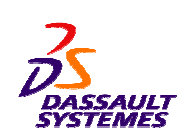

# **CATIA V5 Training** Foils

# **Knowledge Based Engineering**

**Version 5 Release 18 December 2007EDU \_ CAT \_ EN \_ KBE \_ FF \_ V5R18** STUDENT GUIDE

# **About this course**

# **Objectives of the course**

**Upon completion of this course you will be able to:**

- **- Become familiar with the Knowledgeware working environment, how it can be accessed, the terminology that will be used and the Settings.**
- **- Create <sup>a</sup> parametric parts and assemblies.**
- **- Embed knowledge in your designs by controlling it using parameters, formulae, rules , checks and reactions.**
- **- Create and reuse Power Copies and User Defined Features.**
- **- Create and store Knowledge Driven design templates so as to instantiate them in a new context.**
- **- Create and reuse advanced instantiation features like Knowledge Pattern.**

**Targeted audience CATIA V5 users**

## **Prerequisites**

**Students attending this course should have knowlegde of CATIA V5 Fundamentals.**

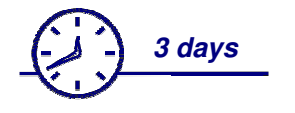

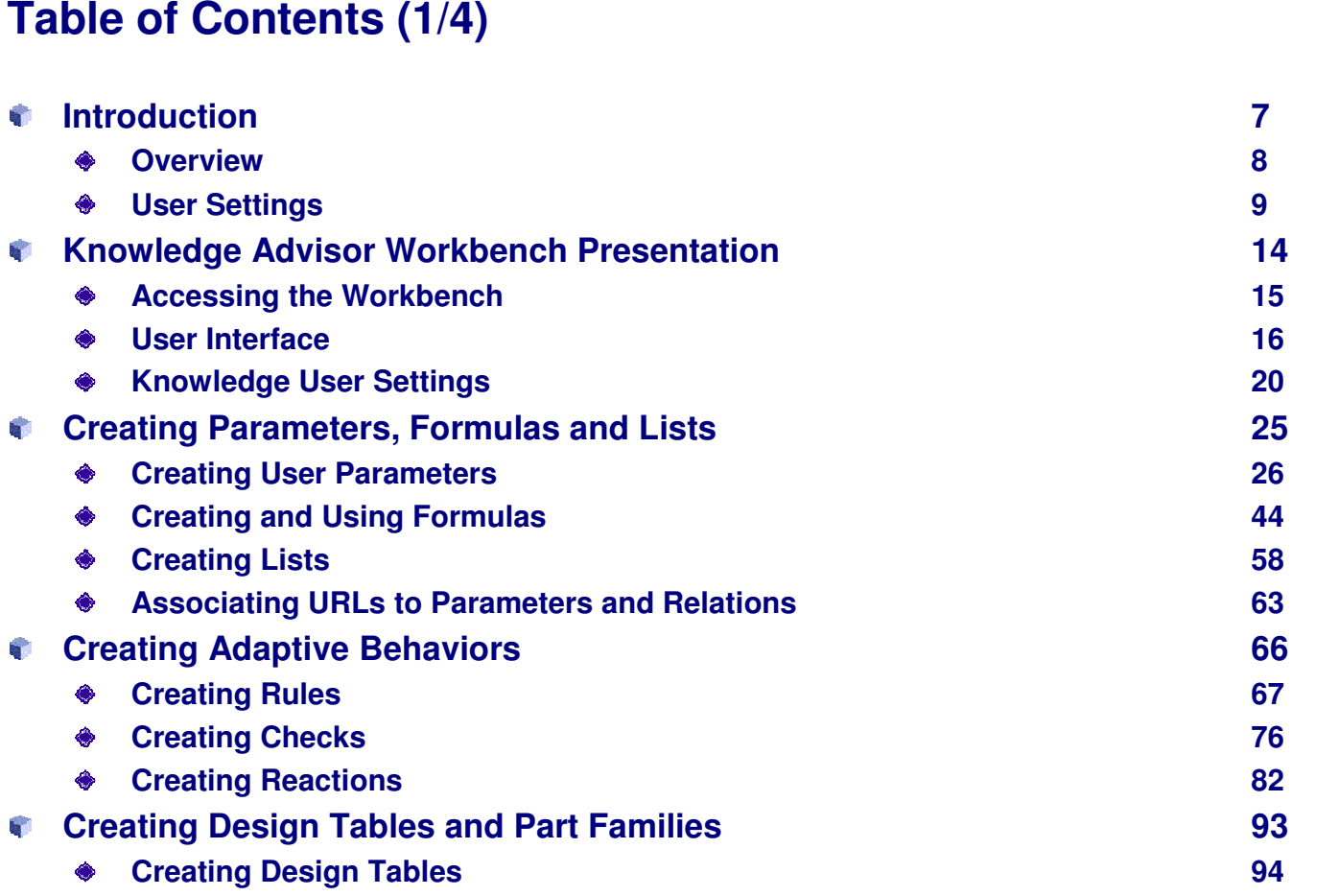

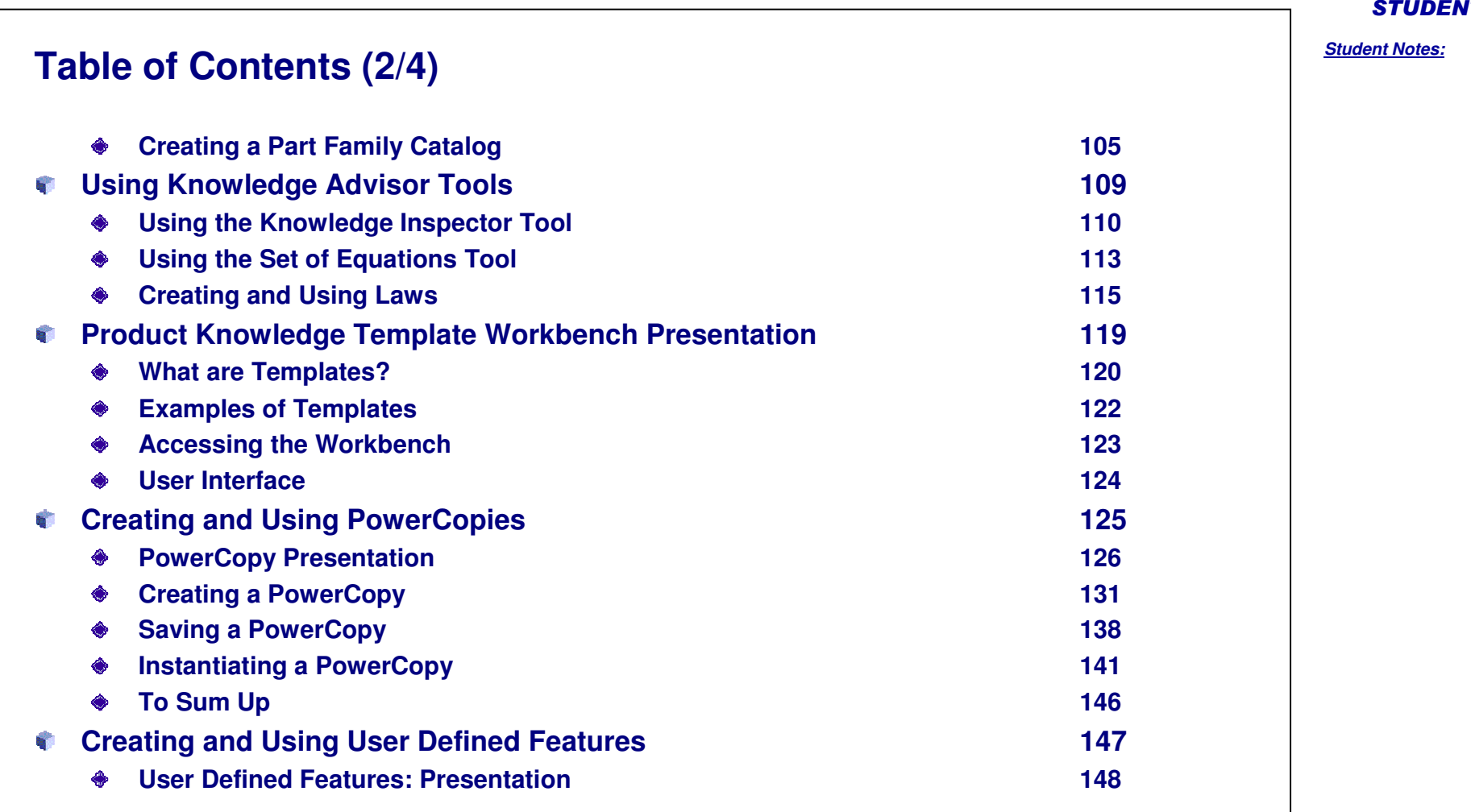

UDENT GUIDE

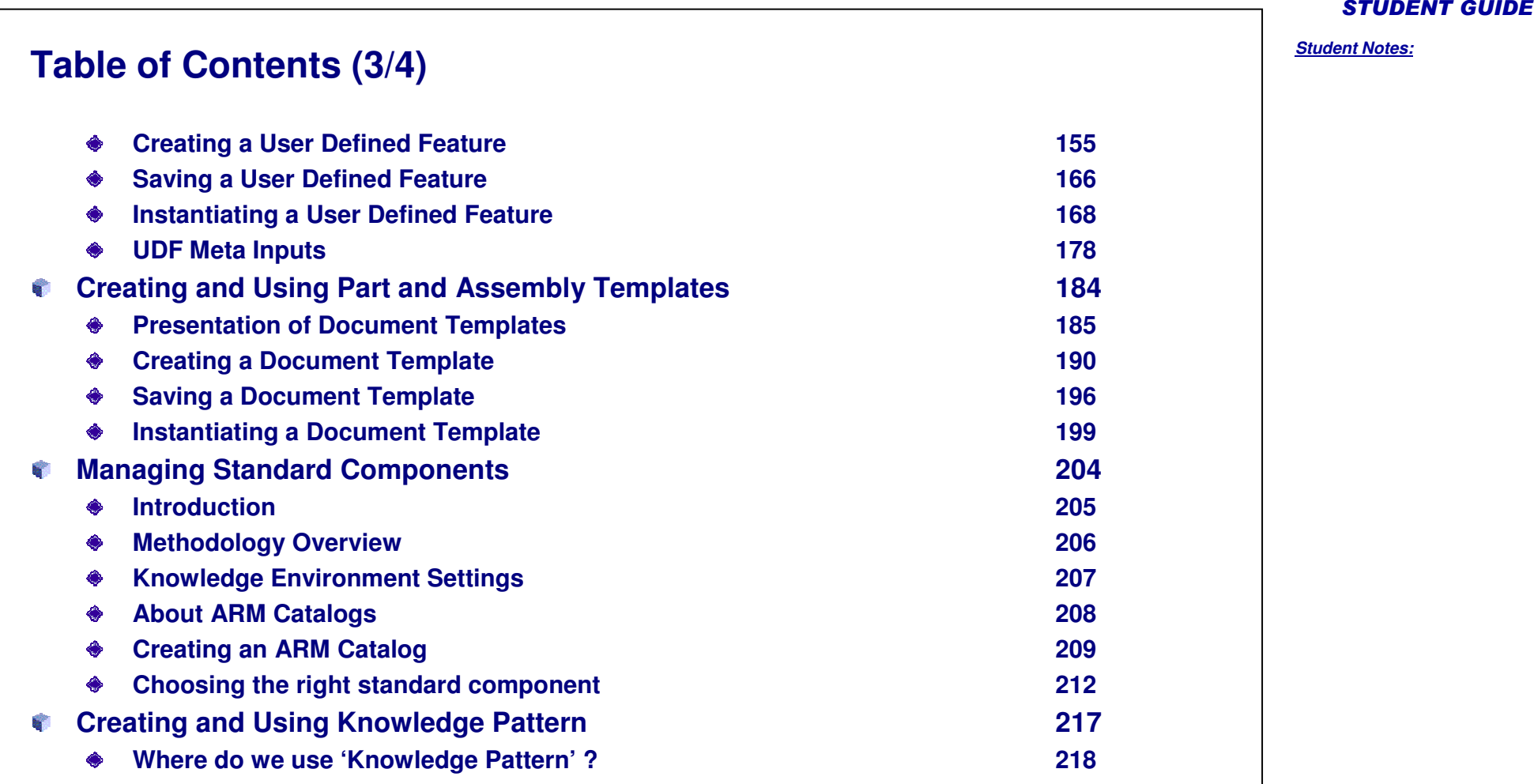

# **Table of Contents (4/4)**

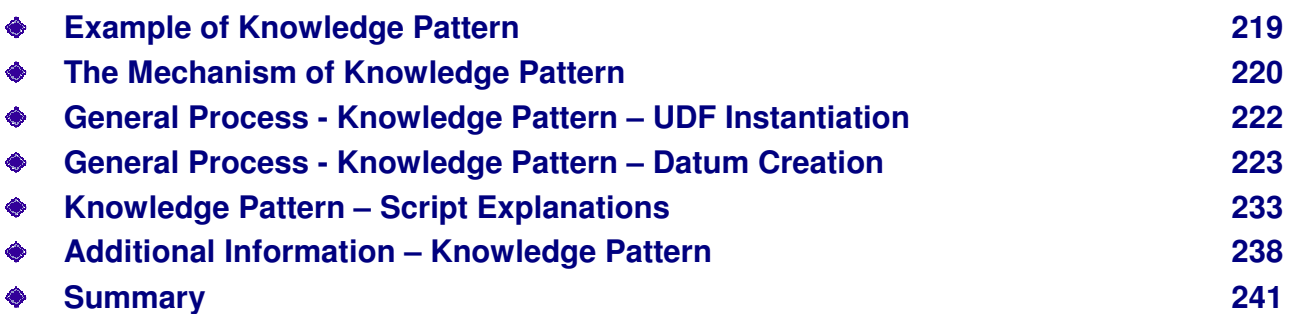

Copyright D **A S S A U L T S Y S T E M E S**

#### STUDENT GUIDE

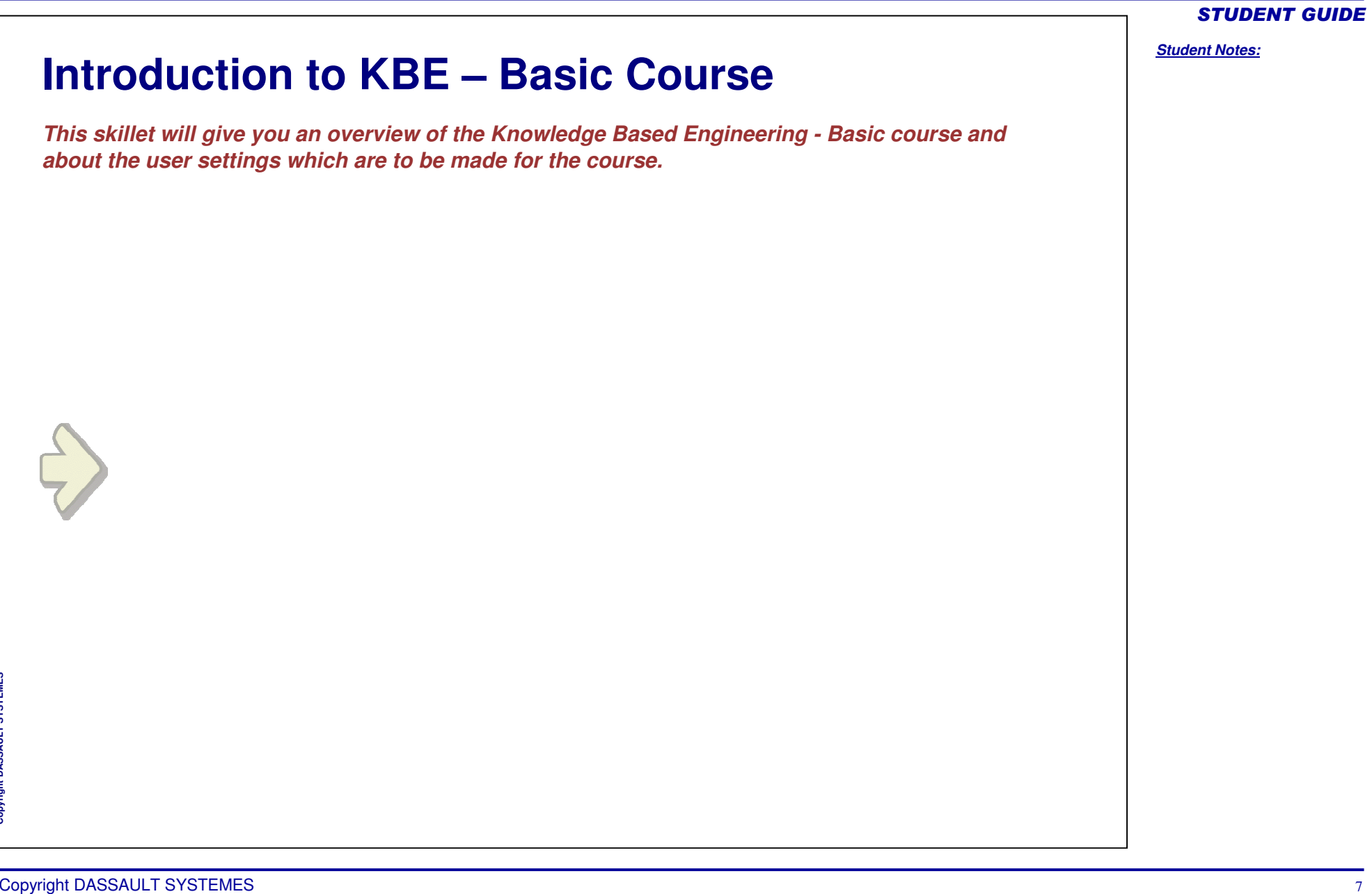

 $\mathbf{c}$ **Copyright D A S S A U L T S Y S T E M E S**

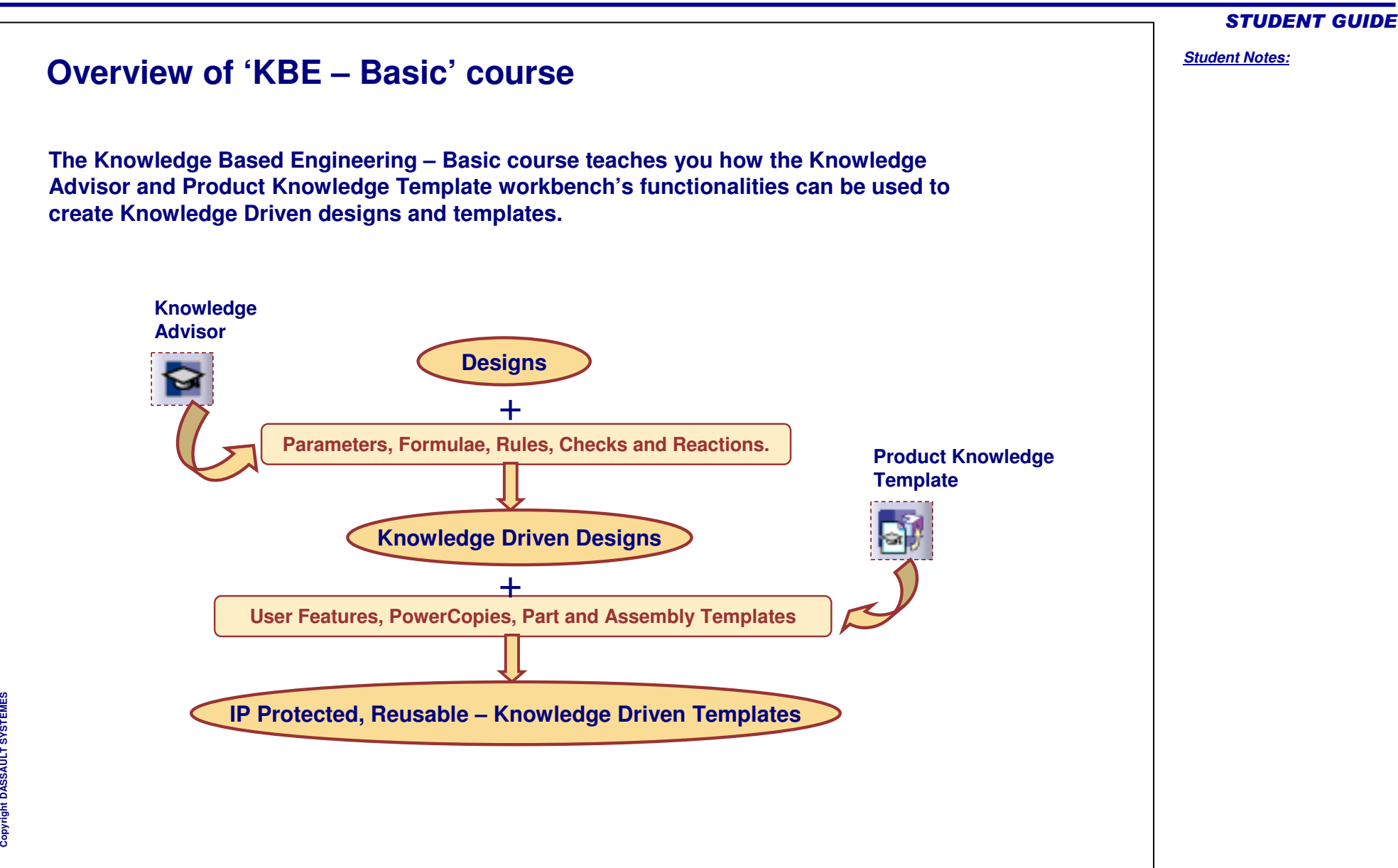

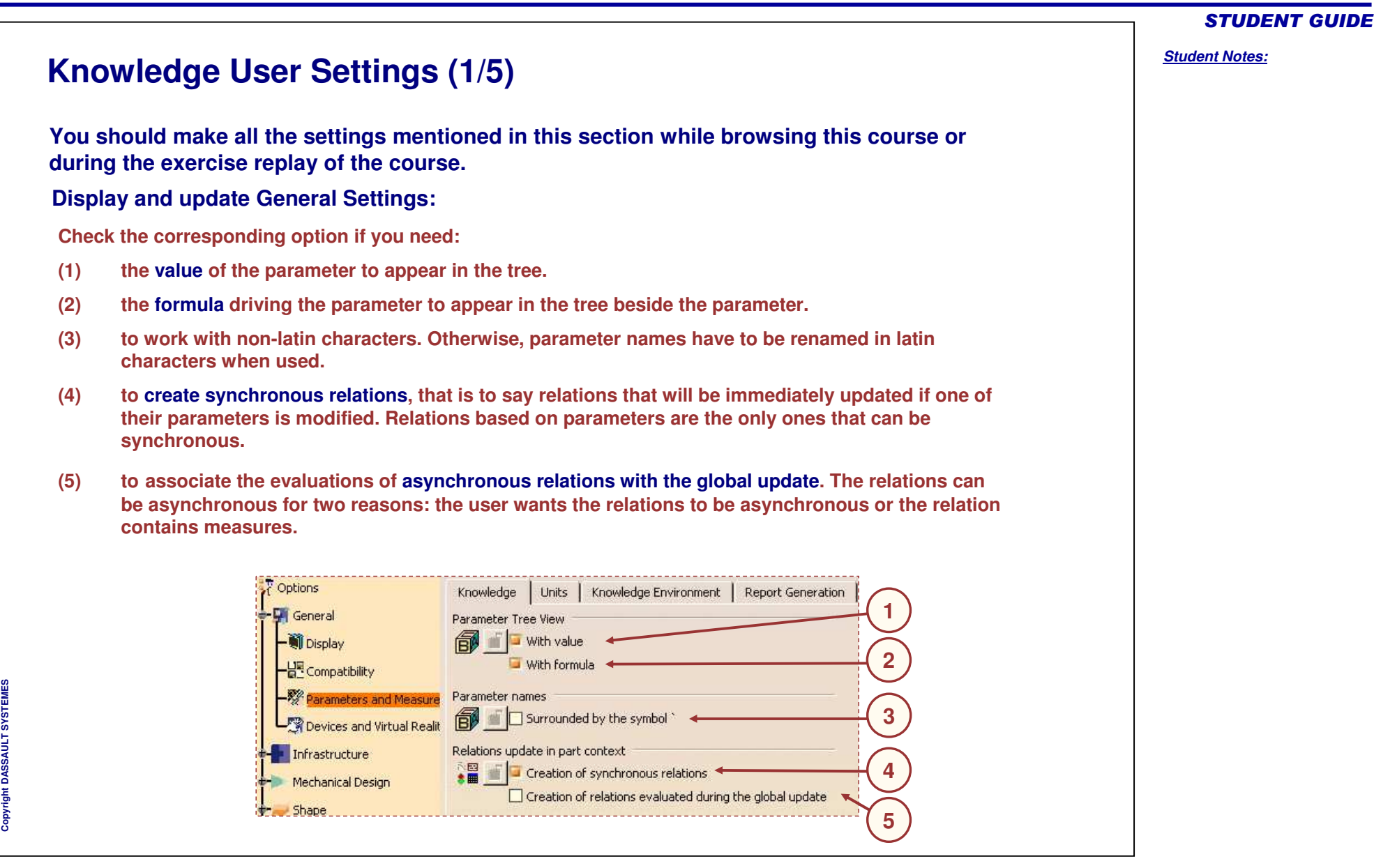

#### *Student Notes:*

# Knowledge User Settings (2/5)

#### **Design Tables General Settings:**

- $(1)$ **utomatic Synchronization At Load: When** loading a model containing user design tables, if design table files have been modified and if the **external filedata is contained in th emodel, th e**design table will be synchronized automatically if **thisbutton is checked.**
- **(2) Intera ctiveSy nchroniz ationAt Load: Whenloading amodel containing user desig n ta bleswhoseexternal source file wasdeleted, this** option enables the user to select a new source file **or tosave thedatacontained in th edesig n ta blesinanew file.**
- **(3) M** anual Synchronization: When loading a model **c ontaining us er de sig n ta ble s, if th e de sig n ta ble fileshavebeenmodifiedand th eexternal filedata**is contained in the model, the design table will be **sy nchronized if this ra diobutton is checked. Tosy nchroniz eboth file s, rig ht-click thedesig n ta blein th e s p e cific atio n tre e a n d s ele ct th e Desig nTableobje ct->Sy nchronizecommandortheEdit->Linkscommand.**
- $(4)$ **efault Mode: Cop y Data IntoModel: If checked, thedatacontained in th eexternal source file willbe** copied into the model.
- $(5)$ **efault Mode: DoNot Cop y Data IntoModel: If checked, th edatacontained in th eexternal**source file will not be copied into the model.

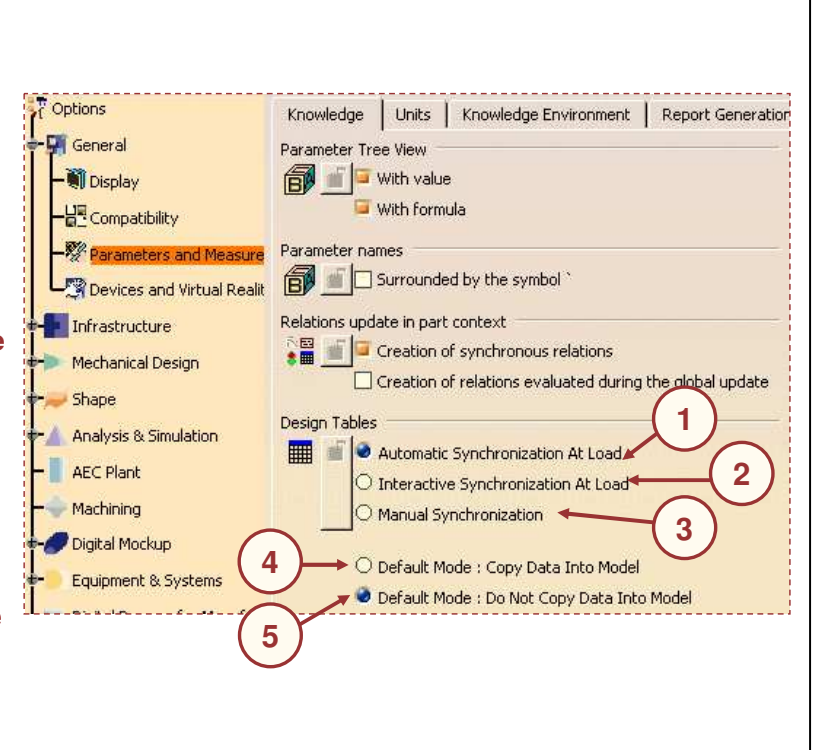

#### *Student Notes:* **Knowledge User Settings (3/5) Language Settings:(1) Check this option to have access to more language libraries. That means that more functions will be available for the Edition of Relations. (2) Check this button to load ALL the available libraries. (3) Otherwise select libraries packages in the list and use the arrows to add or retrieve them to the list of libraries to be loaded.** Options Knowledge Units Knowledge Environment Report Generation **1**General anguage Display Load extended language libraries **2**All packages - B Compatibility Parameters and Measure AnalysisBasisPackage AssyJoints Devices and Virtual Realit AutomotiveBIWFastening asicConstraintPackage<sup>:</sup>  $\frac{1}{\sqrt{2}}$  Infrastructure **3**asicProduct sicWireframePackage Mechanical Design 4 Shape ckages to load Analysis & Simulation AEC Plant Machining Digital Mockup

STUDENT GUIDE

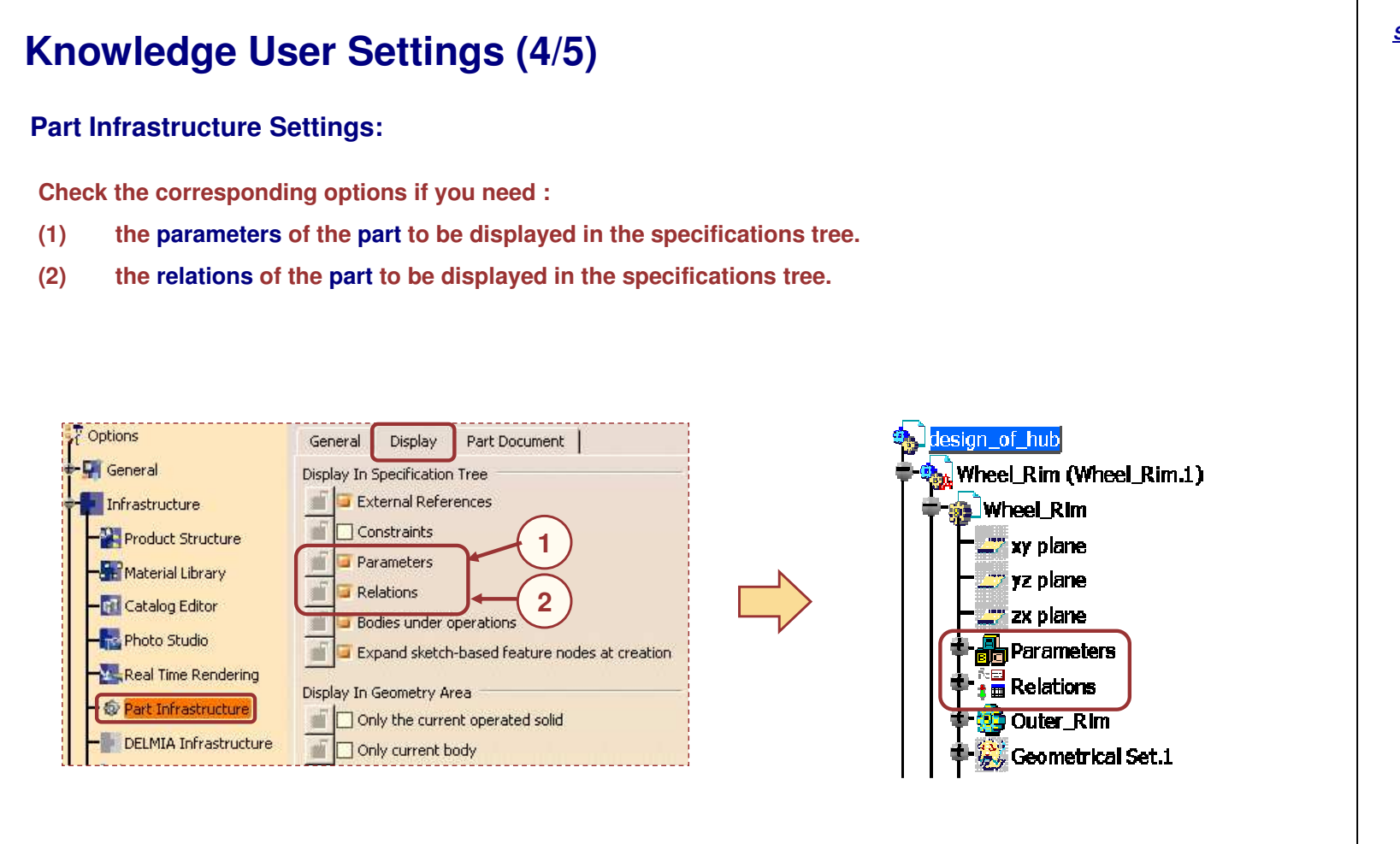

#### *Student Notes:*

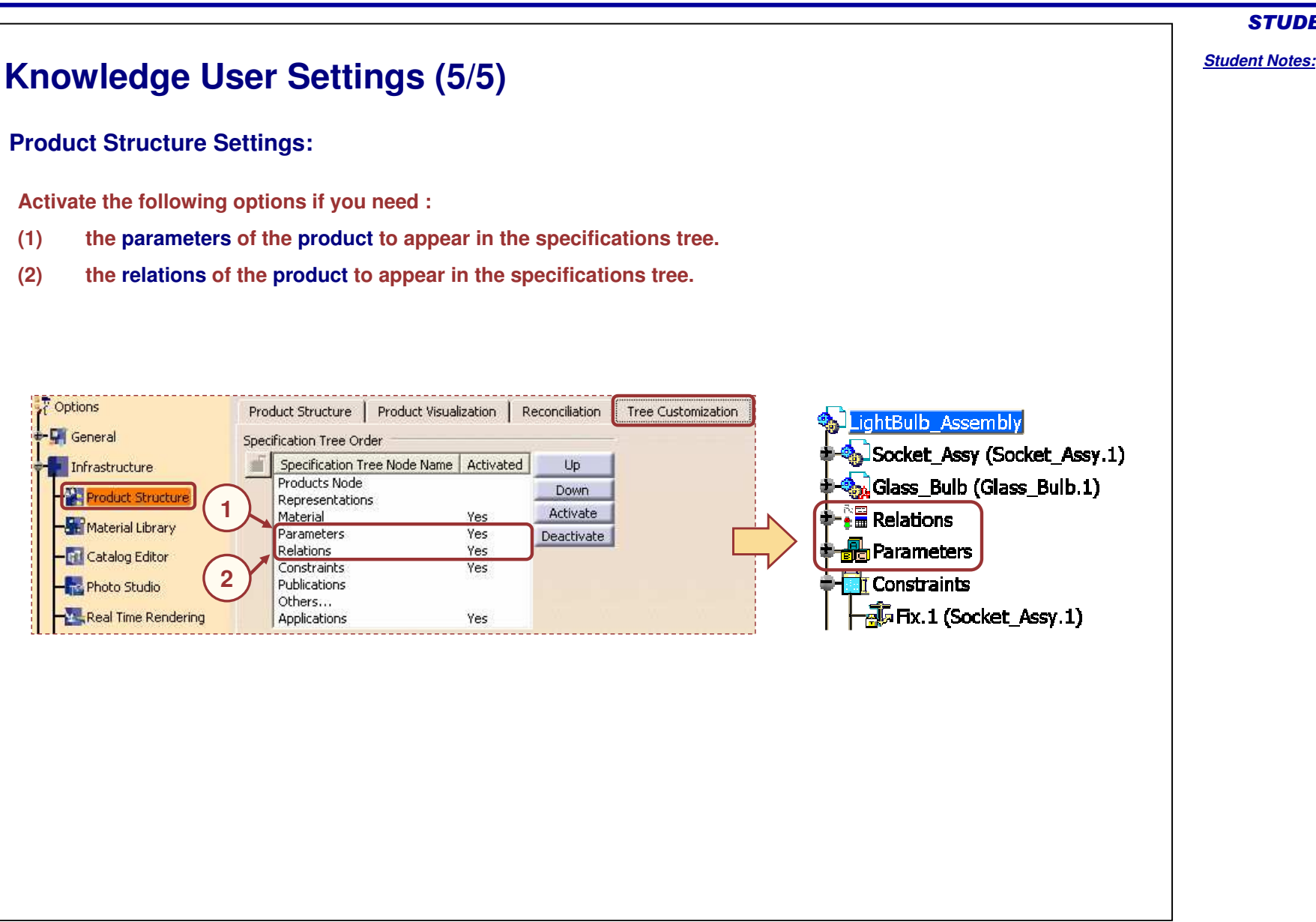

#### *Student Notes:*

# **Knowledge Advisor Workbench Presentation**

*You will learn what are the main features of the Knowledge Advisor workbench as well as some infrastructure features provided with CATIA V5.*

- **Accessing the Workbench**  $\overline{\phantom{a}}$
- **User Interface** $\overline{\phantom{a}}$
- **Knowledge User Settings** $\blacksquare$

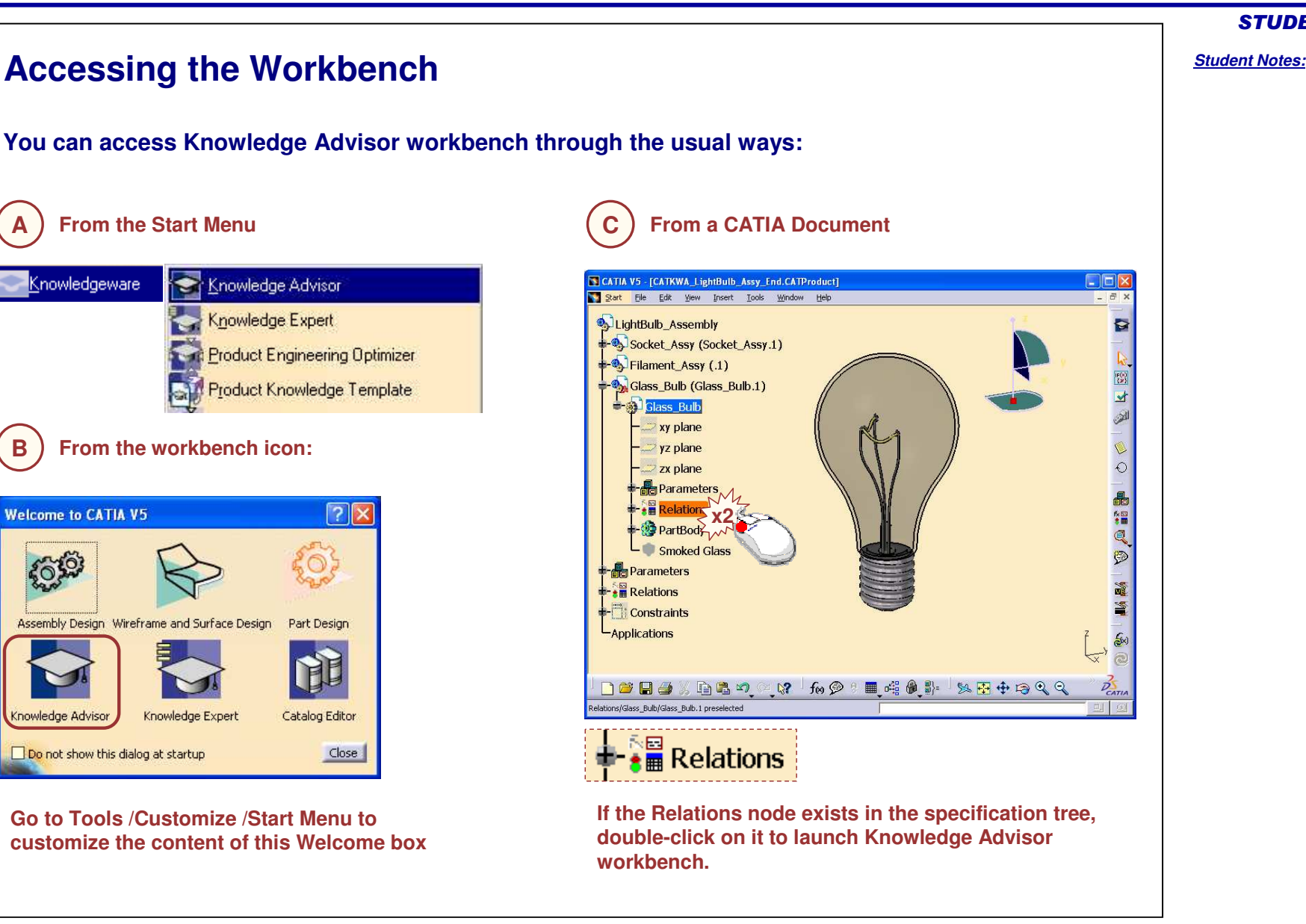

Copyright D **A S S A U L T S Y S T E M E S** STUDENT GUIDE

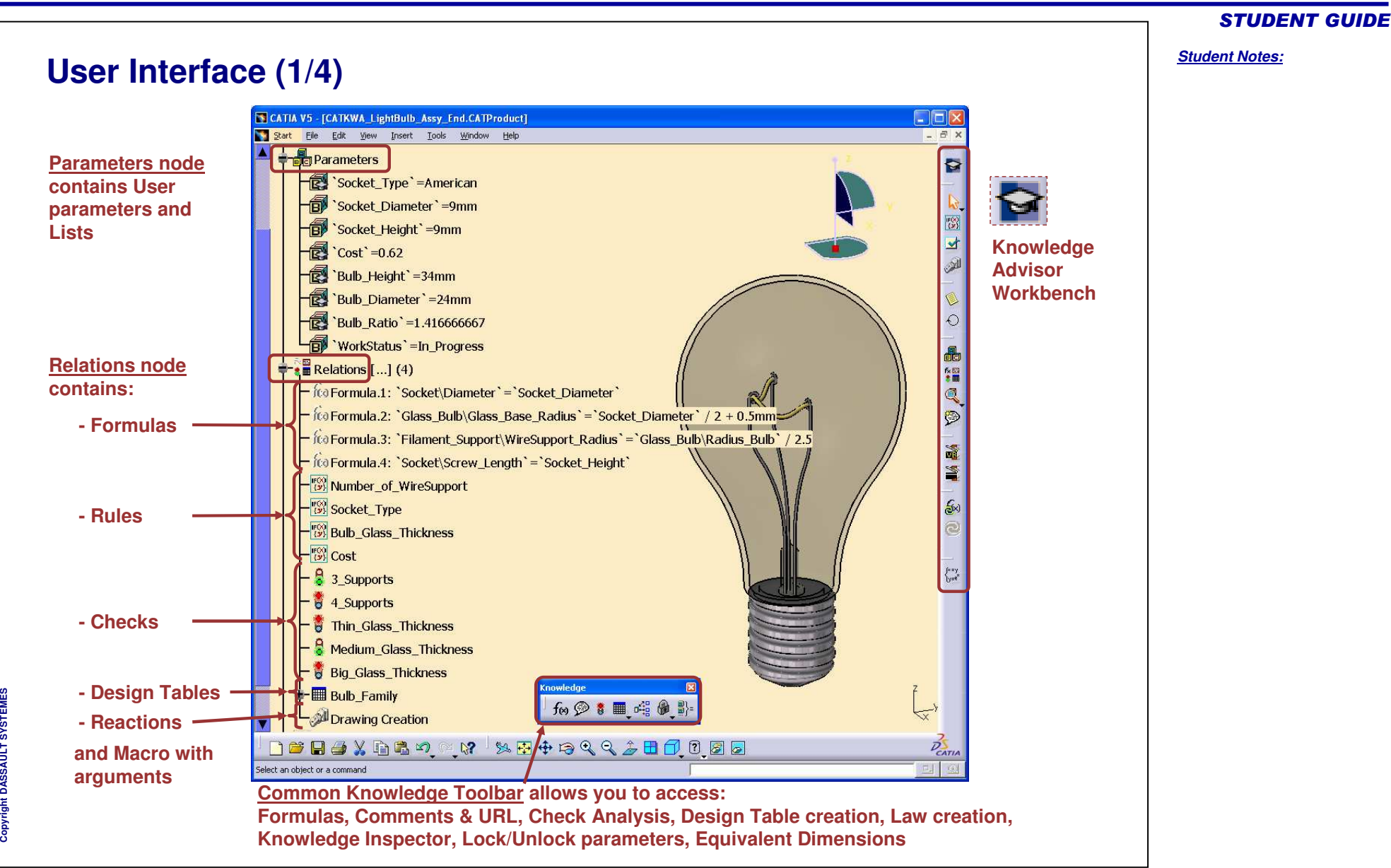

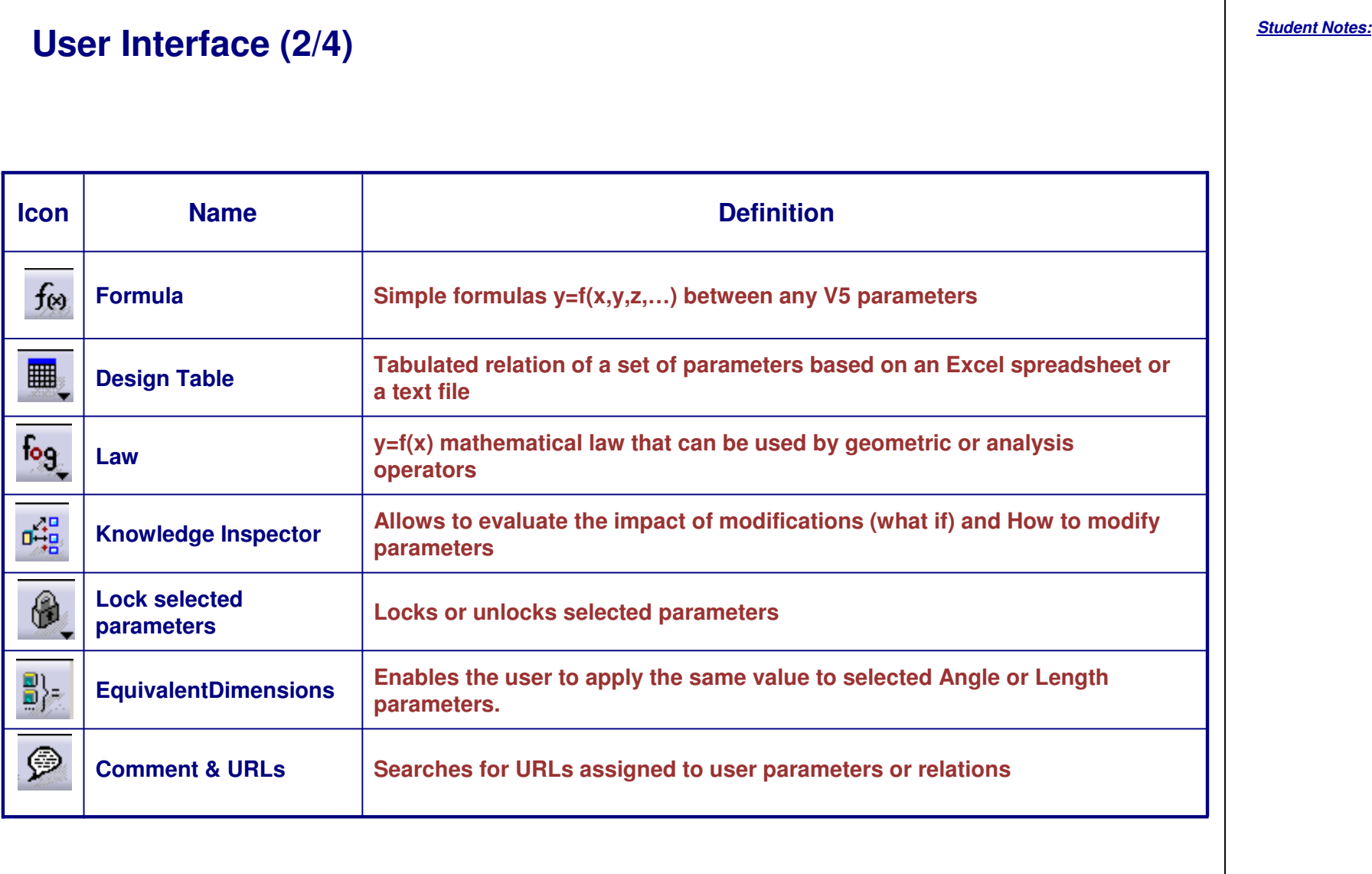

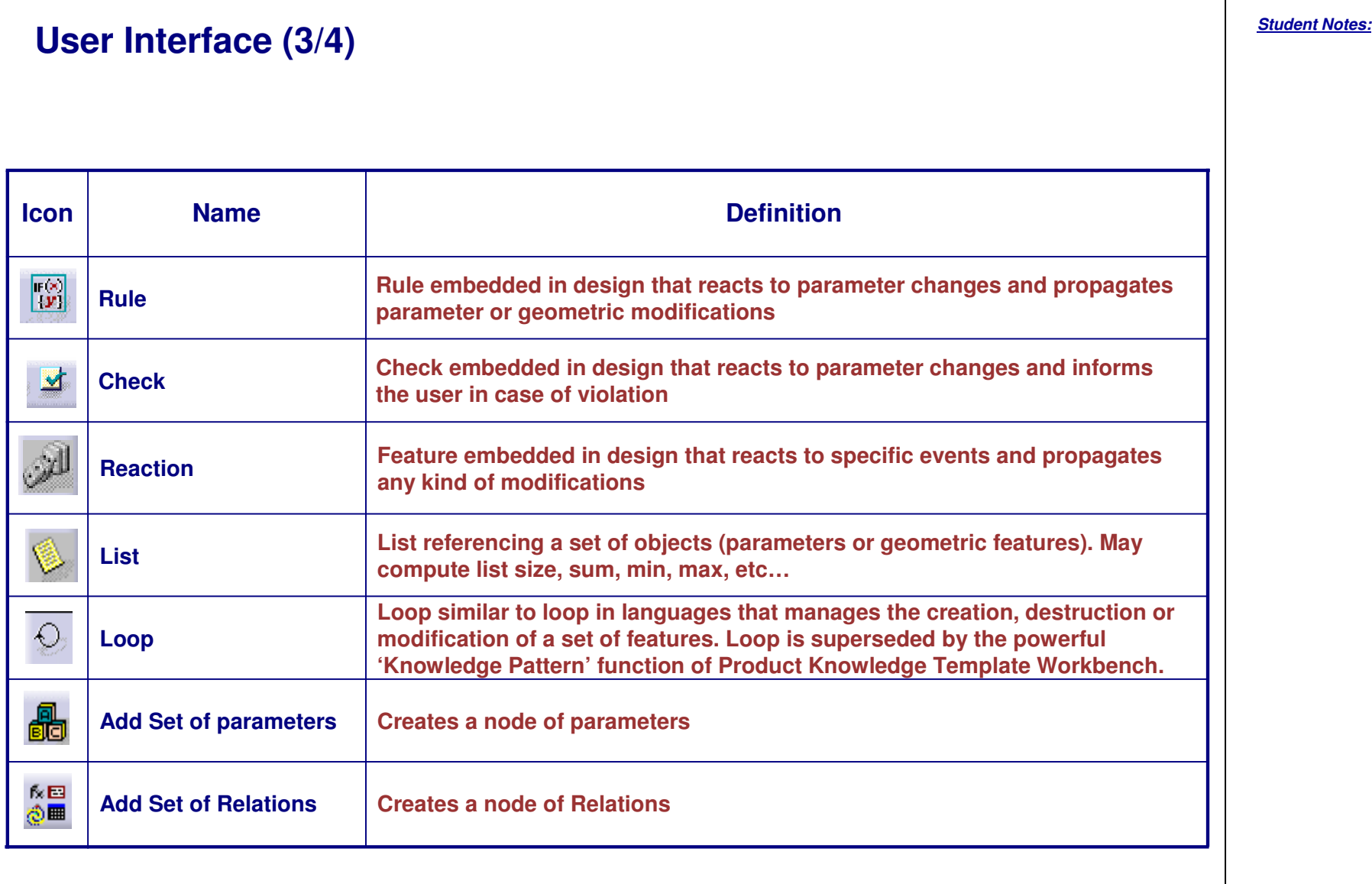

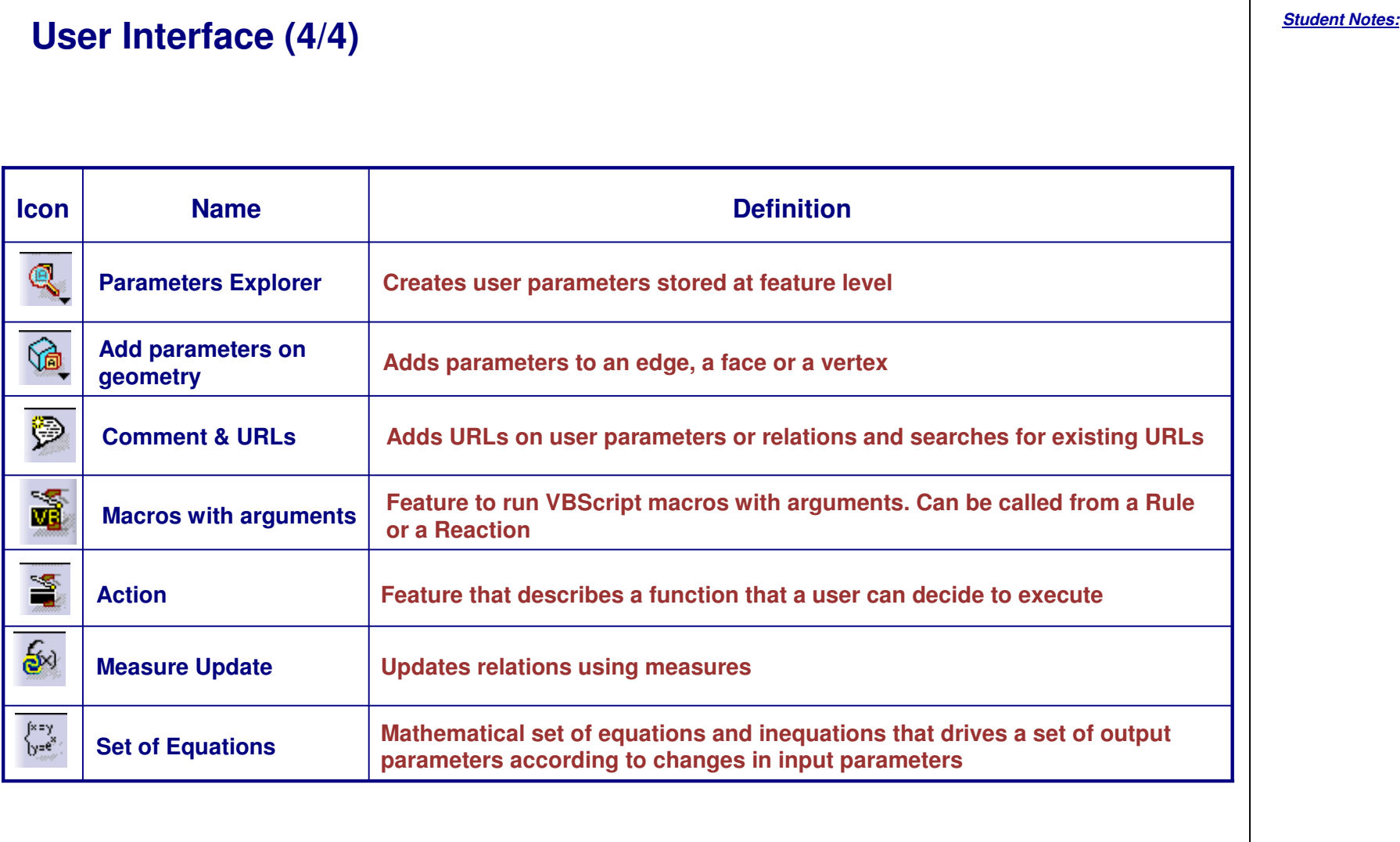

# **Knowledge User Settings (1/5)**

### **Display and update General Settings:**

**Check the corresponding option if you need:**

- **(1) the value of the parameter to appear in the tree.**
- **(2) the formula driving the parameter to appear in the tree beside the parameter.**
- **(3) to work with non-latin characters. Otherwise, parameter names have to be renamed in latin characters when used.**
- (4) to create synchronous relations, that is to say relations that will be immediately updated if one of **their parameters is modified. Relations based on parameters are the only ones that can be synchronous.**
- **(5) to associate the evaluations of asynchronous relations with the global update. The relations can be asynchronous for two reasons: the user wants the relations to be asynchronous or the relation contains measures.**

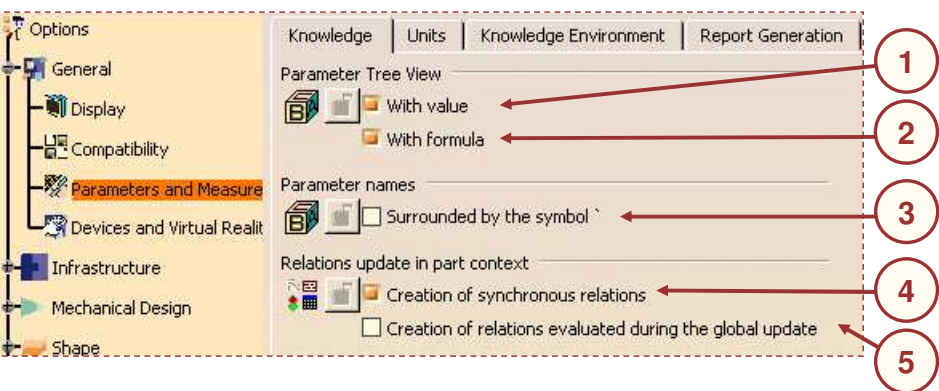

#### STUDENT GUIDE

#### *Student Notes:*

# Knowledge User Settings (2/5)

#### **Design Tables General Settings:**

- $(1)$ **utomatic Synchronization At Load: When** loading a model containing user design tables, if design table files have been modified and if the **external filedata is contained in th emodel, th e**design table will be synchronized automatically if **thisbutton is checked.**
- **(2) Intera ctiveSy nchroniz ationAt Load: Whenloading amodel containing user desig n ta bleswhoseexternal source file wasdeleted, this** option enables the user to select a new source file **or tosave thedatacontained in th edesig n ta blesinanew file.**
- **(3) M** anual Synchronization: When loading a model **c ontaining us er de sig n ta ble s, if th e de sig n ta ble fileshavebeenmodifiedand th eexternal filedata**is contained in the model, the design table will be **sy nchronized if this ra diobutton is checked. Tosy nchroniz eboth file s, rig ht-click thedesig n ta blein th e s p e cific atio n tre e a n d s ele ct th e Desig nTableobje ct->Sy nchronizecommandortheEdit->Linkscommand.**
- $(4)$ **efault Mode: Cop y Data IntoModel: If checked, thedatacontained in th eexternal source file willbe** copied into the model.
- $(5)$ **efault Mode: DoNot Cop y Data IntoModel: If checked, th edatacontained in th eexternal**source file will not be copied into the model.

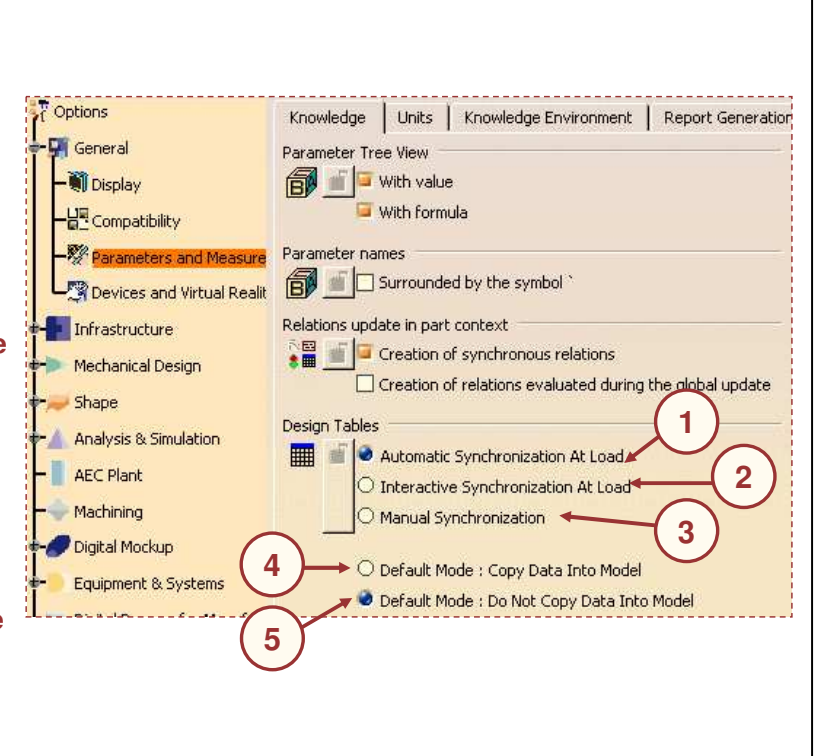

#### *Student Notes:* **Knowledge User Settings (3/5) Language Settings:(1) Check this option to have access to more language libraries. That means that more functions will be available for the Edition of Relations. (2) Check this button to load ALL the available libraries. (3) Otherwise select libraries packages in the list and use the arrows to add or retrieve them to the list of libraries to be loaded.** Options Knowledge Units Knowledge Environment Report Generation **1**General anguage Display Load extended language libraries **2**All packages - B Compatibility Parameters and Measure AnalysisBasisPackage AssyJoints Devices and Virtual Realit AutomotiveBIWFastening asicConstraintPackage<sup>:</sup>  $\frac{1}{\sqrt{2}}$  Infrastructure **3**asicProduct sicWireframePackage Mechanical Design 4 Shape ckages to load Analysis & Simulation AEC Plant Machining Digital Mockup

STUDENT GUIDE

#### **Knowledge User Settings (4/5) Part Infrastructure Settings:Check the corresponding options if you need : (1) the parameters of the part to be displayed in the specifications tree. (2) the relations of the part to be displayed in the specifications tree. Options** design of hub Display Part Document General **L** General Wheel\_Rim (Wheel\_Rim.1) Display In Specification Tree **All** External References Infrastructure **a** wheel\_Rim Constraints Product Structure **1T** xy plane **SAN** Parameters Material Library *<u>y</u>* yz plane Relations - Fill Catalog Editor **2**<mark>er</mark> zx plane **Bodies under operations** Photo Studio **Parameters** Expand sketch-based feature nodes at creation 幽 Real Time Rendering **Relations** Display In Geometry Area **D** Part Infrastructure **33 Outer\_Rim** 画 Only the current operated solid **DELMIA Infrastructure** 1994 Only current body  $\frac{1}{2}$  Geometrical Set.1

#### *Student Notes:*

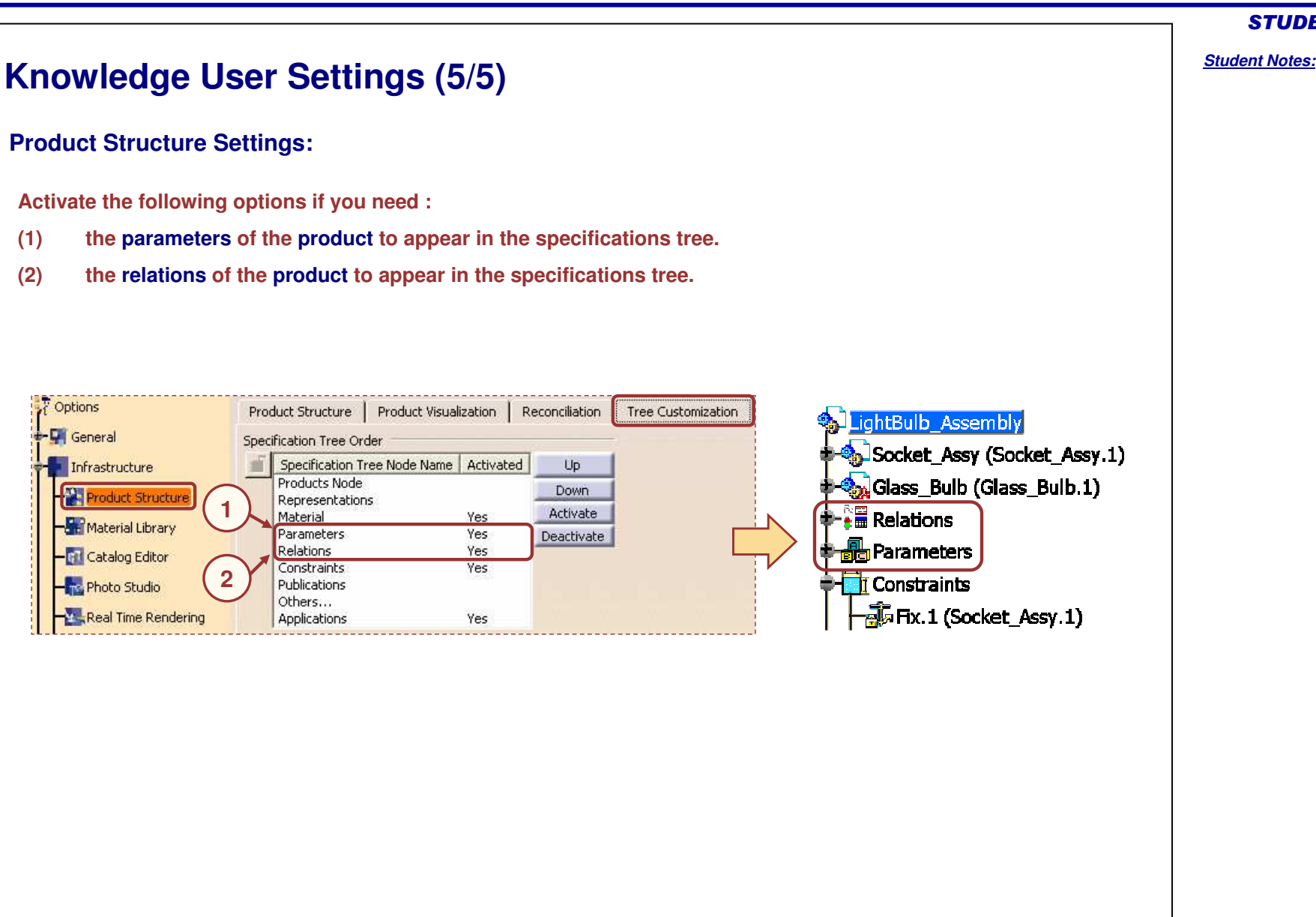

Copyright D **A S S A U L T S Y S T E M E S** STUDENT GUIDE

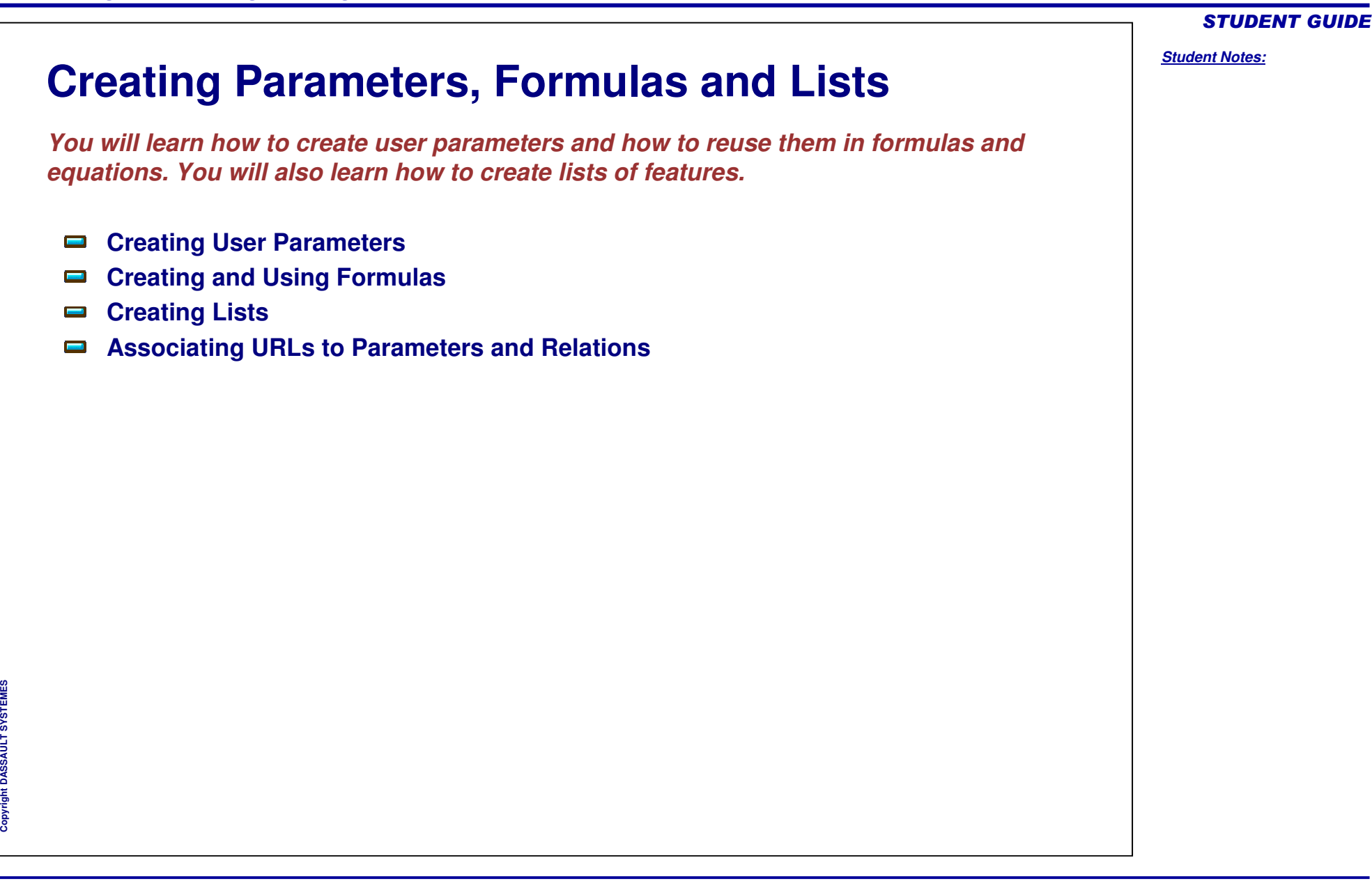

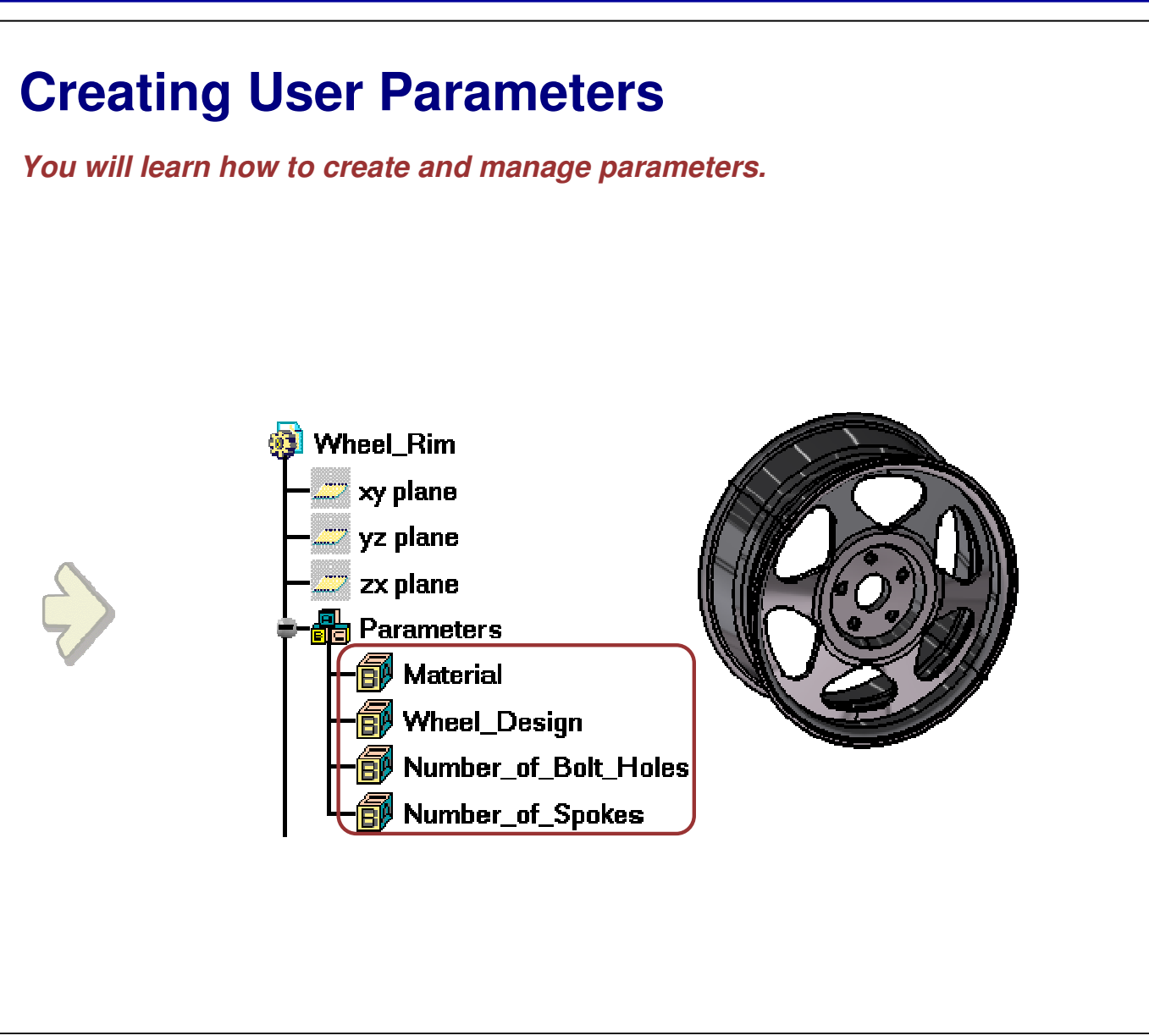

*Student Notes:*

#### STUDENT GUIDE

*Student Notes:*

## What are Parameters? (1/2)

- Û **T h ere are ma n y ty p e s of p ara meters: Real, Integer, String, Boolean, Length, Mass...**
- $\bullet$ **Twokindsof p arameters:**
	- **Intrin sic P p ara meters are g e n erate d while**  $\bullet$ creating any geometry and features. They **d efin e th e intrin sic pro p ertie s of th e features (d epth, offs et, <sup>a</sup> ctivity, …)**
	- ◈ **User Parametersareesp ecially createdby the us er. The y define the e xtra pie c e s of informationadded to adocument. TheUserParameterscanbedefinedat differentlevels:**
		- **College Part level**
		- **As s e mbly le v el**
- **User Parameterscaneither bedefined:**
	- ◈ With a single value (continuous). In this case, the parameter can take any value.
	- ◈ **Or withmultiple values (dis crete). In this** case, the parameter can take only the pre**definedvaluesgiv enat itscreation.**
- ۴ **A n y p ara m eter c a n b e:**
	- **Definedor constrainedby relatio ns**
	- **Us e d a s arg u me nt of relatio n s**

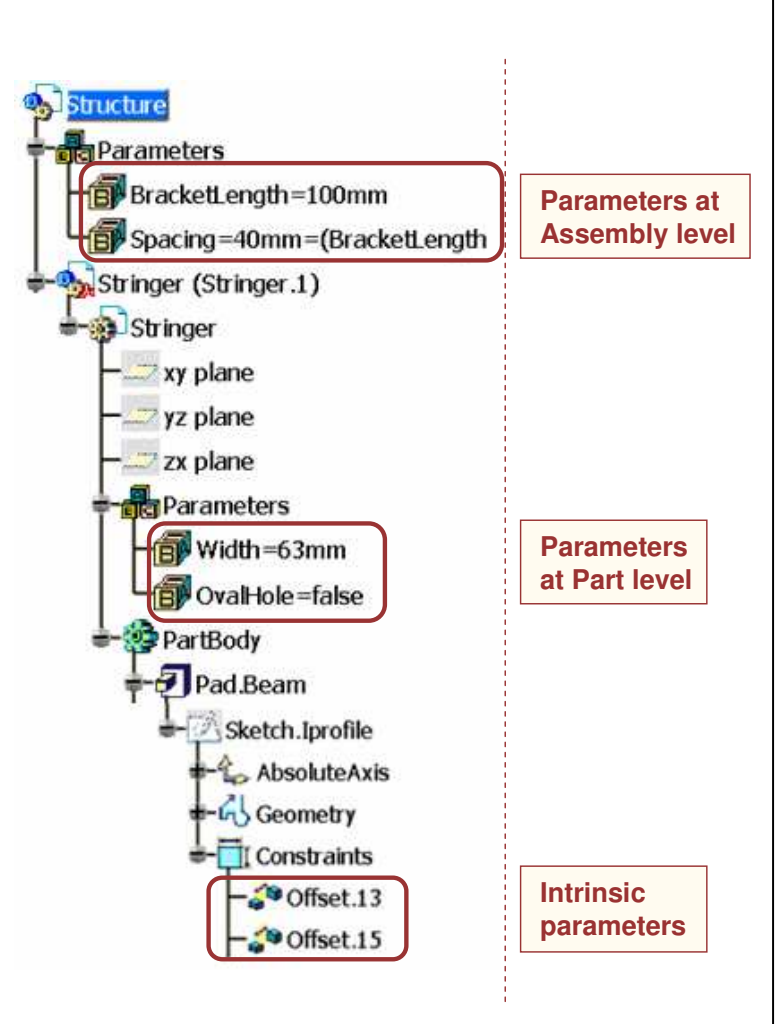

**Copyright DASSAULT SYSTEMES**

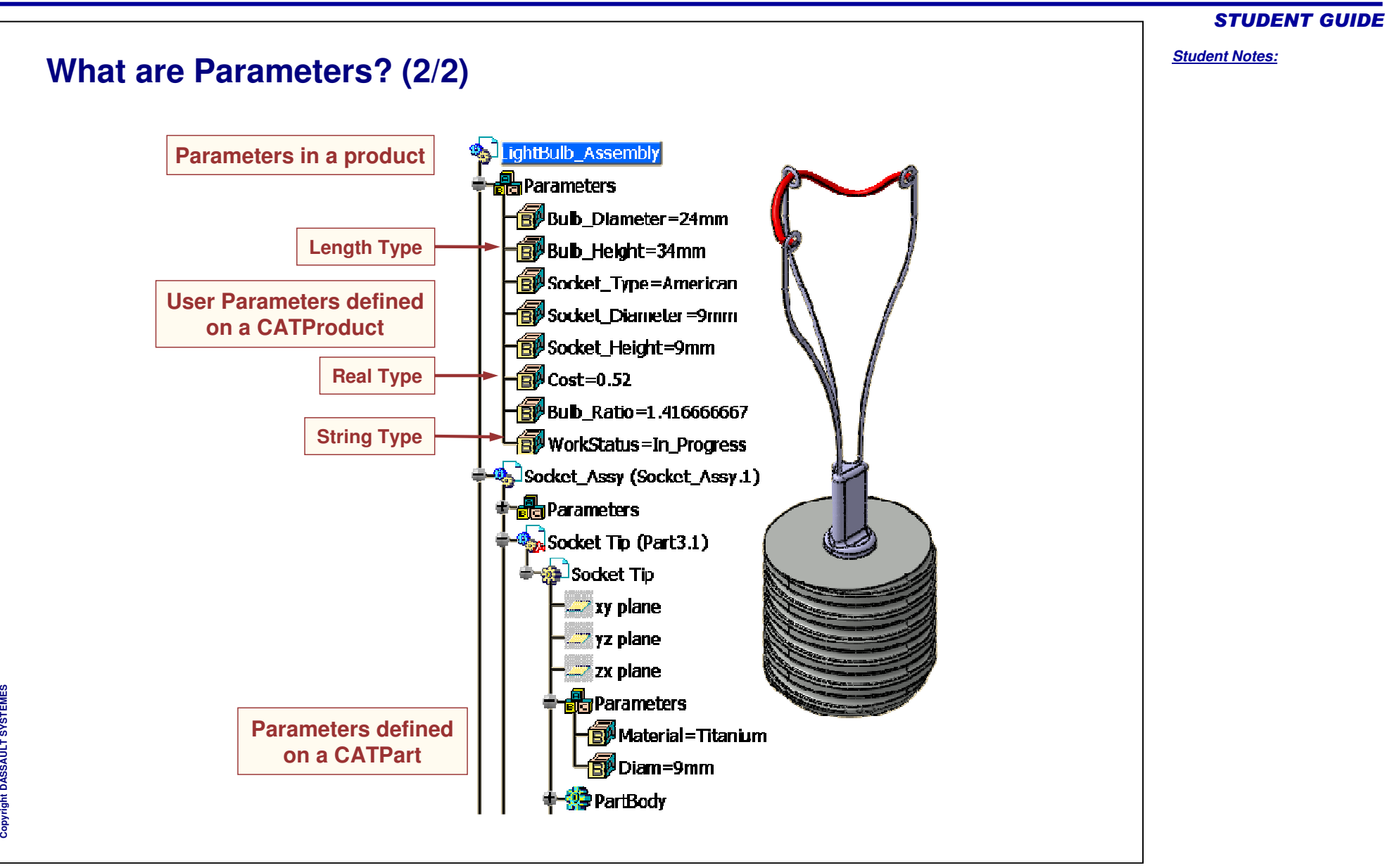

### **Why Use User Parameters? To have an immediate access to the parameters that pilot the geometry and to change easily their value. To centralize key information so that any new user on the model can use it immediately. To refer easily to the same parameter when editing relations.**

**With User Parameters, you can create generic models that are driven only from the User Parameter node.**

**All the key information of the model is accessible from this place of the part, so that you do not need to search in the PartBody to change the number of spokes, for instance.**

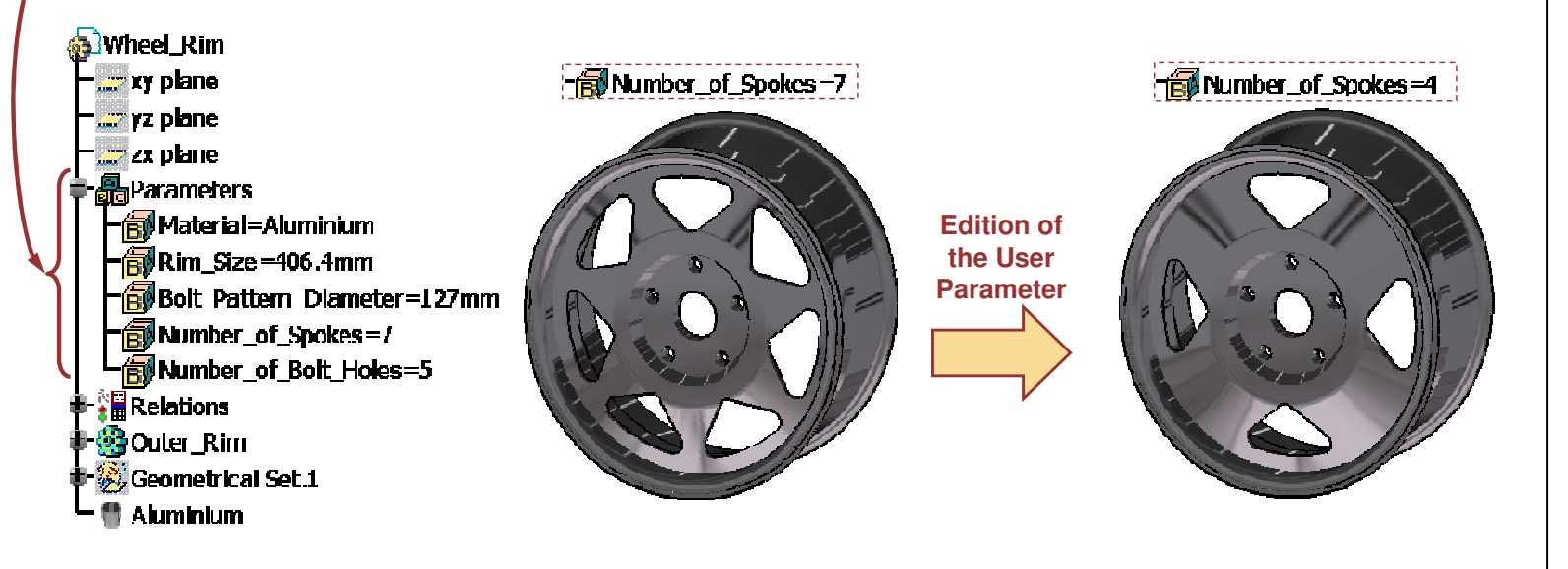

#### *Student Notes:* **Creating User Parameters (1/2)** Formulas: Car\_Jack\_Support  $\sqrt{2}$  **Click on the** *f(x)* **icon. The Formulas panel is displayed. 1**岡 Import... Filter On Car\_Jack\_Support Filter Name Filter Type: All  $\vert \cdot \vert$  $f_{(x)}$ Double click on a parameter to edit it Active A Parameter / Value Formula 'Base Cylinder\Draft.1\Activity' true 'Base\_Cylinder\Draft.1\Angle' 3deg `Base\_Cylinder\Draft.1\Angle2` **Sdeg**  $\checkmark$ Edit name or value of the current parameter 5mm 臣 PartBody\Pocket.1\FirstLimit\OffsetFromSurface New Parameter of type Real vith Single Value Add Formula  $\vert$ **Select the desired type of 2**Delete Parameter Delete Formula **parameter and then specify the** O OK | O Apply | O Cancel **Single Value or the Multi Values option.** With Single Value New Parameter of type Real  $\mathbf{r}$  $\blacktriangledown$  **Click the New Parameter of type button to create the parameter.** Real Single Value **3**Integer Multiple Values String Boolean Length **The Multiple Values option allows you to pre-define Type here the different**  $7x$ Value List of "Real.1" **fixed values for the parameter. values of the parameter.** Enter new values one after the other **In this case, you are required to enter the values of Click the Enter button to**  $0.8$ **the parameter as soon as you click the New validate each value.**  $\overline{0.5}$ **Parameter of type button. The "Value List" panel** 0.65  $\hat{\mathbf{r}}$ **Use these arrows toappears.**  $\frac{1}{\sqrt{2}}$ **reorder the values. Edit Parameter** Remove Remove All Real.1  $0.5$  $\bullet$  ok Cancel **Click OK when finished.**0.65  $0.8$

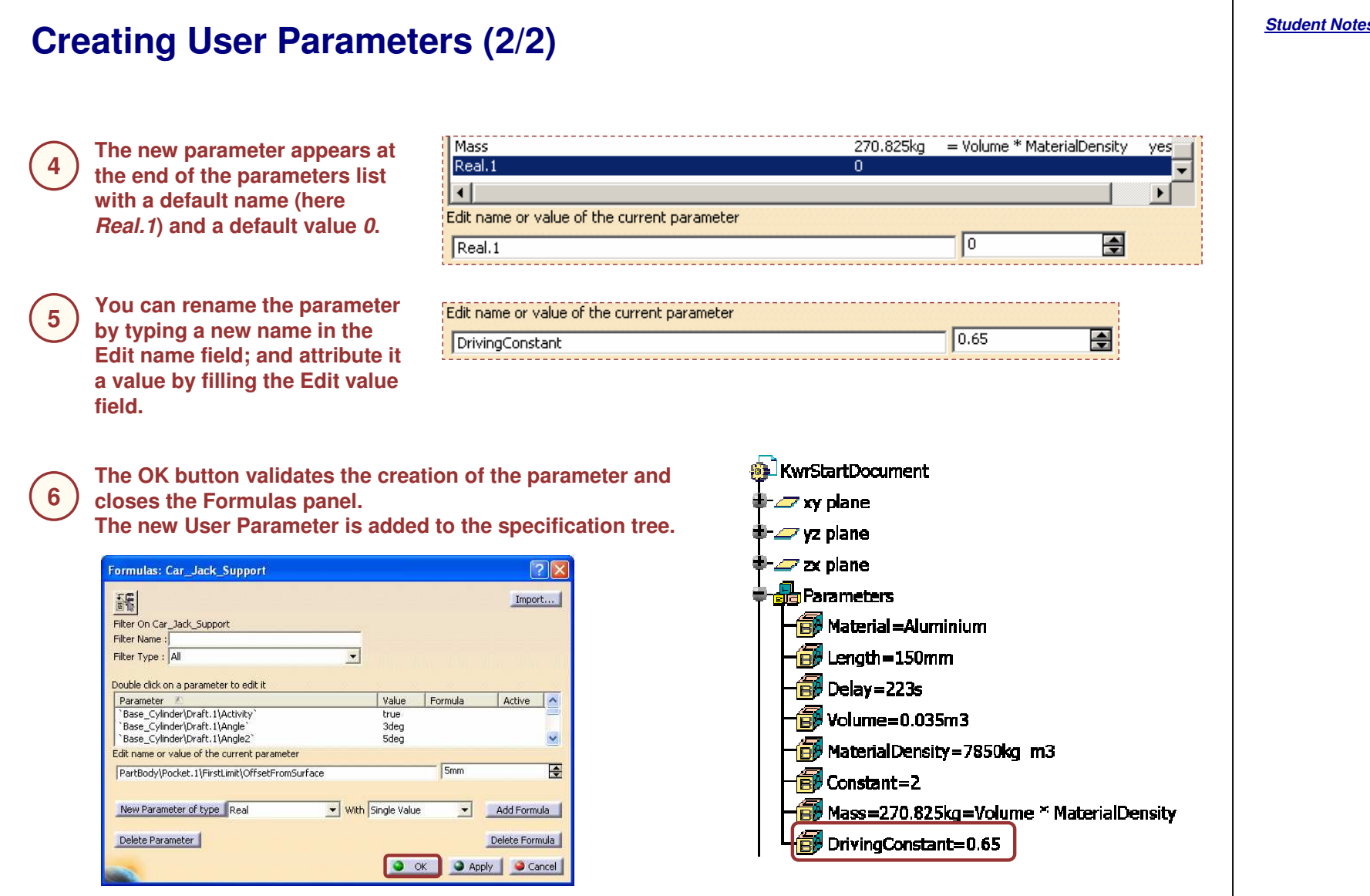

Copyright D **A S S A U L T S Y S T E M E S**

#### STUDENT GUIDE

*Notes:*

#### *Student Notes:*

#### **Filtering Parameters (1/2) The Formulas panel as well as many Editor panels, in which you may use the parameters, allow you to filter parameters in order to ease their selection. When the selection panel is opened, first select your selection mode:1 incremental or not. Then select in the specification tree the feature that contains the parameters that you want to use. <sup>2</sup>** Double click on a parameter to edit it **With the incremental mode unchecked,** Parameter Value Formula | Active | **ALL the parameters of the Groove and ALL** PartBody\Assemble.10\Body.8\Groove.\$\Sketch.7\\arallelism.94\A... true PartBody\Assemble.10\Body.8\Groove.1\Sketch.7\Parallelism.94\m... Constrained **those of its definition sketch are displayed.** PartBody\Assemble.10\Body.8\Groove. \Sketch.7\rixed.95\Activity true PartBody\Assemble.10\Body.8\Groove.1\Sketch.7\Fixed.95\mode Constrained PartBody\Assemble.10\Body.8\Groove.3\ThickThin1  $1<sub>mm</sub>$ PartBody\Assemble.10\Body.8\Groove.3\ThickThin2 Omm PartBody\Assemble.10\Body.8\Groove.3\Activity true **lots of parameters are displayed: activities, modes, etc.** Double click on a parameter to edit it **With the incremental mode checked, the** Formula Active Parameter Value **parameters of the Groove and ONLY the** PartBodyl 360der <u>PartBody\Assemble.10\Body.8\Groove.3\SecondAngle</u> **Odeg dimension parameters of its definition** PartBody\Assemble.10\Body.8\Groove.3\Sketch.7\Offset.78\Offset 10mm PartBody\Assemble.10\Body.8\Groove.3\Sketch.7\Offset.81\Radius 30mm **sketch are displayed.** PartBody\Assemble.10\Body.8\Groove.3\ThickThin1  $1<sub>mm</sub>$ PartBody\Assemble.10\Body.8\Groove.3\ThickThin2 Omm PartBody\Assemble.10\Body.8\Groove.3\Activity true **fewer parameters are displayed: only 7 where found for Groove.3**

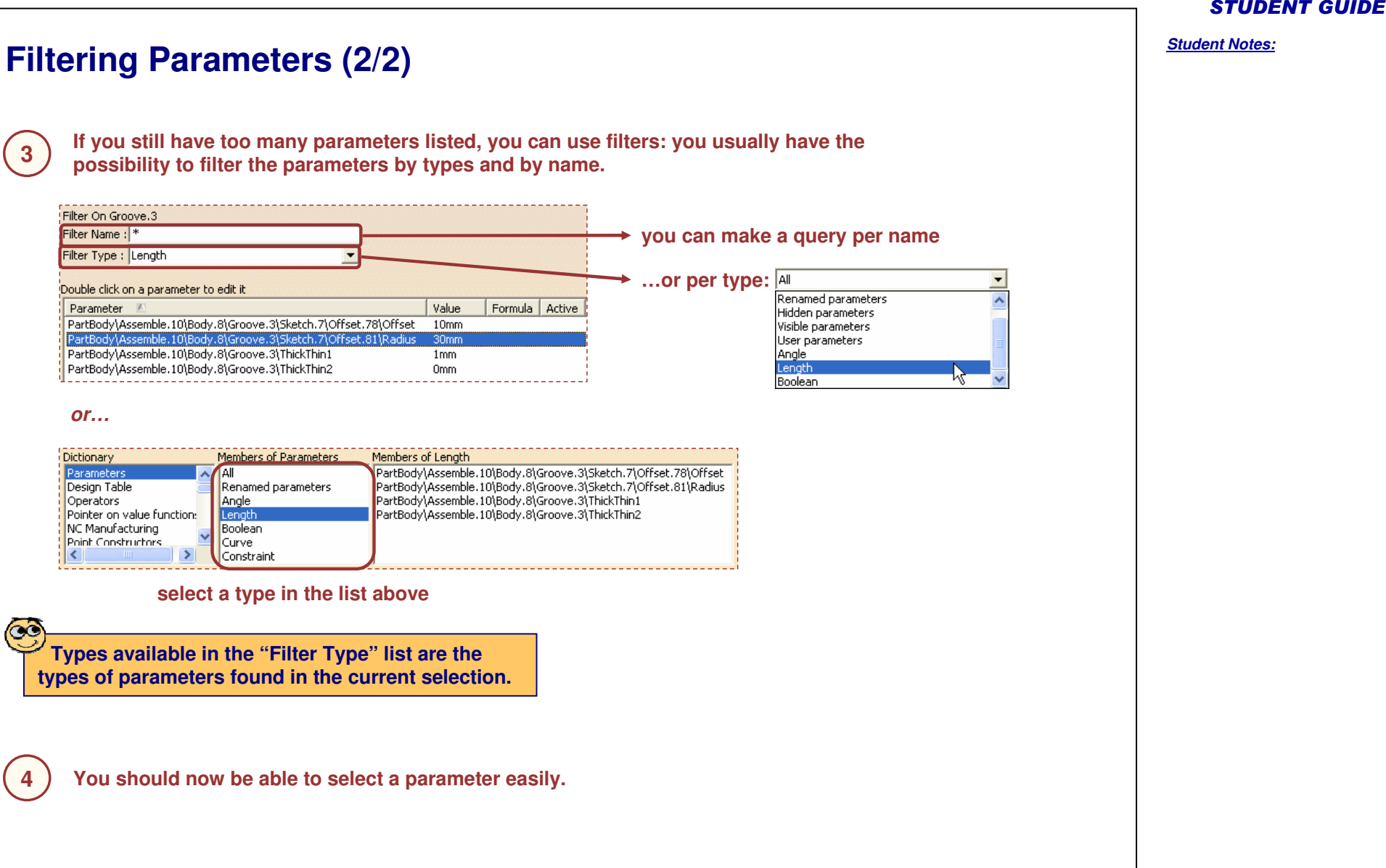

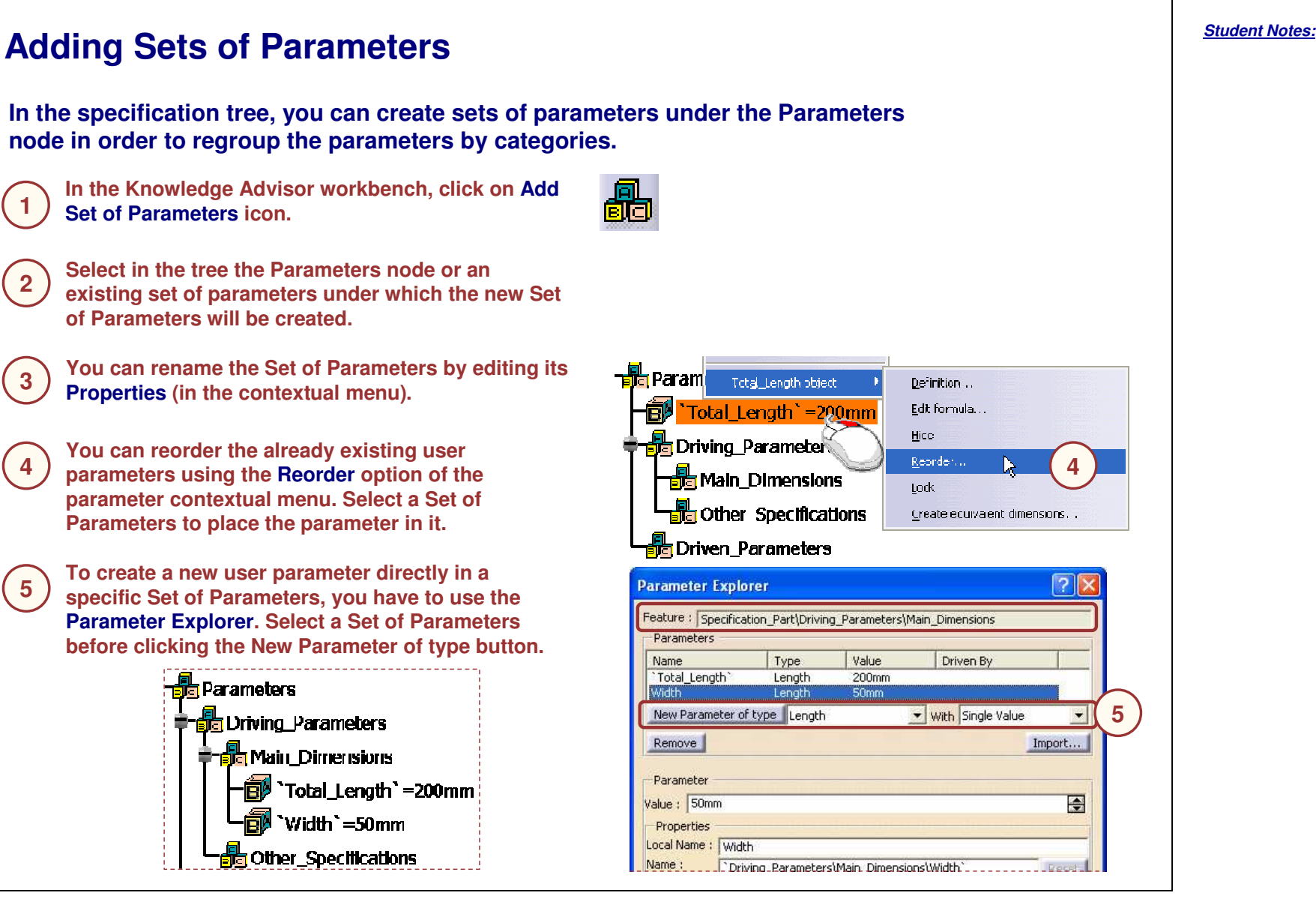

#### STUDENT GUIDE

*Student Notes:*

# **Why Publish Parameters?**

- $\bullet$ **Publication of parameters is useful when replacing in an assembly <sup>a</sup> component which contains parameters that drive other component's external parameters.**
- $\bullet$ **If the exported parameters are published and if the parameters of the replacing component are published under the same name, they will inherit the control of the exported parameters.**
- **Otherwise, the parameters of the replaced component will keep the control.**

**In this example, the hub is linked to the rim: the hub reuses the number of holes and the pattern diameter of the rim. Let us see the difference in the behavior of the hub when replacing the rim, with its parameters published or not.**

 **the first rim. The rim is replaced by <sup>a</sup> bigger one, the parameters of which are not published.**

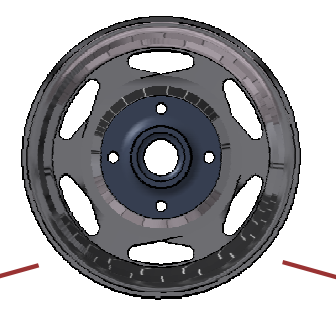

**The rim is replaced by <sup>a</sup> bigger one, the parameters of which are published under the same names than**

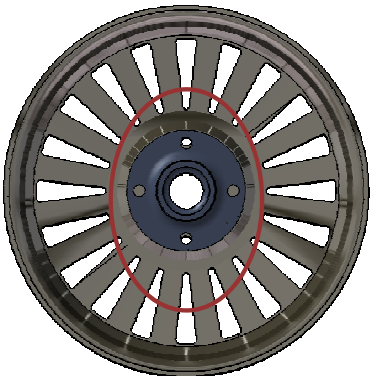

**The external parameters of the hub are still linked to the first rim. They are not updated.**

**The number of holes of the hub and the diameter of the pattern automatically adapt to the new rim.**

#### **Publishing <sup>a</sup> Parameter (1/3) The Publication command is available in Assembly Design and Part Design. It publishes the geometry and the parameters as well. &** Publishing\_Piston and Guiding\_Part (Guiding\_Part.1) **Activate the part containing the 2x**iniding\_Part **parameter you want to publish. <sup>1</sup>** <mark>o xy plane:</mark> y yz plane i **Select Publication… in the Tools menu: <sup>2</sup>**zx plane Parameters f<sub>(x)</sub> Eormula... Material-None 司 races Offset=34mm Standards... Holes\_Diameter =1 2mm Publication... 同Head\_Length=41mm F<mark>\*⊞</mark> Relations <sup>●</sup> © Par LBody **If the parameter you want to publish Fo**, Guided\_Part (Guided\_Part 1) **3a is <sup>a</sup> user parameter, click on its icon** -Applications **in the tree. Publication**  $|?|x|$ **Mame** Element Remove Status Head Length OK Publishing Piston\Guiding Part.1\Guiding Part\Pa... Options... **The user parameter now 4a**Import... **appears in the list of published** Export... **elements of the Publication**Parameter... **dialog box.** Publishing\_Piston\Guiding\_Part.1\Guiding\_Part\Parameters\Head\_Length is published w Publish a face, edge, axis, vertex or extremity Cancel  $\bigcup$  OK

Copyright D **A S S A U L T S Y S T E M E S** STUDENT GUIDE
#### STUDENT GUIDE *Student Notes:* **Publishing <sup>a</sup> Parameter (2/3)**  $|?|X|$  **If the parameter you want to publish is an intrinsic parameter, click the Parameter 3b**Remove Pa... **button of the dialog box.** Options... **Choose the parameter**  $|?|x|$ Import... Filter On Sketch.1 **Select the parameter: 4b**Export... Filter Name: |\* - **directly in the dialog box** Parameter... - **or by the intermediate of** Filter Type: All **jublish the geometry** Parameters Activity  $\blacktriangle$ AbsoluteAxis\Activity Radius, 1\Radius OK Cancel Radius.1\display\_parameter\_mode Radius.1\activity boolean Coincidence.34\Activity Coincidence.34\mode OK. Cancel **5b Click OK to validate the selection. The intrinsic parameter appears in the list of published parameters: 6bPublication**  $|?|X|$ Status | Element Remove Name Head Length OK Publishing Piston\Guiding Part.1\Guiding Part\Parameters\Head Length Radius OK Publishing Piston\Guiding Part.1\Guiding Part\PartBody\Sketch.1\Radius.1\Radius | Options...

Copyright DASSAULT SYSTEMES <sup>37</sup>

#### *Student Notes:* **Publishing <sup>a</sup> Parameter (3/3) Published Parameters appear in the list with <sup>a</sup> default publication name. 7** $?|x|$ Publication **To modify the 8publication** Name Status | Element Remove **name, first**  $\overline{OK}$ Publishing Piston\Guiding Part.1\Gu Head Length **select the**Radius Publishing\_Piston\Guiding\_Part.1\Gu Options... **publication.** Publication  $|?|X|$ **Then, select the 9name field.** Element Name Status | Remove Head Length OK Publishing Piston\Guiding Part.1\GL **Edit the name** Radius  $\lambda$  b<sub>K</sub> Publishing\_Piston\Guiding\_Part.1\Gu **10**Options... **and validate Publishing\_Piston with Enter. R**Guiding Part (Guiding Part.1) Publication  $|?|X|$ Da<mark>a dig Part</mark> **Publications** Status | Element Name Remove **F** Mead\_Length Head Length Publishing Piston\Guiding Part.1\Gu OK **Head Radius** OK. Publishing\_Piston\Guiding\_Part.1\Gu **D** Head Radius Options... ‡-® Guided\_Part (Guided\_Part.1) Import... - Applications Export...  $\blacksquare$ Parameter... Publish: select an element. Rename, replace: select a list row **Your newly published parameters appear Validate the 111**) publication by **under the** $\bullet$  ok  $\bullet$ Cancel **clicking OK. publications node of the active part.**

Copyright D **A S S A U L T S Y S T E M E S** STUDENT GUIDE

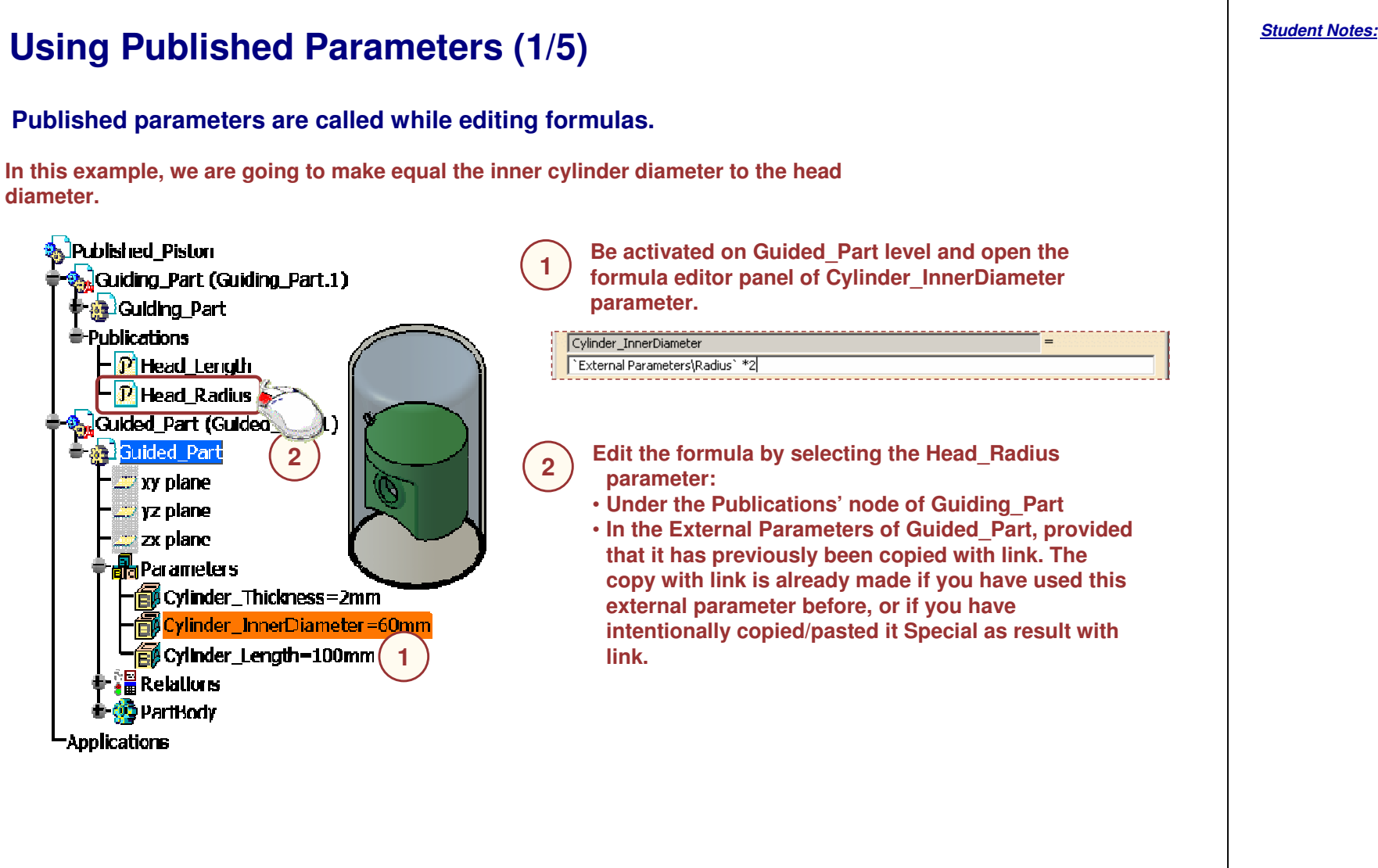

#### STUDENT GUIDE

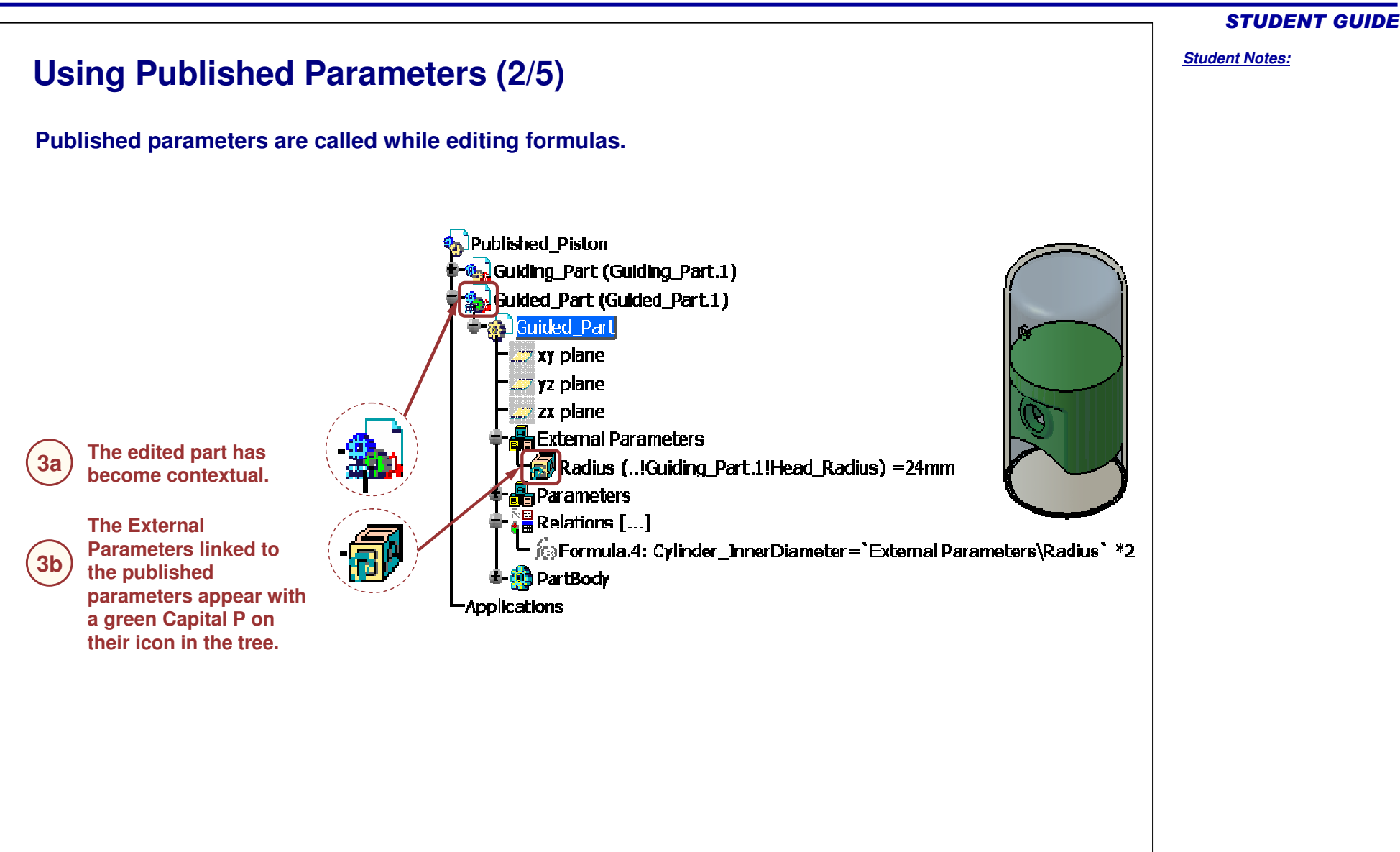

#### STUDENT GUIDE

*Student Notes:*

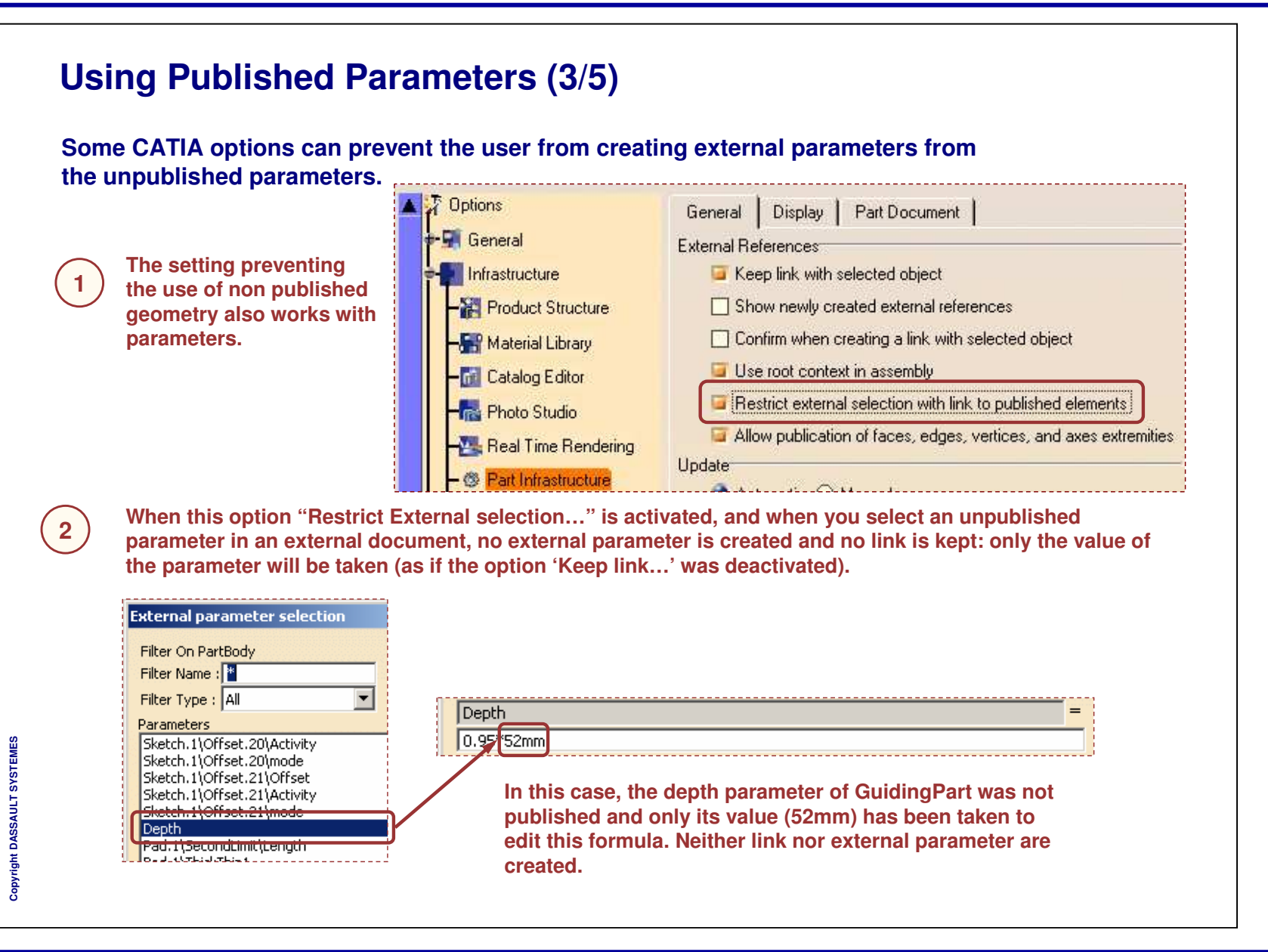

#### STUDENT GUIDE *Student Notes:* **Using Published Parameters (4/5) While using the published parameters you have to pay attention to the context assembly. The first time you use an external reference 1or a published external parameter, not only Context linkyou create links to external information, but you also define <sup>a</sup> "context" link from the** Guided\_Part (Guided\_Part.1) **edited part to the root assembly (by Bal** Guided Part **default). The context link is unique and the** xy plane **product it is connected to is called the** *u*z plane **context assembly.** zx plane **External Parameters** Radius (..!Guiding\_Part.1!Head\_Radius) = 24mm h Parameters  $\frac{1}{2}$  Relations [...] **Knowledge link** <sup>∎</sup> ∜<mark>G</mark>PartBody **If the root product is not anymore the context product of 2**Guiding\_Part (Guiding\_Part, 1) **Guided \_ Part, its icon indicates it is out of context. B**Guiding Part **NewContext**  $\blacksquare$ Publications pletished\_Piston (Published\_Piston.1) **P** Head Radius **An** Guided Part (Guided Part.1) **P** Head Length **री-कुट्ठ**Guiding Part (Guiding Part.1) **Applications Applications**

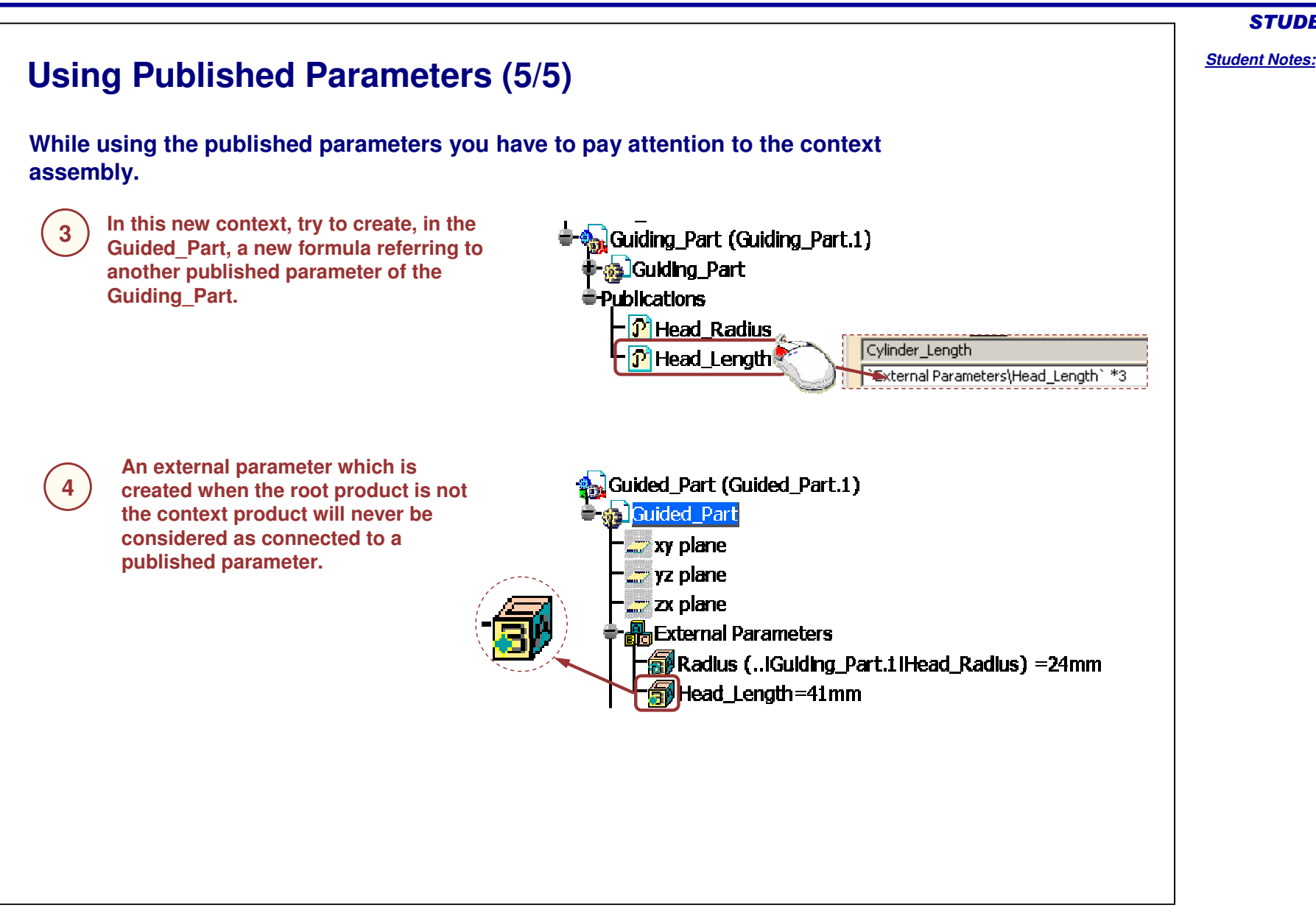

Copyright D **A S S A U L T S Y S T E M E S** STUDENT GUIDE

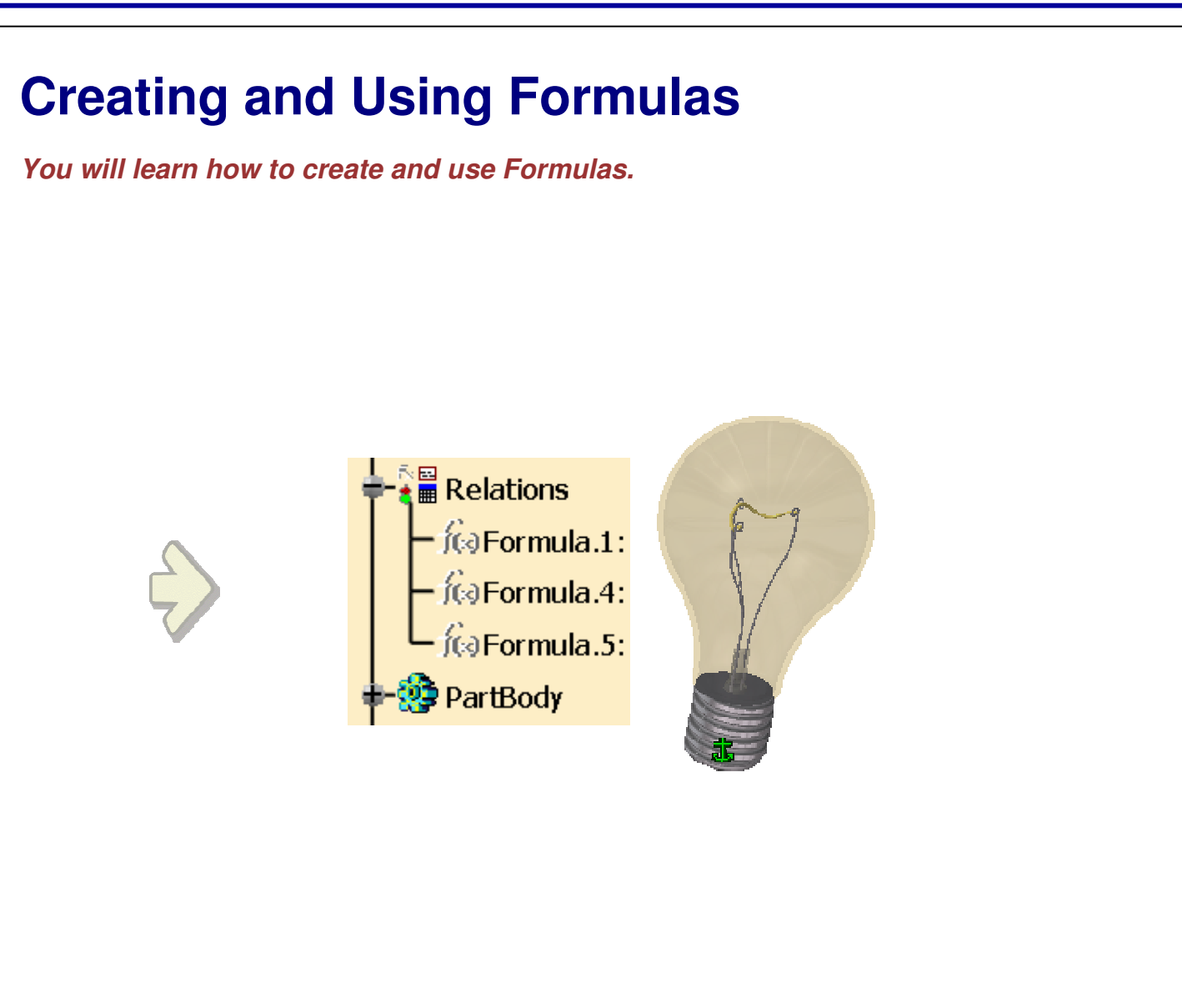

STUDENT GUIDE

*Student Notes:*

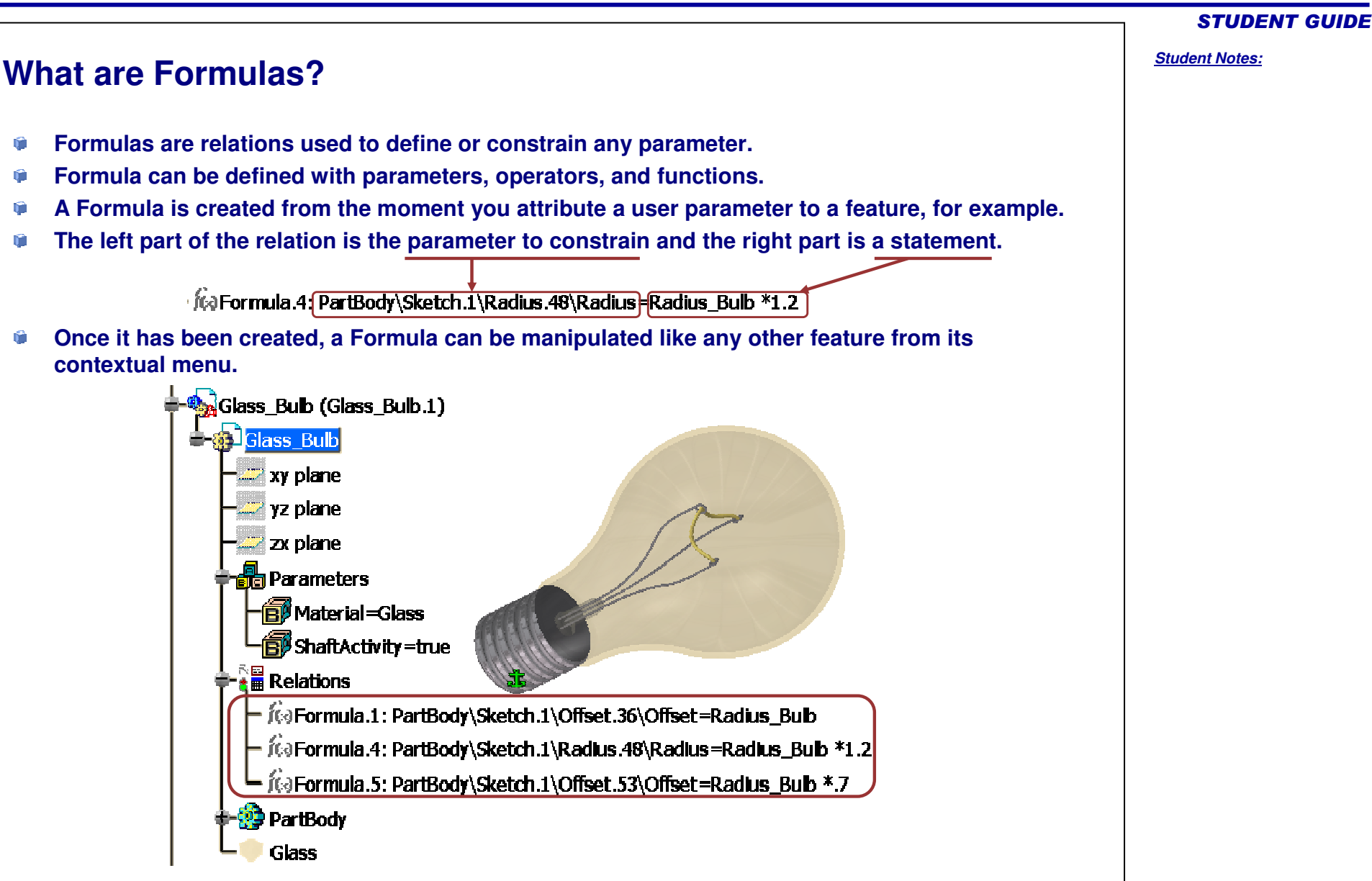

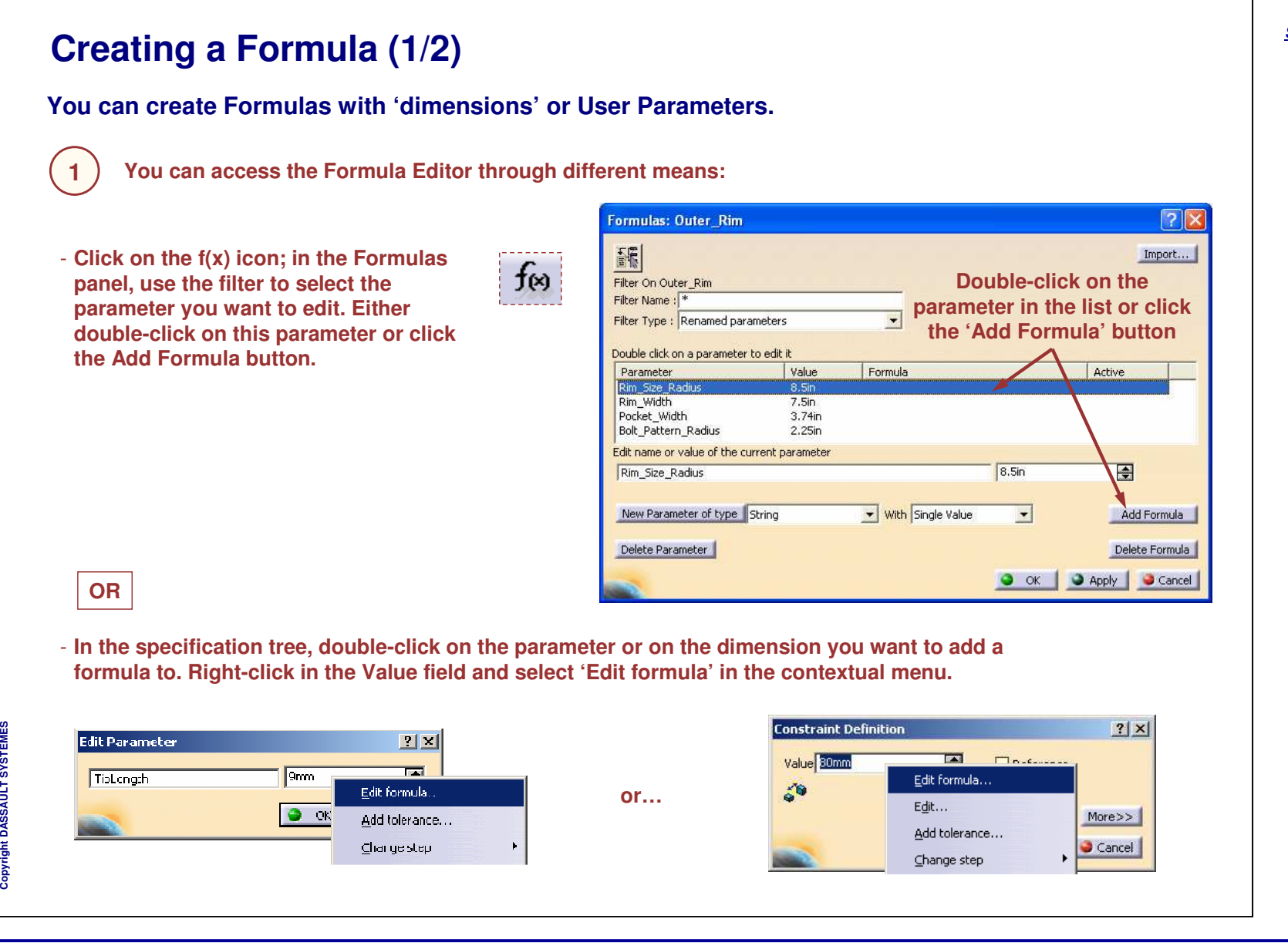

*Student Notes:*

#### STUDENT GUIDE *Student Notes:* **Creating <sup>a</sup> Formula (2/2) The Formula Editor panel appears. Enter the right side of the formula in the formula editor field. <sup>2</sup>** Formula Editor : Rim\_Size\_Radius  $2$   $\times$ 福 最のの Rim\_Size\_Radius Rim\_Size /2 **Enter the formula here Dictionary Members of Parameters** Members of Renamed parameters Parameters All Inner\_Hub\_Radius  $\hat{\phantom{a}}$  $\blacktriangle$ **Use the dictionary to select <sup>a</sup>** Design Table Renamed parameters Pocket\_Corner\_Radius Boolean **parameter or <sup>a</sup> function** Operators Rim Size Bolt\_Pattern\_Diameter  $\rightarrow$ Length  $\overline{\mathbf{v}}$  $\checkmark$  $\epsilon$ F  $17$ in Rim Size O OK Cancel 疈 **Check the Incremental mode button in order to display in the dictionary only the parameters of the** feature selected in the specifications tree or in the 3D. If this option is not checked, will be displayed **not only the parameters of the selected feature but also those of the features under it.** 躁 **Click to open the language browser panel (see specific slides).** € **Click to attach a URL or a comment to the formula. Click on the Eraser to delete all the contents of the formula field.**3) Click OK to validate the creation of the formula.<br>The Formula is added to the Relations node in the specification tree. **3**ÑП **E** Relations formula.1: Rim\_Size\_Radius=Rim\_Size /2

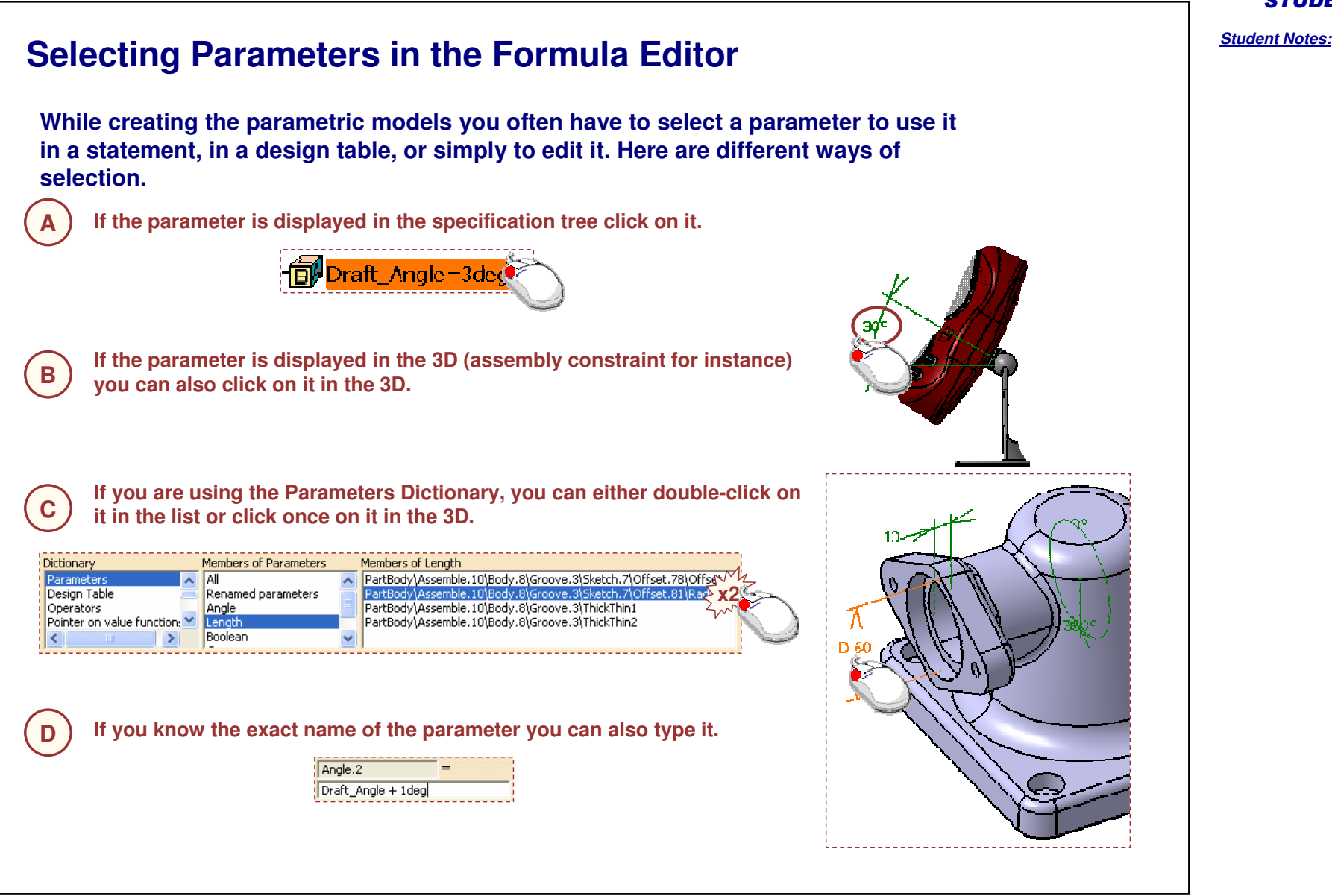

# **Using Measure Functions in Formulas (1/3)**

**When you are editing <sup>a</sup> formula, you have the possibility to use pre-defined functions, especially measures. The functions allow you to capture values from the geometry.**

**For instance, the functions of the Measures dictionary allow you to define <sup>a</sup> parameter as:**

- **A distance between two points**
- **The minimum radius of <sup>a</sup> curve**
- **The total length of <sup>a</sup> curve**
- **The length of <sup>a</sup> curve segment**
- **The area of a surface or a sketch**
- **The perimeter of <sup>a</sup> surface**
- **The volume of <sup>a</sup> PartBody or <sup>a</sup> closed surface**
- **An angle, oriented or not, between two lines, directions, or planes**

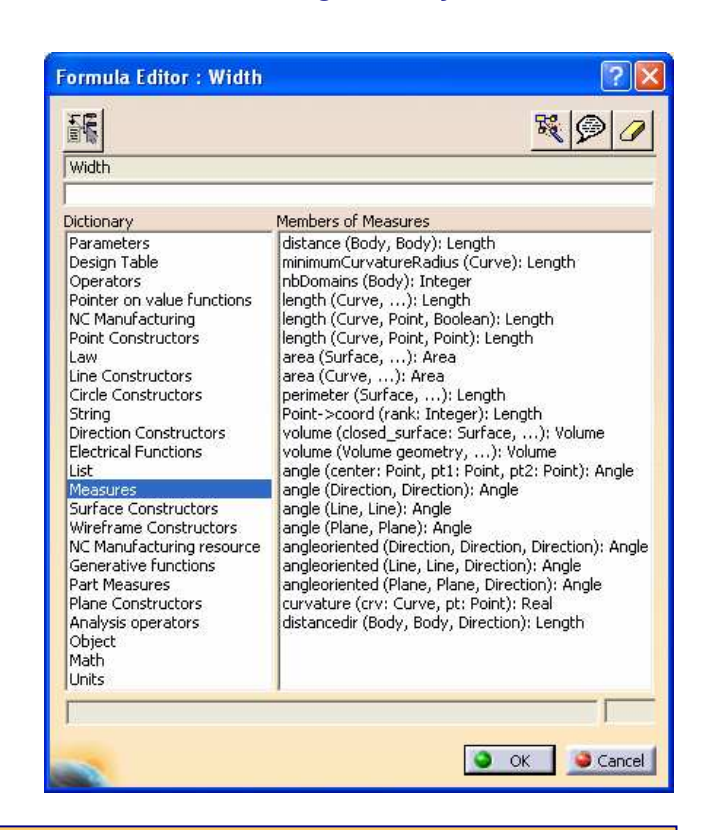

Copyright D **A S S A U L T S Y S T E**

**M E S**

> **To make sure that you have access to all these functions, check that the Load extended language libraries option is selected in the Knowledge tab of General settings (Tools>Options).**

STUDENT GUIDE

*Student Notes:*

# **Using Measure Functions in Formulas (2/3)**

**In the Formula Editor panel, select the Measures item from the dictionary list.**

**The list of measures functions appears. Select for example the** *length(Curve,Point,Boolean)* **item by double-clicking on it.**

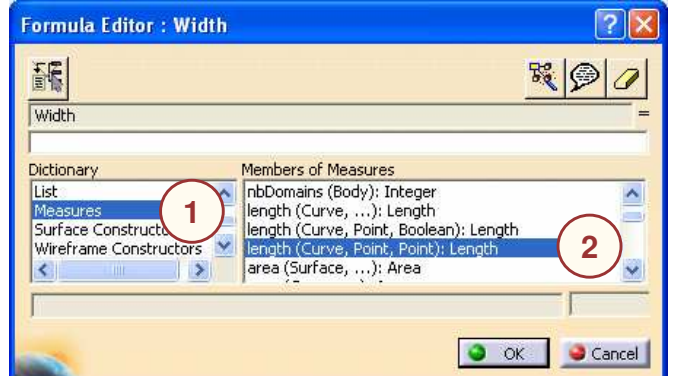

**2**

**1**

#### STUDENT GUIDE

#### *Student Notes:*

#### **Using Measure Functions in Formulas (3/3) The length function is added to the Formula Editor. Width** = **You now need to fill the arguments of the function. The** |length( **3function description informs you of the nature of the arguments. For each argument, check that the cursor is positioned** length (Curve, Point, Boolean): Length **where the argument is intended to be typed, and then select the corresponding feature in the tree. Of course, when the argument is an Integer or <sup>a</sup> Boolean,** Width **you can just type it. In our example, the third argument is <sup>a</sup> 4**Tength(PartBody\Spline.1,PartBody\Point.1,True) **Boolean: type 'True' if the length is to be calculated from** Dictionary **Members of Parameters the origin, and 'False' if the length is to be calculated from** Parameters  $\left| \cdot \right|$ l All **the curve end.** Renamed parameters Design Table ۴ PartBody\Point.1 **Validate by clicking OK.** Cancel OK **5CATIA may ask you if you want the relation to be updated automatically with global update. We advise you to answer 'Yes'.**

#### STUDENT GUIDE

#### *Student Notes:*

**5**

**6**

**4**

**3**

# **Using the Language Browser**

**1**

**2**

**3**

**4**

**Open the Language browser panel by clicking on the following Action button in a Relation Editor.**

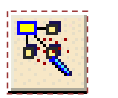

**5**

**6**

**Select a feature in the tree or in the geometry. Its type is indicated in the Type field. You can also choose <sup>a</sup> type manually using the … button.**

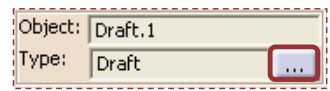

**The Supported/Inherited types field provides you with <sup>a</sup> list of the types supported by the selected type, and of the types that the selected type inherits from.**

**Double-click on the type to have it automatically declared in your relation.** Let Solid1 (Solid)

**The Attributes field lists the possible attributes of the selected type, and of the supported and inherited types. Double-click on an Attribute to have it filled in your relation.** .Activity :

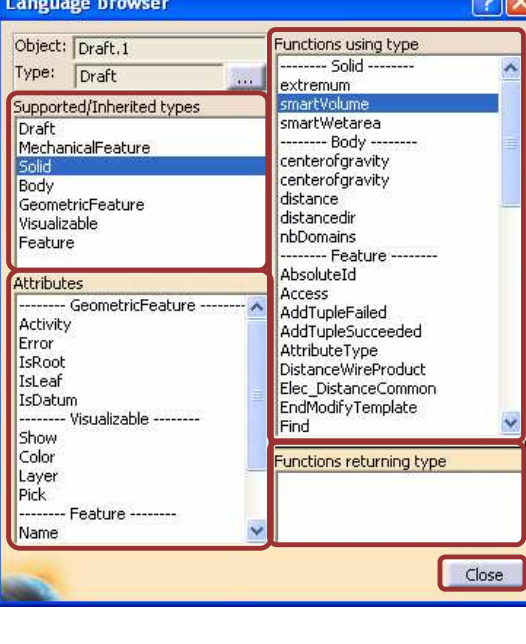

**The Functions using type field lists the functions and methods whose first argument is <sup>a</sup> type of the Supported/Inherited types list.**

**The Functions returning type field lists the functions and methods returning the selected type. Double-click on a function to have it added to your relation.**

smartVolume() {

**Click Close to close the panel.**

#### Copyright D **A S S A U L T S Y S T E M E S**

#### STUDENT GUIDE

*Student Notes:*

#### STUDENT GUIDE

#### *Student Notes:*

**2**

Cancel

 $\sqrt{2}$ 

**4**

Cancel

릐

Edit List...

 $\bullet$  ok  $\parallel$ 

**Equivalent Dimensions Feature The Equivalent Dimensions feature helps you to define an equality between <sup>a</sup> set of Angle or Length parameters. Its value can be modified through the editor and is propagated to all the parameters belonging to the equivalence. This feature increases the designer's productivity and also decreases the model size.Select parameters to insert Click on the Equivalent Dimensions icon in the 1**Filter On Sketch.3 **common Knowledge Toolbar. The Equivalent** Filter Name: \* Apply Filter Name **Dimensions Edition window displays.** Filter Type : Length  $\blacktriangledown$ Parameters Parameters For Equivalent Dimensions Pocket Widt Radius.13\Radius **Click the Edit List… button. A panel displays for 3** $\Rightarrow$ **2**Offset.3\Offset Radius.10\Radius **you to select the equivalent parameters.** Radius.20\Radius Radius, 5\Radius ⇐ Edit List... **Select in the list the parameters that will have 3Equivalent Dimensions feature Edition the same value and use the right arrow button to add them to the Equivalent Dimension feature.** Wheel Rim\Outer Rim\Sketch.3\Radius.13\Radius **Click OK when all the parameters are selected.** Wheel Rim\Outer Rim\Sketch.3\Radius.10\Radius Wheel Rim\Outer Rim\Sketch.3\Radius.5\Radius Value  $25mm$ **Back in the Equivalent Dimensions Edition 4**Type accepted in this Equivalent Dimensions feature **panel, check the value of the equality before** ype Length IS. **validating by clicking OK.**  $\bullet$  ok **The Equivalent Dimensions feature is displayed E** Relations **5 in the Relations node. CquivalentDimensions.t Double-click on it to view the list of parameters, modify it or change the value.** Value=25mm

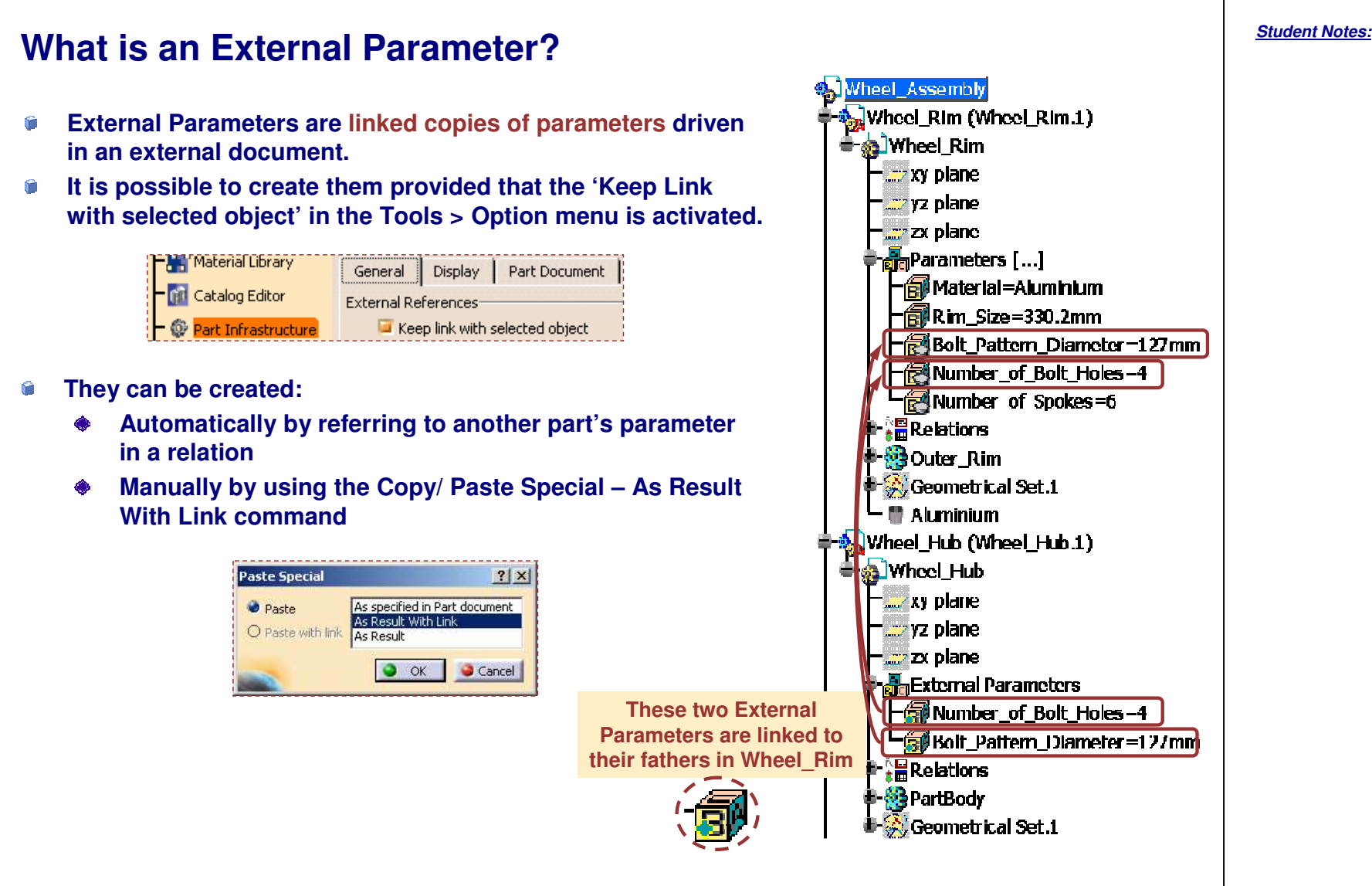

STUDENT GUIDE

#### **Why Use External Parameters?** Ŵ **To reuse <sup>a</sup> parameter that drives <sup>a</sup> Part into another Part in order to link their geometries. To be sure that the design of the two linked parts is consistent.** Ŵ Û **To avoid manual update of all the parameters that must have the same value in different parts. In this example, the hub needs to adapt to the holes of the rims. External parameters have been created in order to link the number of holes and the bolt pattern diameter.** Wheel Rim <mark>a</mark>] Wheel Tlub xy plane <mark>ar</mark> xv olane. yz plane **yz plane** zx plane zx plane **Farameters R** External Parameters **- Material = Aluminium Solt Pattern Diameter=127mm Fo**Rim\_Size=330.2mm Number\_of\_Bolt\_Holes=4 **Bolt\_Pattern\_Diameter=127n** neel\_Deskj⊓=Deskjnd **B**Number\_of\_Bolt\_Holes=4 Number\_of\_Bolt\_Holes=5 Number of Bolt Holes=5 **Here the Number of Bolt Holes parameter has been copied with link from Wheel \_ Rim.CATPart to Wheel \_ Hub.CATPart.**

STUDENT GUIDE

*Student Notes:*

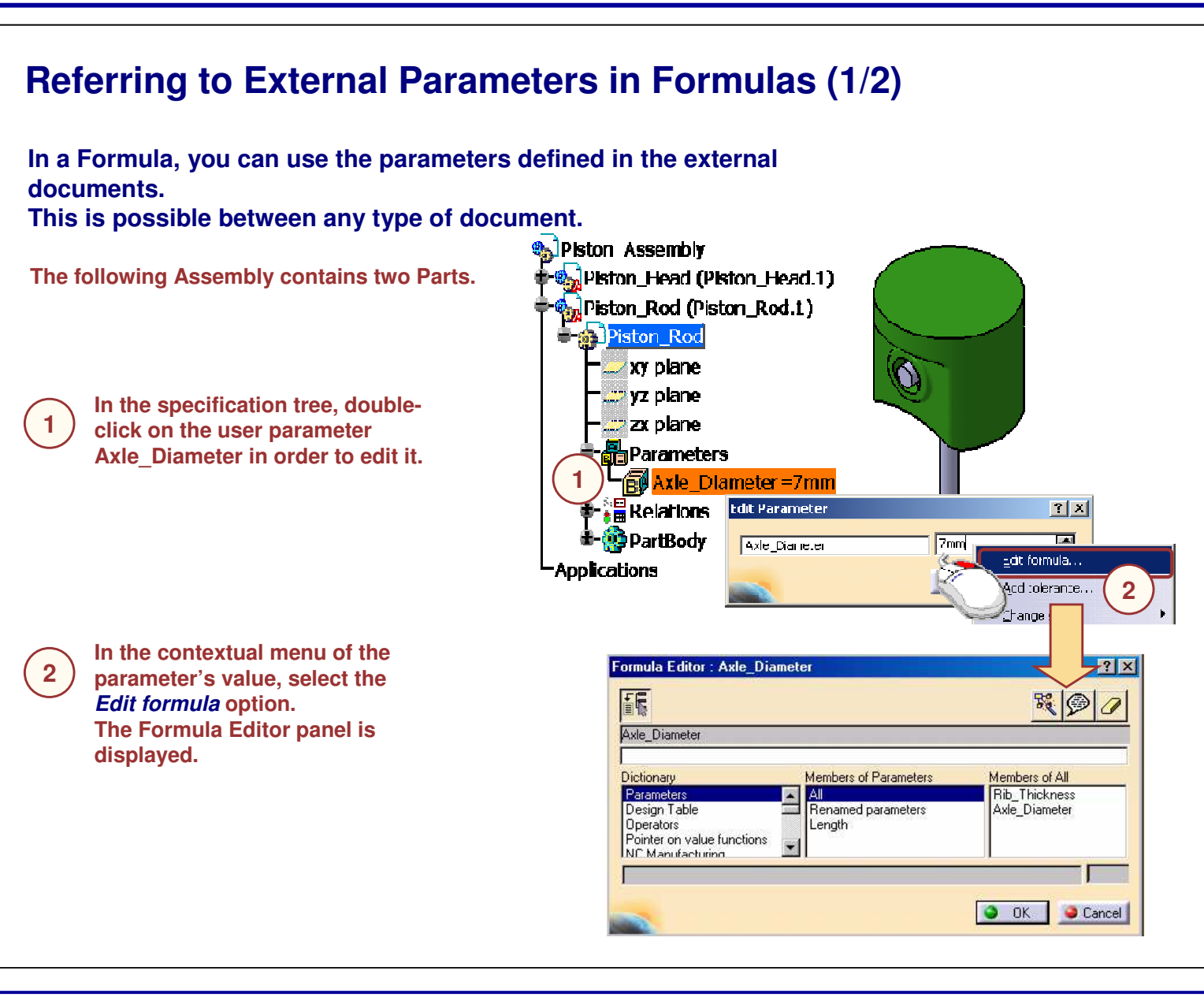

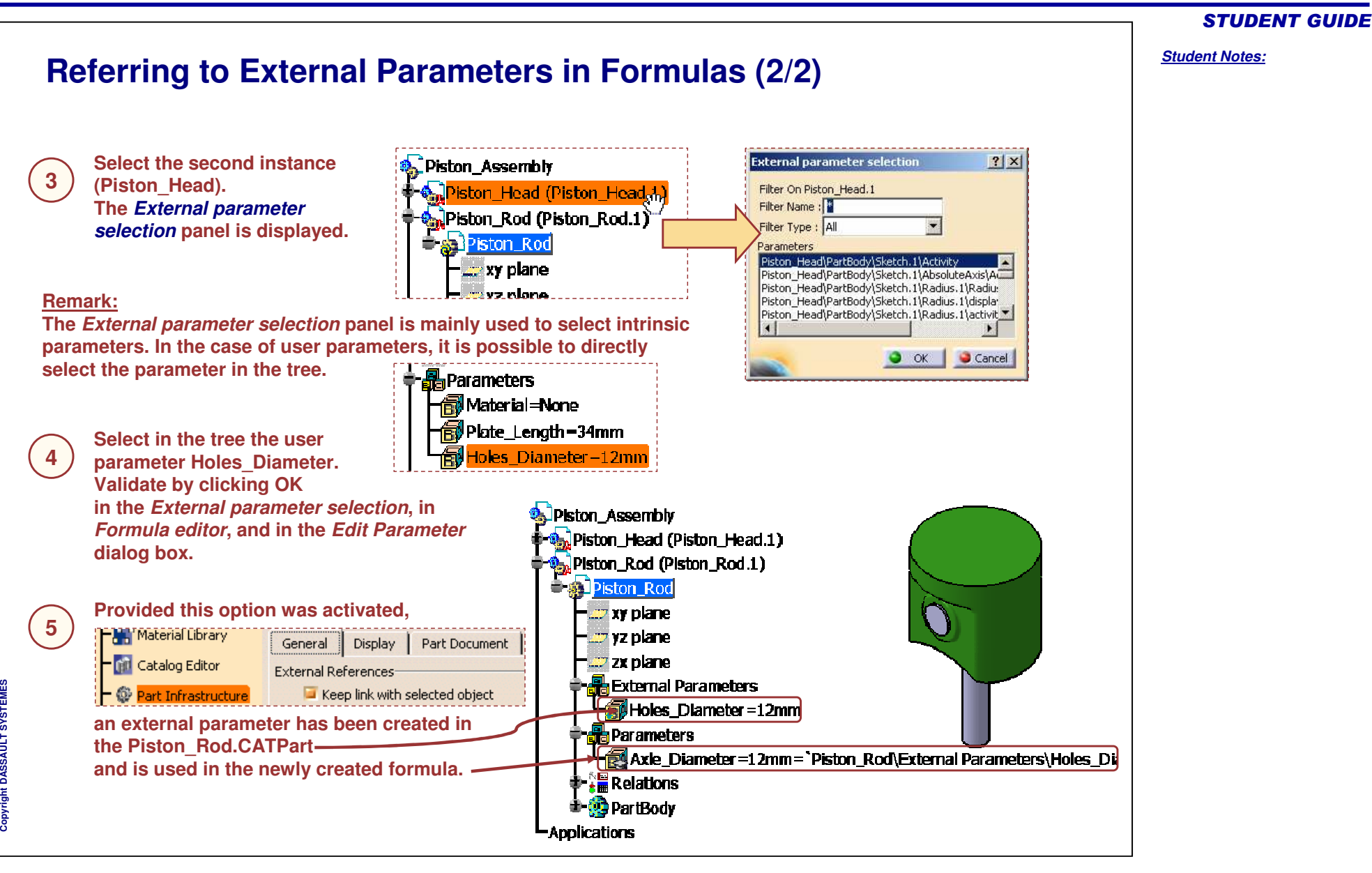

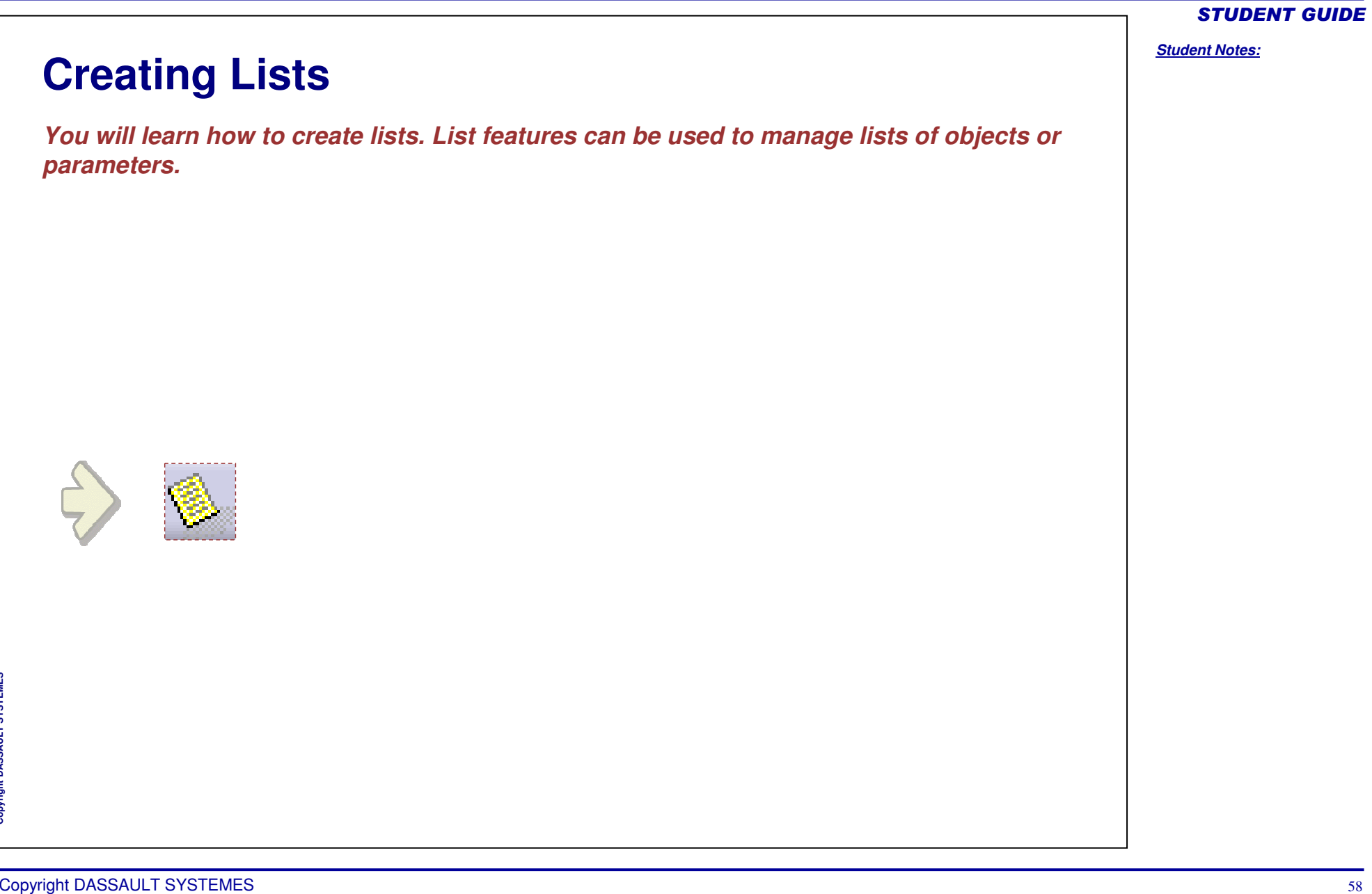

 $\mathbf{c}$ **Copyright D A S S A U L T S Y S T E M E S** G О G ۲

۲

G.

◈ ◈

◈

*Student Notes:*

 $7\sqrt{2}$ 

Cancel

 $\bullet$  ok  $\bullet$ 

#### **What are Lists?The Knowledgeware List features are lists of ordered features or parameters. A list can be populated either automatically or manually. The items of a list can be reordered either manually or throughout functions. The list features are stored under the Parameters node of the specification tree and are integrated in the update mechanism. A ListSize integer parameter indicates the number of items that populate the list. It is computed automatically. Lists can be used: To make a sum of parameters easily To count the number of features of <sup>a</sup> given type in <sup>a</sup> document and then to calculate a cost To create loops in reactions features or in loops features**List Edition <u>e</u>lla Parameters Name Value  $/$  <Type> Surface.1 Surface: 1 Material-None <GSMSvmmetry> Symmetry.5 Surface.4 Surface.4 Maye Down TaiPlane\_Surfaces  $Join.1$ <GSMAssemble> Fillet<sub>.1</sub> <GSMFillet> Fillet.2 <GSMFillet>

Junction<sub>.1</sub>

Symmetry.1

Symmetry.2

Number Of Elements : 14

 $\overline{\mathbf{X}}$ 

<GSO lunction>

<GSMSvmmetry>

<GSMSvmmetry>

ListSize=14

#### STUDENT GUIDE

*Student Notes:*

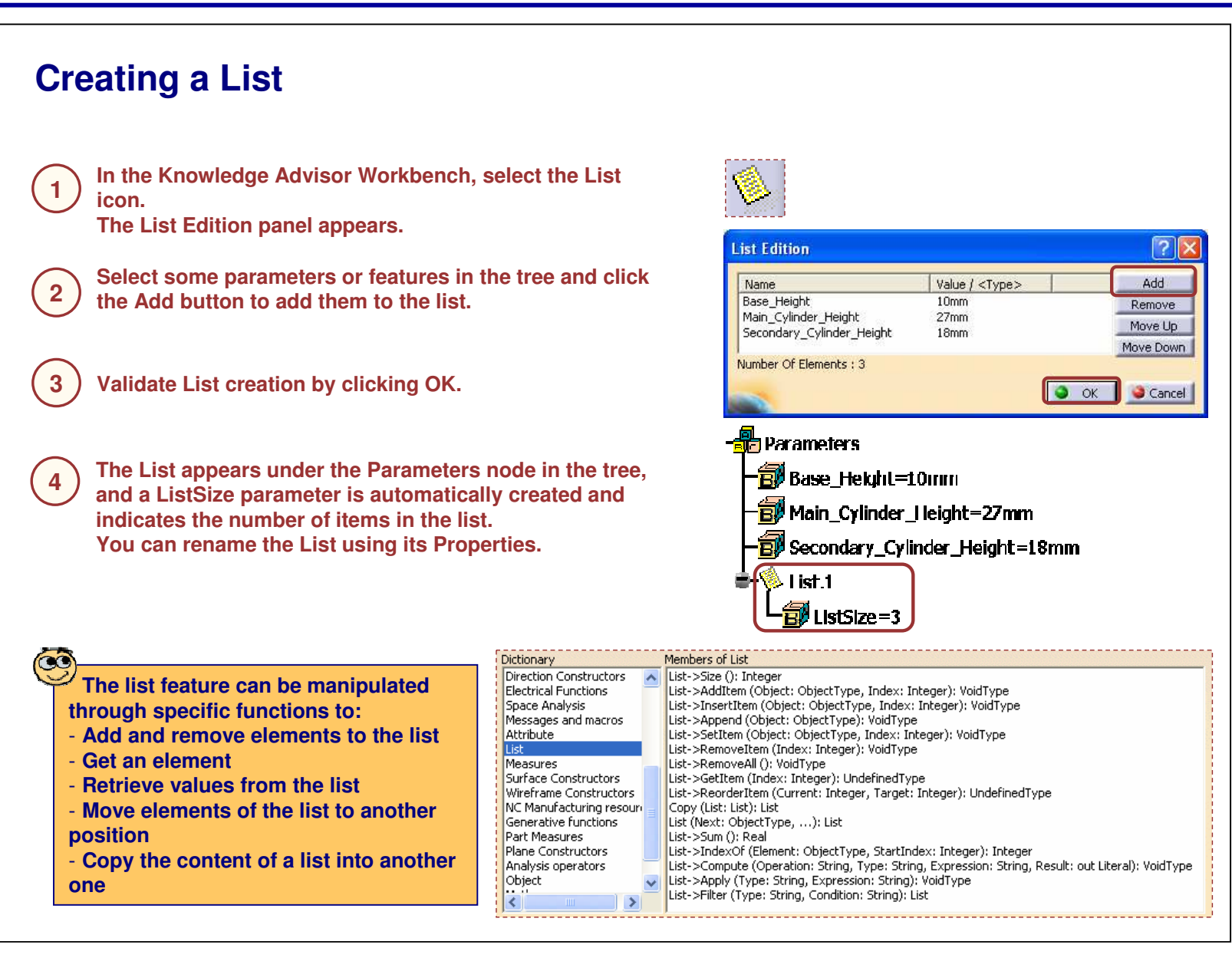

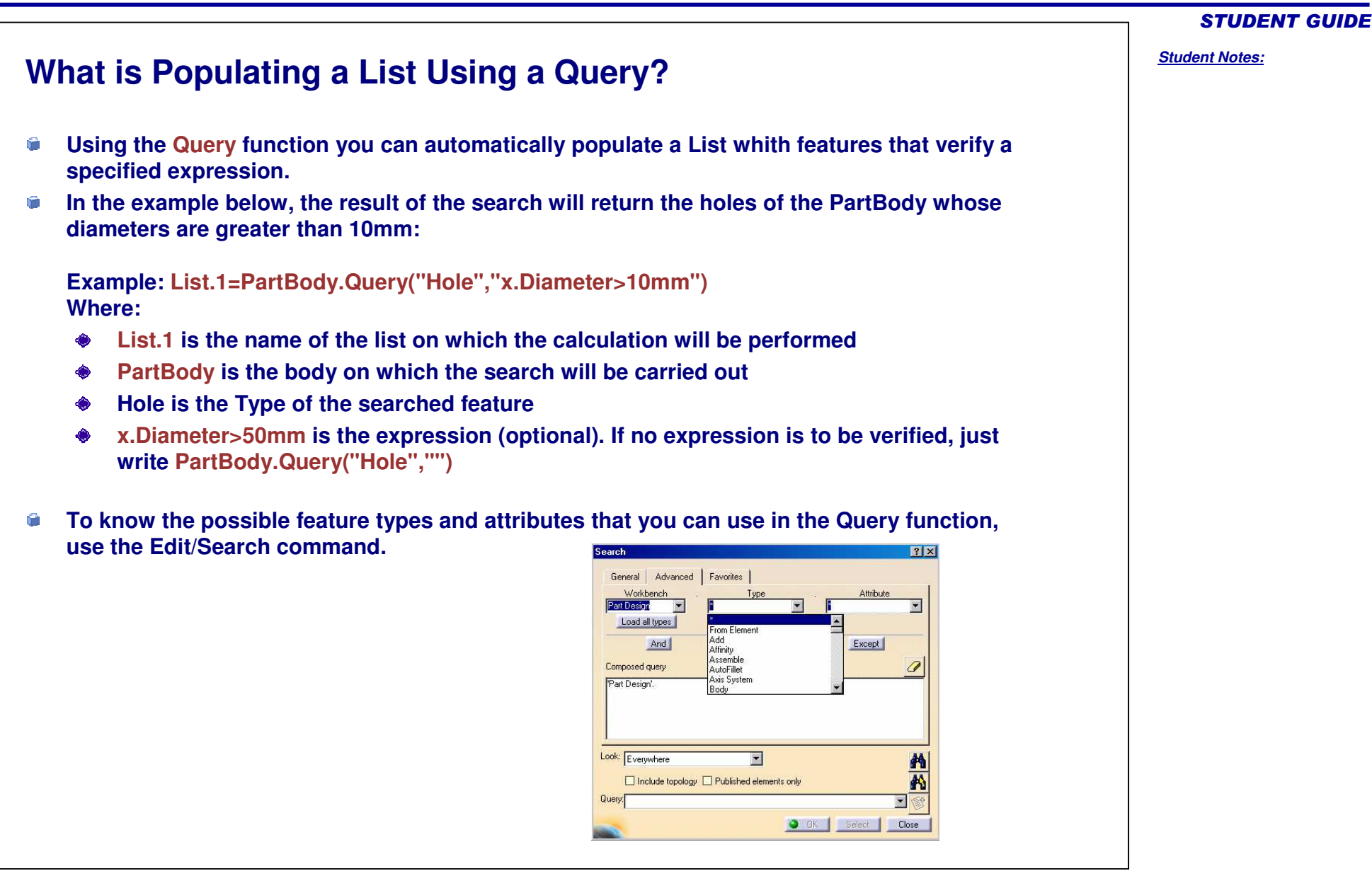

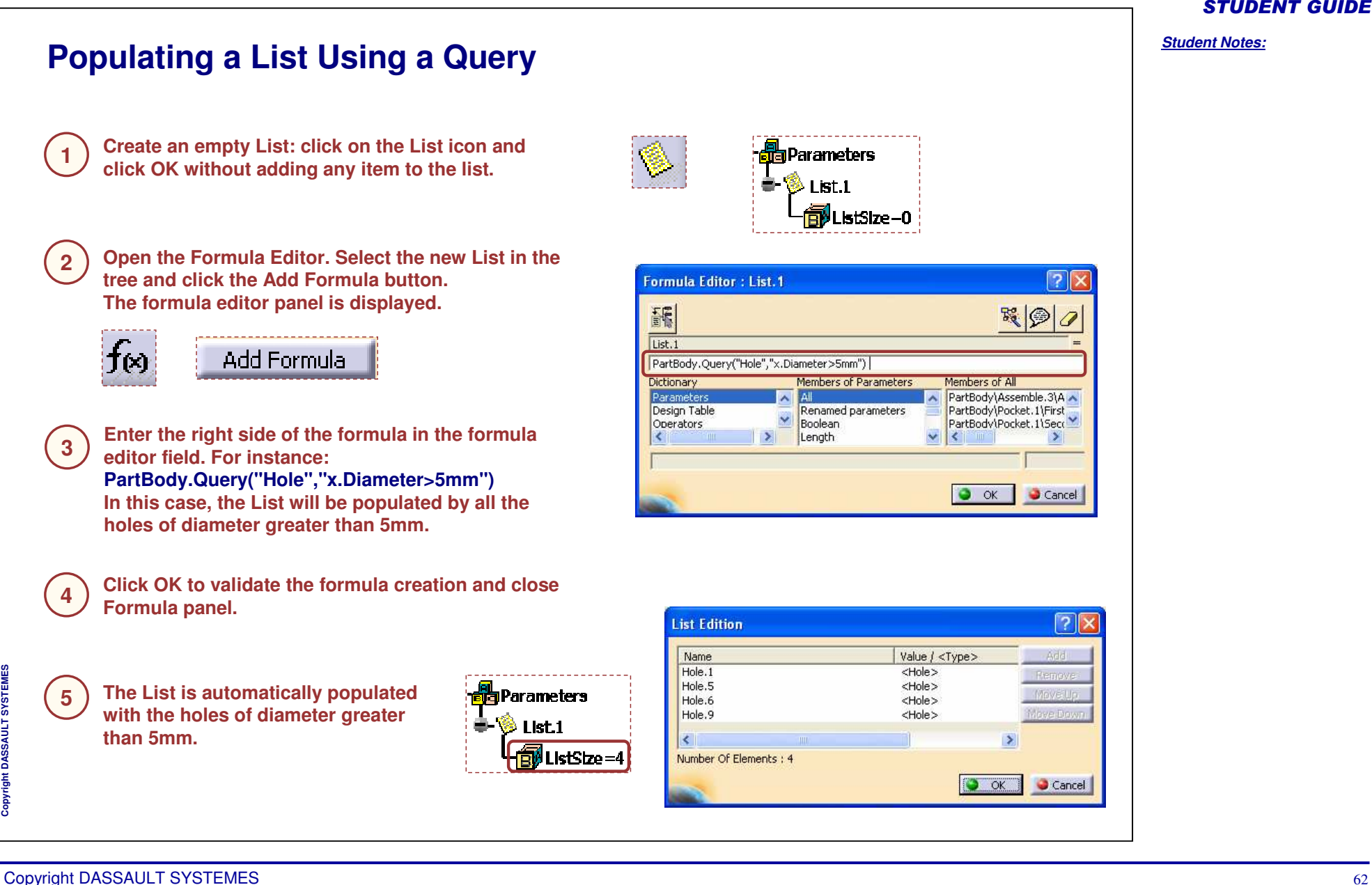

# Copyright DASSAULT SYSTEMES 63 *You will learn how to create and find URLs attached to parameters and relations.*

**Associating URLs to Parameters and Relations**

STUDENT GUIDE

*Student Notes:*

**Adding URLs**

#### STUDENT GUIDE

# *Student Notes:*

**You can associate one or more URLs with user parameters and relations. This task is only meaningful when the active document contains user parameters and/or relations. 1Select the Comment & URLs icon in the Knowledge Advisor workbench.**aa **In the specification tree, select any parameter or relation (formula, 2rule, check, etc) to which the URL will be added. Then click the Add button.The Add URL dialog box is displayed.** URL: Add LIRL **Enter a name for the URL and the link to it. It may be, for instance, 3an Internet address or <sup>a</sup> path to <sup>a</sup> document. Click OK to validate the creation of the URL. URLs & Comment Back in the main edition window, you can also add <sup>a</sup> comment to 4the parameter or relation.** Edit Explore **Click OK to exit the panel. The URL and the comment are added to the selected feature.** DS site œ Rule Editor: Driving Mode Active | ? || **URLs can also be added to relations at their creation or edition.** Comment: 保!国 霞 **To each parameter or relation can be** -Lif Rim. Size -Driving. Mode == "Manual. Mode" **added several URLs but only one comment.**

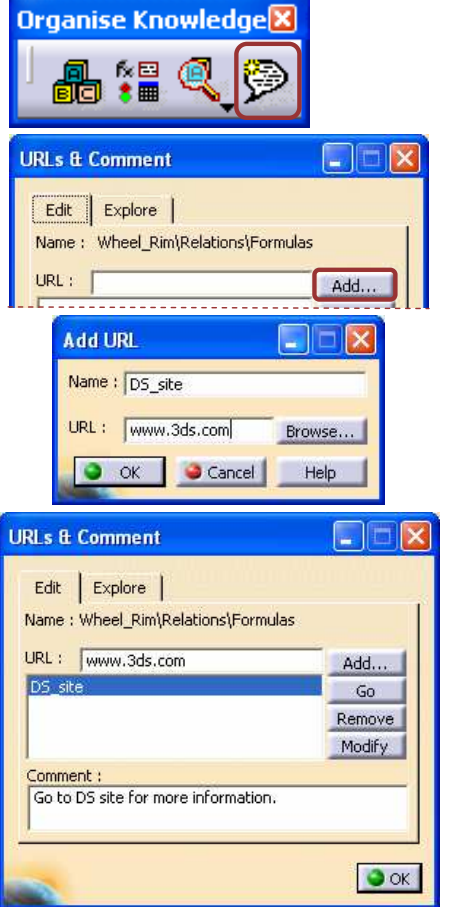

Copyright DASSAULT SYSTEMES <sup>64</sup>

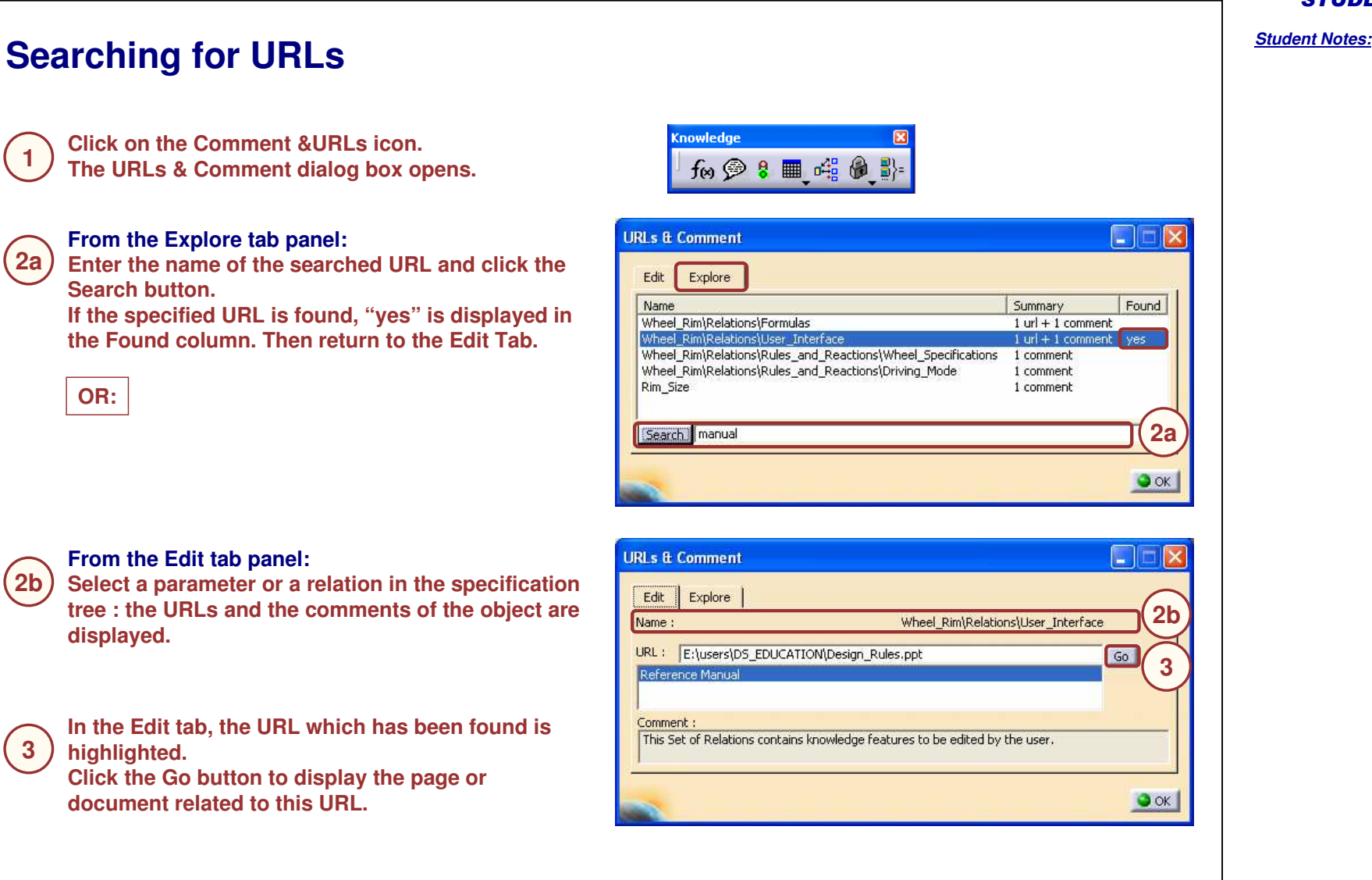

**M E S**  $\overline{\phantom{a}}$  $\begin{tabular}{|c|c|} \hline \quad \quad & \quad \quad & \quad \quad \\ \hline \quad \quad & \quad \quad & \quad \quad \\ \hline \end{tabular}$  $\qquad \qquad \blacksquare$ 

# **Creating Adaptive Behaviors** *In this lesson you will learn how to create design alternatives and conditional geometries. Besides you will learn how to create self reactive designs using the Reaction feature.* **Creating Rules Creating Checks Creating Reactions**

*Student Notes:*

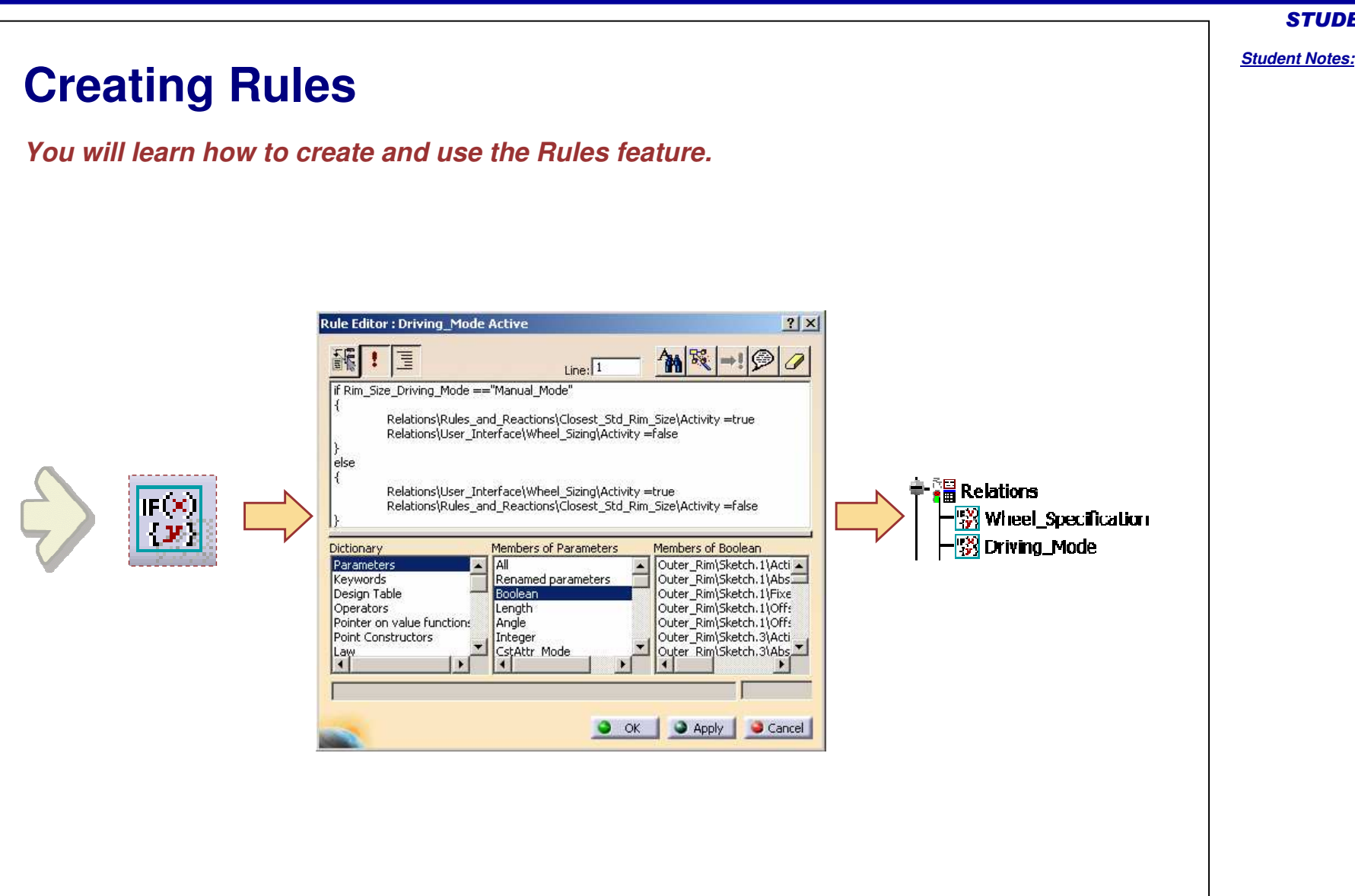

Copyright D **A S S A U L T S Y S T E M E S** STUDENT GUIDE

#### STUDENT GUIDE

*Student Notes:*

# **Adding Sets of Relations**

**You can create sets of relations below the Relations node of the specification tree. Using this capability enables you to regroup the relations into categories. Formulas, design tables, rules and checks can all be created into relation sets. When no relation set has been created, the destination field of the relation editor is by default the main Relations node.**

**To create sets and sub-sets of relations, click on the « Add Set of Relations » icon and select the Relations node in which the new set will be created. Eventually, rename the Relations sets using their Properties command (MB3).**

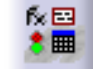

Relations 仮国 Relations set 1 Relations sub set Relations sub set 2

**2**

**1**

**While creating <sup>a</sup> new Relation (Check, Rule, etc), select the desired Relation set to store your new Relation.**

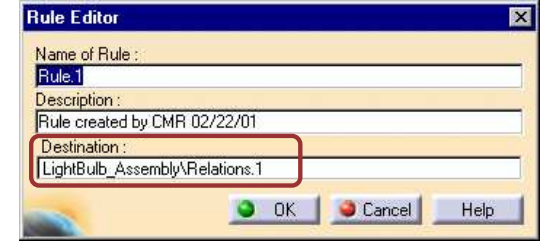

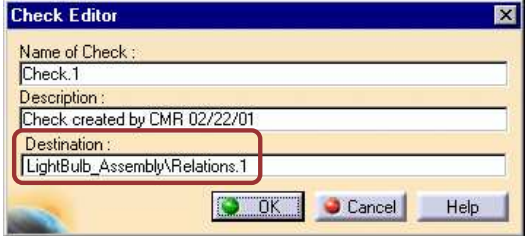

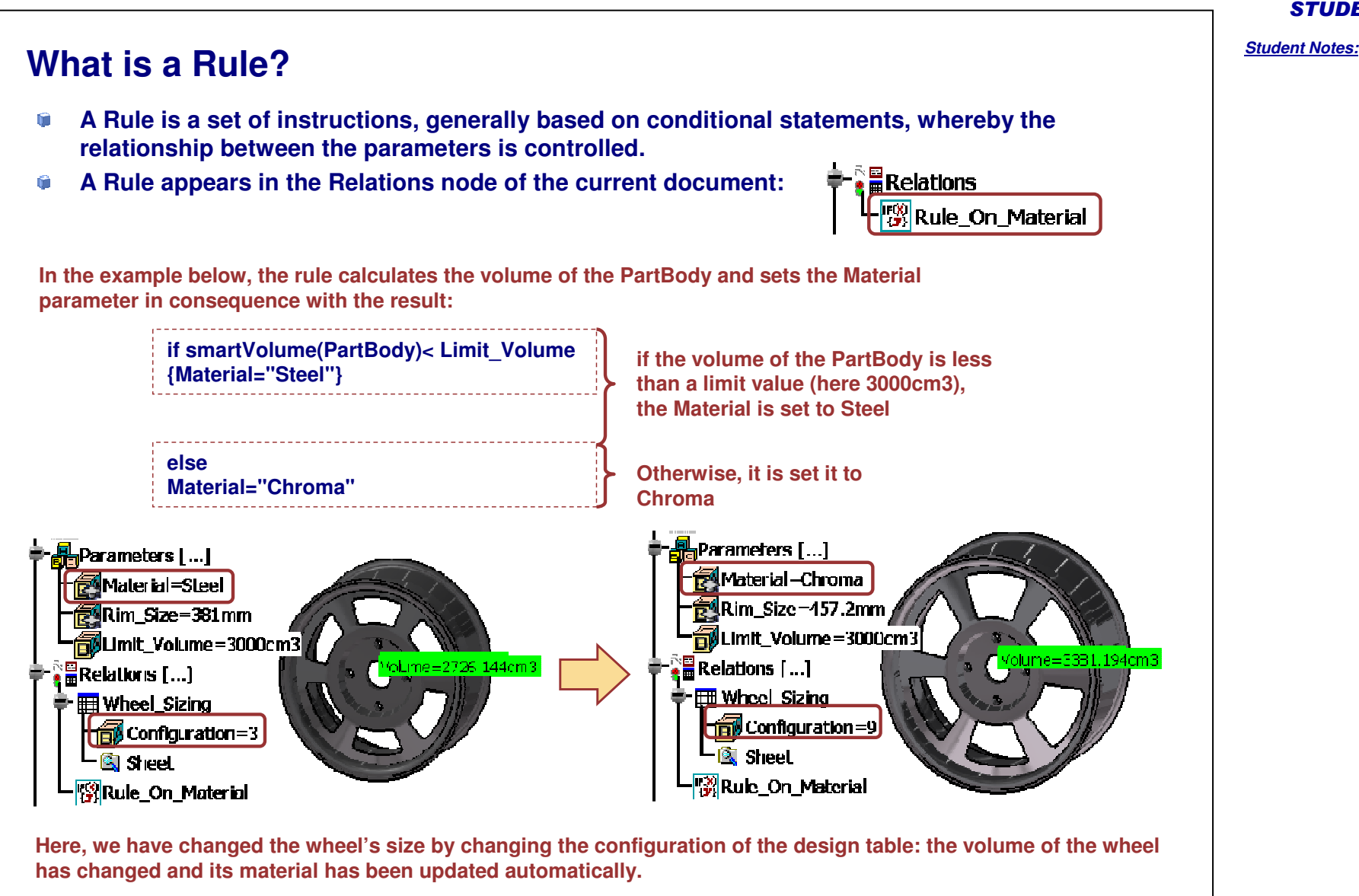

STUDENT GUIDE

**Creating <sup>a</sup> Rule**

#### STUDENT GUIDE

*Student Notes:*

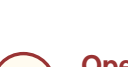

**1**

**2**

**3**

**4**

**5**

**Open the Knowledge Advisor workbench and click on the Rule icon.**

**Enter the rule name and comments. You can also choose the relation set to which the Rule will be added. Click OK.**

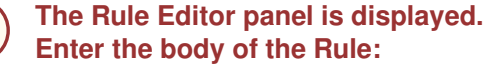

**- Check the Alignment button to have an automatic text formatting.**

- **- Write your comments between the "/\*" and "\*/" signs.**
- **- Use the Dictionary to help you select the parameters and the functions.**
- **Check the (!) button to have the syntax of your rule verified interactively.**

**You can also click the Apply button when you have finished scripting the rule to check its syntax. Click OK to validate the Rule creation.**

**Rule feature is displayed in the tree under the selected Relations node/set.**

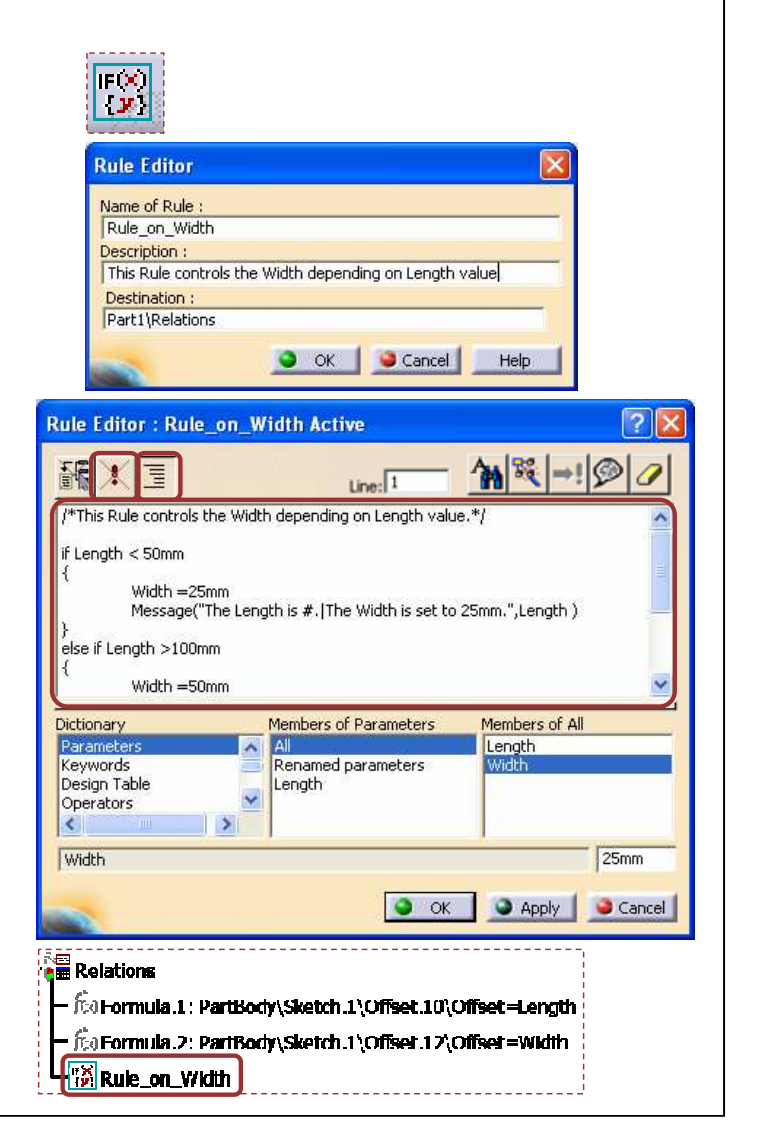

#### **Using the Rule/Check/Reaction Editor Interface The edition panel of the Knowledge Advisor Reactive Features present <sup>a</sup> few buttons intended to help the user to write the body of the relation. Rule Editor: Rule. 2 Active**  $2$  $\mathbf{X}$ 1 8 → © 强 》 医  $Line:$ <sup>1</sup> **Type here the feature body.** Dictionary Members of Parameters Members of Length All PartBody\Sketch.1\Offset.10\Offset Parameter **Use the Dictionary to select the** Keywords Renamed parameters PartBody\Sketch.1\Offset.12\Offset Boolean artBody\Pad.1\FirstLimit\Length Design Table **parameters and the functions.** Operators v CstAttr\_Mode PartBody\Pad.1\SecondLimit\Length PartBody\Pad.1\ThickThin1 Length **Here is <sup>a</sup> preview of the latest selected**  $\overline{\mathbf{F}}$ PartBody\Pad.1\FirstLimit\Length 20mm **parameter and of its actual value.**O OK Apply Cancel Check this button to activate the incremental mode: when you select a feature in the specification tree or 飜 in the geometry area, only the first level of features right below the selected feature will be displayed in **the editor, which is very useful while working with large models. Check this button to have <sup>a</sup> dynamic verification of the body syntax.** E **Check this button to have the text automatically formatted and indented.** 躁 **Click this button to open the Language Browser panel.**  $\rightarrow$ ! **In case of syntax errors, click this button to highlight the errors.** ℗ **Click this button to add <sup>a</sup> URL to the relation or to change its comment. Click the Eraser button to clear the contents of the body field.**

*Student Notes:*

#### *Student Notes:* **What is Creating Geometry from Rules?** Û **In order to create more adaptative designs, it is sometimes useful to create geometric elements from Rules. To do so, you will use the geometrical operators available in the functions dictionary.** Parametric revolve **Case1**Û **The following geometric elements can be created:** xy plane **Point** $\nabla$  yz plane zx plane **Plane**Axis Systems Parameters **Surface**Surface Design=Simple **Line** $\frac{1}{2}$  Relations  $L_{\left[\frac{100}{32}\right]Rule}$  on Surface **CurvePartBody Circle**Geometrical Set.1  $-\hat{f}$ co Surface.1  $\bullet$  Sketch.1 -**A** Sketch.2  $\frac{1}{2}$  / Line.1 **Rule Editor: Rule on Surface Active**  $\| 2 \|$ Parametric\_revolve **Case2**xy plane 疆 匾 1 8 - 2 ÷  $Line:$  $yz$  plane if Surface\_Design =="Simple"  $\mathbb{Z}$  zx plane Geometrical Set.1\Surface.1` =revolve(`Geometrical Set.1\Sketch.2` ,`Geometrical Set.1\Line.1` ,90deg,30deg) else if Surface\_Design == "Double" Axis Systems (Geometrical Set.1) Surface.1" =revolve("Geometrical Set.1) Sketch.1" , "Geometrical Set.1) Line.1" ,90deg,30deg) Parameters Surface\_Design=Double Dictionary Members of Surface Constructors **Relations** Measures split (tosplit: Surface, splitting: Curve, orientation: Boolean): Surface Surface Constructors trim (sur1: Surface, orientationSur1: Boolean, sur2: Surface, orientationSur2: Boolean): Surface E (s) Rule\_on\_Surface Wireframe Constructors near (sur: Surface, near: Wireframe): Surface NC Manufacturing resour extrude (Curve, Direction, length1: Length, length2: Length, orientation: Boolean): PartBody Generative functions extrude (Surface, Direction, length1: Length, length2: Length, orientation: Boolean): Surface Geometrical Set.1 Part Measures Ÿ revolve (Curve, axis: Line, angle1: Angle, angle2: Angle): Surface revolve (Surface, axis: Line, angle1: Angle, angle2: Angle): Surface  $\overline{\mathbf{r}}$ fcoSurface.1  $\rightarrow$ × Inft (sections: List Intentations: List): Surface Sketch.1 Sketch.2 O OK O Apply Cancel  $-$  / Line.1

STUDENT GUIDE
## STUDENT GUIDE

#### *Student Notes:* **Creating Geometry from Rules Click on the F(x) icon to open the formula 1**ŤΘ **editor.**Double click on a parameter to edit it **Select the geometric type of element you want to create (Curve** Parameter Value **2**Er. **for example) and click the New parameter of type button.** PartBody\Point.1\X velocity x volume acceleration PartBody\Point.1\Y Displacement x volume acceleration **Close the formula editor by clicking OK.** PartBody\Point.1\Z Displacement x volume velocity PartBody\Point.1\Activity Illumination luminous intensity PartBody\Point.3\H **The new parametric feature has been added to the tree as <sup>a</sup>** PartBody\Point.3\V Inverse temperature PartBody\Point.3\Direction **3geometrical element.** Plane Edit name or value of the Curve **You can rename it by using its properties (MB3).** PartBody\Point.1\X Circle Line Point Geometrical Set.1 New Parameter of type Curve With Single Value  $\boldsymbol{\varphi}$  (irvel) **Create a new Rule in order to valuate the geometric parameter 4created previously. Use the geometrical operators from the Dictionary.** String spline (Point, ...); Curve Direction Constructors intersect (Curve, Curve): Point Electrical Functions Intersect (Curve, Surface): Point PartBody\Curve.1 =intersect(PartBody\Extrude.1 ,PartBody\Extrude.2 ) List intersect (Surface, Surface): Curve Measures curveparallel (crv: Curve, sur: Surface, offset: Length): Curve Surface Constructors project (toproject: Point, support: Curve): Point *i*else Wireframe Constructors project (toproject: Point, support: Surface): Point project (toproject: Curve, support: Surface): Curve NC Manufacturing resourc PartBody\Curve.1 =intersect(PartBody\Extrude.1 ,PartBody\Offset.1 ) Part Measures assemble (Curve, ...): Curve <u>ikuu.</u> corner (crv1: Curve, crv2: Curve, support: Surface, radius: Length, orientationCrv Plane Constructors Constant split (tosplit: Curve, splitting: Wireframe, orientation: Boolean): Curve Analysis operators trim (crv1: Curve, orientationCrv1: Boolean, crv2: Curve, orientationCrv2: Boolean) Math near (crv: Curve, near: Wireframe): Curve **Once the Rule is created, the geometric element is displayed 5**Geometrical Set 1 **in the tree with the F(x) icon meaning that it is driven by <sup>a</sup> formula or a Rule.** Íta**Curve. I**

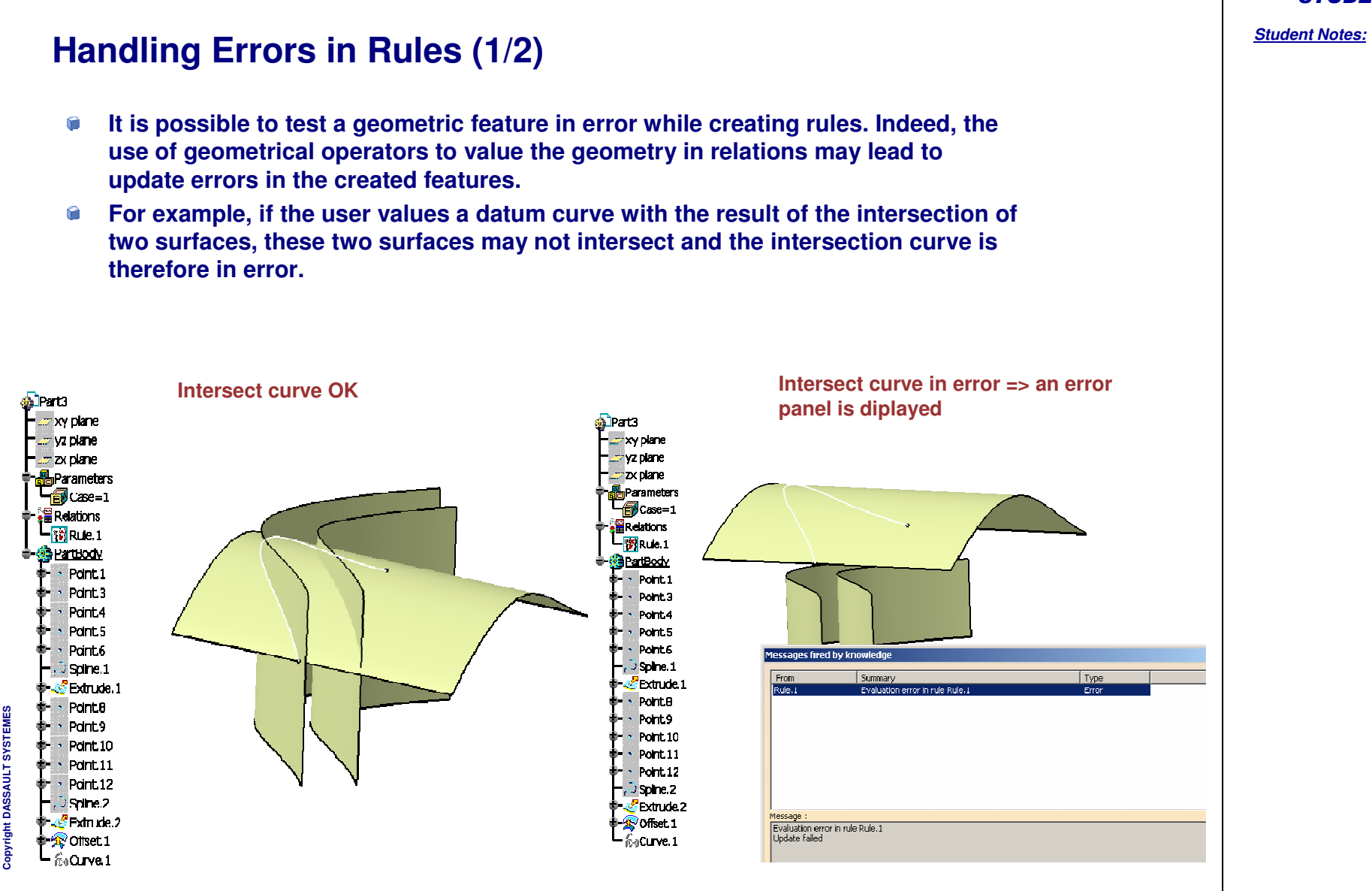

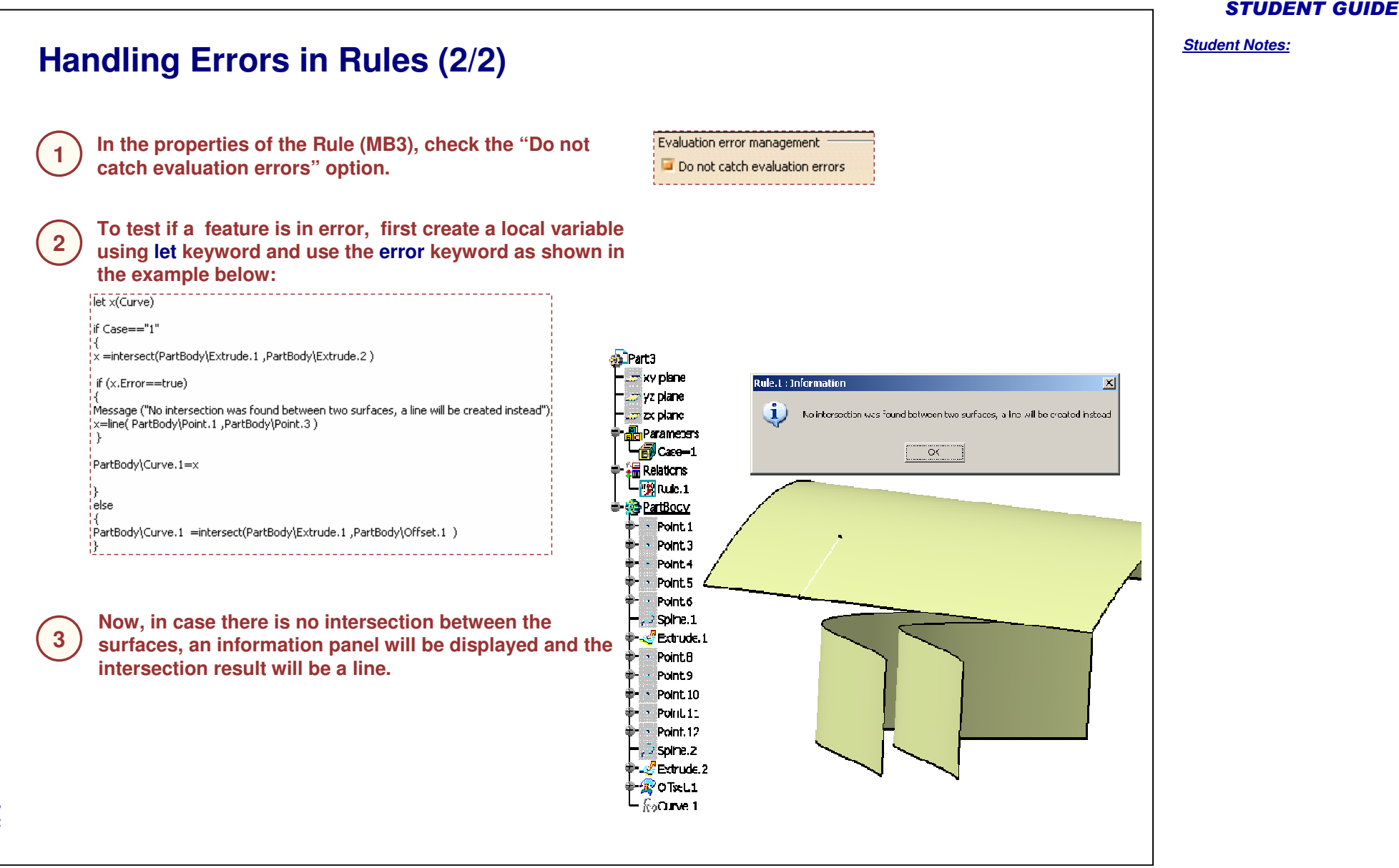

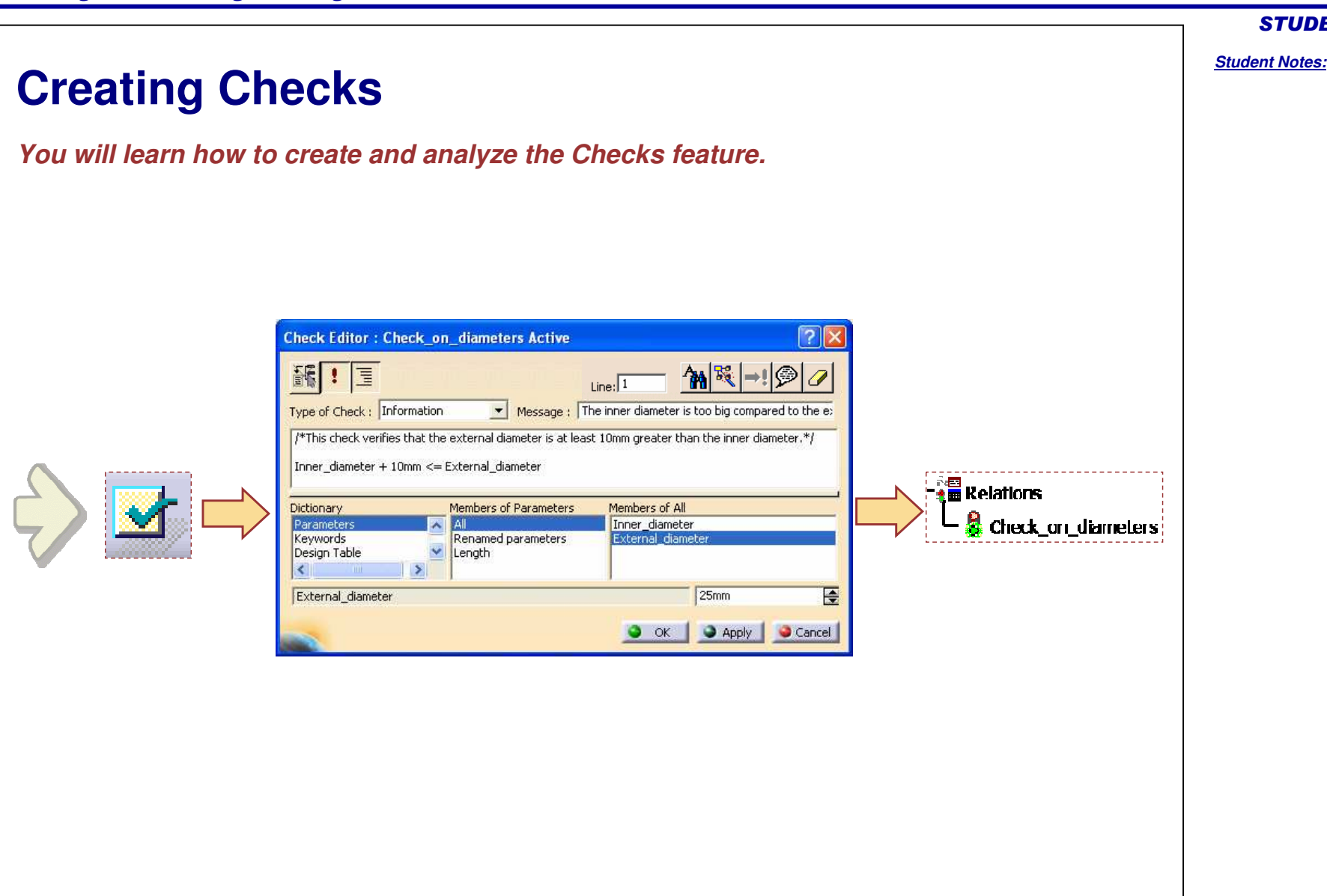

Copyright D **A S S A U L T S Y S T E M E S**

## STUDENT GUIDE *Student Notes:* **What is a Check?**Ŵ **A Check is a set of statements intended to let the user know whether certain conditions are fulfilled or not. A check does not modify the document. It is applied to and just gives <sup>a</sup> design indication.** n **A check usually appears in the Relations node of the specification tree with <sup>a</sup> traffic light icon, switching to red or green according to the check's status.**<sup>्</sup> ≣ Relations **Relations** Check.CriticalDistance Check.CriticalDistance **Check status is OK. Check status is not OK.** Check.CriticalDistance  $\vert x \vert$ **There are three types of checks:** D Check.CriticalDistanceCheck is not valid **Silent – the status of the check is only indicated by the feature's icon.** OK **Information - the status of the check is indicated by the icon, Information message and an Information message occurs when the check is wrong. Warning - the status of the check is indicated by the icon, and** ◈ Check.CriticalDistance  $x||$ **a Warning message occurs when the check is wrong.** Check.CriticalDistanceCheck is not valid OK **Warning message**

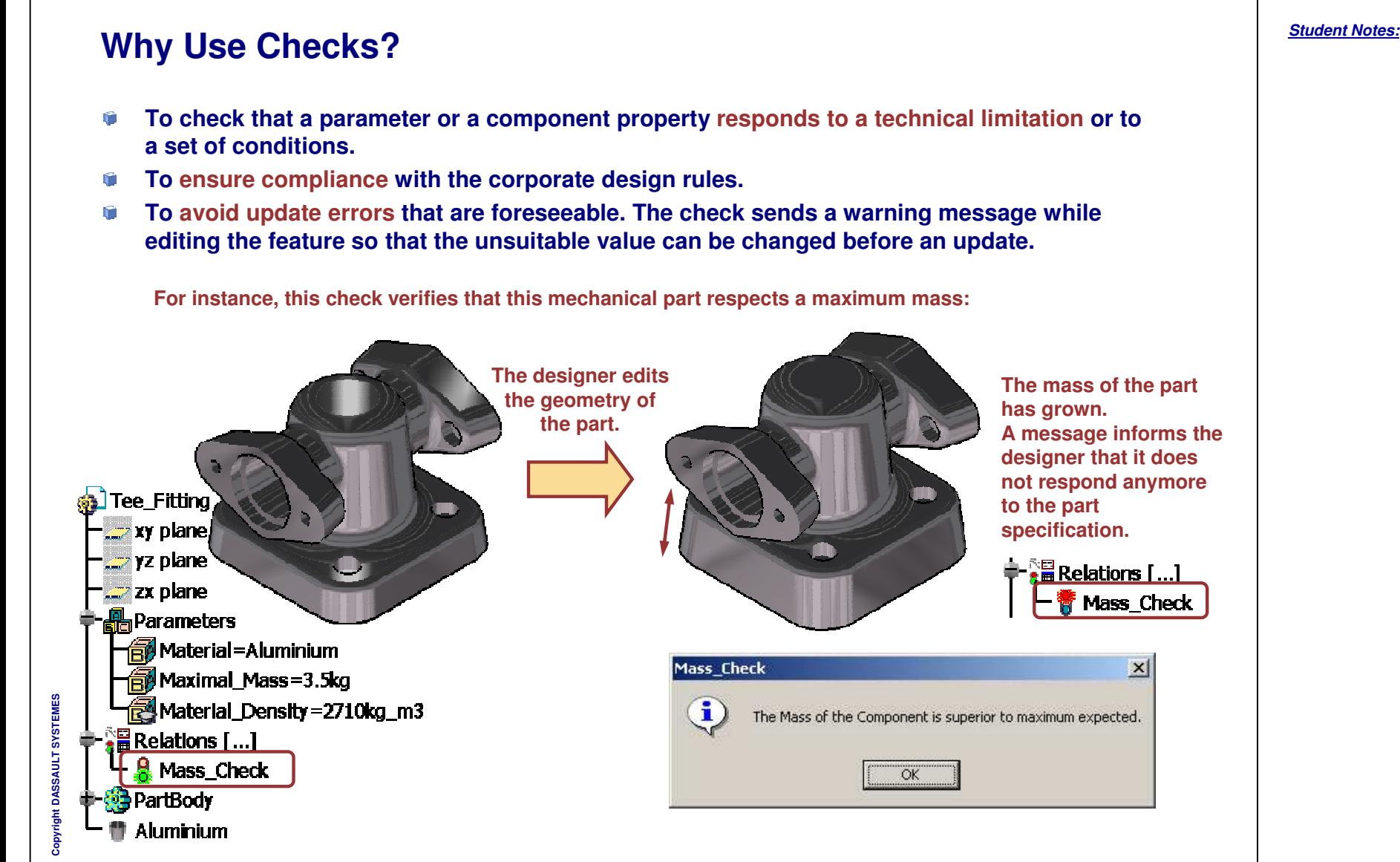

## STUDENT GUIDE

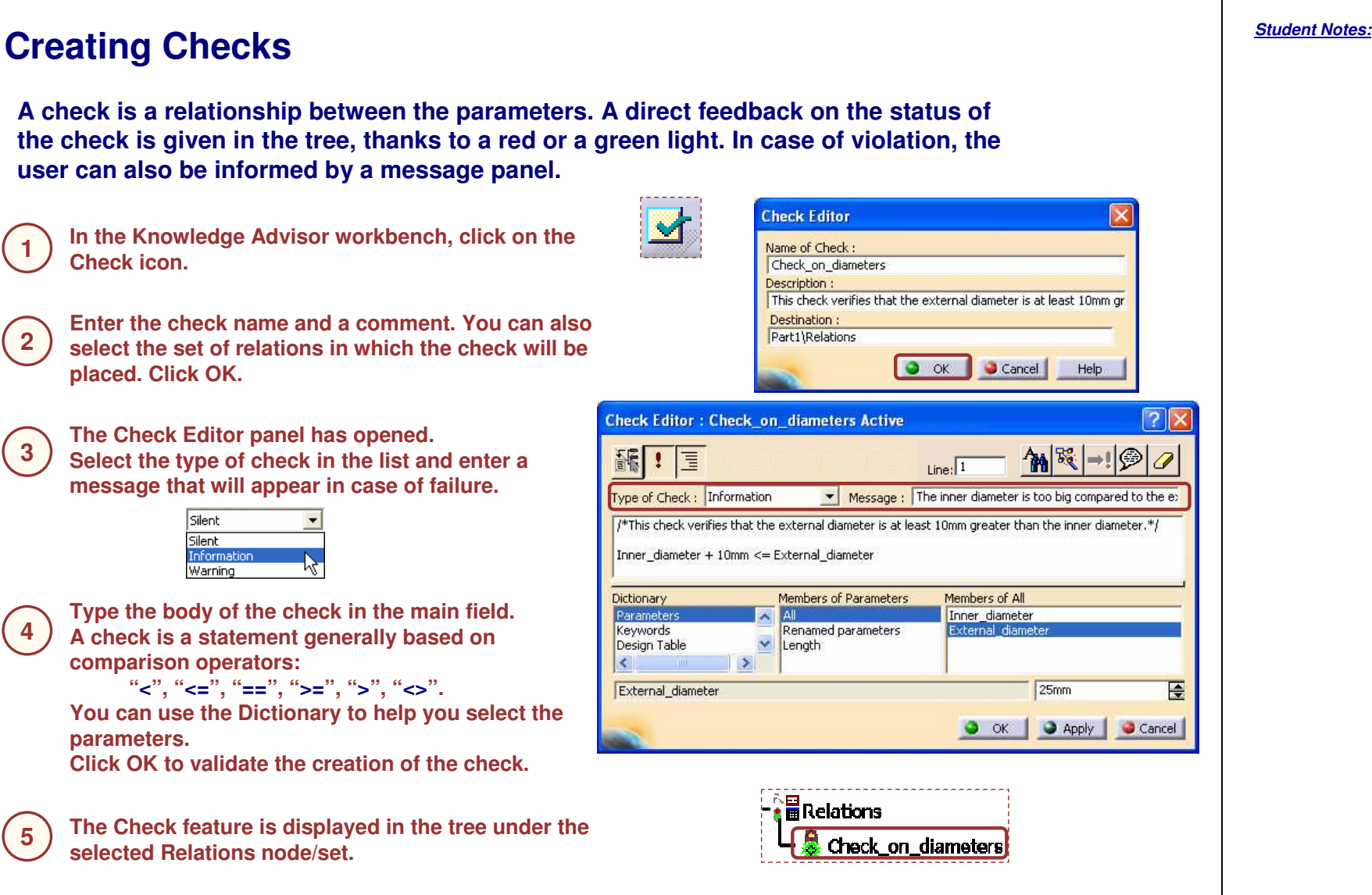

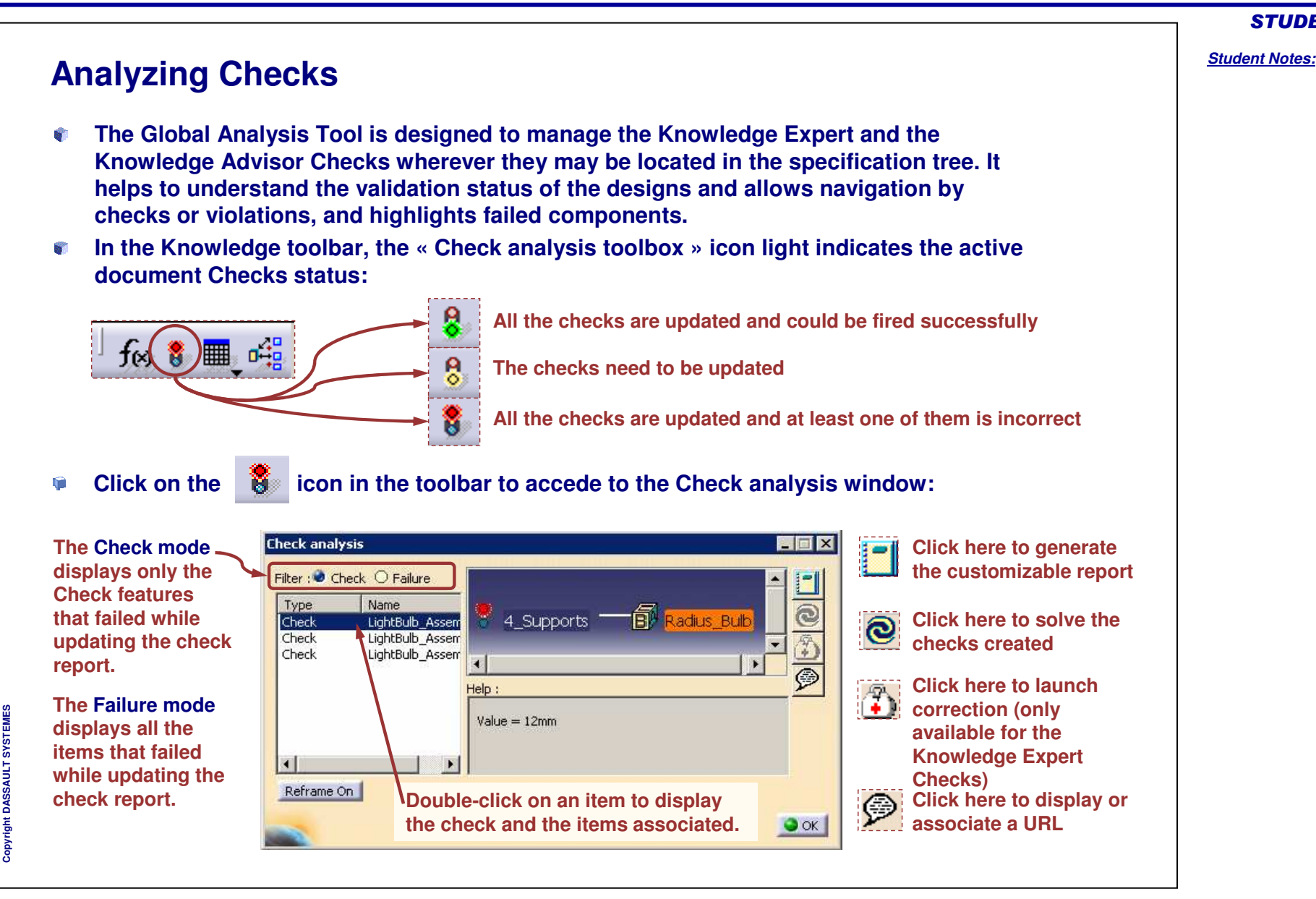

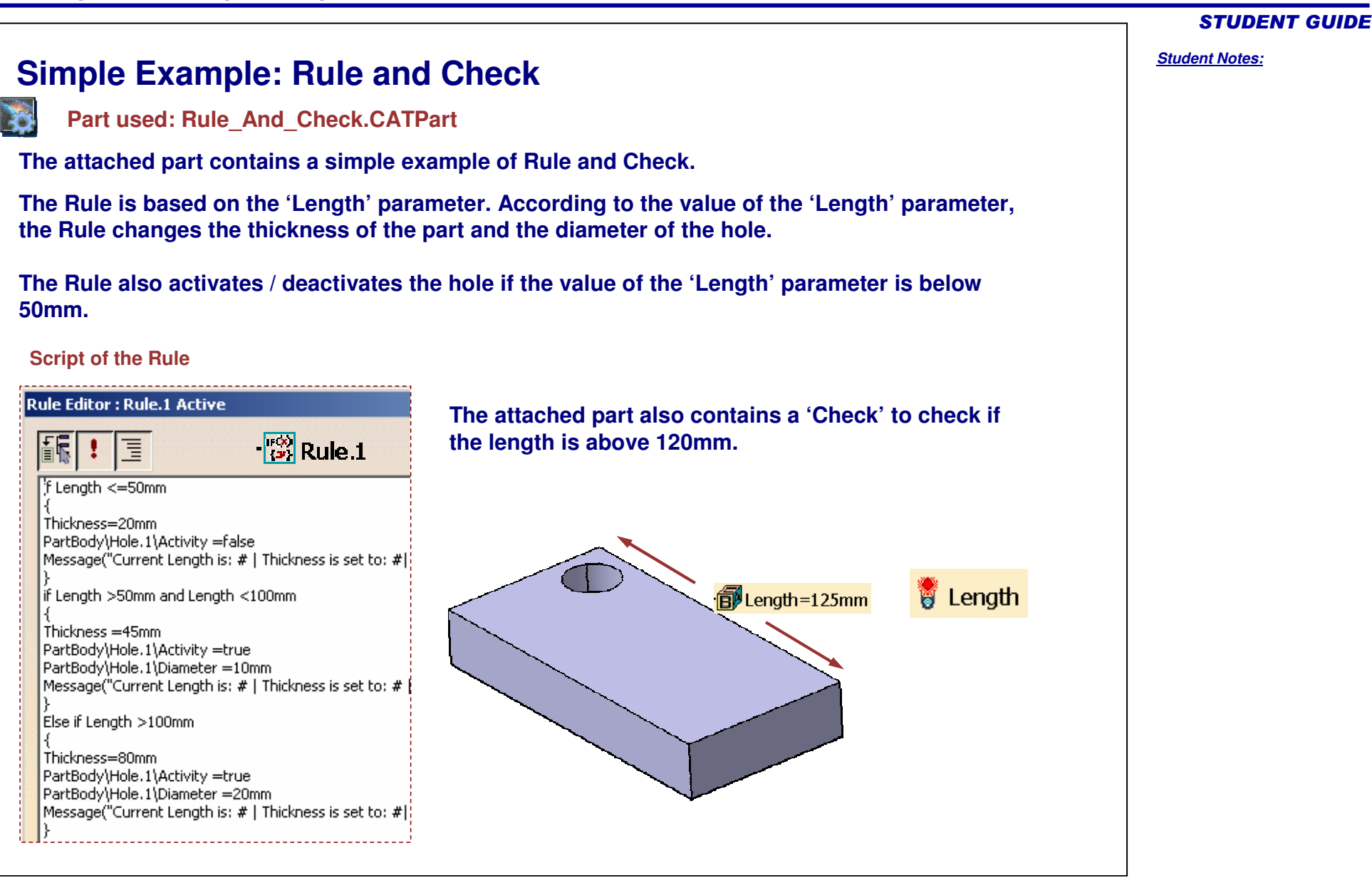

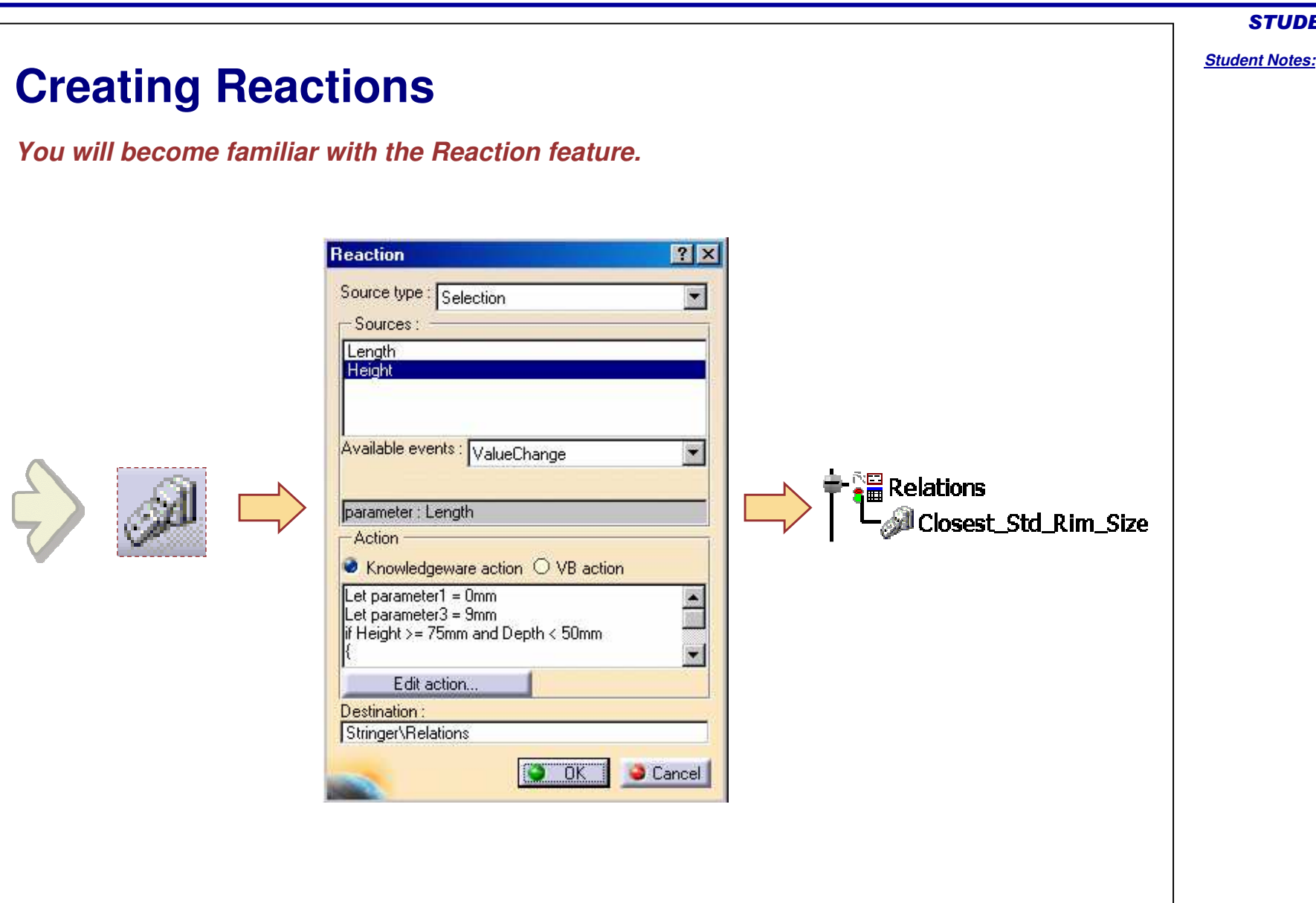

# **Why Use Reactions? (1/3)**

- **The Knowledge Advisor rules have their own limit.**
	- **They react to parameter changes or feature updates** ◈
		- **You cannot control exactly when they are fired**
		- **They may be fired several times when you would not like to**
	- **They are integrated to the update mechanism**
		- **Parameters cannot be in input and in output. For example, it is not possible to write: if x>18mm {x=18mm}**

**The attached part 'ForceValue.CATPart' contains <sup>a</sup> reaction which forces the value of the length.1 parameter to 50mm if it is increased above 50mm.**

- **Loops and conflicts are forbidden**
- **Their language is simple**
	- **And limited too**

# STUDENT GUIDE

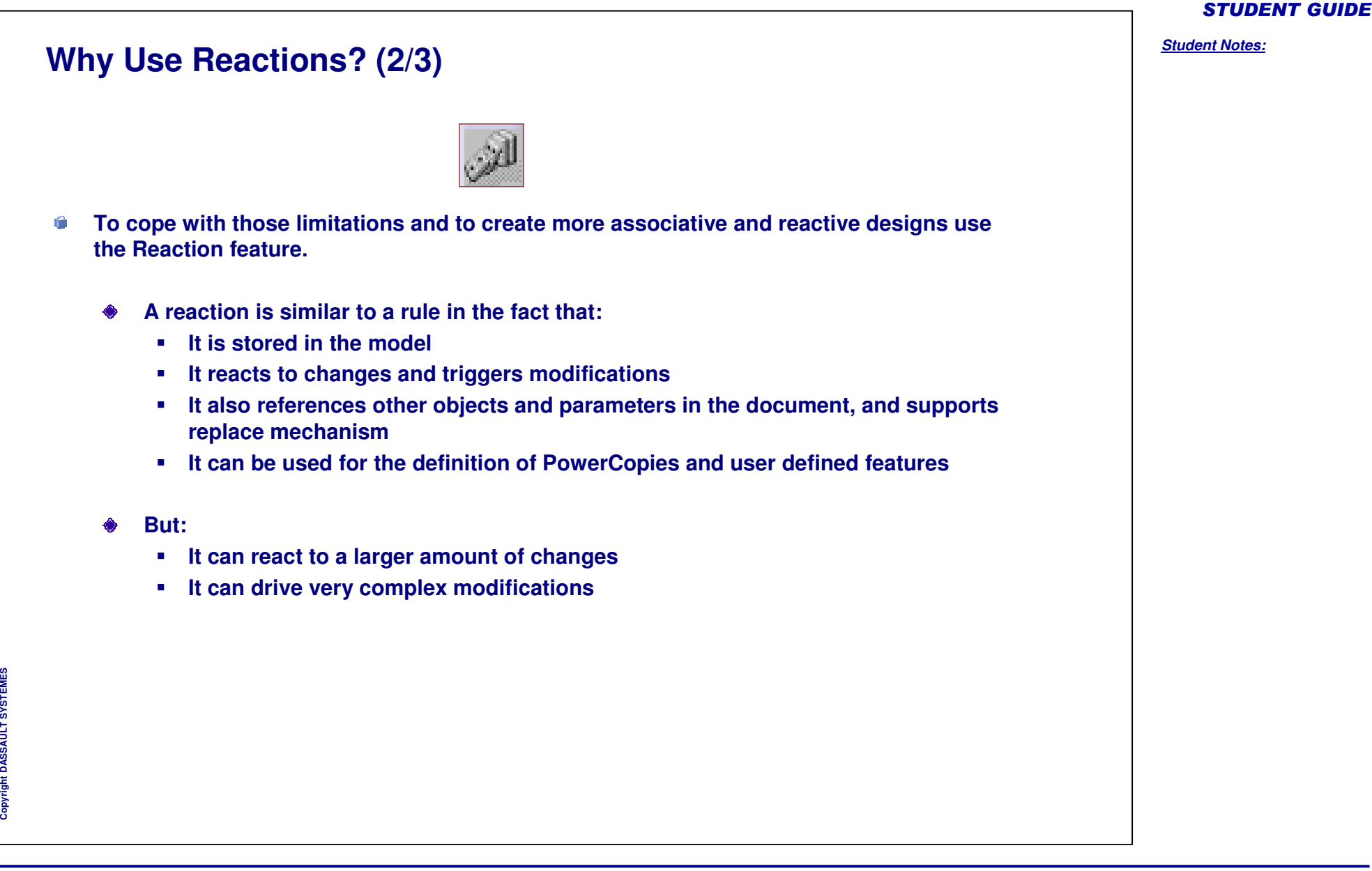

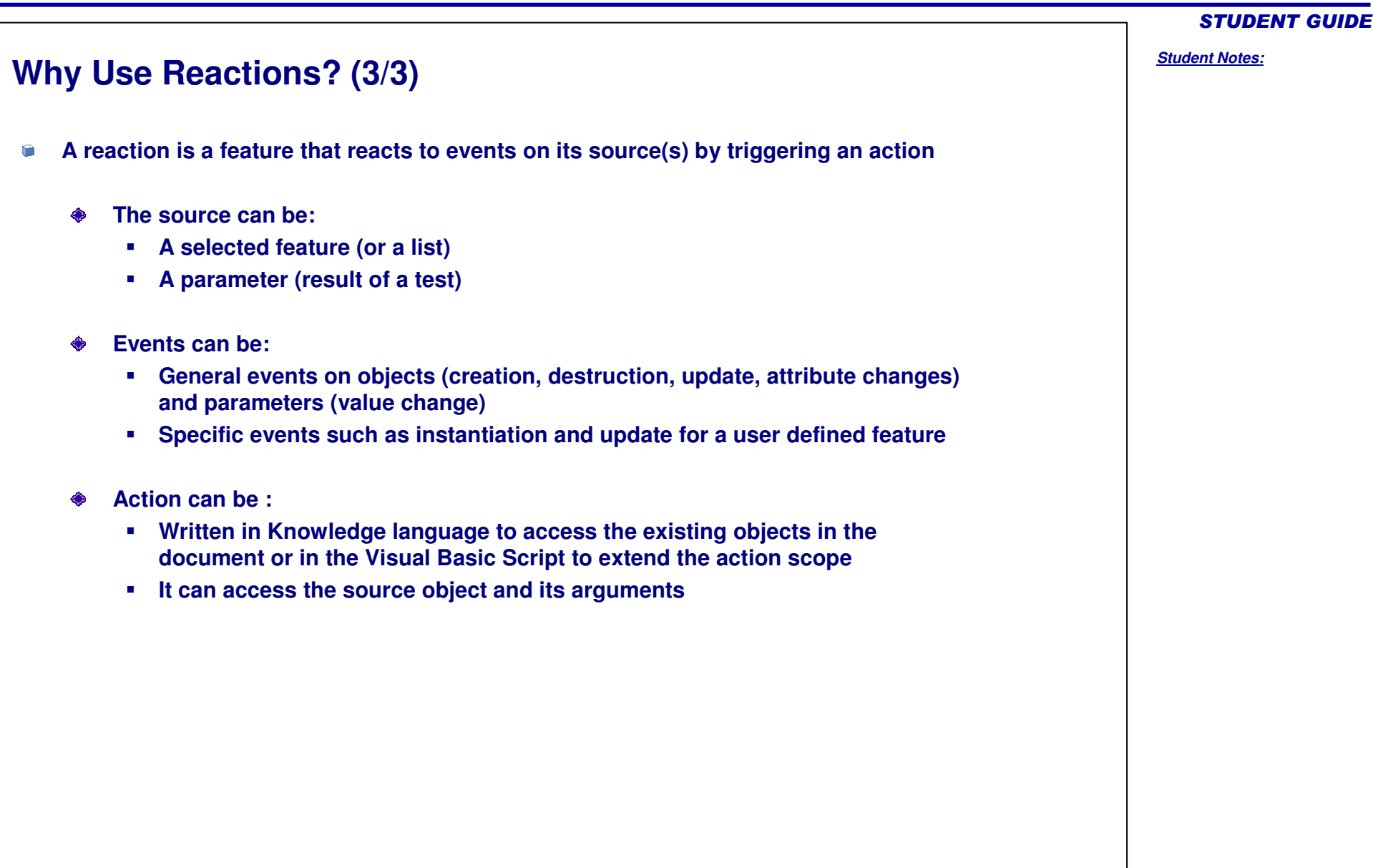

**1**

**2**

**4**

**cc** 

**5**

**6**

**3**

## STUDENT GUIDE

## *Student Notes:*

# **Creating Reactions (1/3)**

**In the Knowledge Advisor workbench, click on the Reaction icon. The Reaction dialog box opens.**

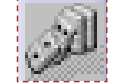

**Select the Source type:**

**- Selection enables you to manually select one or more items in the specification tree or in the geometrical area. These items will be displayed in the Sources field.**

**- Owner enables you to link the action with <sup>a</sup> feature of the geometry or of the specification tree. To link the reaction with an object of the geometry, click the Destination field and select an object in the specification tree or in the geometry.**

**In the proposed list, select the Event which will trigger the Reaction.**

**Select the language (Knowledgeware or VBScript) in which you want to write the action triggered by the reaction. Click the Edit Action button.**

**VBScript offers some additional functions and facilities. So, in such cases you can use VBScript.**

**The Action Editor dialog box has opened. Type the body of the Reaction in the main field. If you have chosen Knowledgeware language, use the Dictionary to select the parameters and the functions.**

**Reaction feature is displayed in the tree:**

- **- Under the Relations node in the Selection mode,**
- **- Under the source in the Owner mode.**

**You can rename the Reaction using its Properties (MB3).**

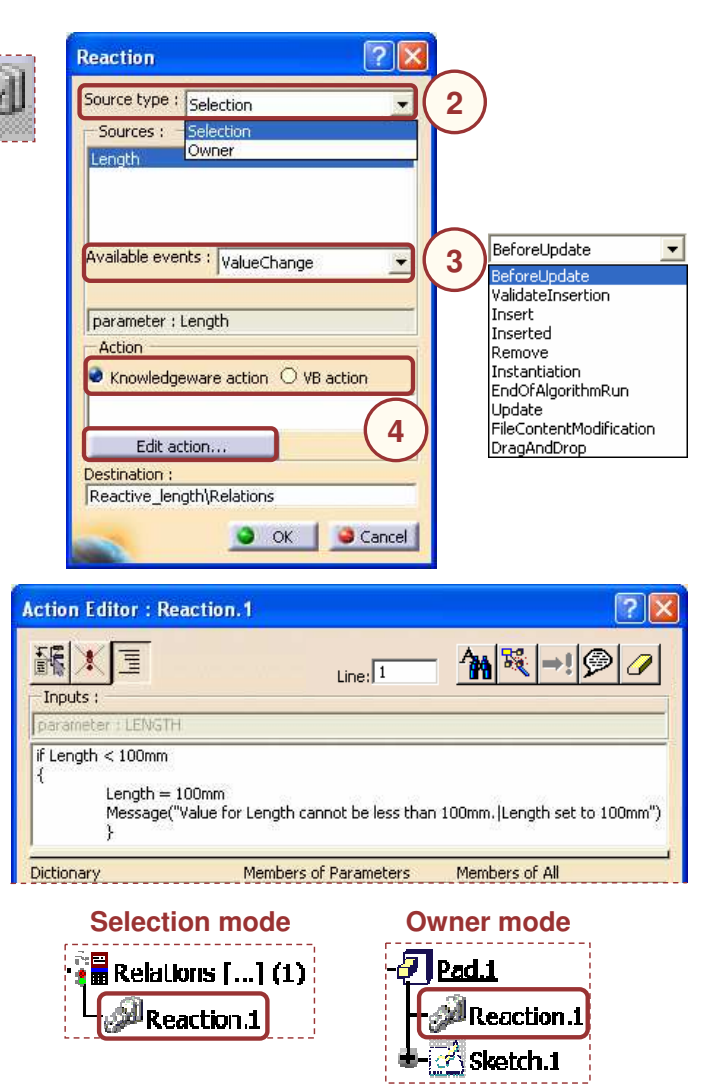

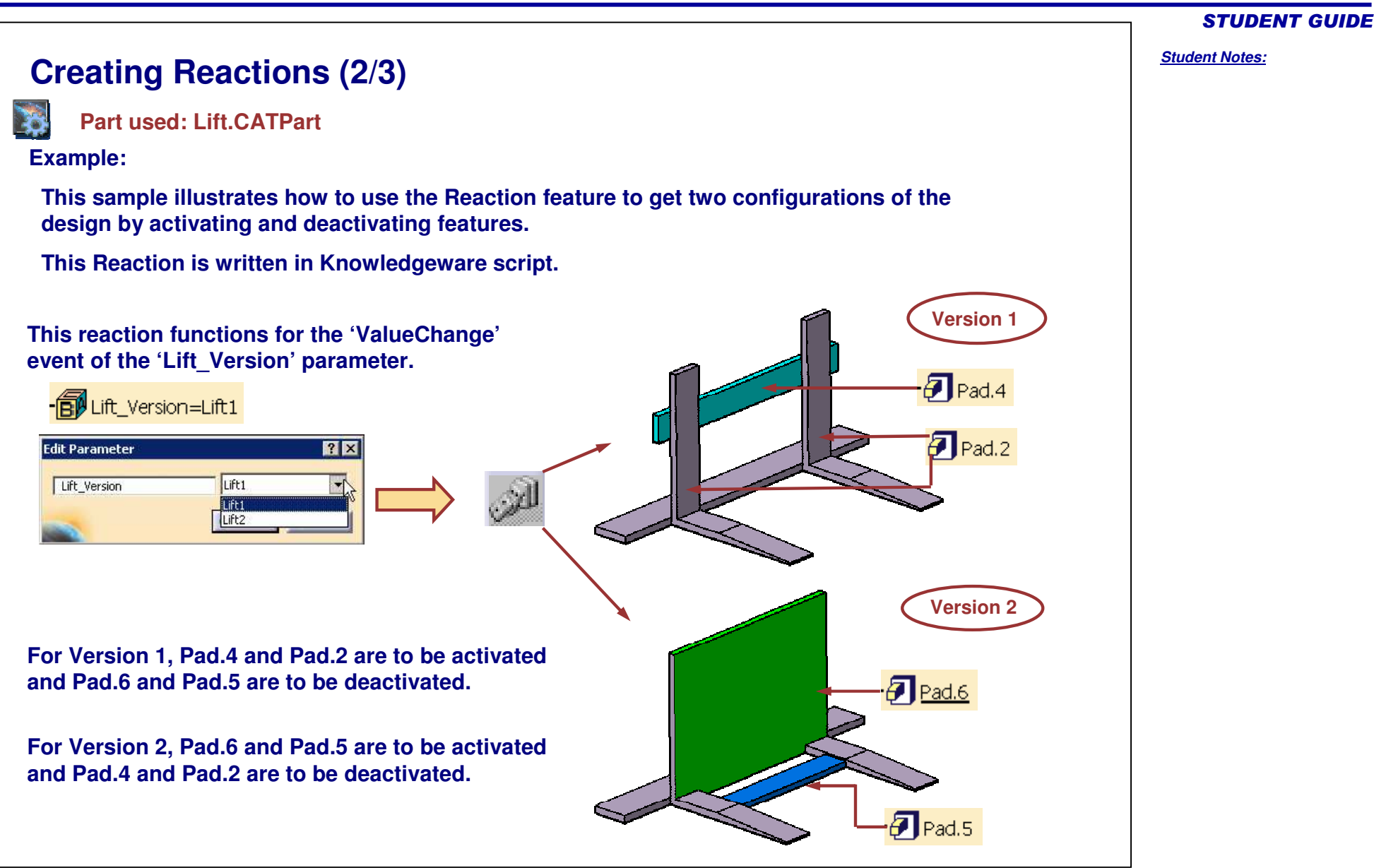

## *Student Notes:* **Creating Reactions (3/3) The activation and deactivation of the features can be done by changing the 'Activity' attribute of the features as shown in the Knowledgeware script below. 使**PartBody **if Lift Version == "Lift1" {Message("Configuration will be changed to Lift1")** ♦⊢<mark>∂</mark> | Pad.1 **PartBody\Pad.5 .Activity <sup>=</sup> False PartBody\Pad.6 .Activity <sup>=</sup> False**  $\bigoplus$  Pad.2  $\bigoplus$  Pad.3 **PartBody\Pad.2 .Activity <sup>=</sup> True PartBody\Pad.4 .Activity <sup>=</sup> True}**  $\mathcal{O}$  Chamfer 1 **if Lift Version == "Lift2"**  $\blacktriangleright$  Pad.4 **{Message("Configuration will be changed to Lift1") PartBody\Pad.2 .Activity <sup>=</sup> False** Pad.5 **PartBody\Pad.4 .Activity <sup>=</sup> False** Pad.6 **PartBody\Pad.5 .Activity <sup>=</sup> True PartBody\Pad.6 .Activity <sup>=</sup> True} You can change the value of the 'Lift\_Version' parameter and see the effect.** $|7|X|$ **Edit Parameter** Lift1 Lift\_Version  $\mathbf{L}$ **Lift1** Lift<sub>2</sub>

Copyright D **A S S A U L T S Y S T E M E S**

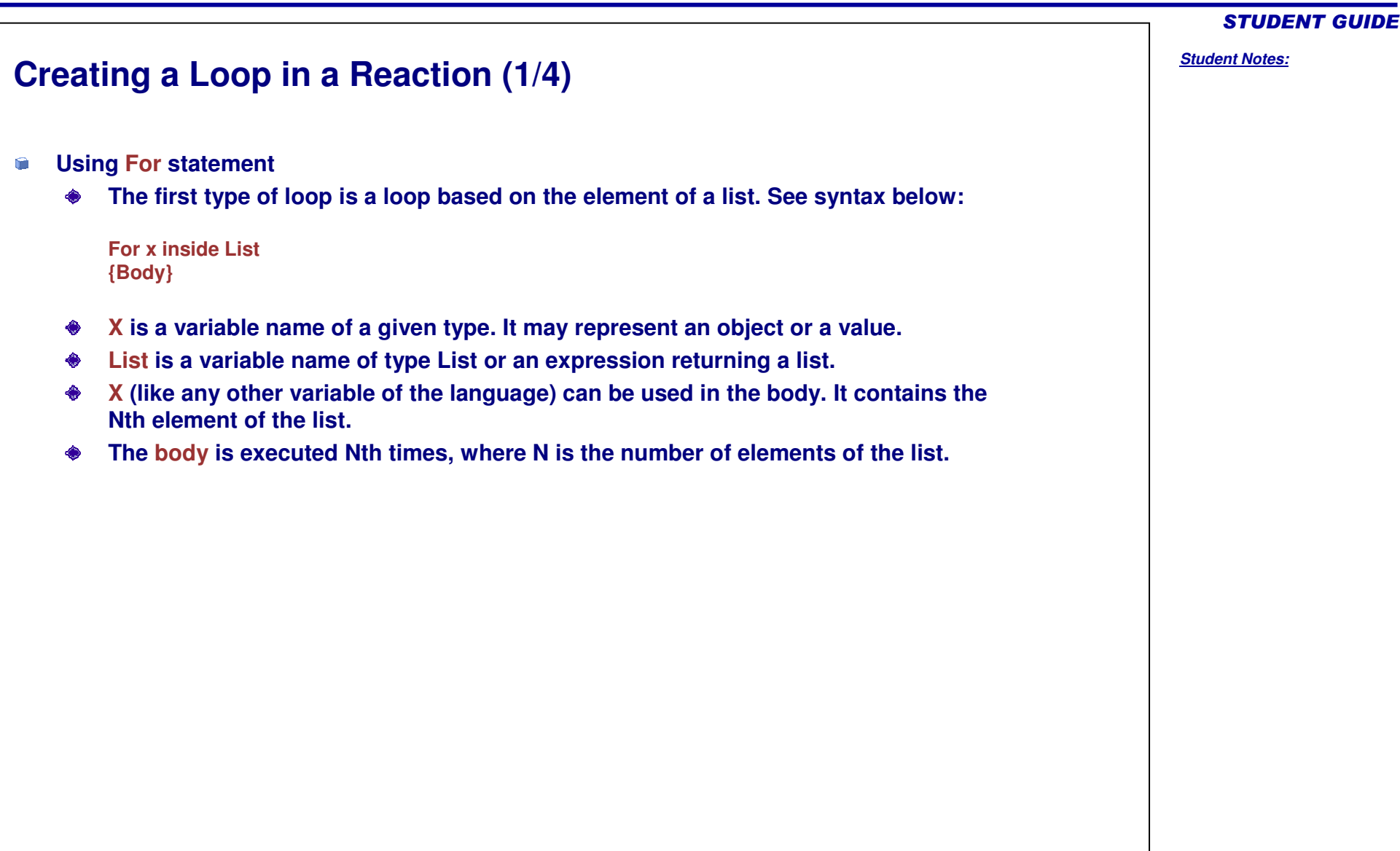

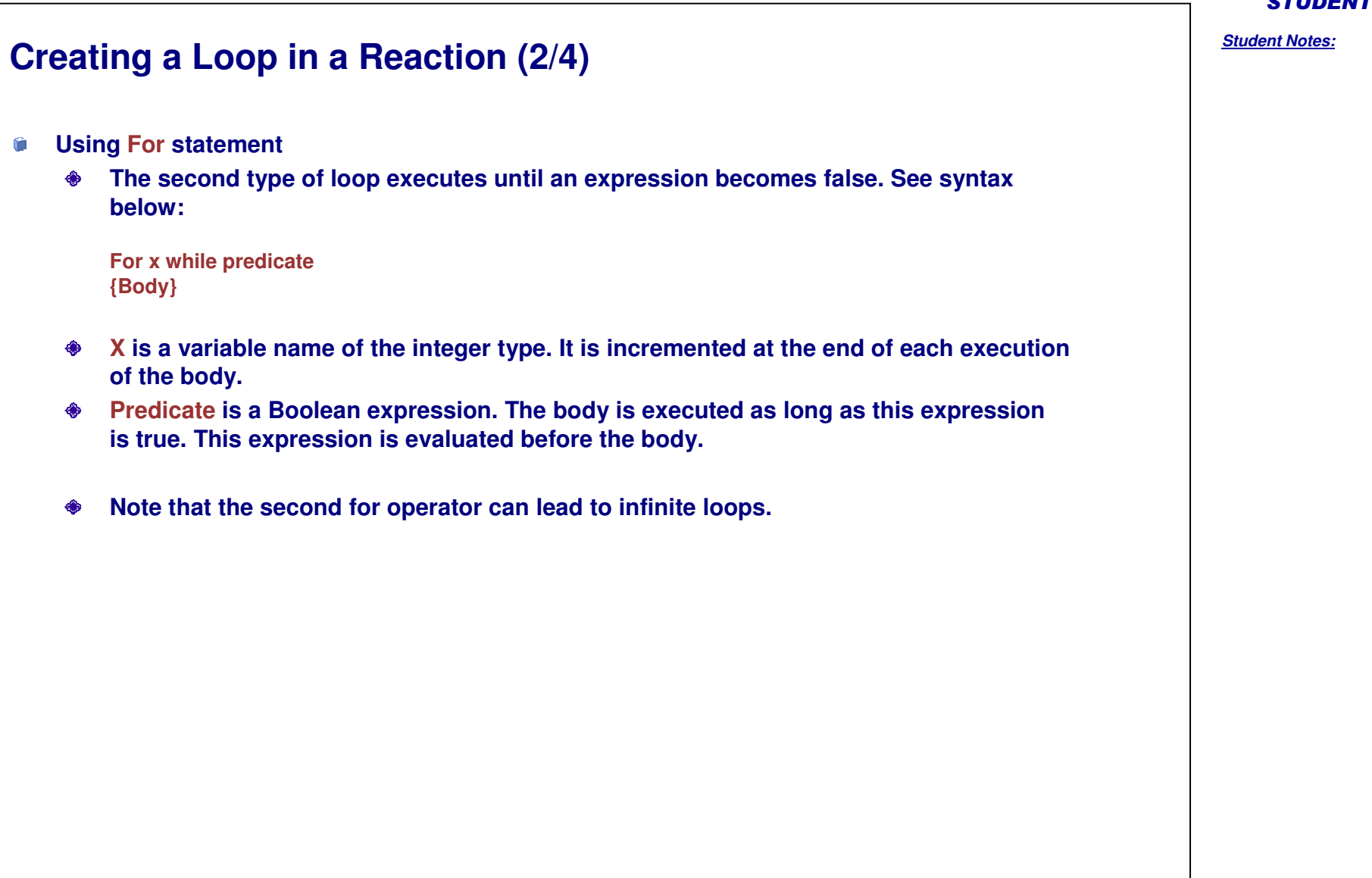

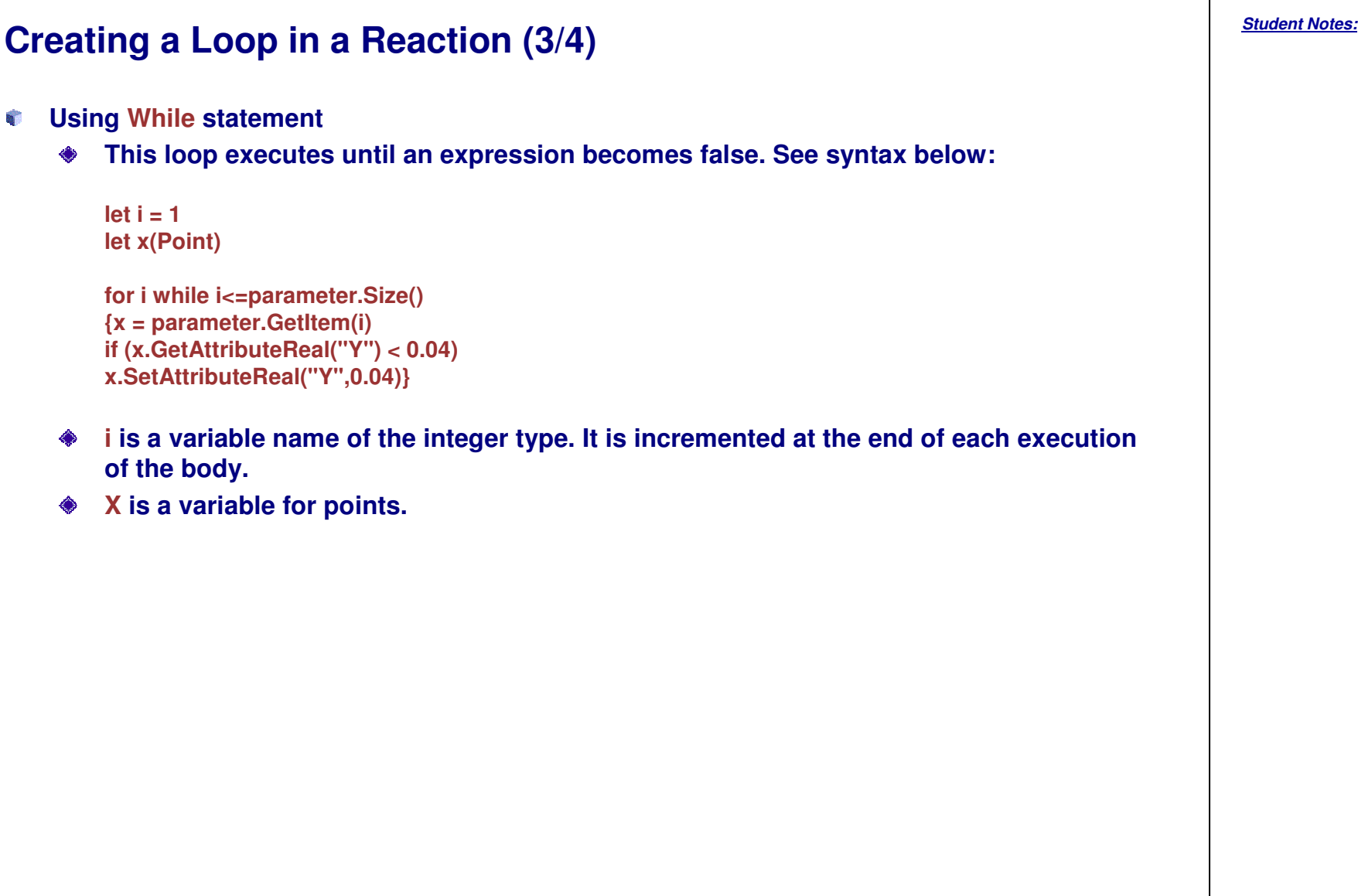

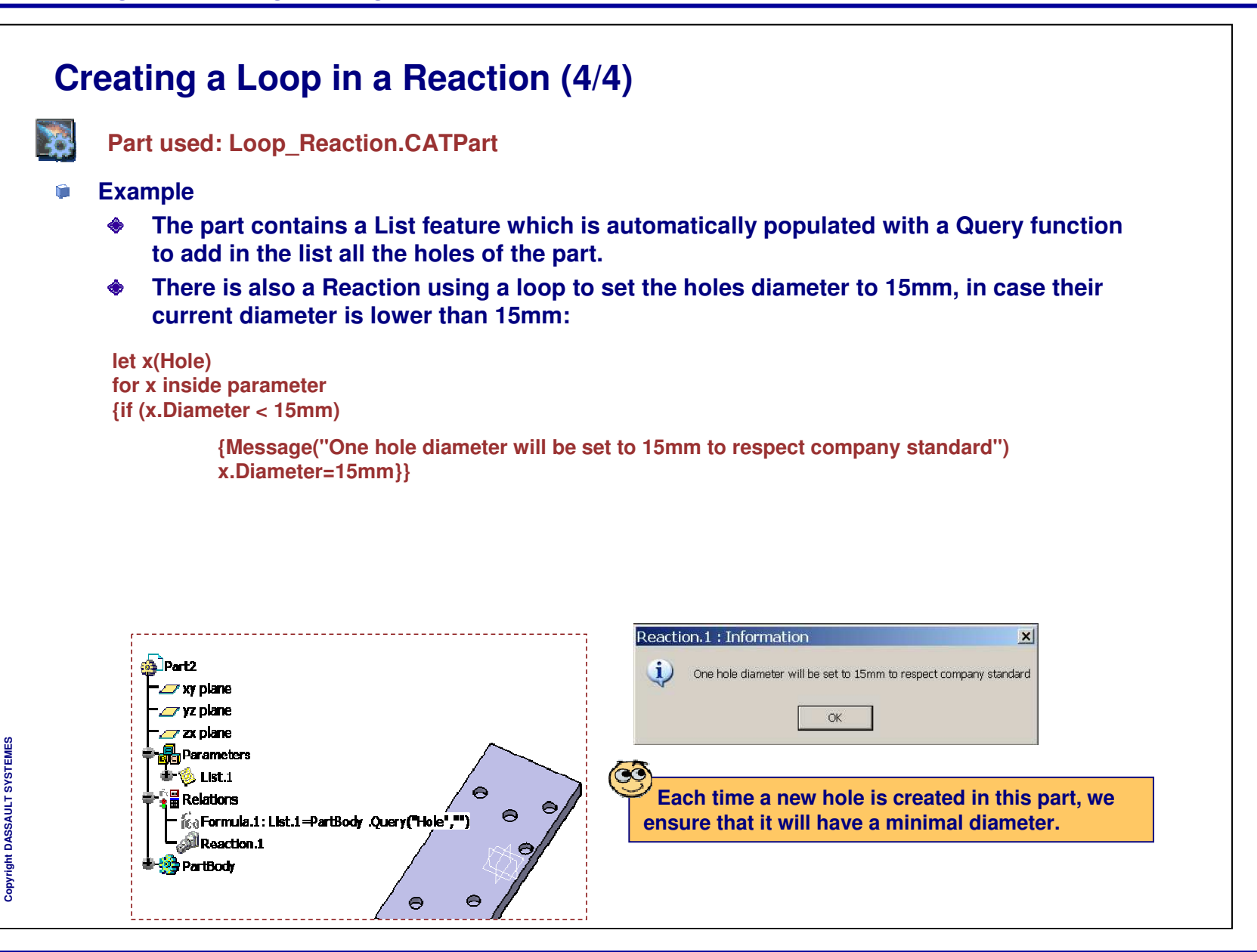

STUDENT GUIDE

**Creating Design Tables**

**Creating <sup>a</sup> Part Family Catalog**

*Families.*

 $\blacksquare$  $\blacksquare$ 

# *Student Notes:* STUDENT GUIDE **Creating Design Tables and Part Families** *You will learn how to create Design Tables and then how to use them to create Part*

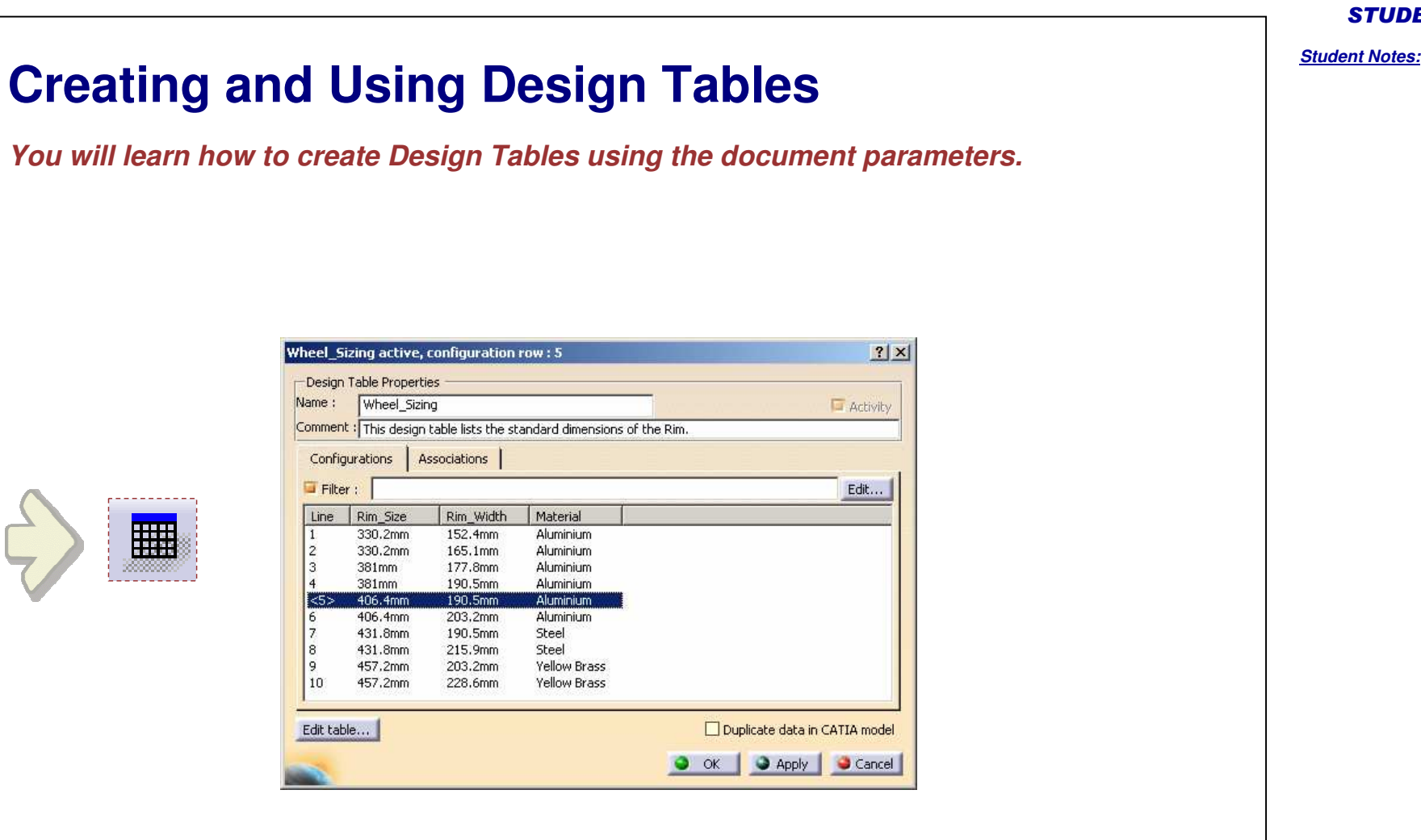

## STUDENT GUIDE *Student Notes:* **What is <sup>a</sup> Design Table?** Û **The purpose of the Design Table is to drive the parameters of <sup>a</sup> CATIA document from external values.** Û **The Design Table allows to create and manage component families. These components can, for example, be mechanical parts just differing in their parameter values.** ۴ **A configuration is <sup>a</sup> set of parameter value and corresponds to <sup>a</sup> row.**  $\bullet$ **A Design Table can be created:**  $\bullet$ **From the CATIA document parameters** Ó **From an external file The values are stored either in a Microsoft ® Excel file on Windows™ or in a tabulated** ۴ **text file.**鄦 DesignTable.1 **Design Table icon in the Knowledge Toolbar** Configuration=1 **Sheet you create the design from an existing Iffile, it is possible to indicate the sheet number where the table is found.**

#### *Student Notes:* **Why Use Design Tables?** ŵ **To pre-define possible configurations of the model and to ease the modifications of the dimensions. To select only the realistic configurations of the component. To link the parameter values that cannot be expressed with <sup>a</sup> mathematical relation. To create part families.**n  $?|X|$ Wheel\_Sizing active, configuration row: 3 **Here is <sup>a</sup> part whose main dimensions are driven by <sup>a</sup>** Design Table Properties **k** Parameters [...] **design table.** Name: Wheel Sizing Activity Material-Yellow Brass Comment : This design table was created by sit on 4/29/2003  $\mathbb{R}$ Rim Size=457.2mm ·<mark>鼎</mark>Parameters […] Associations Configurations  $\frac{1}{2}$  Kelations  $\left[\ldots\right]$ Material=Aluminium Filter : Edit... **H** Wheel Sizing <del>F</del>aRim\_Size−381mm Line Rim Size Rim Width Material - fileconfiguration - 9  $13<sub>in</sub>$ 6in Aluminium  $\frac{1}{2}$  Relations [...]  $\overline{2}$  $13<sub>in</sub>$  $6.5$ in Aluminium **Q** Sheet r <mark>⊞</mark> Wheel\_Sizing  $\langle 3 \rangle$  $15in$ 7in Aluminium  $15in$  $7.5<sub>in</sub>$ Aluminium **folion** Configuration - 3 5  $16<sub>in</sub>$  $7.5<sub>in</sub>$ Aluminium Aluminium 6  $16i<sub>n</sub>$ 8in ે Sheet  $17$ in  $7.5<sub>in</sub>$ Steel  $17$ in  $8.5<sub>in</sub>$ Steel 8 Yellow Brass  $\overline{Q}$  $18<sub>in</sub>$ 8in  $10<sup>°</sup>$  $18<sub>in</sub>$ 9in Yellow Brass Edit table... Duplicate data in CATIA model O OK | O Apply | Cancel **When you change its configuration, three parameters are updated at <sup>a</sup> time, including an intrinsic parameter (the access of which is not easy).**

*Student Notes:*

# **Creating <sup>a</sup> Design Table from Document Parameters (1/2)**

**Creation of a Design Table Click on the Design** Name: DesignTable.1 **1Table icon.** Comment: This design table was created by JH on 7/15/2003 O Create a design table from a pre-existing file Create a design table with current parameter values **The Design Table creation 2panel is opened. Select** Vertical O Horizontal Orientation : **the option Create <sup>a</sup> design** For Excel or Lotus 1-2-3 sheets, sheet index :  $\boxed{1}$ **table with current parameter values. Click** You should create a design table: **OK.**either from a text file, an Excel sheet or a Lotus 1-2-3 sheet (on NT). Here is an example of a design table:  $|?| \times$ Select parameters to insert Filter On Part1 Filter Name: |\* **Select the parameters to add to the design table and 3**Filter Type : All  $\bullet$ **use the arrows to add them to the list.** Parameters to insert Inserted parameters **Click OK.** Length<br>Width **Height** Save As  $|?|X|$ Part1\Nomenclature Part1\Revision Part1\Revision<br>Part1\Product\_Desc\_<br>Part1\Definition Save in: Knowledgeware  $\blacksquare$  +  $\blacksquare$  +  $\blacksquare$ Part11Definition data  $\mathbf{z}$ ContainerDT.xls My Recent<br>Documents DesignTable1.xls • OK D Cancel ExCompanyFile0.xls KwrBallBearing.xls ß King KwrCreated Design Table, xls<br>King KwrMacTable, xls Desktop **Specify the folder and the file 4name where the data are stored.** 회 Mates Outside File name: DesignTable1 Save **Click the Save button.** Save as type: Microsoft Excel worksheets (\*.xls)  $\blacksquare$ Cancel

**S Y S T E M E S**

## *Student Notes:*

**Creating <sup>a</sup> Design Table from Document Parameters (2/2)** DesignTable.1 active, configuration row: 1  $|?|x|$ Design Table Properties **5**Name: DesignTable.1 Activity Comment : This design table was created by JH on 7/15/2003 Configurations Associations **The Design Table dialog box has appeared. The Design Table contains** Filter : Edit ... **only one configuration: the current one.** Line Length Width Height **If you want to add more configurations,**  $<1>150$ mm 80mm 25mm **click the Edit table button. Click OK to confirm the Table creation.** Edit table... Duplicate data in CATIA model  $Q$  ok Apply | Cancel  $\mathcal{Z}$  zx plane *H*H Parameters ——<br>⊢<u>▲ ■ Relations</u><br>┌┌ **The Design Table feature 6appears in the specification <sup>d</sup>- ⊞** DesignTable.1 **tree within the Relations node. Ey** Configuration=1 **A** Sheet **PartBody** 

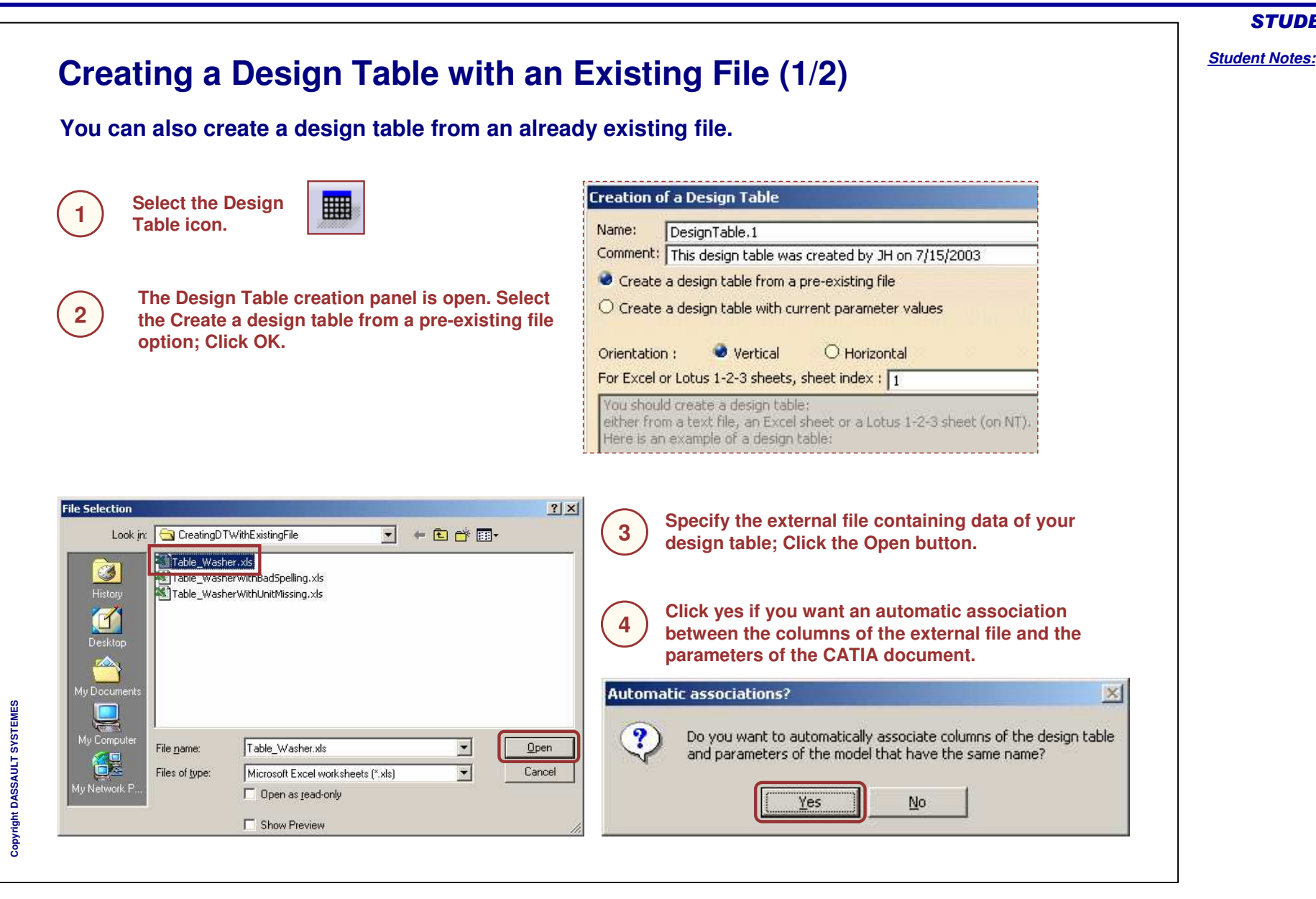

## STUDENT GUIDE

# **Creating <sup>a</sup> Design Table with an Existing File (2/2)**

**When using an existing file, you have to manage the associations between the columns and the parameters. Here are <sup>a</sup> few pieces of advice to have them automatically made.**

**2**

**1Automatic association occurs** h Parameters **between the parameters and the columns having exactly the same ExtDlam spelling (take care of blank space and capital letters).**

**图 Table Washer.xls**  $\overline{\mathsf{R}}$  $\mathsf{A}$ IntDiam (mm) Thickness (mm) ExtDiam (mm)  $\overline{1}$  $\overline{2}$ 3 റല  $\overline{R}$  $\overline{A}$ Configurations Associations **Same spelling:** Filter: **association OK**IntDiam Thickness ExtDiam  $\boldsymbol{6}$ 8 Line  $\langle 1 \rangle$ 3mm  $0.8<sub>mm</sub>$  $14mm$  $\overline{7}$  $10$  $\mathbf{2}$  $0.8<sub>mm</sub>$ 16mm 4<sub>mm</sub> 20mm 3 5<sub>mm</sub> 1mm

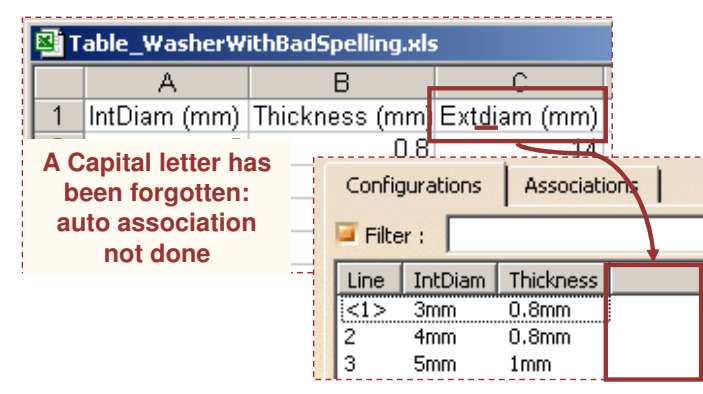

**In the external file, be careful to specify the units of the values in the top case of the column. If not done, CATIA considers they have the international system (meter for length etc…).**

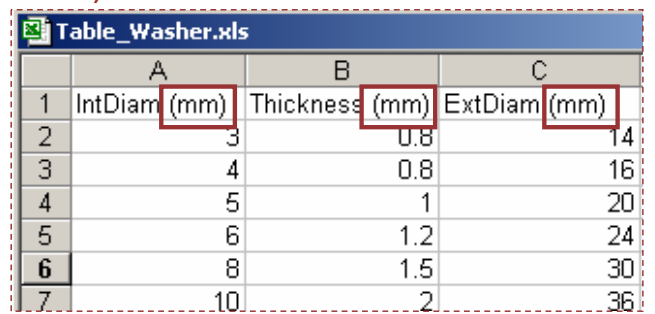

**If the external file is <sup>a</sup> text file, take care of having only one tab space between the titles and between the values. 3**

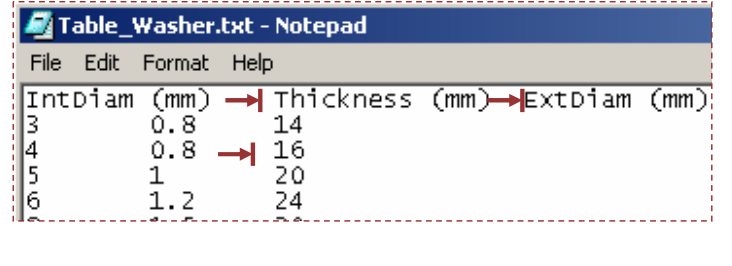

### *Student Notes:* **Generating <sup>a</sup> File From <sup>a</sup> Design Table It is possible to regenerate an external file (.XLS or .txt format) using the data contained in the model. The data contained in the model comes from an external file that was previously deleted. The design Table has to be created with the Duplicate data in the CATIA model option. From the Tools->Options...->Parameters and Measure** Design Tables **1command, access the Knowledge tab and make sure the** ▦ **IST** Automatic Synchronization At Load Interactive Synchronization At Load **Interactive Synchronization At Load is checked.**  $\supset$  Manual Synchronization **Open the CATPart document of which the Design Table** Default Mode : Copy Data Into Model **2file has been deleted or renamed without CATIA. The** O Default Mode : Do Not Copy Data Into Model **Manage Design Tables window displays indicating that Ianage Design Tables**  $2|X|$ **the external file has been deleted.** Name State<br>DesignTable.1 File lost and desi **Click the Create New File... button to generate <sup>a</sup> file from** Synchronize All **3the data contained in the .CATPart document. The Save** Select New File **As dialog box displays** Create New File... **OR…**| Help<br>| File : E:\users\mei\R12\Testsdoc\DT\2\KwrBearingDesignTable.xls not found<br>| The above file couldn't be found, but design table contains file data. **If you are working with the option Automatic**  $\mathbf{F}$ **Synchronization At Load, right-click the DesignTable in**  $\boxed{\text{Close}}$ **the specification tree and select the DesignTable.x object->Export content to file... command.** Definition... Deactivate Hide **Enter the name of the file that you want to create: .XLS is 4**Reorder... **the default file type. The text format is also available.** Export content to file... **Click Save and Close when done. The file containing the design table data is created.**

STUDENT GUIDE

**E S**

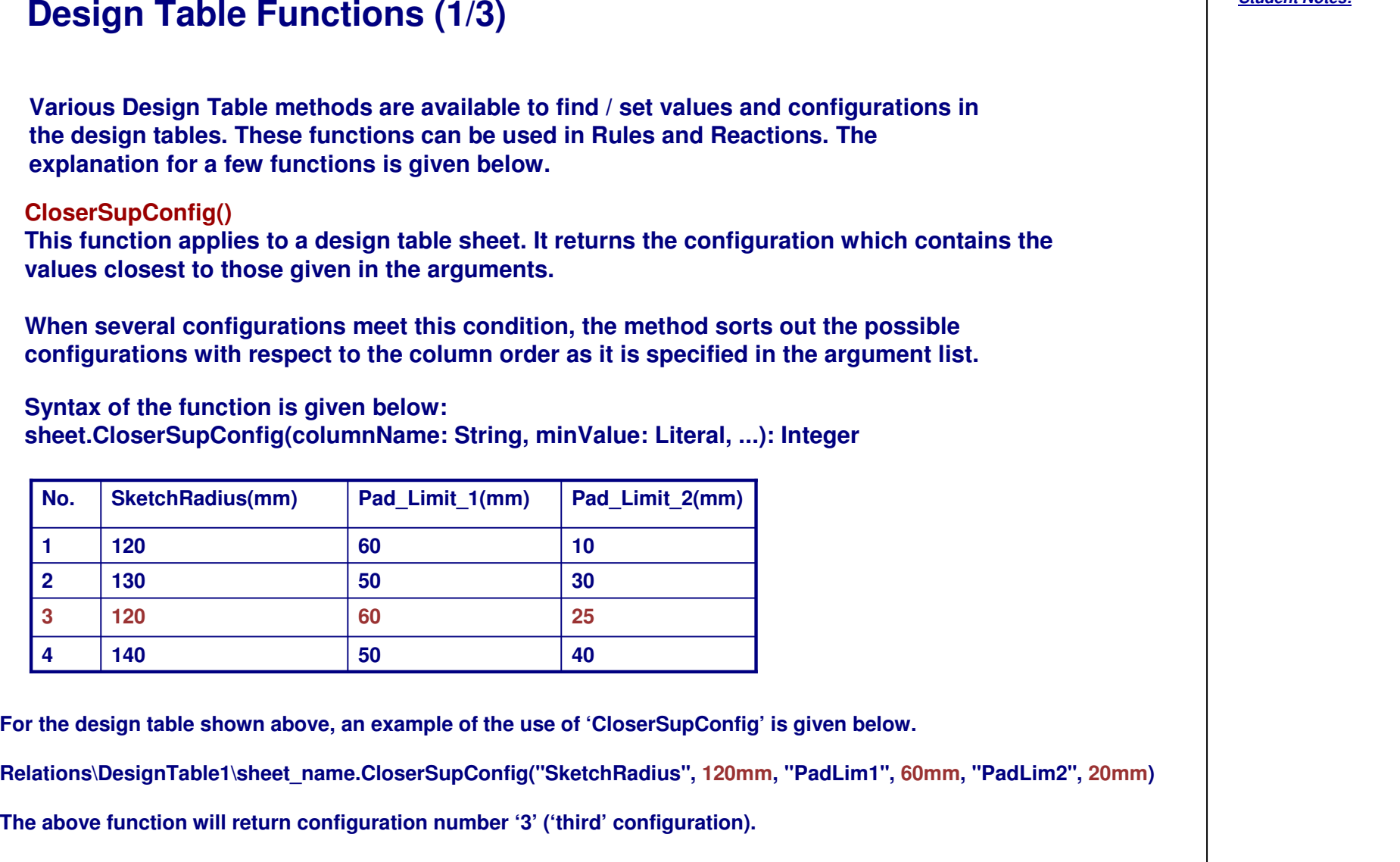

*Student Notes:*

# **Design Table Functions (2/3)**

## **CellAsReal()**

This function applies to a design table sheet. It returns the contents of a cell (intended for real **values). Returns zero if the cell does not contain <sup>a</sup> real value or if the method arguments are not properly specified.**

## **Syntax**

**sheet.CellAsReal(rowIndex: Integer, columnIndex: Integer): Real**

**In the above syntax, the rowIndex is the configuration number (integer from 1 to n) and columnIndex is the column number.**

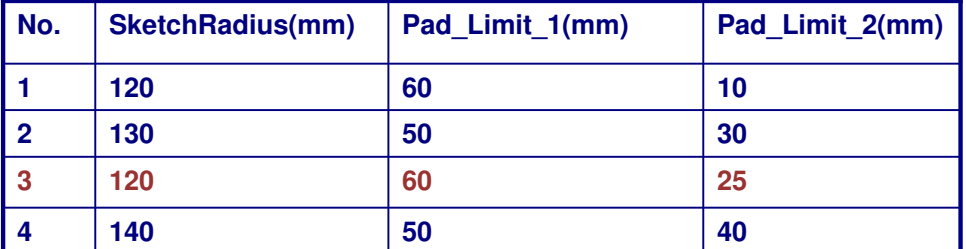

**Relations\DesignTable1\sheet\_name.CellAsReal( 3, 2 )**

**The above function will return 60.**

**SetCell()**

**Syntax:**

**Example:**

**Sheet.SetCell(2, 2, 45)**

**Design Table Functions (3/3)**

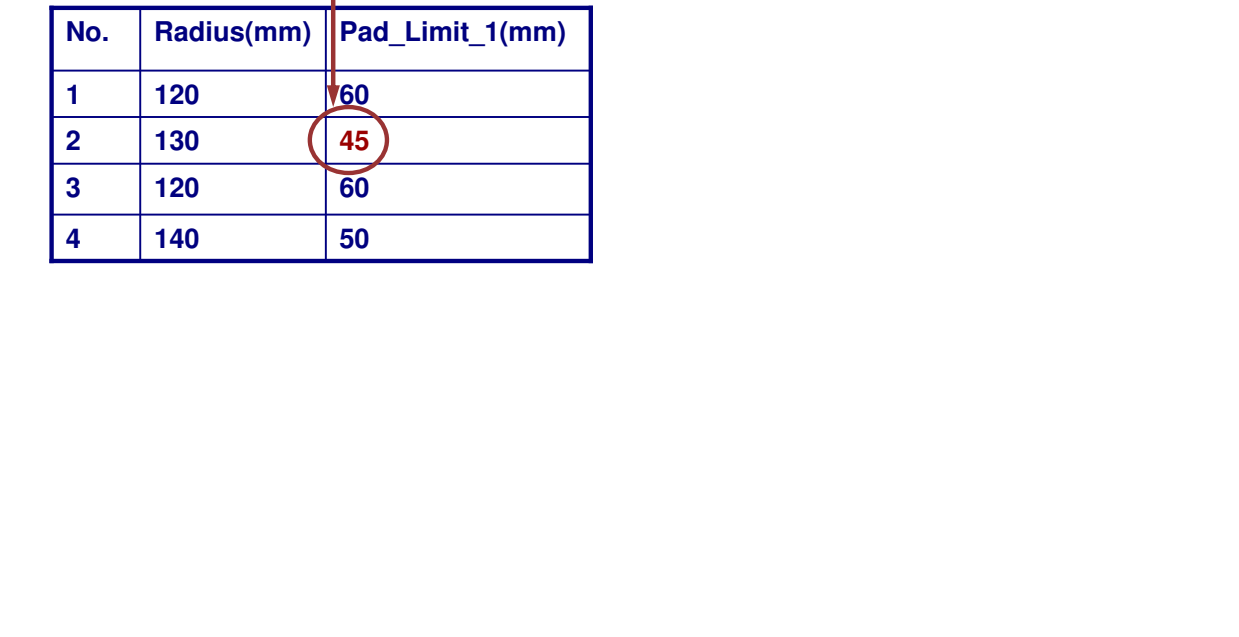

**Enables you to fill in <sup>a</sup> cell at <sup>a</sup> given position in an Excel file or <sup>a</sup> tab file.**

**Note: the index must start at 1 for the (1,1) cell to be located at the left top corner.**

**sheet.SetCell(IndexRow:Integer, IndexColumn:Integer, CellValue:Literal): Void**

## STUDENT GUIDE

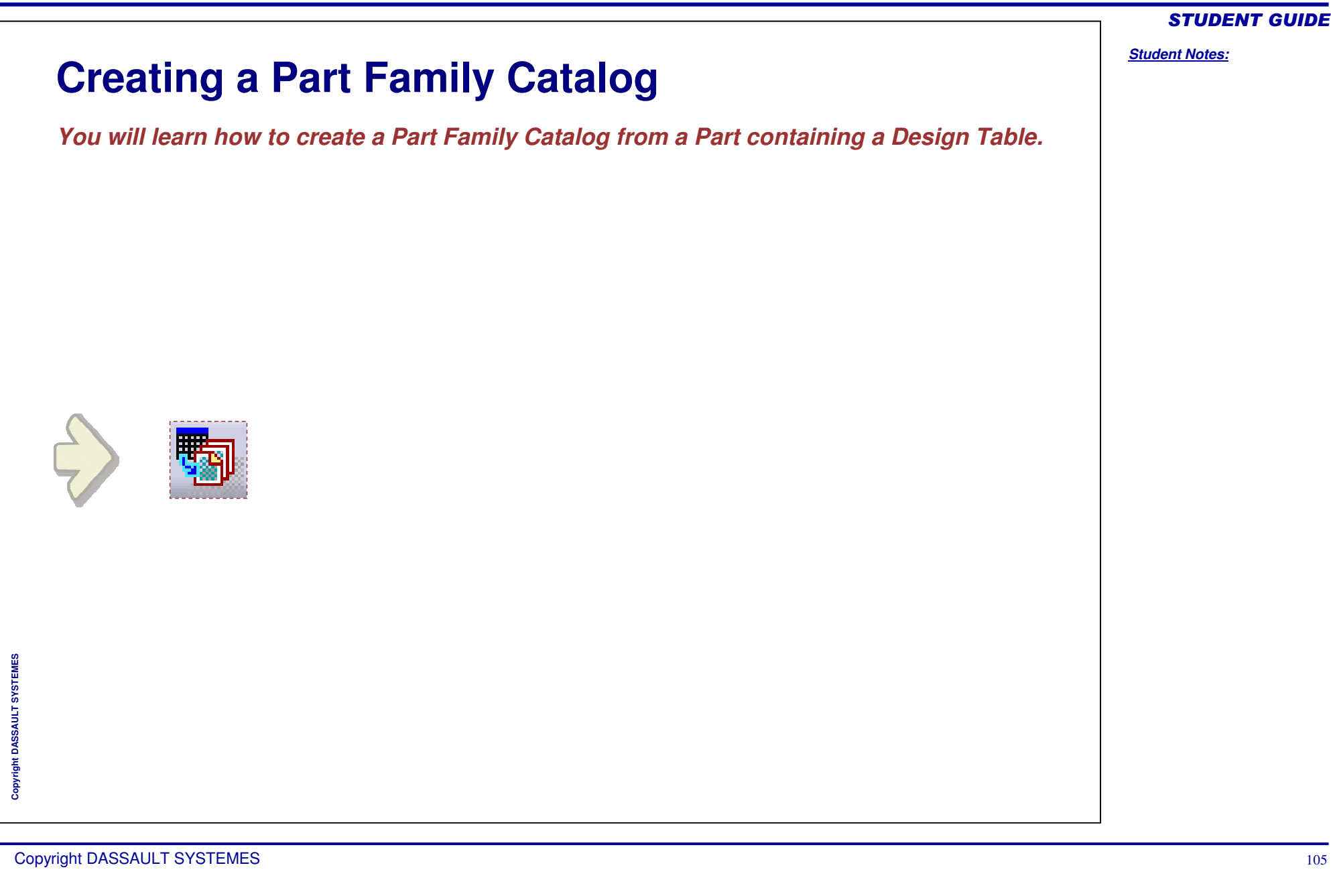

## STUDENT GUIDE

## *Student Notes:*

# **Creating <sup>a</sup> Part Family Catalog**

- **Edit the Part's Design Table and insert <sup>a</sup> column called "PartNumber". Fill in this column with the names that will be given to the parts that are going to be generated. 1**
- **Create a new CatalogDocument (File>New). Activate <sup>a</sup> chapter and click on the Add Part Family icon. 2**
- **Click the Select Document button to browse the CATPart definitiondocument. The CATPart must contain at least one Design Table with a PartNumber column. Enter a name for the Family in the top field. 3**
- **In the Browser preview tab, click the Select an external preview file button to preview an external file in the .jpg, .bmp., etc. format (optional). 4**
- **The part family is created and displayed in the specification tree. It contains <sup>a</sup> component per line of the design table. Save the new Catalog document. 5**

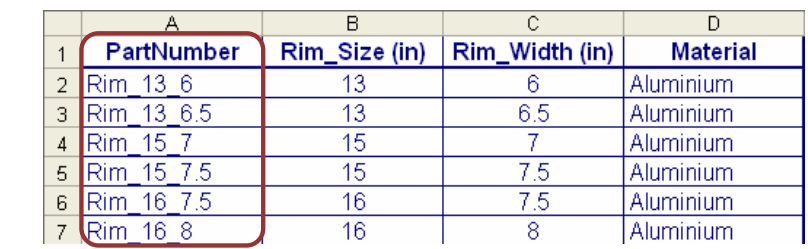

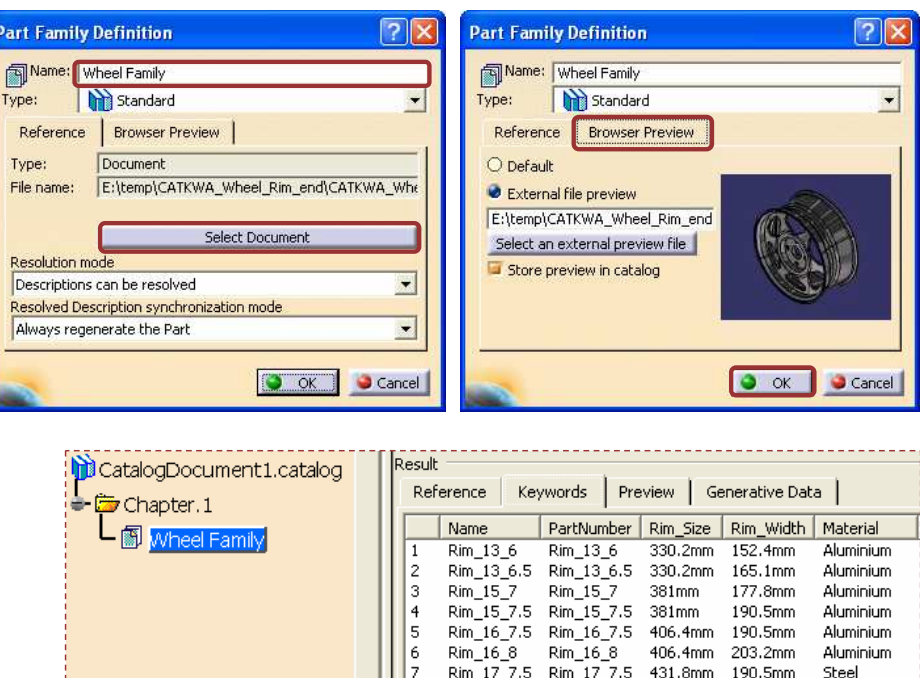

**S Y S T E M E S**

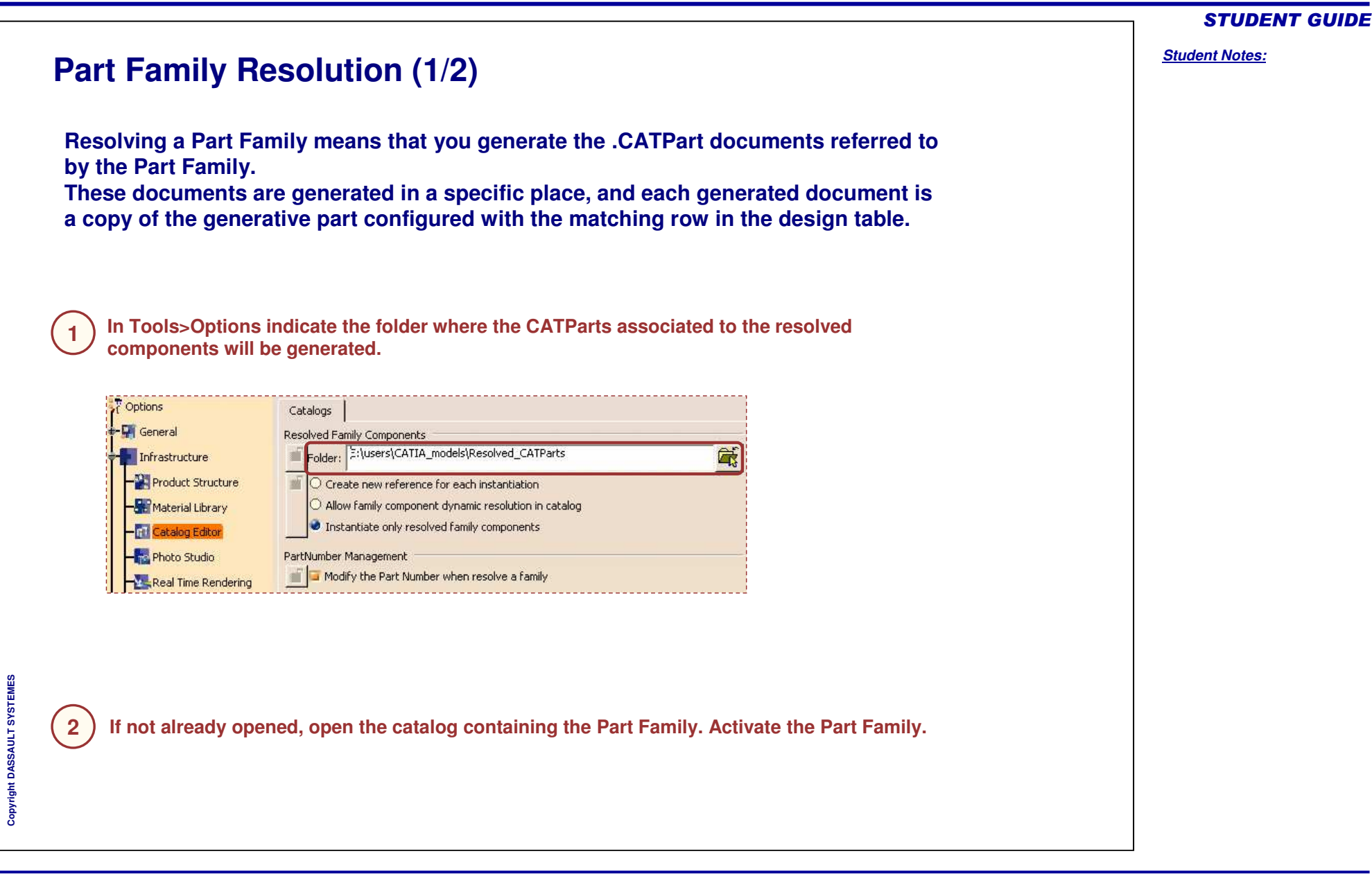

#### **Part Family Resolution (2/2) You can resolve either the entire Part Family or <sup>a</sup> single Part Family component. In3 both cases, use the Resolve option in the contextual menu.** Reference Keywords | Preview | Generative Data | **single component resolution** Name Type Object Name  $\overline{1}$ Rim 13 6 Part family configuration E:\temp\CATKWA\_Wheel\_Rim\_end\CATKWA\_Wheel\_Rim\_End.CATPart  $Rim_13.65$ **WA** \_Wheel\_Rim\_end\CATKWA\_Wheel\_Rim\_End.CATPart <mark>ਵ</mark>ੇ ⊆opy WA\_Wheel\_Rim\_end\CATKWA\_Wheel\_Rim\_End.CATPart 3  $Rim_1\&$  $Rim_15$ WA\_Wheel\_Rim\_end\CATKWA\_Wheel\_Rim\_End.CATPart  $\vert 4 \vert$ Resolve Description WA\_Wheel\_Rim\_end\CATKWA\_Wheel\_Rim\_End.CATPart 5 Rim\_16\_7.5 Chapter.1 Name PartNumber | Rim\_Size | Rim\_Width | Material  $\frac{|\cdot| \cdot \cdot \cdot \cdot \cdot |\cdot|}{\text{Dim.}13\_6}$ Rim 13 6 330.2mm 152.4mm Aluminium L <sub>图</sub> wheel Ea  $136.5$  Rim 136.5 330.2mm 165.1mm Ctrl+X Aluminium  $\lfloor 15 \rfloor$ 7 Rim\_15\_7 381mm 177.8mm Aluminium  $Ctrl + C$ ≩ो ⊆ору 15\_7.5 Rim\_15\_7.5 381mm 190.5mm Aluminium 16\_7.5 Rim\_16\_7.5 406.4mm 190.5mm Aluminium **高** Paste Ctrl+V 406.4mm 203.2mm Aluminium  $168$ Rim 16 8 17\_7.5 Rim\_17\_7.5 431.8mm 190.5mm Steel Paste Special. 17 8.5 Rim 17 8.5 431.8mm 215.9mm Steel Yellow Brass  $18,8$ Rim\_18\_8 457.2mm 203.2mm Delete Del  $-18-9$ Rim\_18\_9 457.2mm 228.6mm Yellow Brass Wheel Family object Definition... Resolve **whole family resolution 4The resolved component(s) can be identified in the Part Family description.**Reference Keywords | Preview | Generative Data Object Name Name Type Rim 13 6 Part family configuration E:\temp\CATKWA Wheel Rim end\CATKWA Wheel Rim End.CATPart Rim 13 6.5 Resolved part family configuration E:\users\CATIA\_models\Resolved\_CATParts\Rim\_13\_6.5.CATPart  $\vert$  2

STUDENT GUIDE
# **Using Knowledge Advisor Tools**

*You will learn how to use Knowledge Advisor Tools.*

- **Using the Knowledge Inspector Tool**  $\blacksquare$
- **Using the Set of Equations Tool**  $\blacksquare$
- **Creating and Using Laws** $\blacksquare$

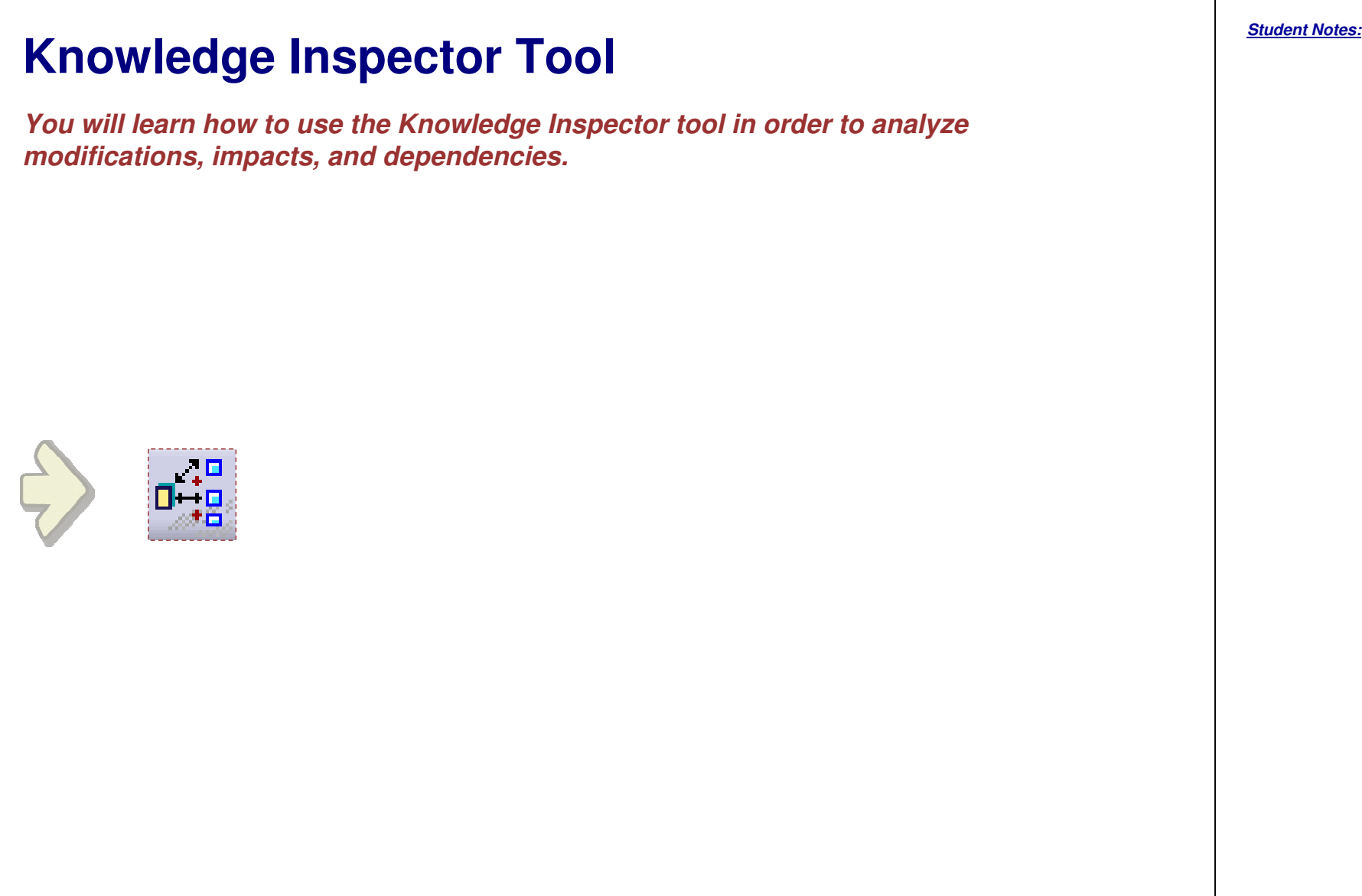

### *Student Notes:*

**Using Knowledge Inspector: "What if" Mode (Impacts)**

**This mode helps you to understand to what extent changing any parameter of your design (such as <sup>a</sup> dimensional parameter or <sup>a</sup> material) changes the operation or design of the product on which you are working. It can be used to examine interactions of parameters with each other, and with the rules that make up the product's specifications.**

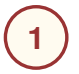

**Click on the Knowledge Inspector icon in the common knowledge toolbar.**

**Check the "What If" option. All the driving parameters are displayed in the top parameters list. Check the "Show All Parameters" option to display all the parameters of the document.Check the "Geometric Update" if you 2**

**want to visualize the result of your modification in the geometry area.**

**Select in the list the parameter whose impacts are to be analyzed.**

**Use the Equals field to modify the selected parameter value. Click on Apply or Enter to display the values of the impacted elements in the "Then" area.**

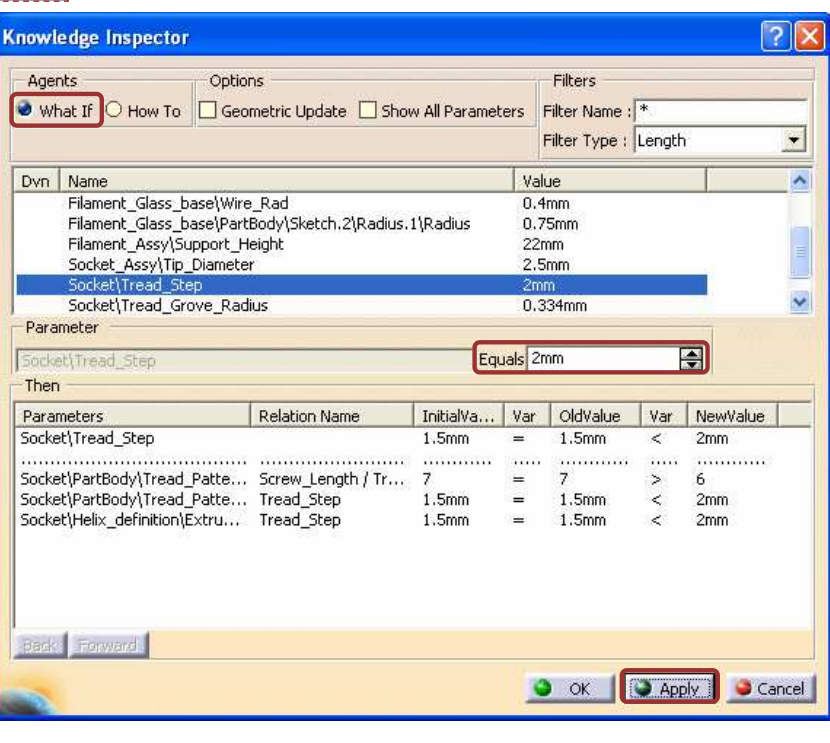

Copyright D **A S S A U L T S Y S T E M E S**

**4**

**3**

# *Knowledge Based Engineering*

### STUDENT GUIDE

### *Student Notes:*

**Helps you to determine how your design can be changed to achieve <sup>a</sup> desired result.**

**Using Knowledge Inspector: "How to" Mode (Dependencies)**

**Click on the Knowledge Inspector icon in the Common Knowledge toolbar.**

**Check the "How to" option. The list of all the parameters of the document that are driven by <sup>a</sup> relation is displayed. Check "Show all Parameters" to have <sup>a</sup> list of all the parameters of the document. The drivenparameters are identified by an "f" in the left column. 2**

**Select the parameters whose dependencies are to be analyzed.**

**4**

**3**

**1**

**Click on Apply or Enter. The list of impacting parameters is displayed in the use area.**

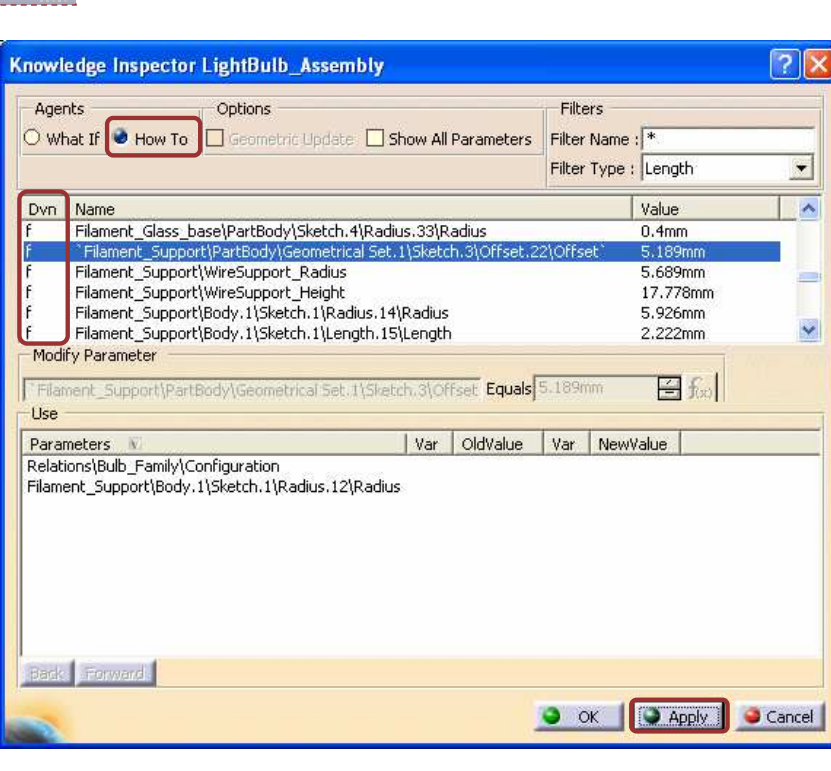

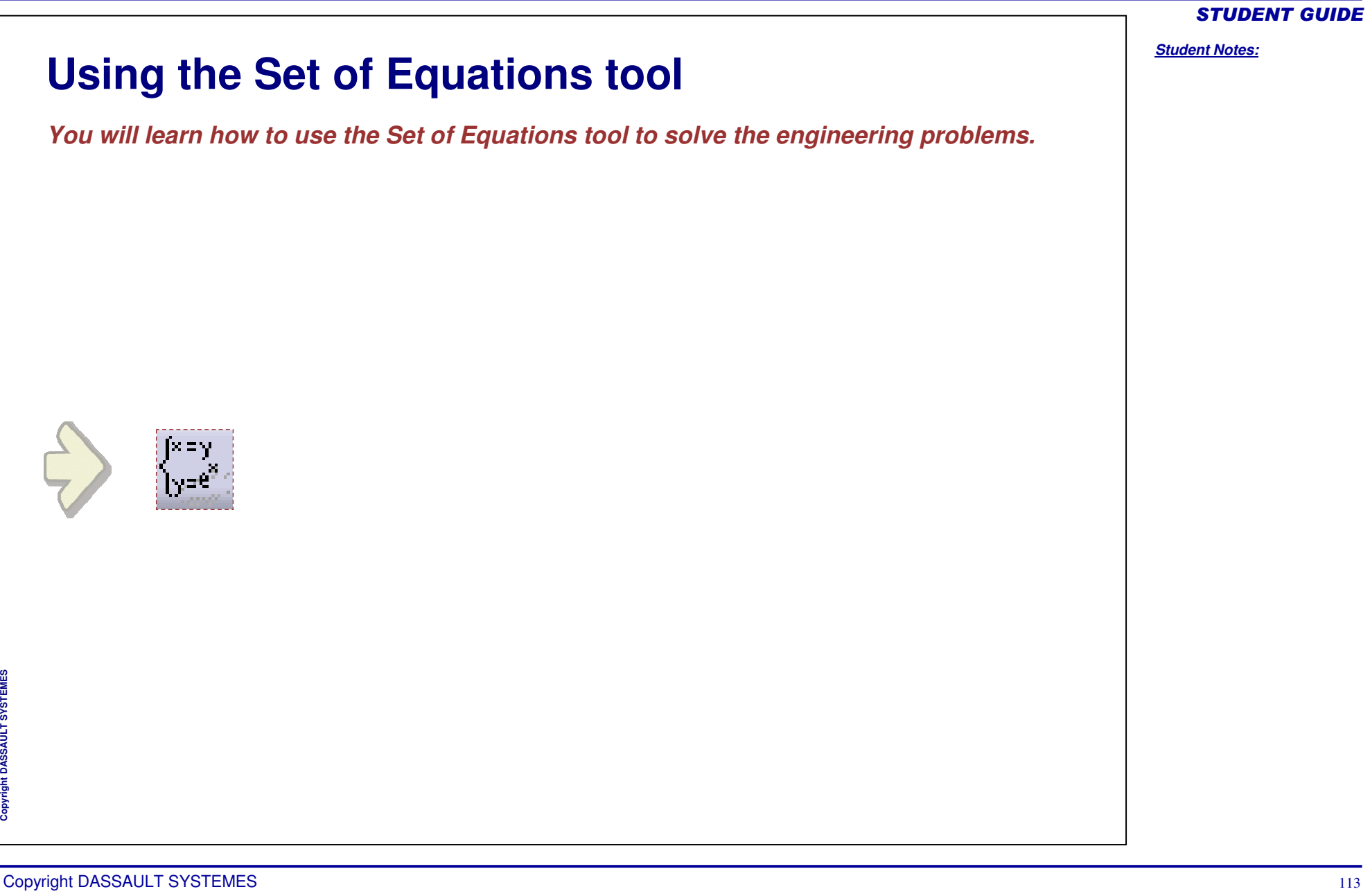

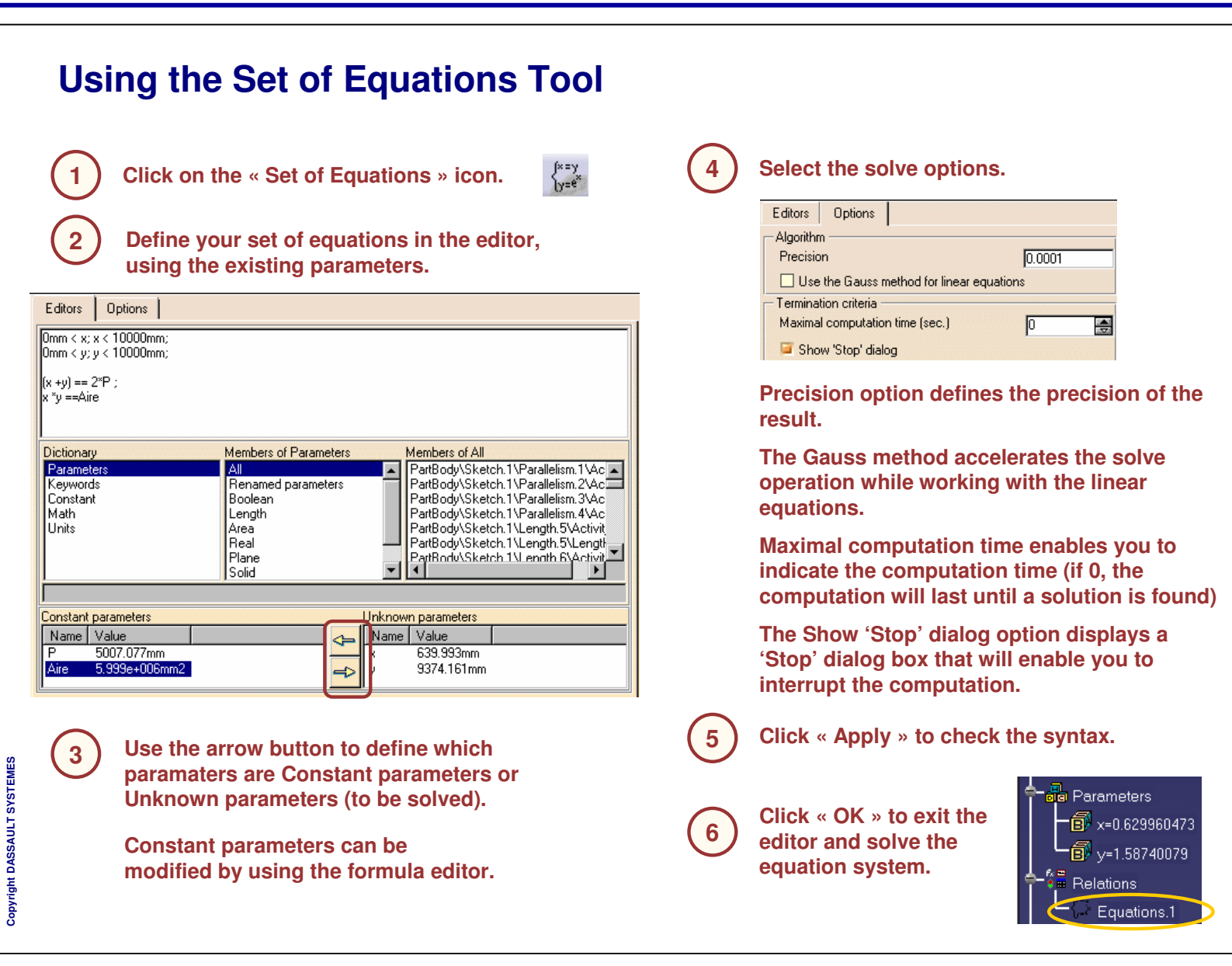

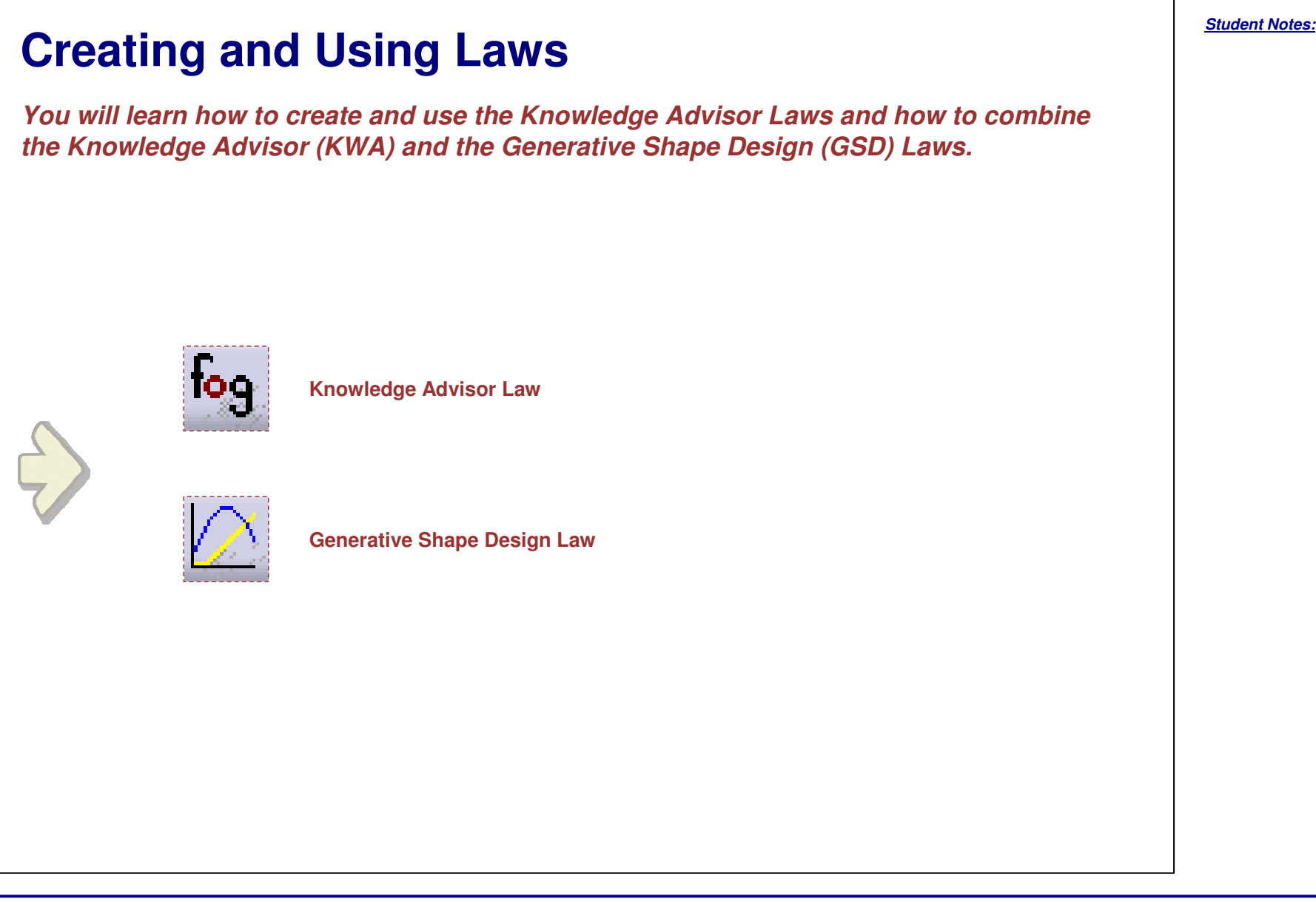

#### **Creating <sup>a</sup> Knowledge Advisor Law A Knowledge Advisor law is <sup>a</sup> relation whereby <sup>a</sup> parameter is defined with respect to another single parameter. Both the parameters involved in <sup>a</sup> law are called formal parameters. The formal parameters and laws are specifically designed to be used in the creation of shape design parallel curves. Relations** Law Editor **1Click on the Law icon.** eol ⊞ Name of Law : Law.1 Description: **Select a destination and give <sup>a</sup> name to 2**Destination : **the law.** PartLaw\Relations  $\bullet$  ok  $\parallel$ Cancel Help  $\sqrt{2}$ Law Editor: Law.1 Active **Use the New Parameter of type button to 3create the formal parameters that will be** 18 - 12 配入国  $Line:$ **used to define the law.** y=cos(5\*PI\*x\*1rad)+10 Formal parameters | Type Real Real **Enter the law definition, for example: 4y=cos(5\*PI\*x\*1rad)+10** lv. New Parameter of type Real  $\blacktriangledown$ Remove Dictionary Members of Parameters Members of All **The Law feature is created under the 5**Parameter Absolute Axis System\CA × **AI**  $\boldsymbol{\lambda}$ Absolute Axis System(C) **Relations node. Keywords** Renamed parameters Length Absolute Axis System C Design Table  $\rightarrow$ Real  $\checkmark$  $\prec$  $\rightarrow$ **Relations**  $\bullet$  ok Apply | Cancel **SLaw.1**

**1**

### *Student Notes:* **Using <sup>a</sup> Knowledge Advisor Law for Parallel Curves Definition Create a Line as the reference curve. Click on the Parallel curve icon to create a curve**  $\sqrt{2}$ **2Law Definition parallel to the previous line:** Amplitude<br>11mm  $\overline{?}$ **Parallel Curve Definition** 10<sub>mm</sub> Curve: Line.1 **Select the reference line** Support: yz plane **and the support plane.**  $9mm$  $H$ Law... Constant: Omn Parameter No selection **Click the Law button:** Point: Start value: **Dmm** 日 Parameters **The Law Definition panel appears,** 日 End value: <sup>3mm</sup> Parallel mode: Euclidean  $\mathbf{r}$ **select a Knowledge Advisor law in** Parallel corner type: Sharp  $\vert \cdot \vert$ Law element: Law 1 **the tree and click Close.**Smoothing Law type ● None ○ Tangency ○ Curvature O Constant O Linear O Stype 3 Advanced Reverse Direction □ Inverse law □ Both Sides Close Repeat object after OK  $\bullet$  ok  $\bullet$ Cancel Preview **The parallel curve is created according to the law definition:**

### STUDENT GUIDE

Copyright DASSAULT SYSTEMES <sup>117</sup>

**3**

## *Knowledge Based Engineering*

### **Combining Knowledge Advisor Laws and GSD Laws You can use <sup>a</sup> combination of <sup>a</sup> Generative Shape Design law and <sup>a</sup> Knowledge Advisor law in the same relation. Create a GSD law using <sup>a</sup> reference and <sup>a</sup> definition curve. 1** $\sqrt{2}$ **Law Definition** ird Law. Reference: Line.1 **W**Geometrical Set.1 Definition: Sketch.1 Reference Analysis  $\sqrt{\mathsf{L}}$  re.1  $x = 0$ Ð **Definition** Sketch 1  $Y = 30$ mm X parameter on definition **GSDLaw** Scaling:  $\boxed{1}$  $\blacksquare$  $= 3$ Cmr Heterogeneous Law O OK Cancel Preview **Create a new Knowledge Advisor law. 2Use the GSD law with Evaluate method to define it:** Real1='Geometrical Set.1\GSDLaw' ->Evaluate(Real2) Formal parameters | Type  $\mathbf{I}_{\mathbf{9}}$ Real1 Real Real<sub>2</sub> Real Real<sub>2</sub> New Parameter of type Real Remove Members of Law Dictionary Law->Evaluate (Real): Real  $\overline{\mathbf{M}}$ Line Constructors v ستعددت والبيتة  $\rightarrow$

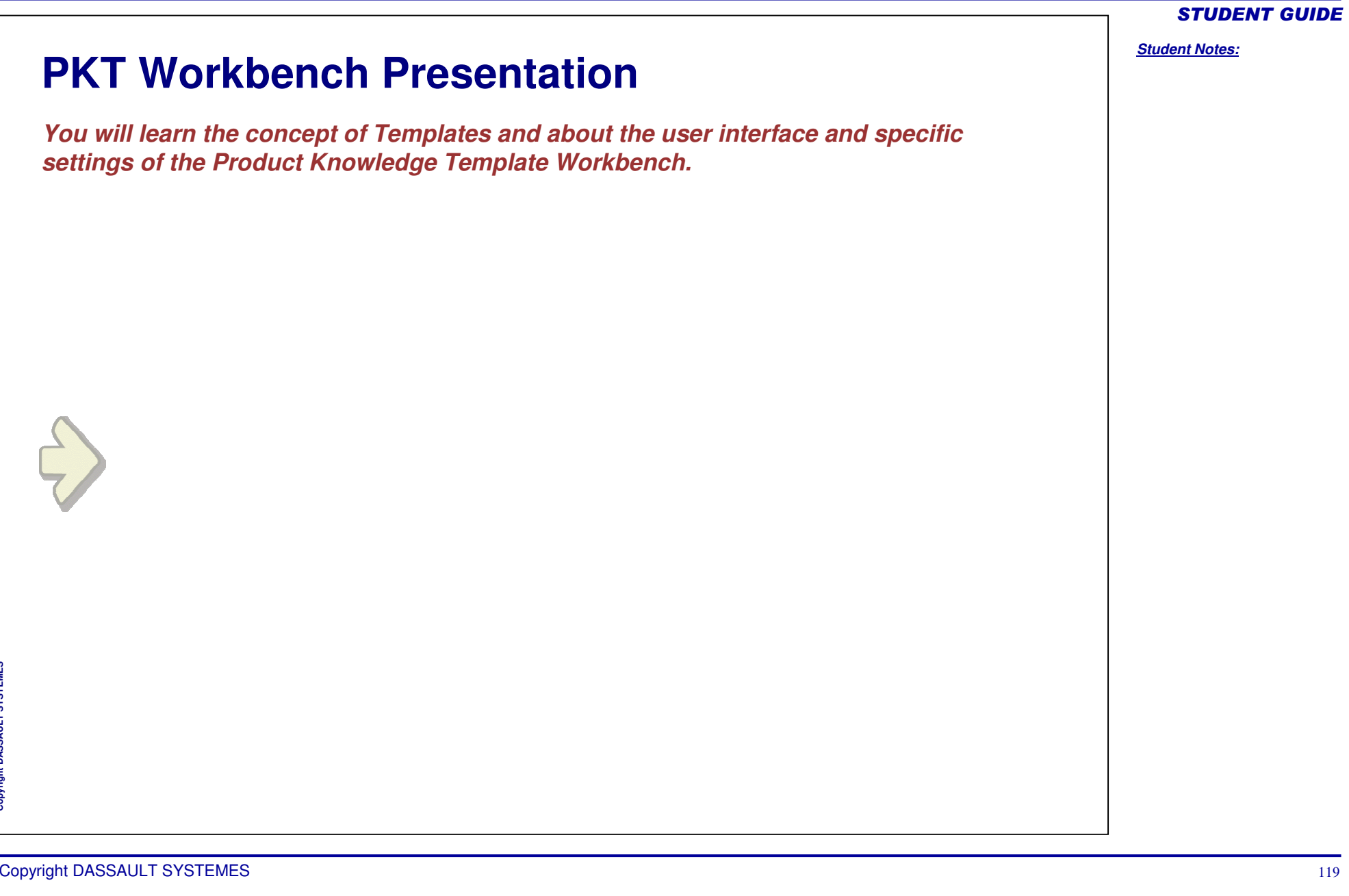

*Student Notes:*

# **What are Templates? (1/2)**

- O **A template is <sup>a</sup> user-defined reusable component which automates engineering tasks.**
- O **A template is built 100% interactively by generalization of an existing Design :**
	- ◈ **The generalization is performed by selecting the elements required in the Template : documents , geometric elements, parameters, rules, etc.**
	- **CATIA V5 will automatically determine which inputs will be necessary to re-create these elements when instantiating the Template (Template inputs)**

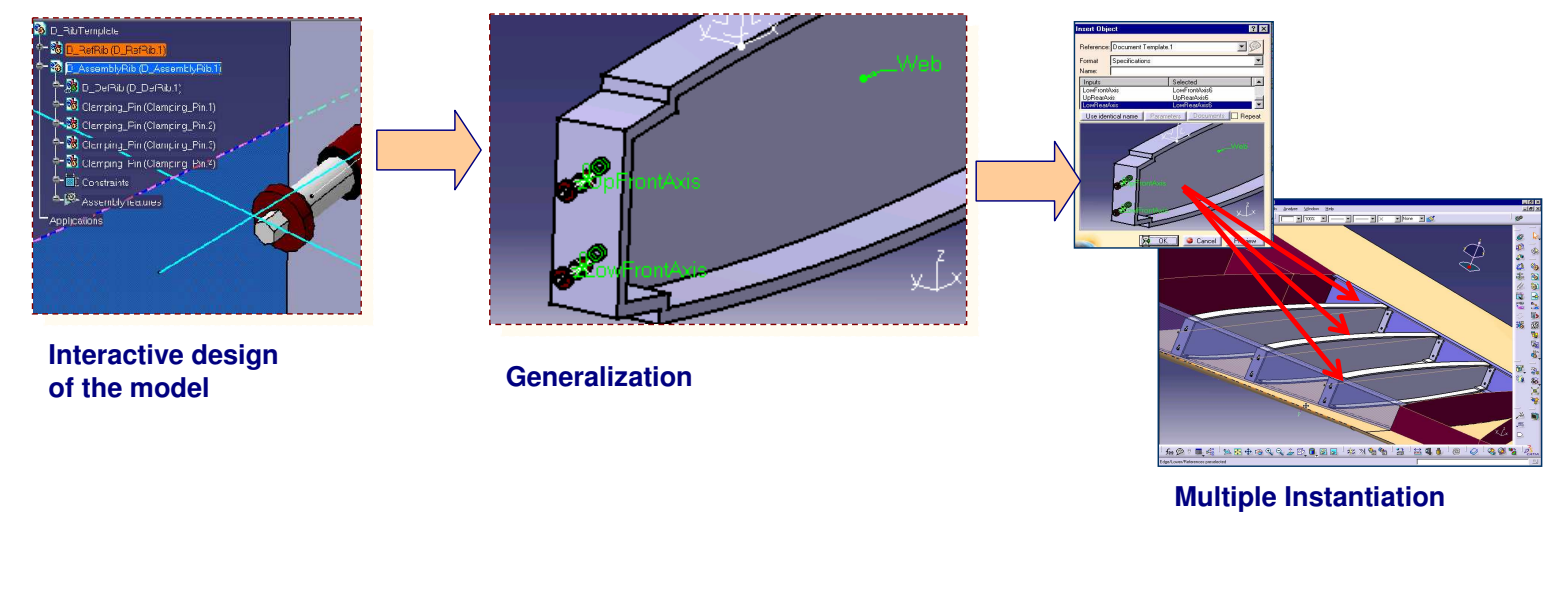

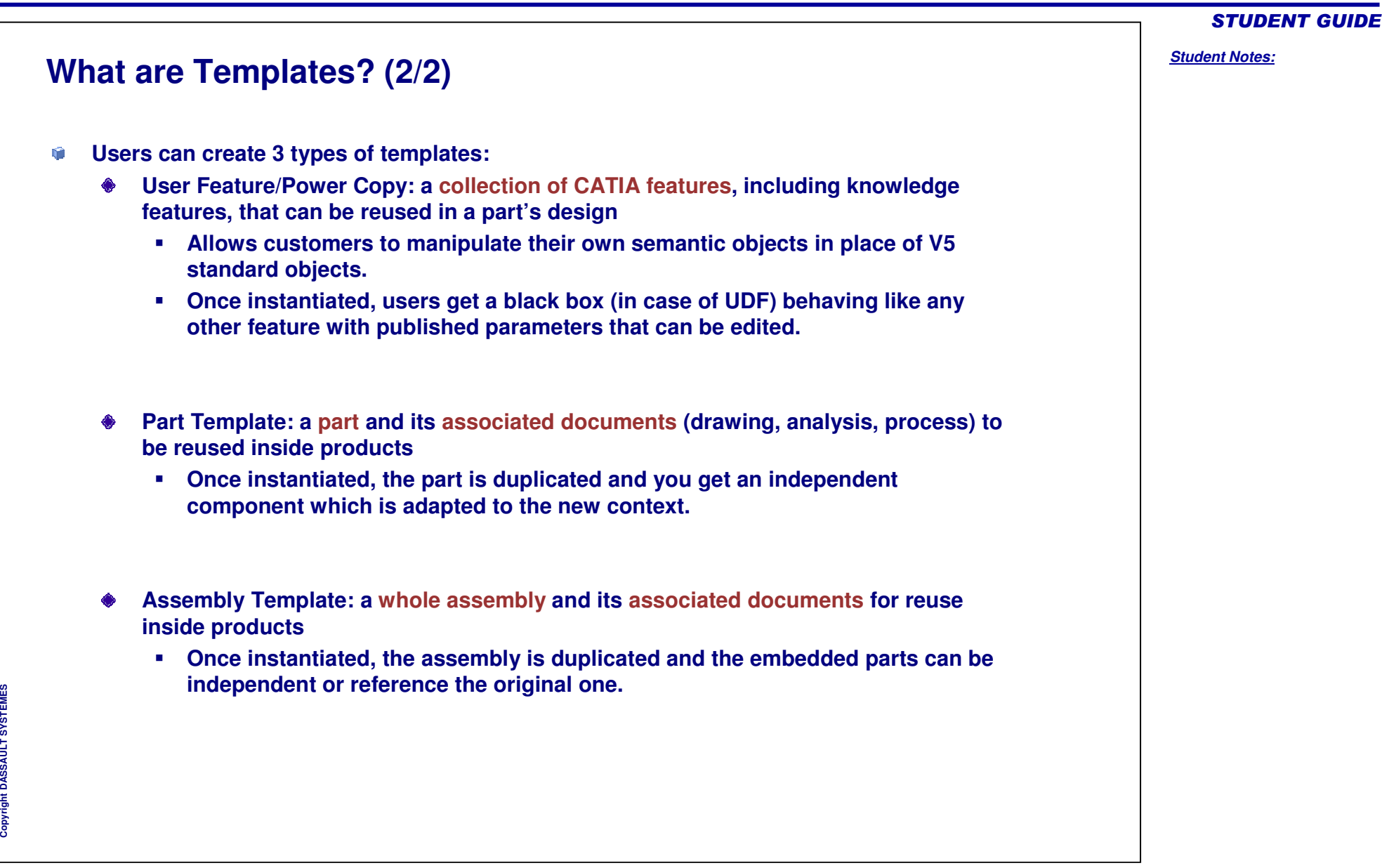

# **Example of Templates**

## **ASSEMBLY TEMPLATE**

- ¢ **Whole assembly duplication mechanism with associated documents**
- b. **Parts in Instance (copy) or Reference mode**

### **PART TEMPLATE**

- Û **Part duplication mechanism**
	- ◈ **Part number generation, New from**
- Û **Associated documents can be part of the template definition (drawing, analysis)**

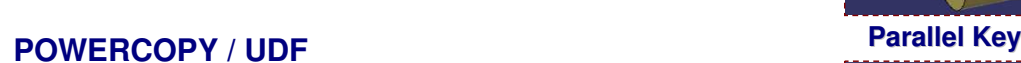

- ¥ **Set of features including Knowledge features**
- $\blacktriangleright$ **Input selection**
- $\blacktriangleright$ **Published parameters valuation**
- ▶ **Icon, Grab screen**

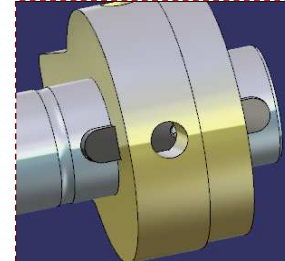

**Parallel** Key

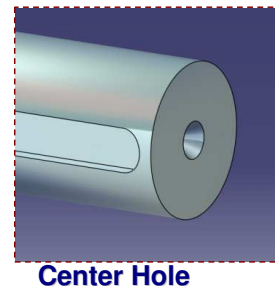

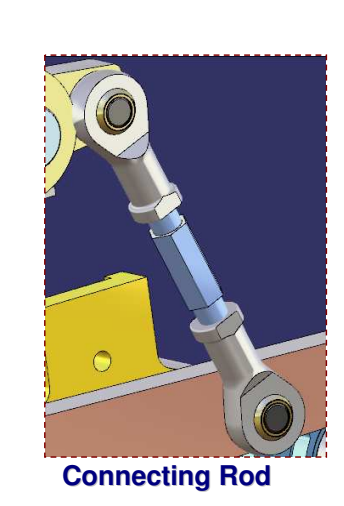

### STUDENT GUIDE

### *Student Notes:*

Copyright D **A S S A U L T S Y S T E M**

**E S**

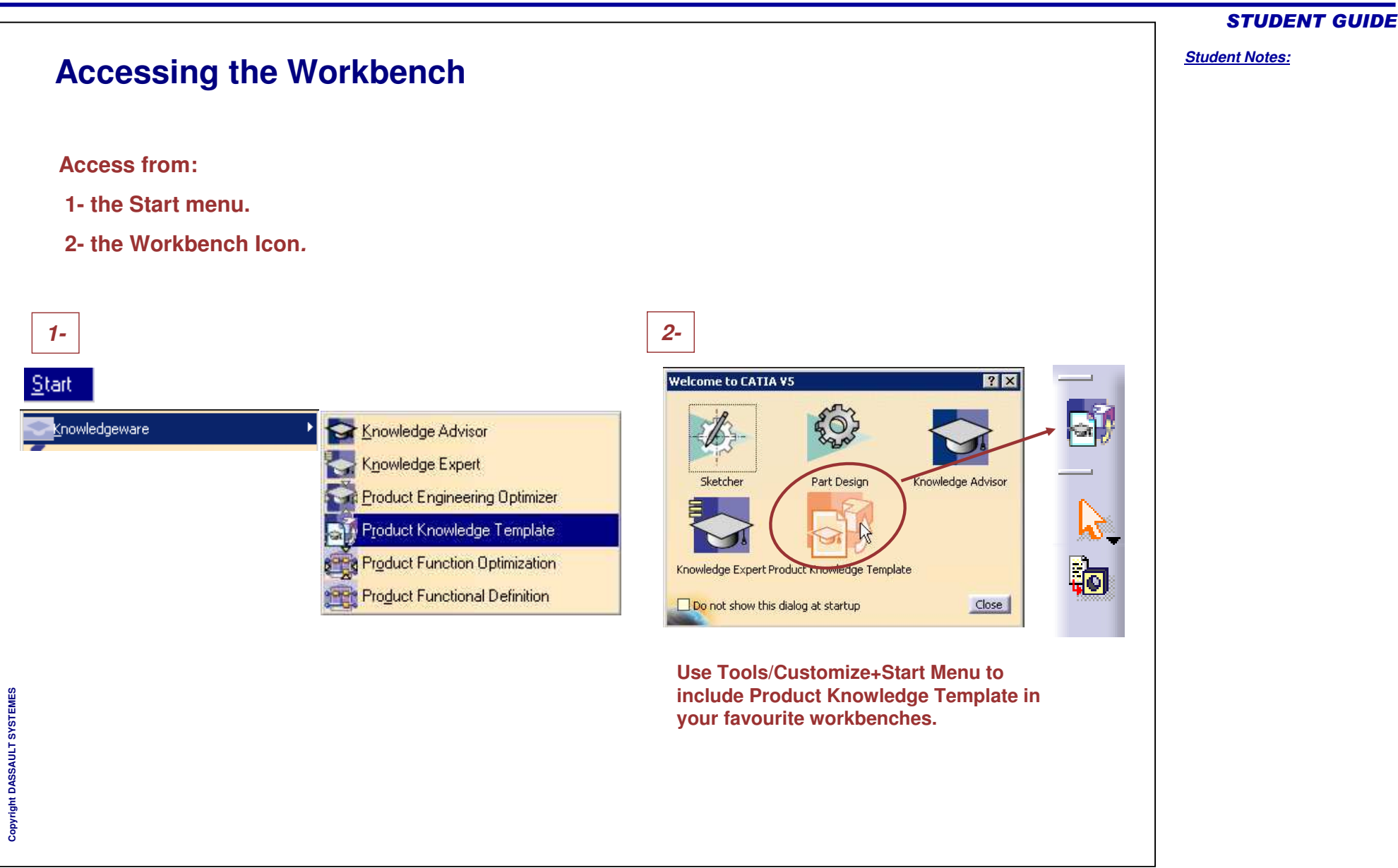

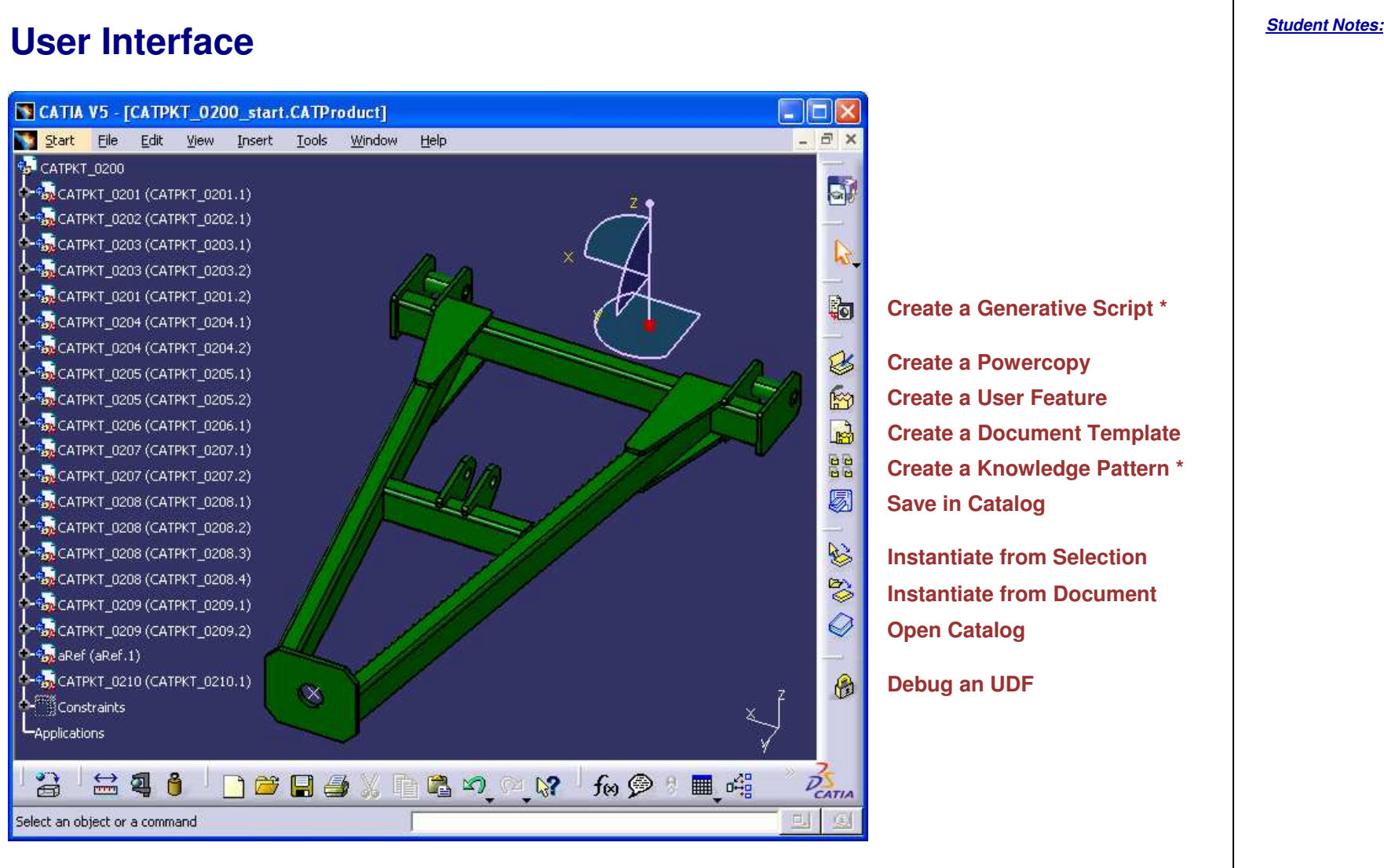

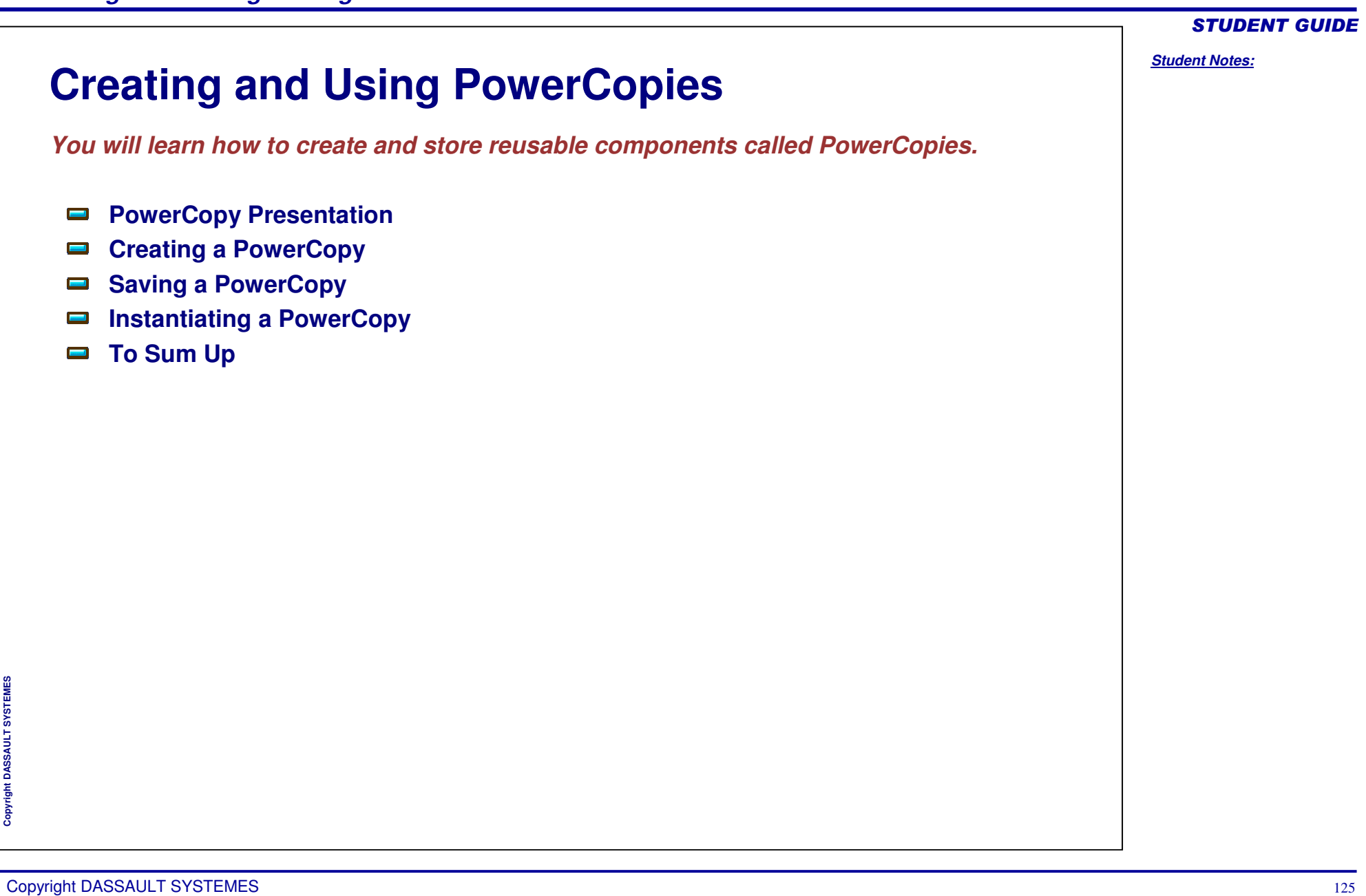

**PowerCopy Presentation** *In this lesson, you will have an overview of 'PowerCopy' and the way in which it can be used.* **Insert Object**  $|?|X|$ Drafted Rib Power Copy.CATPart  $|I|$  $x$ Drafted\_Rib G **Sa** Part1 Reference:  $\overline{\phantom{a}}$  $\equiv$  xy plane Instantiation mode: One step instantiation  $-z$  yz plane  $\mathbb{F}$  Draft.6 Destination: After: zx plane Name: **R**eparameters  $|w|$   $\mathbb{X}$ Inputs Selected Relations Limiting\_Face Shell\_Surface **PowerCopy** Rib Curve Plane xy plane ۰ **& Drafted Rib**  $\left| \right|$ Use identical name Parameters Documents D Repeat **DE Partbody** Rib\_Curve\_Plane RID Curve  $\bar{z}_v$ **PowerCopy definition** iting Face Cancel OK Preview Rib. **E S M S Y S T E PowerCopy instantiationL T U S S A A** Copyright D

# *Knowledge Based Engineering*

STUDENT GUIDE *Student Notes:* **What is <sup>a</sup> PowerCopy? PowerCopy is <sup>a</sup> set of design features grouped together in order to be reproduced. It is <sup>a</sup>** ٠ **kind of advanced copying tool.** ◈ **While defining it, you can specify the inputs that the user must provide. During instantiation, you can customize it and insert it in the design of any part.**◈ **an** Part1 **xy** plane **Ty** *r z* plane  $2x$  zx plane **al** Parameters  $\color{red}+ \frac{1}{2}$  Relations PowerCopy L<sub>onafted Rib</sub> **B** PowerCopy **CoDitated Rib Co** PartBody  $\mathcal{F}$  Pad.1  $\pm$  3 Sketch  $1$ **D** Shell 1 **ARib\_Curve**  $AD$ Pad.5  $\overline{\mathbf{F}}$   $\mathbb{R}$  Sketch  $\overline{\mathbf{J}}$ **M**Draft.3 **<sup>S</sup>PowerCopy tools are available in the Insert menu <sup>&</sup>gt; Knowledge Templates of the following workbenches: Part design GSD** $\triangleright$ **SheetMetal Design**

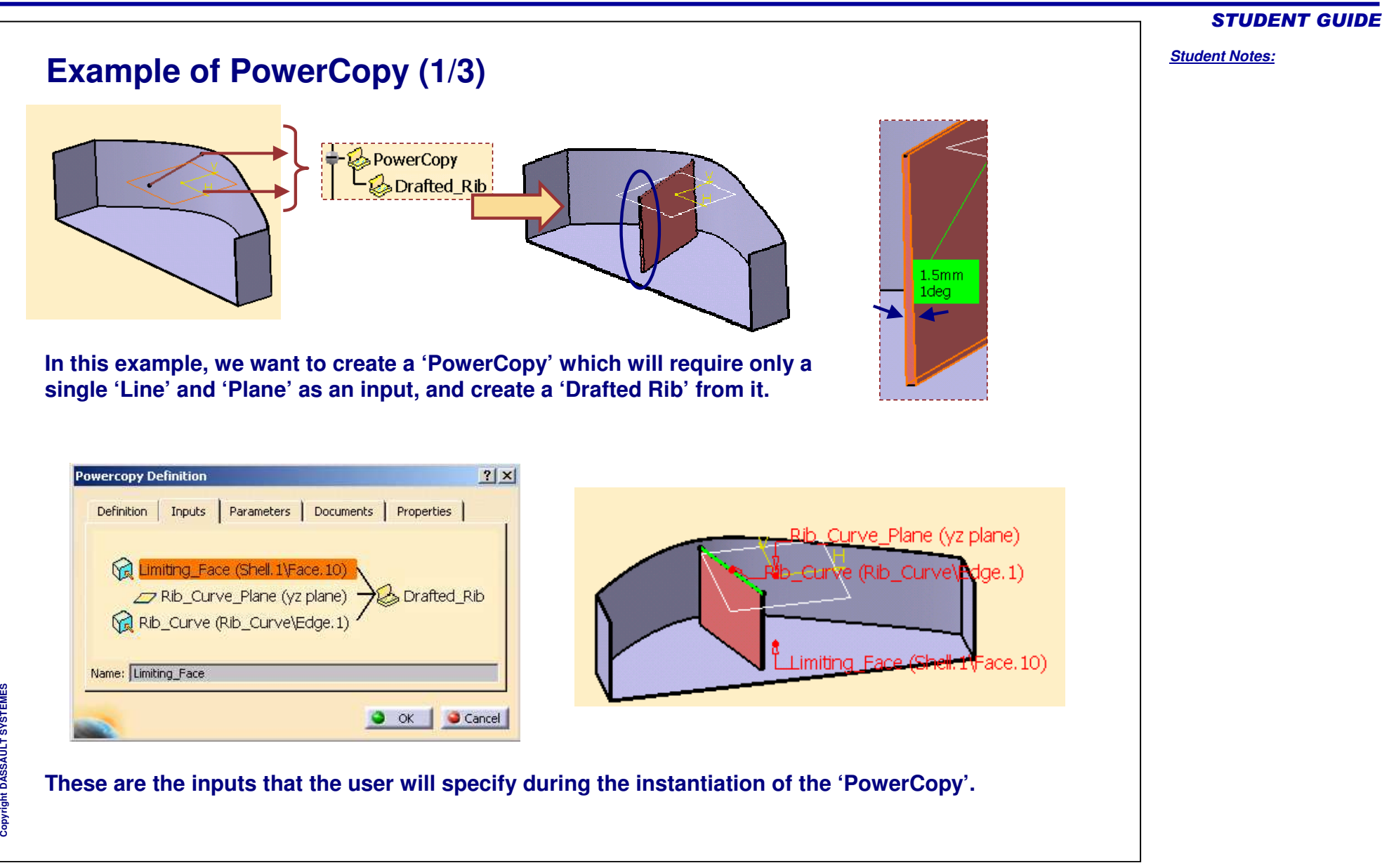

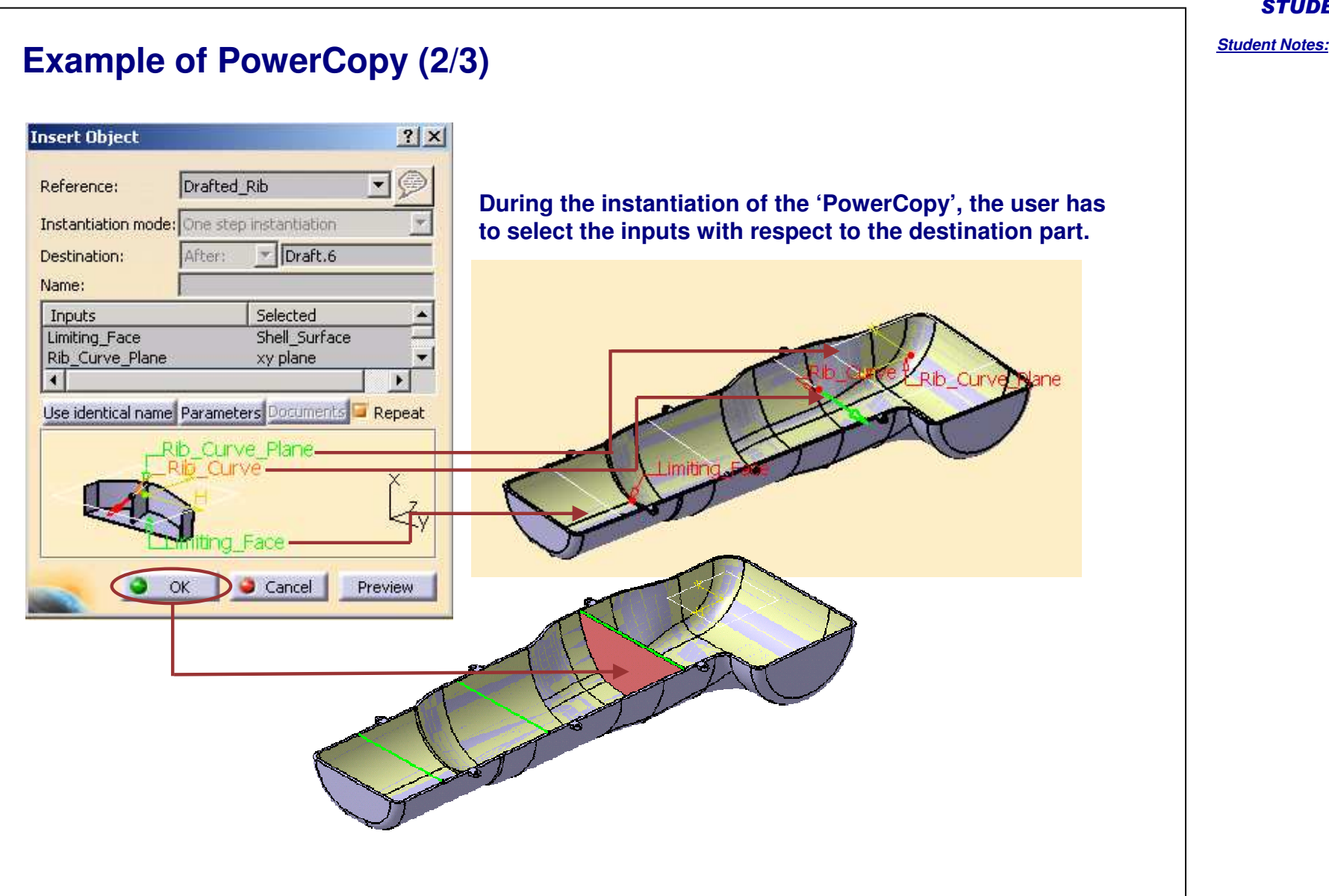

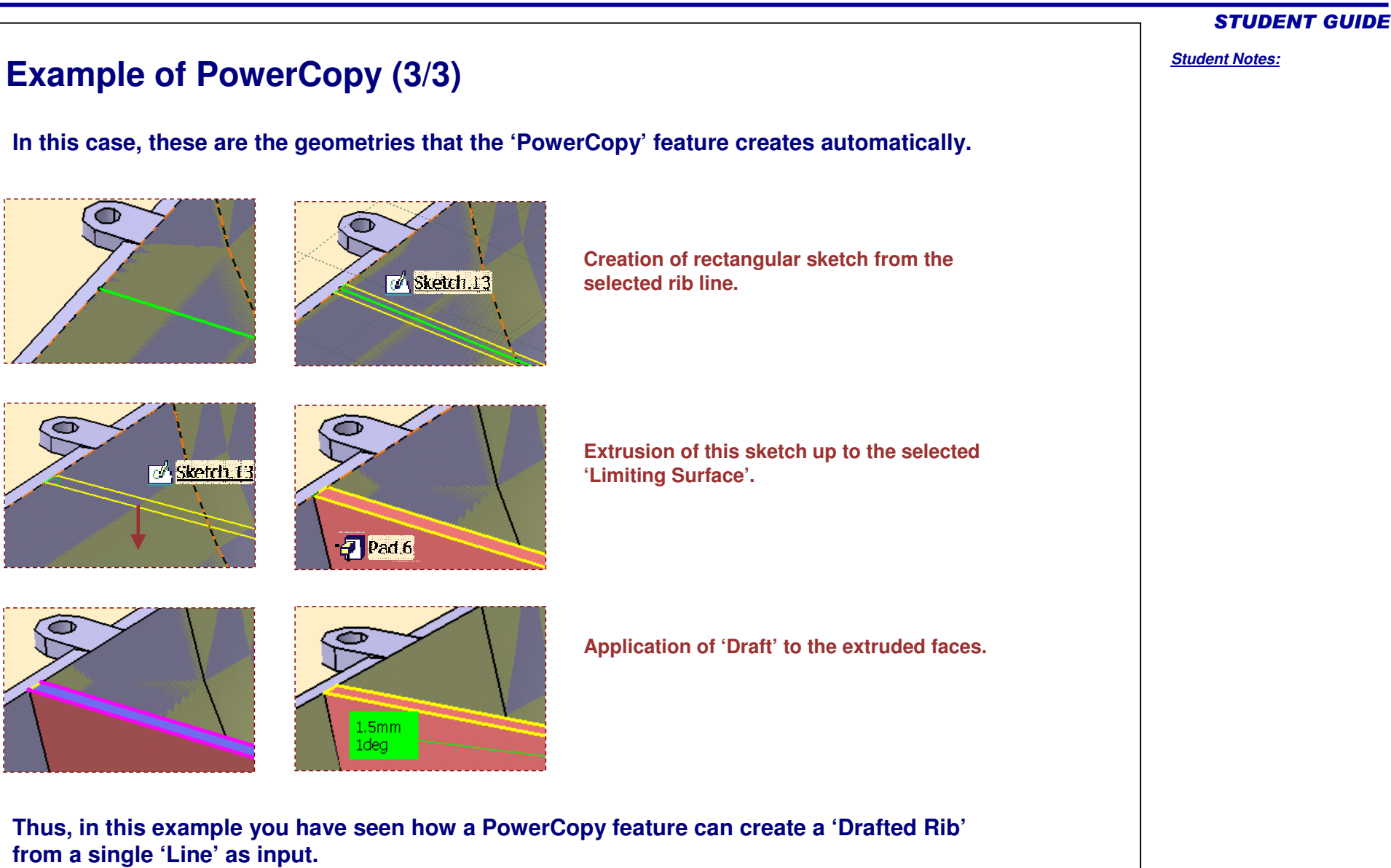

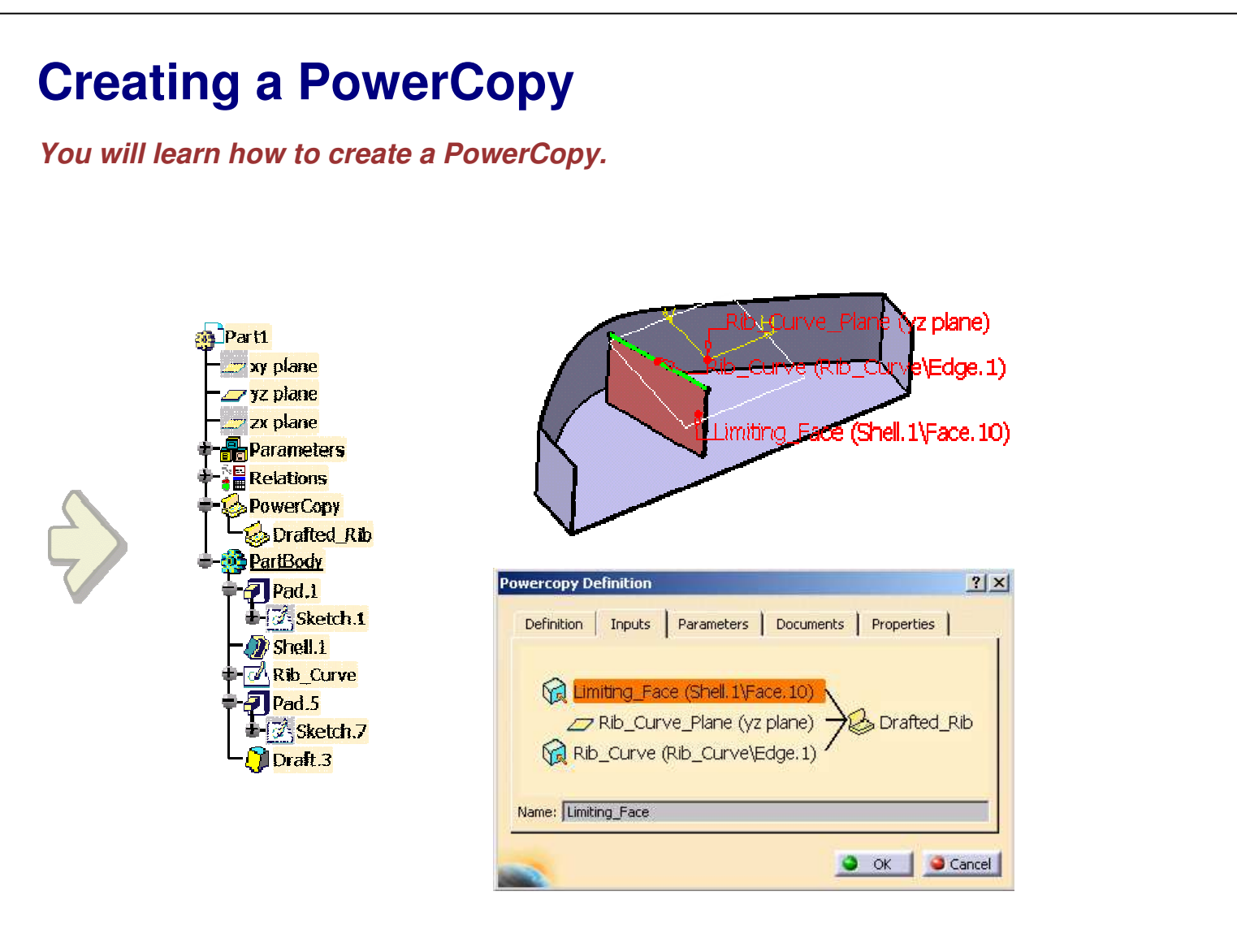

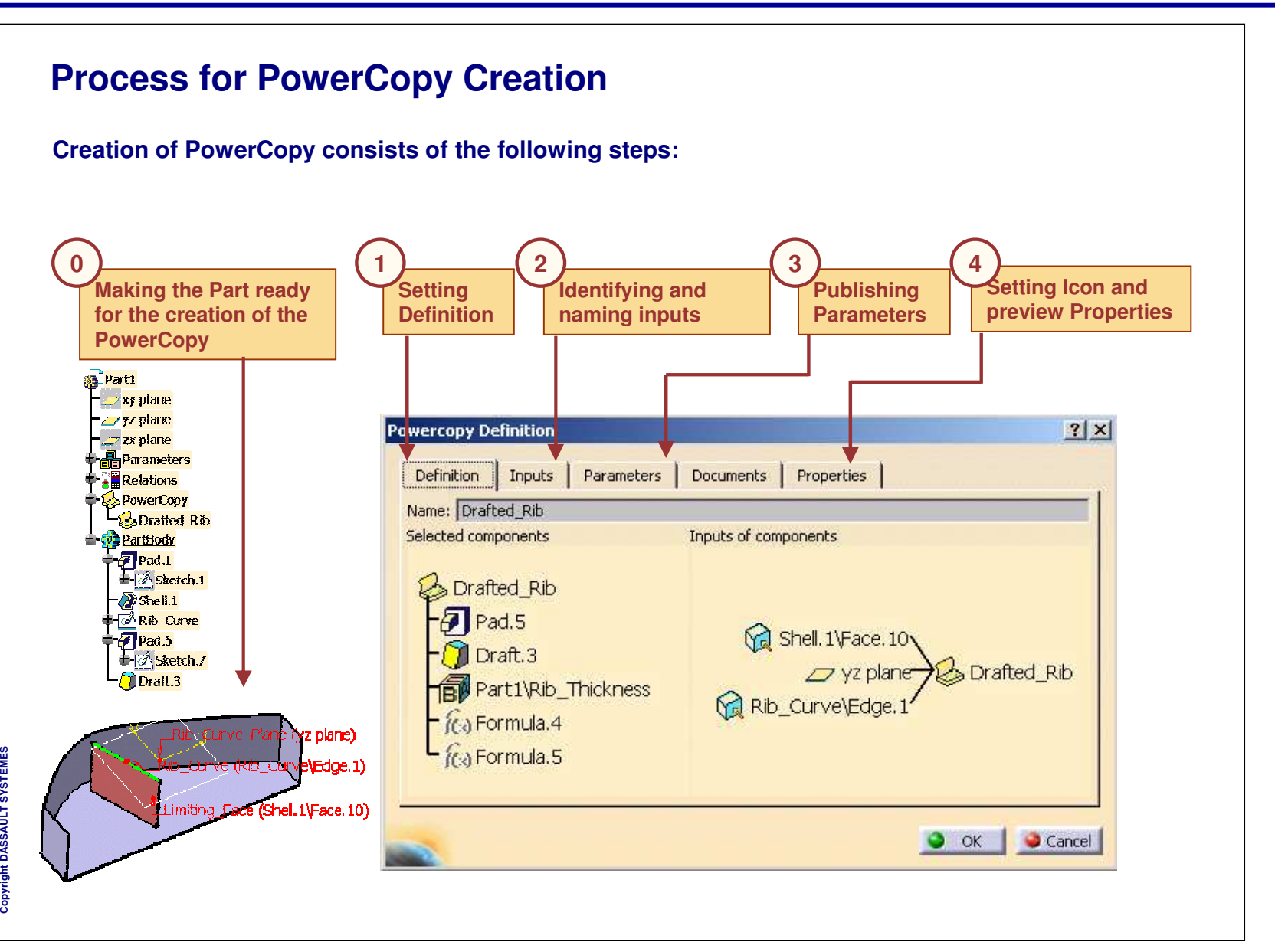

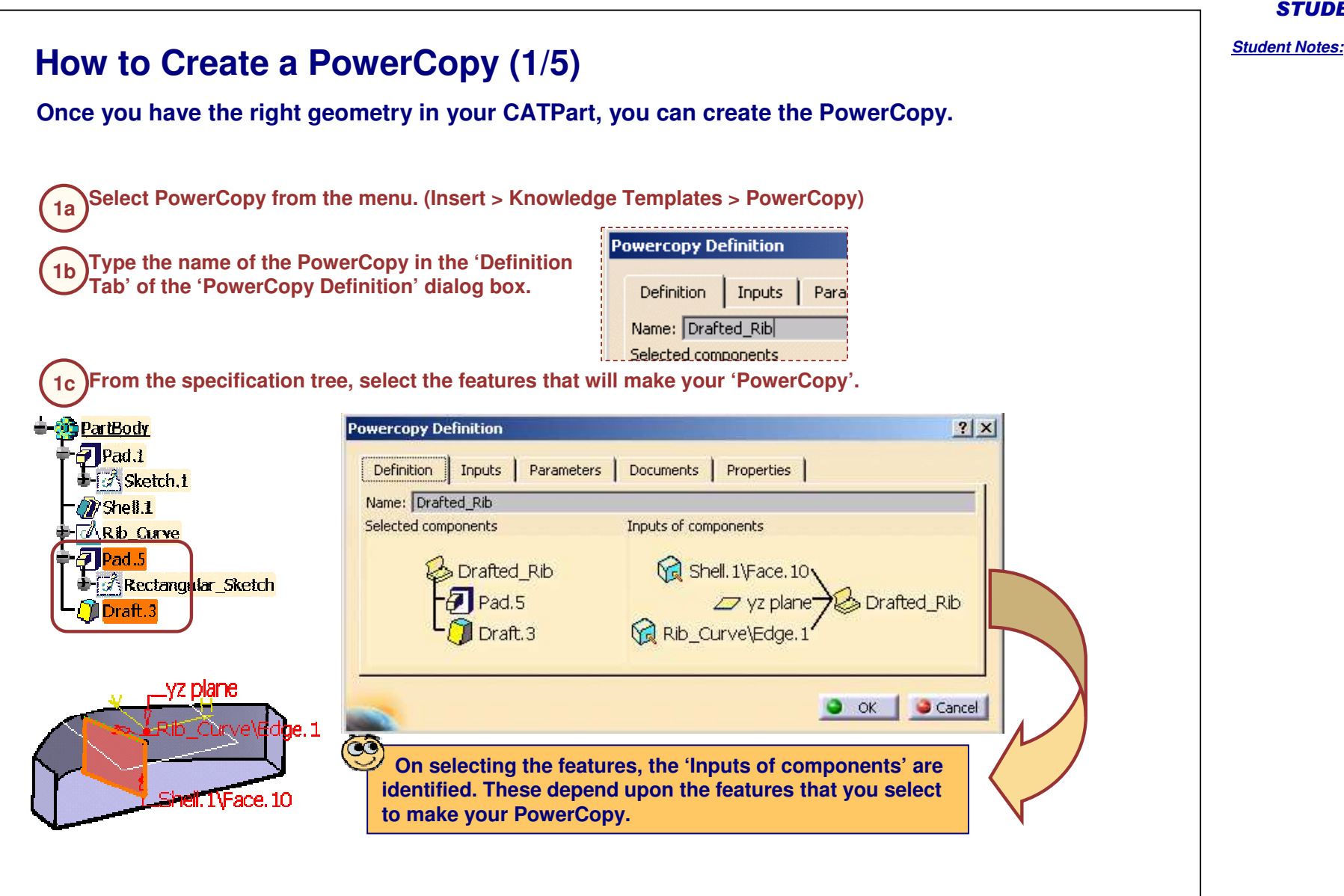

#### **How to Create <sup>a</sup> PowerCopy (3/5)After selecting the features that make the PowerCopy, you can give names to the geometric inputs. During instantiation, the user will be prompted to select the geometries based on these new names. PartBody In our case there are three inputs:**  $\overline{\mathcal{F}}$  Pad.1  $\pm$   $\mathbb{Z}$  Sketch, 1 **A. The edge (Edge.1) from 'Rib\_Sketch' - <sup>&</sup>gt; Using this sketch, the PowerCopy**  $\mathcal{D}$  Shell.1 **creates the 'Rectangular Sketch'. NRb** Curve **B. The YZ plane on which the 'Rib\_Curve' has been created.** Pad.5 **C.E- A Rectangular Sketch The shell face (Face.10) up to which the 'Pad.5' was extruded.** ∎Draft 1 **Let us give new names to these inputs from instantiation point of view. Select the input to be Using the arrow keys reorder Type <sup>a</sup> new name Select the Inputs 2c2d2a2brenamedtabfor the input the inputs, if required Powercopy Definition**  $?|x|$ **New Name: 2a**<br>I Inputs | Parameters | Documents | Properties | **Definition Limiting\_Face Rib \_ Curve \_ Plane** Limiting Face (Shell.1\Face.10) **Rib \_ Curve**  $\rightarrow$  yz plane (yz plane)  $\rightarrow$  Drafted Rib **QC 2bReordering the inputs is sometimes** ١d Rib Line (Rib\_Curve\Edge.1) **required for displaying the inputs in <sup>a</sup> specific order in the PowerCopy 2c2d** ᡥ  $| \cdot |$ **instantiation dialog box.** Name: Rib Line  $\bullet$  ok Cancel

*Student Notes:*

STUDENT GUIDE

Copyright D

**A S S A U L T S Y S T E M E S**

### *Student Notes:* **How to Create <sup>a</sup> PowerCopy (4/5) After renaming the geometric inputs you can publish the parameters. During instantiation, the user can specify values for these published parameters. To publish the parameters,**  $|?| \times |$ **Powercopy Definition Select Parameters tab** Parameters Documents | Properties  $imply$ **3a**Definition Avalaible parameters Value  $Pub...$ Name PartBody\Pad.5\Rectangular ... CstAt... PartBody\Pad.5\Activity true. **Select the** PartBody\Draft.3\Angle  $0.5<sub>deg</sub>$ **Yes**  $PartIP...$ **3bparameter** PartBody\Draft.3\Angle2 **5deg** PartBody\Draft.3\DraftFitted...  $0.1<sub>mm</sub>$ PartBody\Draft.3\Activity true. **Check the 'Published' 3c** $0,5$ deg Published Name: Draft\_Angle **option**  $\bullet$  ok Cancel **If necessary, rename the 3dparameter E S M S Y S T E L T U S S A** ි **A** Copyright D **Note that it will be easier for you to recognize the parameters if you have already renamed them with the knowledgeware tools. [ f(x) ]**

### **How to Create <sup>a</sup> PowerCopy (5/5) Once the parameters are published, you can select the icon for your PowerCopy and make <sup>a</sup> screen grab to create <sup>a</sup> preview of your PowerCopy for catalogs. Select 'Properties' tab 4aPowercopy Definition**  $|?|X|$  **Select any icon from the available list 4bIcons Browser**  $?|X|$ Parameters | Documents | Properties Definition | Inputs | **H4 PPI** Icon Page 1 of 141  $\gg$  $\frac{9}{6}$ Q Icon choice :  $\varnothing$  $\overline{\mathbb{C}}$ 0 Preview F 样 Grab screen  $3<sub>2</sub>$ Remove preview Ø.  $3D$ 禹  $O$  OK Cancel Close **Prepare the CATPart window for the 4cscreen grab Click 'Grab screen' to make a screen 4dgrab, and click OK to validate**  $\infty$ **To prepare the screen grab, you can remove the tree and compass from the window and get the correct zoom and orientation.**

STUDENT GUIDE

*Student Notes:*

**Saving <sup>a</sup> PowerCopy** *You will learn how to save the PowerCopy in <sup>a</sup> catalog.*Catalog Browser:V:\R17\03\_KNOWLEDGEWARE\PRODUCT\_KNOWLEDGE... [?] X 圖圖 3 inputs ▼图  $\mathbf{G}$ Current: **a** Parti Drafted\_Rib **Exy plane** <mark>-∠oryz plane</mark> <mark>est zx plane</mark>  $\blacksquare$ Parameters m 闺 Filter:  $\prod$ Launch  $\frac{N}{2}$  Relations **PowerCopy** Input 1 Input 2 Input 3 Name Catalog Browser... Drafted\_Rib Limiting\_Face Rib\_Curve\_Plane Rib\_Curve **Dratted Ri D** Partbody Close

Copyright D **A S S A U L T S Y S T E M E S** STUDENT GUIDE

## *Knowledge Based Engineering*

# STUDENT GUIDE *Student Notes:* **Saving <sup>a</sup> PowerCopy If you do not save the CATPart containing your PowerCopy, you will not be able to instantiate the PowerCopy. You can save the PowerCopy in <sup>a</sup> new catalog and also in an existing catalog. You can also update <sup>a</sup> catalog which makes reference to the PowerCopies of your CATPart.**Insert Beower Copy... Knowledge Templates Instantiate From Document... LiserFeature... Instantiate From Selection... Document Template...  $\frac{1}{\sqrt{2}}$  Save in Catalog...

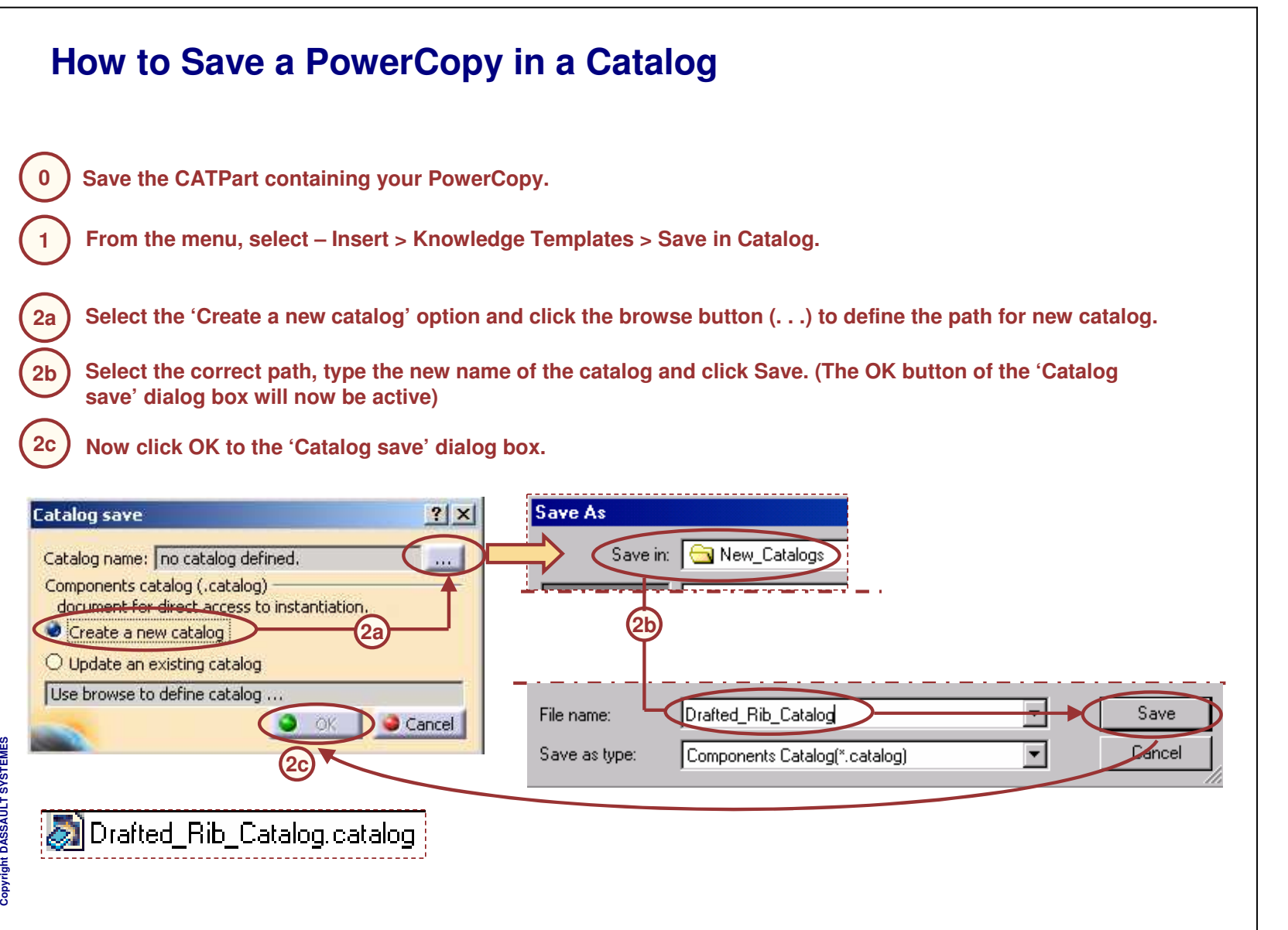

**Insert Object**  $|?|X|$ Drafted\_Rib Reference:  $\overline{\phantom{a}}$ Instantiation mode: One step instantiation  $\mathbb{F}$  Draft.6 Destination: After: LRib Cun Name: Inputs Selected Limiting\_Face Shell\_Surface Rib Curve Plane xy plane  $\blacksquare$ Use identical name Parameters Documents Repeat Rib\_Curve\_Plane **Ib** Curve  $\overline{z}$ Face iting Face Cancel ۵ OK Preview **PowerCopy instantiation**

# **Instantiating <sup>a</sup> PowerCopy**

*the geometric inputs and the parameters while instantiating.*

*You will learn how to instantiate <sup>a</sup> PowerCopy differently at different places by varying*

Copyright DASSAULT SYSTEMES <sup>141</sup>

Copyright D **A S S A U L T S Y S T E M E S**

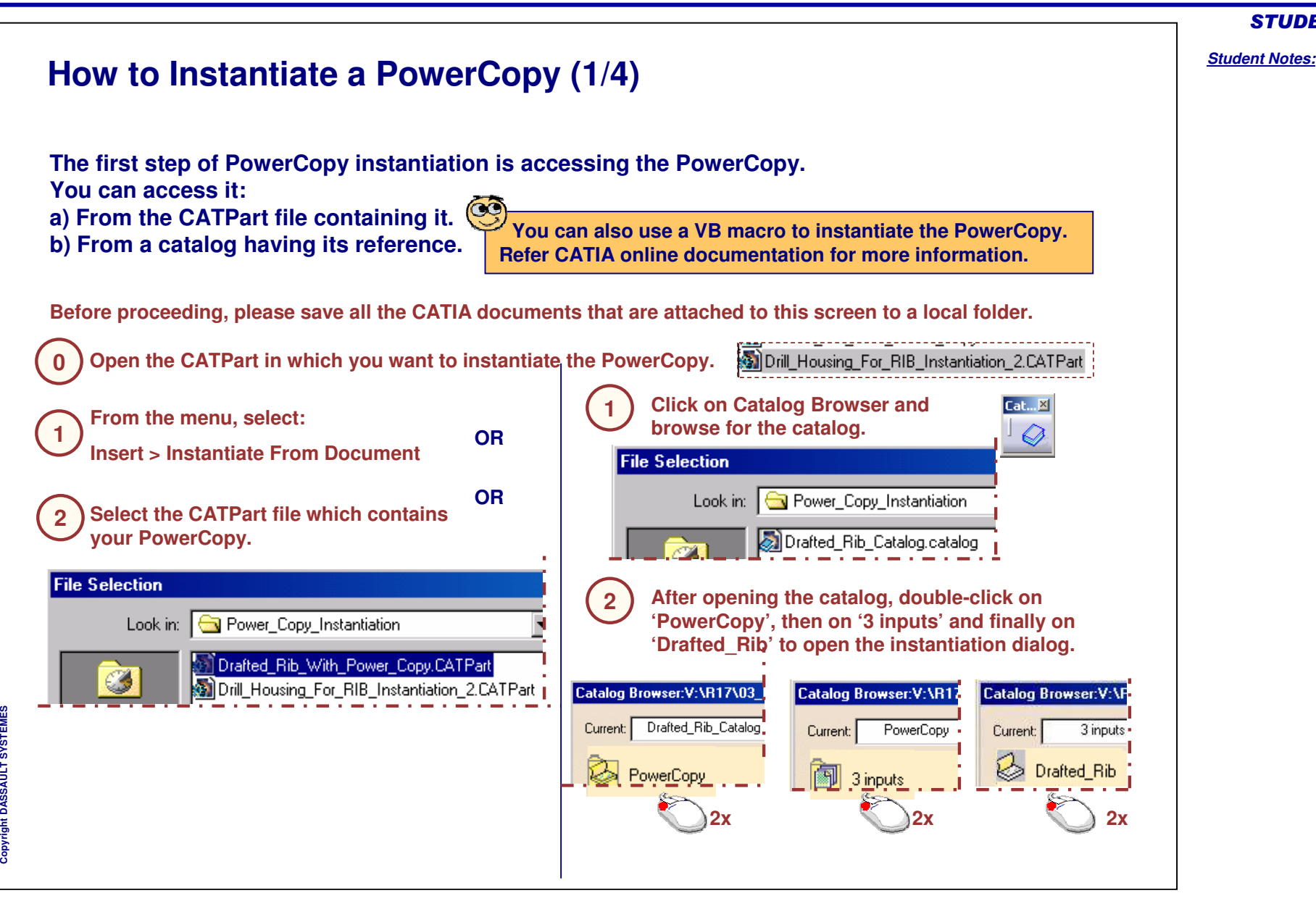

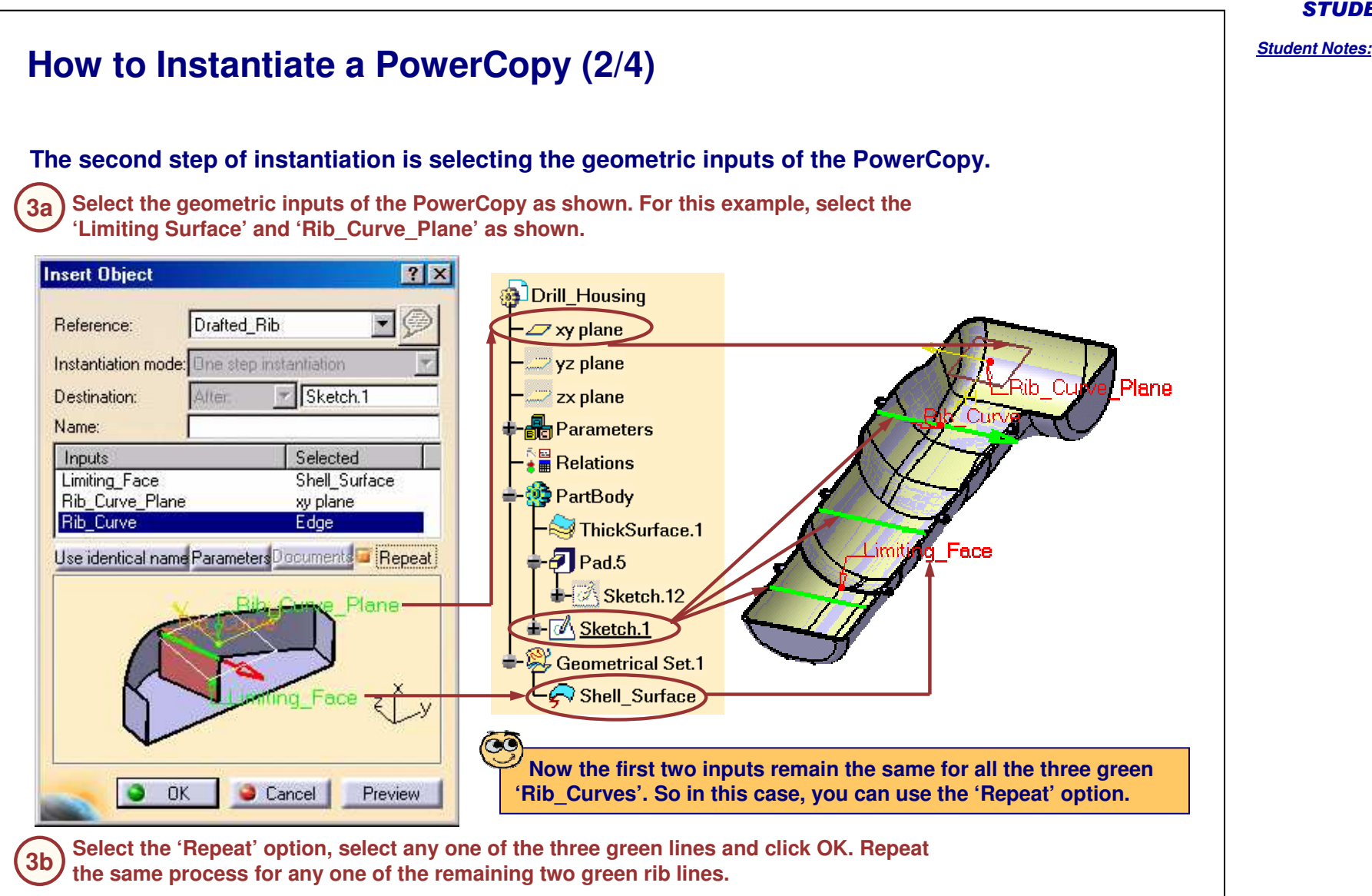

### *Student Notes:* **How to Instantiate <sup>a</sup> PowerCopy (3/4) You can also change the values of the parameters that you have published during the PowerCopy creation. In this example, we will enter different values for the last rib line. Insert Object**  $|?|X|$ **Select the remaining Rib\_Curve and click the 4a 'Parameters' button.** Drafted Rib G Reference:  $\blacksquare$ Instantiation mode: Une step instantiation  $\mathbb{F}$  Sketch.1 Curve Plane Destination: Alter ng Fa Name: Selected Inputs Limiting Face Shell Surface Rib\_Curve\_Plane xy plane Rib Curve Edoe **Enter the values for the parameters as shown and close 4b Bouments** Repeat Use identical nan e Parameters **the 'Parameters' dialog box. Parameters 2 X** Plane **0.75 deg** 풂  $0.5<sub>deg</sub>$ Draft Angle  $\overline{\phantom{a}}$  $1.5mm$ Rib\_Thickness **2.0 mm**  $Face \xi$  y Create formulas Close OK Cancel Preview Click OK on the 'Insert Object' dialog box to instantiate the last rib, and then click 'Cancel' to dismiss it. **4b**
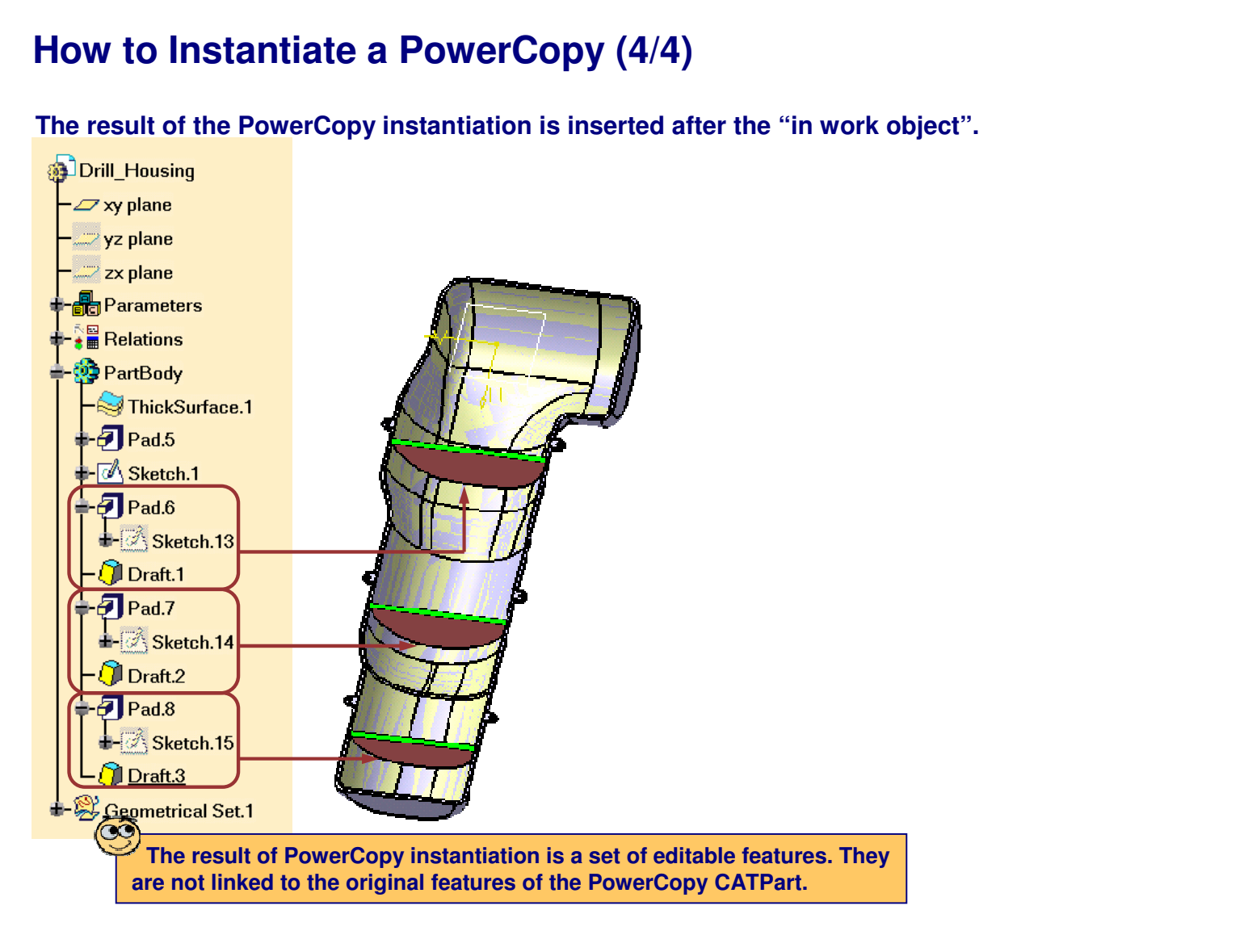

*Student Notes:*

## **To Sum Up ...**

**You have learned:**

- **What is <sup>a</sup> PowerCopy**
	- **A PowerCopy is <sup>a</sup> set of design features grouped together to be reproduced. It is an advanced copy tool. PowerCopy tools are available in the Insert menu in Part design, Wireframe and surface, and Sheet metal design workbenches.**

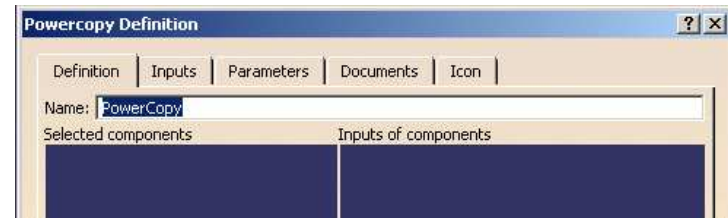

- **How to create <sup>a</sup> PowerCopy**
	- **During creation, you have to set the definition, identify and name the inputs, publish the parameters, choose an icon and preview.**
- **How to save <sup>a</sup> PowerCopy**
	- **Saving <sup>a</sup> PowerCopy is necessary. If not saved, <sup>a</sup> PowerCopy can never be instantiated. This can be done through Insert menu <sup>&</sup>gt; Advanced replication tools <sup>&</sup>gt; Save in catalog.**
- **How to instantiate <sup>a</sup> PowerCopy**
	- **For instantiation, you have to first select <sup>a</sup> previously created PowerCopy. This can be done in two ways. The first way is through <sup>a</sup> catalog, and the second way is from Insert menu <sup>&</sup>gt; Instantiate from document.**

#### *Student Notes:*

# **Creating and Using User Defined Features**

*You will become familiar with the use of advanced replication tools called User Defined Feature.*

- $\overline{\phantom{a}}$ **User Defined Features: Presentation**
- **Creating <sup>a</sup> User Defined Feature**  $\blacksquare$
- **Saving <sup>a</sup> User Defined Feature**  $\overline{\phantom{a}}$
- **Instantiating <sup>a</sup> User Defined Feature**  $\blacksquare$
- $\overline{\phantom{a}}$ **UDF Meta Inputs**

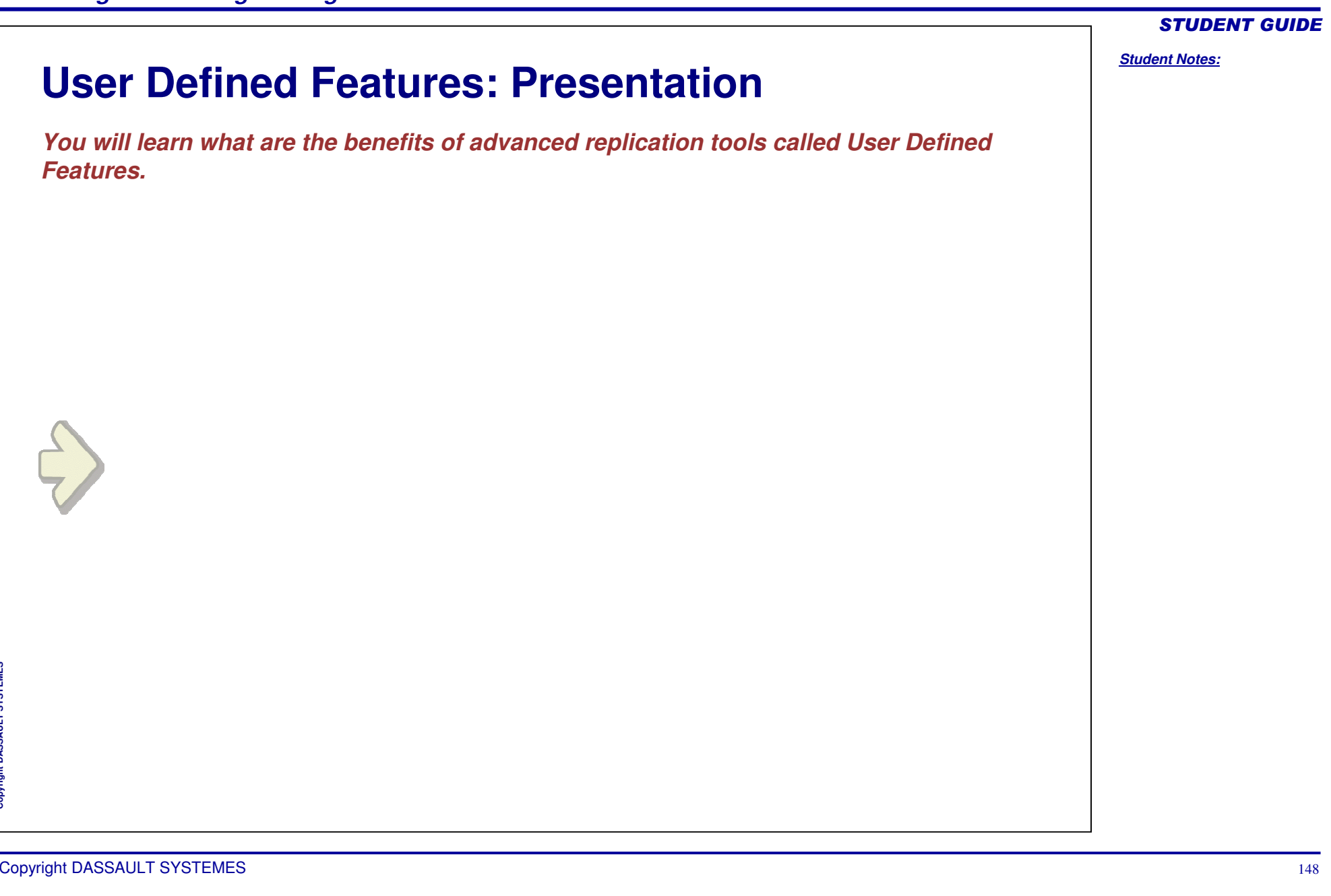

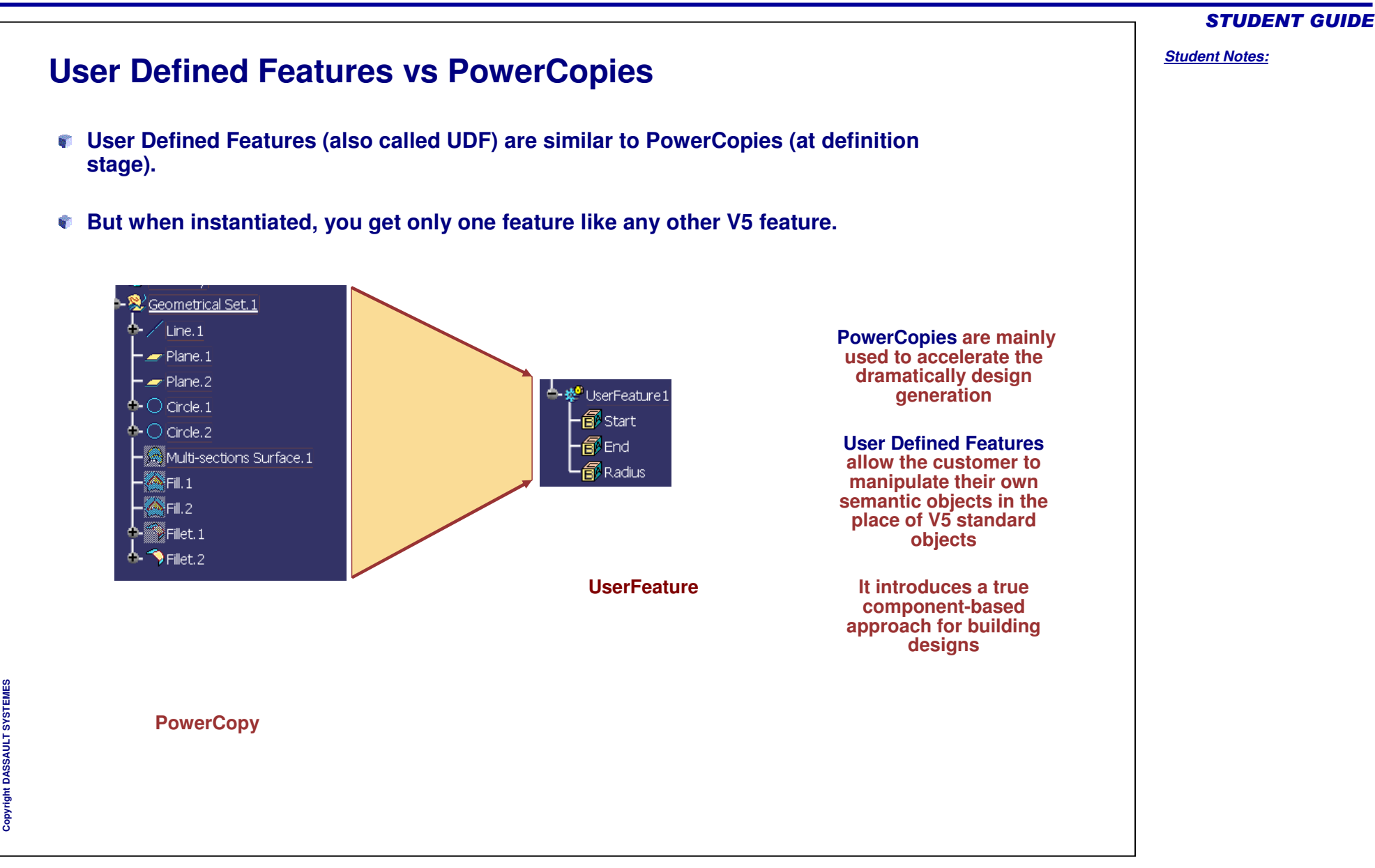

#### *Student Notes:*

- **A User Defined Feature is <sup>a</sup> template that works at the part level. From <sup>a</sup> collection of features (geometries, literals, formulas, constraints, etc.), the user can create his/her own feature. The result is <sup>a</sup> Part Design feature or <sup>a</sup> Wireframe and Surface feature that can be reused in the design of another part. The created feature can be saved in <sup>a</sup> catalog.**
- **A User Defined Feature:**
	- **Allows you to create applicative features** ◈

**What is a User Defined Feature? (1/2)**

- **Allows you to hide design specifications and preserve confidentiality (for instance, to sub-contractors)**
- **The User Defined features (like <sup>a</sup> line for Drafting or <sup>a</sup> check for Knowledge Advisor) are open and shareable objects. This capability significantly increases the potential application of the user defined features, since it enables you to:**
	- **Find the user defined features by attributes**
	- **Generate the user defined features with the scripting language to simplify the** ◈ **process of creating scripts**
	- **Define the expert rules that work on user defined features with Knowledge Expert**
	- **Use the user defined features in Knowledge Advisor reactions**
	- **Develop the CAA functions based on the user defined variables**

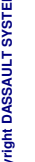

STUDENT GUIDE

*Student Notes:*

#### û **A UserFeature is <sup>a</sup> design feature made up of <sup>a</sup> group of other design features.** ◈ **You can edit it (set contained features, entries, previews …)** ♦ **You can instantiate and customize it in the design of any part** ◈ **Instance of <sup>a</sup> UserFeature is <sup>a</sup> black box (users do not have any access to its contents)** Ŵ **The UserFeature tools are available in the Insert menu (Knowledge Templates) of the following workbenches:**  $\mathbb{S}$ **CARD Part Design**

 $\mathbb{R}$ **Generative Sheetmetal Design**

**What is a User Defined Feature? (2/2)**

◈ **Generative Shape Design**

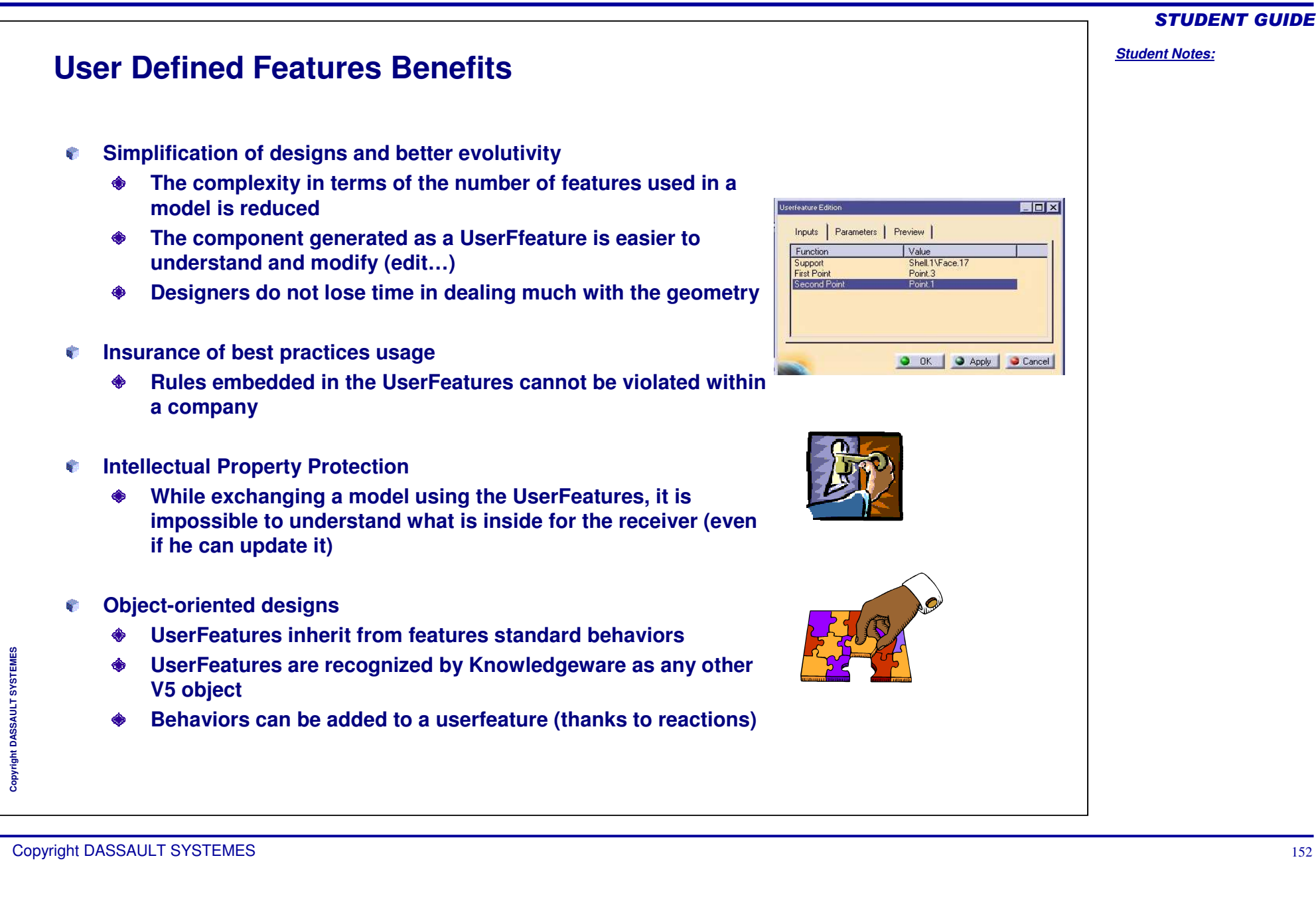

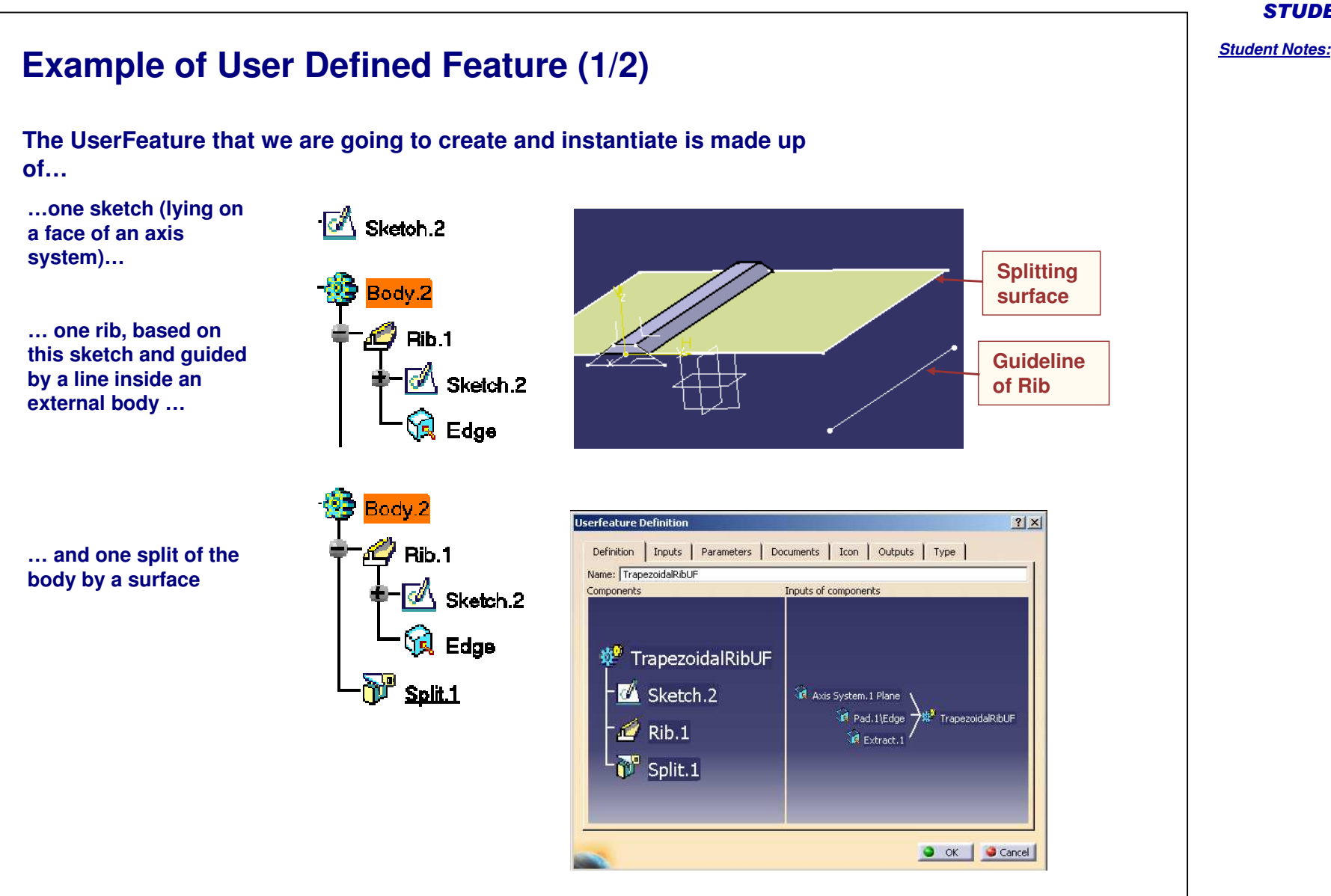

Copyright D **A S S A U L T S Y S T E M**

**E S**

#### STUDENT GUIDE

#### *Student Notes:*

 $|?|X|$ 

 $\overline{z}$ 

Selected

Extract.1 Extract.2

 $\bullet$  ok  $\bullet$ 

Axis System.1 Plane

Cancel

Preview

### **Example of User Defined Feature (2/2)** Û **While instantiating the UserFeature, you will be able to customize:Insert Object** Reference: TrapezoidalRib **…The Inputs of the geometric** Name: **data…**Inputs SketchSupport RibGuideLine Use identical name | Parameters | Documents | Repeat **… The values of Top-Length, Top-Height and Rib-Angle parameters…** Ú **Instance of the userfeature will give out two geometric outputs: the main result and the profile sketch of the rib**

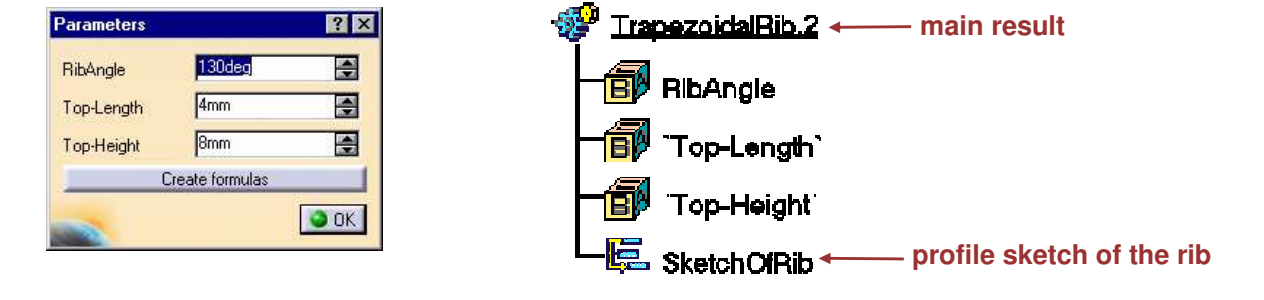

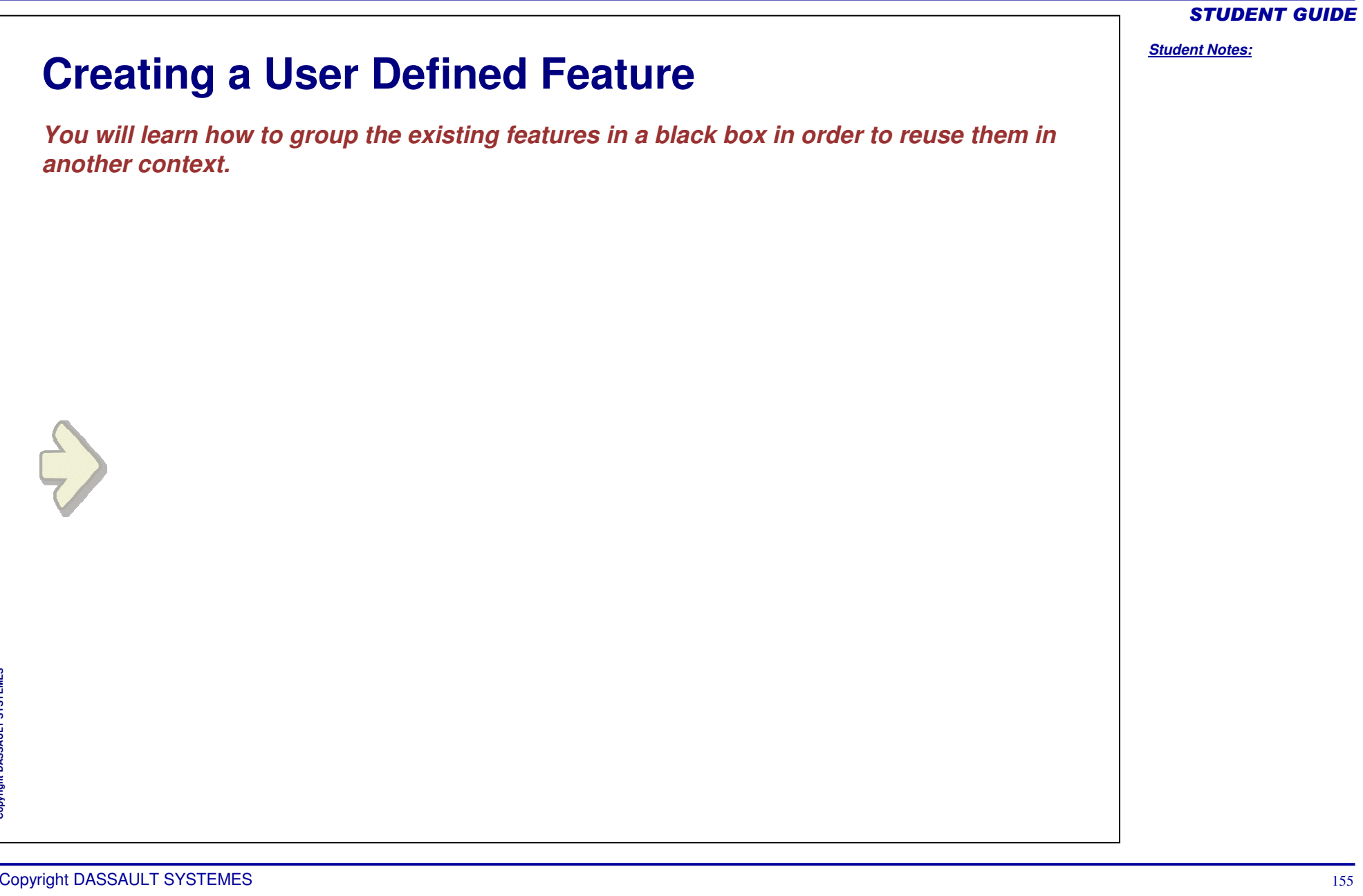

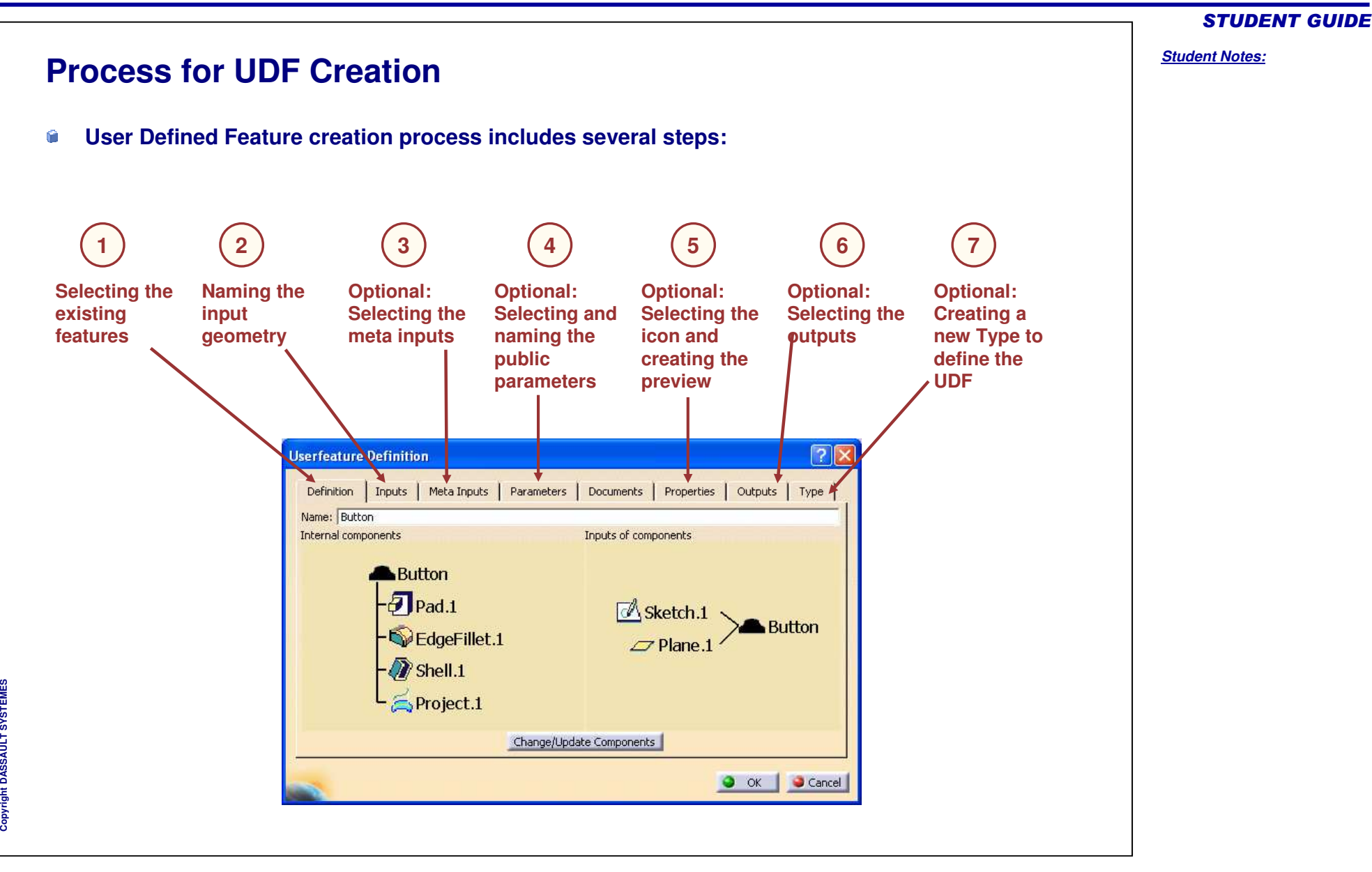

#### **Creating <sup>a</sup> User Defined Feature (1/9) Open the User Defined Feature Definition panel by clicking on the Create User Feature icon in the Product Knowledge Templates workbench. The following panel appears. The Definition tab allows you to key in the name of the UserFeature and see the features selected for its definition. Type here the name of the UserFeature SECATPKT\_LIDE**  $|7|\times$ Userfeature Definition *≝* γγplane Inputs | Meta Inputs | Parameters | Documents | Properties | Outputs | Type | **Definition ALT** yz plane Name: Button **Select the features to be** Inputs of components a≌zo blane. Selected components **included in the UserFeature (the** Axis Systems ← أَرِ **features List of input components List of selectedones that will be reproduced that are needed to create PartBody during the UserFeature Button the selected features.** *i* $\rightarrow$ **instantiation**).  $\bullet$   $\sigma$   $_{\rm Pad,1}$  $\bar{\partial}$  Pad.1 **Ex** Project  $\mathbb{Z}_{\text{Sketch},1}$ EdgeFillet.1 >∰ Button  $\bigcirc$ EdgeFillet.1  $\mathbb{Z}$ Plane.1  $-\sqrt{2}$  Shell.1  $\mathcal{\overline{D}}$  Shell.1 Project.1 &Ceometrical Set 1  $\vdash$   $\equiv$  Plane  $\perp$ **E S M S Y S T E A** Sketch.1 Change/Update Components **L T**  $\mathbb{Z}_2$ Project.1  $^+$ **U S S A** O OK | Cancel **Inputs are displayed in the 3DA** Copyright D

#### STUDENT GUIDE

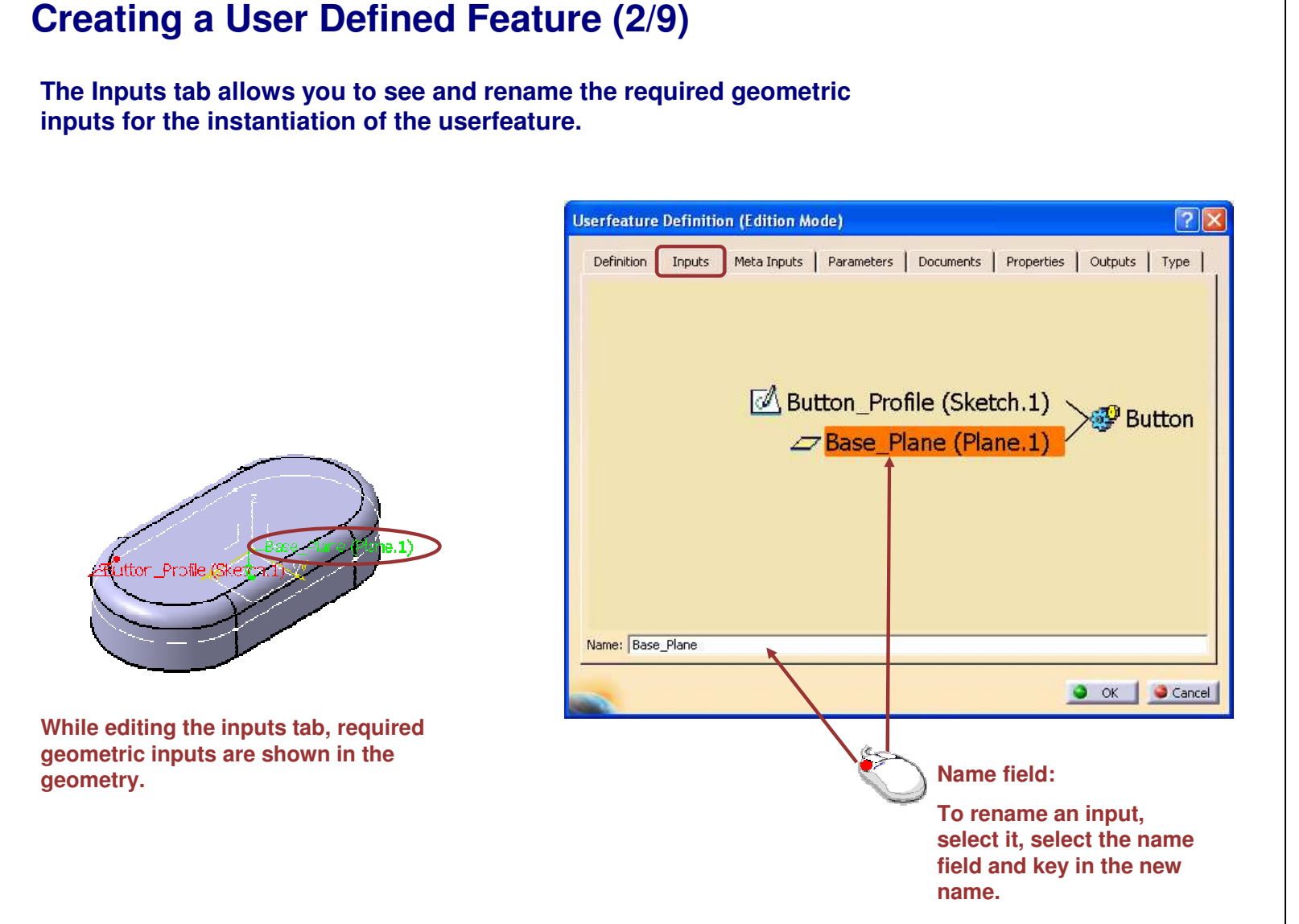

*Student Notes:*

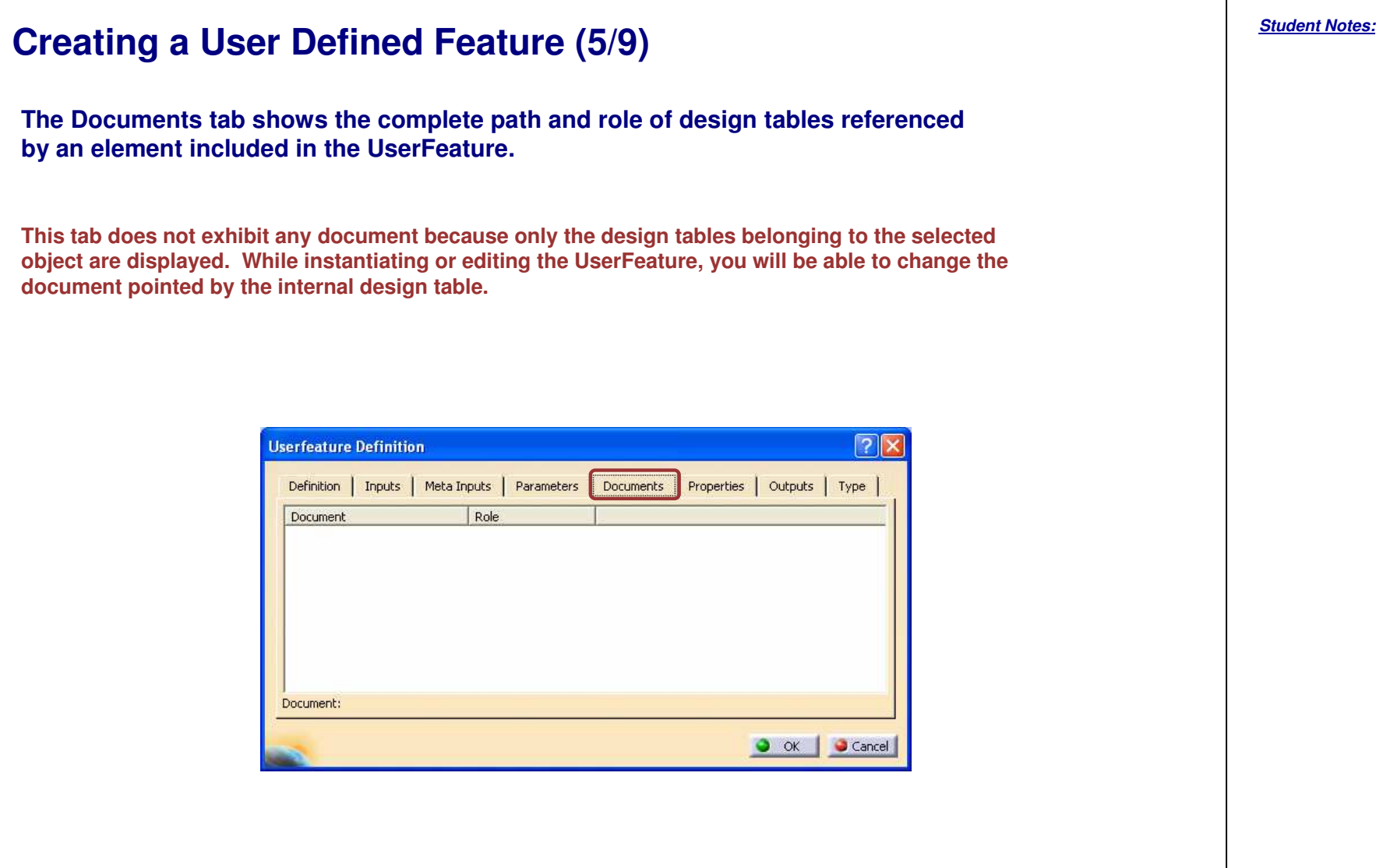

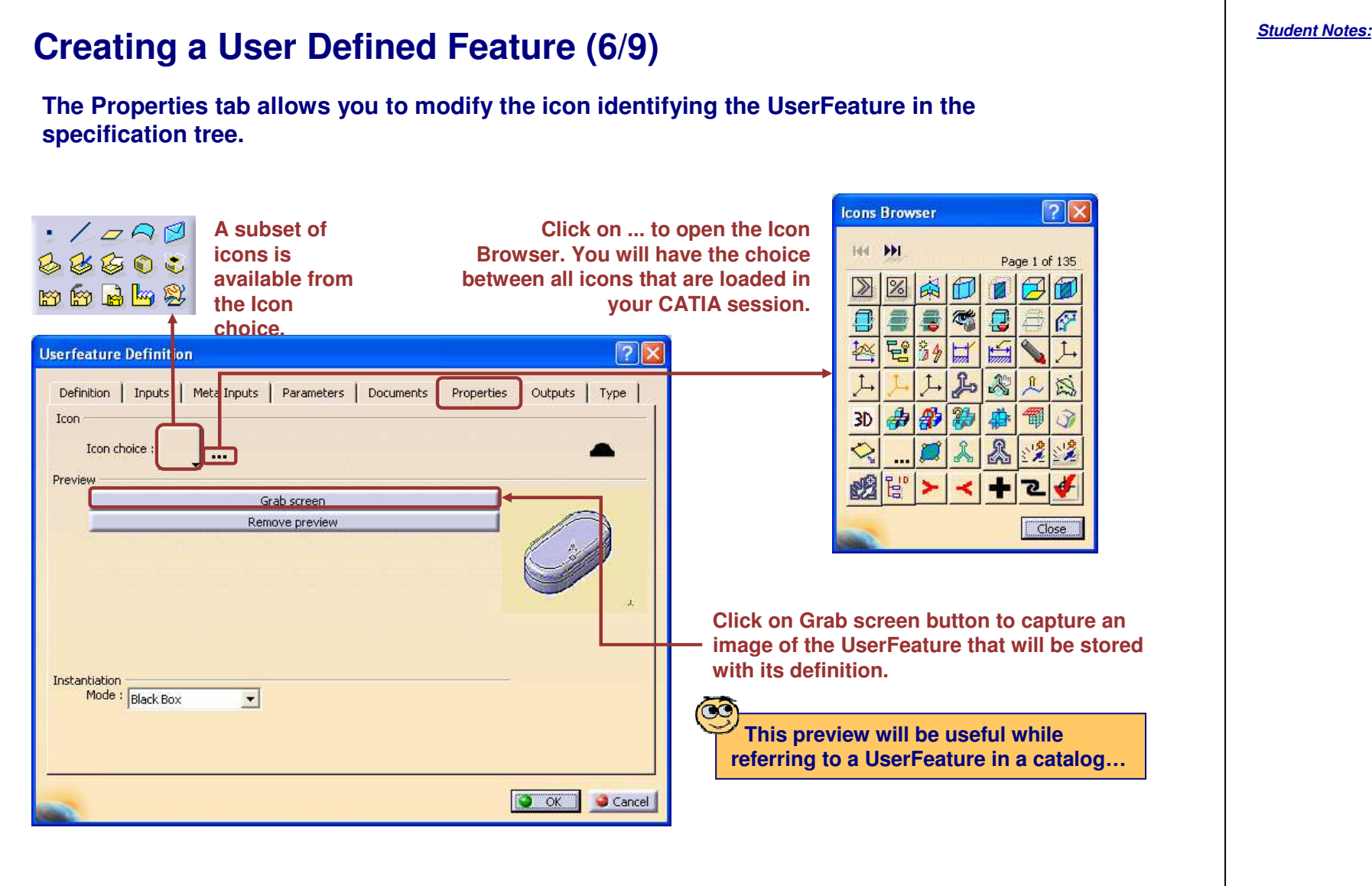

### Copyright D **A S S A U L T S Y S T E**

**M E S** **created at instantiation.**

**Creating <sup>a</sup> User Defined Feature (7/9)**

### $7\sqrt{2}$ **Userfeature Definition (Edition Mode)** Definition | Inputs | Meta Inputs | Parameters | Documents | Properties Outputs | Type Icon Icon choice : m, Preview Grab screen Remove preview Instantiation Mode: Black Box Protected White Box **Black Box Protected Black Box** O OK Cancel

**The Instantiation Mode combo box list enables you to choose the view that will be**

- **Select the White Box mode if you want the end-user to display the UserFeature internals.**
- •• Select the Black Box mode if you want the end-user to be able to lock and unlock the UserFeature **instance.**
- Select the Black Box Protected mode if you do not want the end-user to access the internals. This mode **is the standard User Defined Feature view.**

STUDENT GUIDE

**result for instantiation.**

G CAIPKI\_UDE

**xy plane** 

**z** yz plane

*z***x** plane

**Creating <sup>a</sup> User Defined Feature (8/9)**

**The Outputs tab allows you to select geometric outputs other than the Main**

Output name

Main result

Project.1

**Userfeature Definition (Edition Mode)** 

Element

 $Shell.1$ 

Project.1

Definition | Inputs | Meta Inputs | Parameters | Documents | Properties

Type

Part Design

Shape Design

STUDENT GUIDE

*Student Notes:*

 $|7|\times$ 

Outputs | Type |

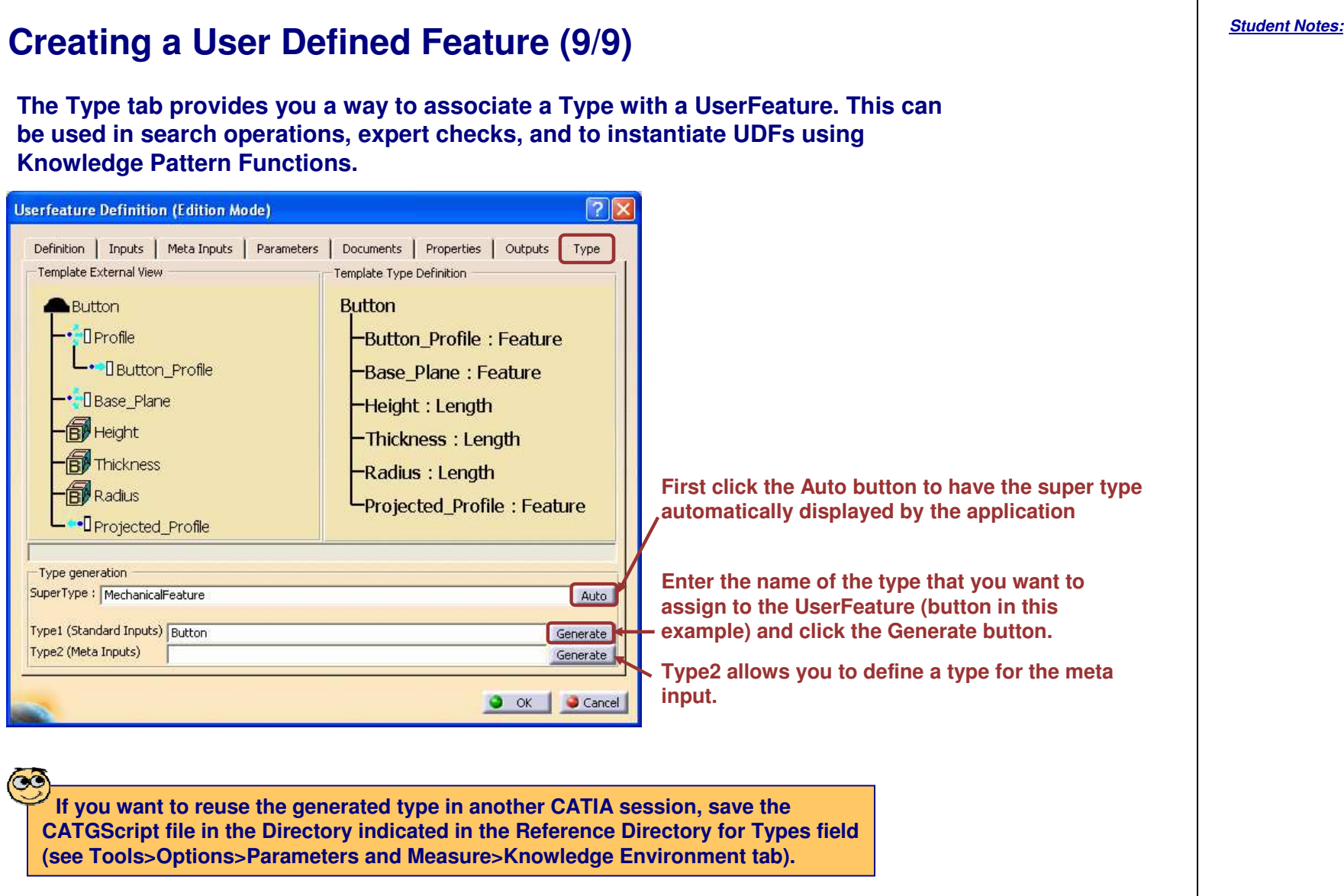

### Copyright DASSAULT SYSTEMES 165

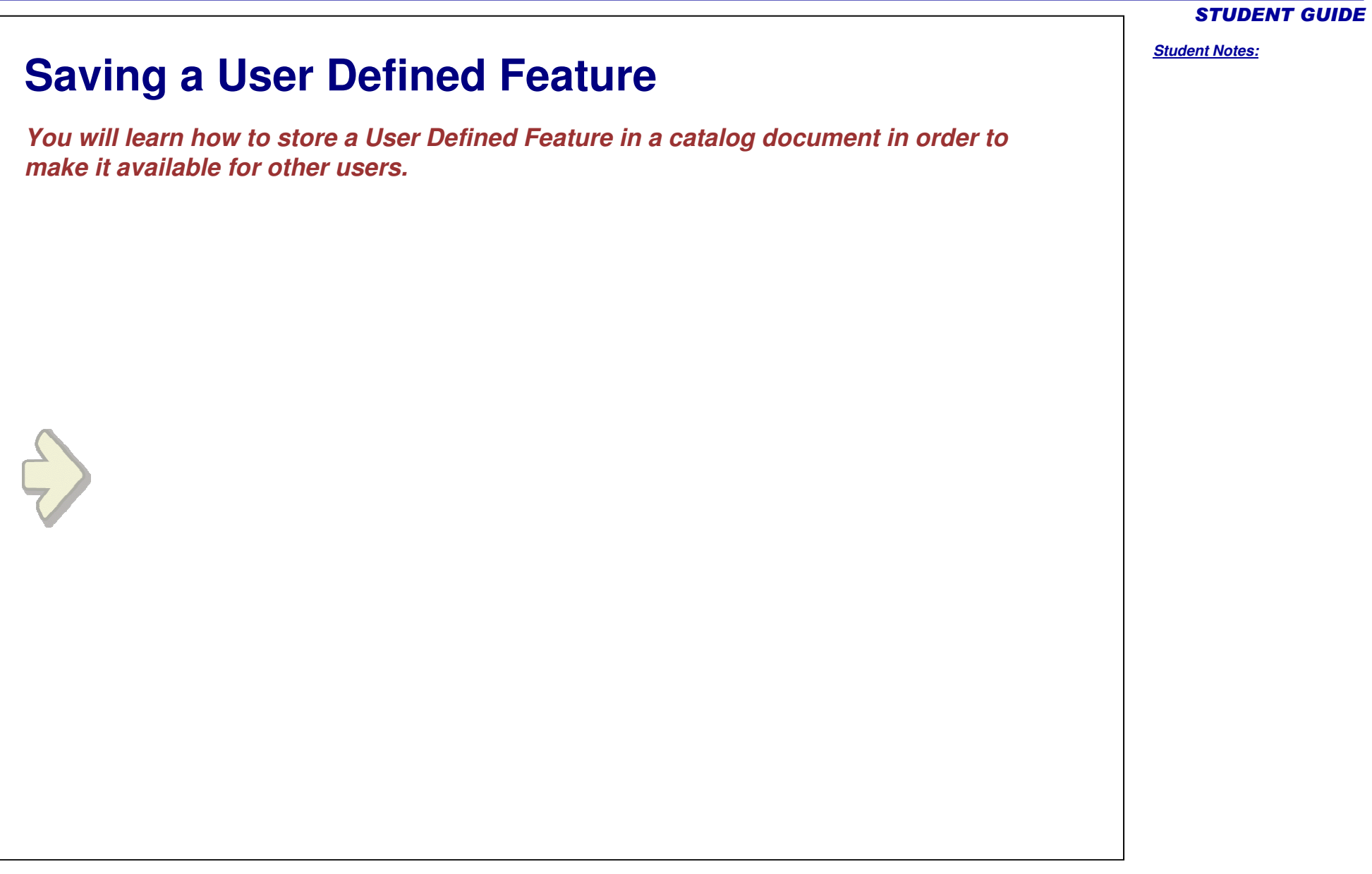

**Saving <sup>a</sup> User Defined Feature You are to save the CATPart file containing the UserFeature, but you can also reference all the userfeatures of the edited CATPart in <sup>a</sup> catalog by using one of the UserFeature Tools.**Standard 囨 **Templates Creation To... X** 多的局器 **Catalog save**  $R<sub>X</sub>$ Catalog name: E:\UserFeatureCourse\SplittedRibsUFForCatalog.catalog Components catalog [.catalog] document for direct access to instantiation. **Open**  $|?|x|$ C Create a new catalog 可回出面回 Look in: UserFeatureCourse Update an existing catalog base.catalog SplittedRibsUFForCatalog.catalog **OK** Cancel  $7x$ **Catalog save** Catalog name: E:\UserFeatureCourse\SplittedRibsUF.catalog SplittedRibsUF.catalog File name: Components catalog [.catalog]  $Qpen$ document for direct access to instantiation. Components Catalog(".catalog) Files of type:  $\blacktriangledown$ Cancel Create a new catalog Open as read-only O Update an existing catalog-Show Preview o  $OK$ Cancel

STUDENT GUIDE

*Student Notes:*

**M E S**

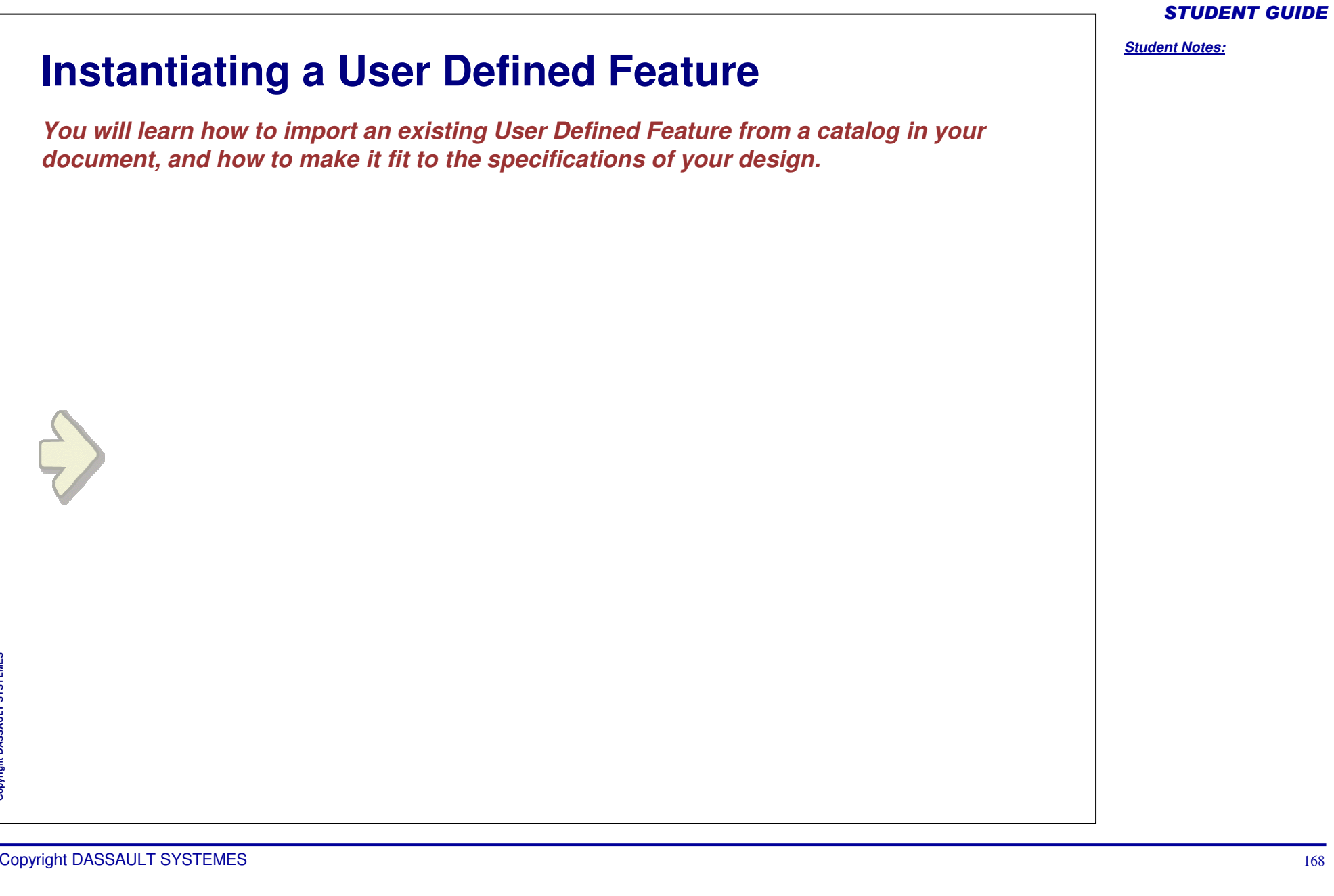

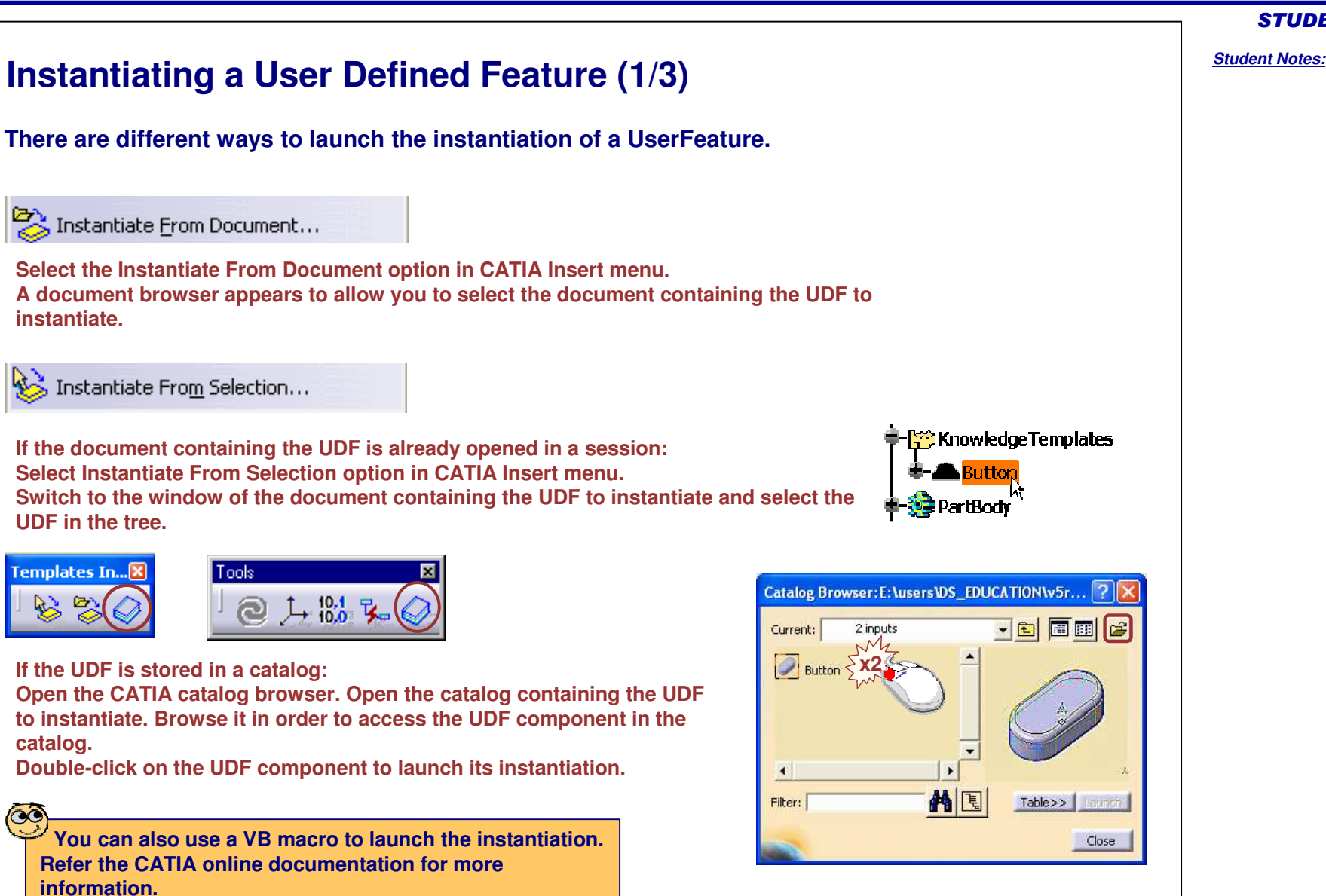

**E S**

## **Instantiating <sup>a</sup> User Defined Feature (2/3)**

- **UserFeature instantiation is made of several steps:**
	- ◈ **Selection of the geometric inputs**
	- **Setting of the published parameters values** ♦

**Select the inputs in the receiving part. You can select them either from the graphic area or in the tree.**

**Click the Use identical name button to have the inputs automatically filled in. Use this option only if the inputs of the receiving document have the same name than the inputs of the UDF.**

**If needed, click on the arrow in the 3D to invert it.**

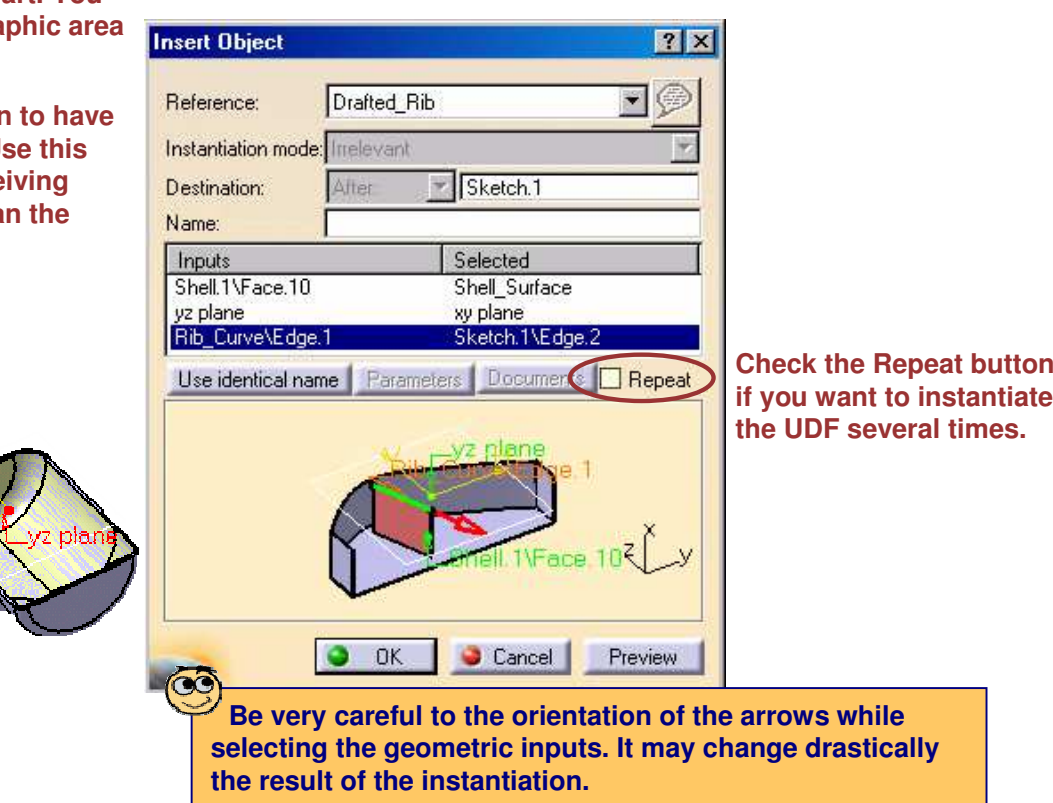

STUDENT GUIDE

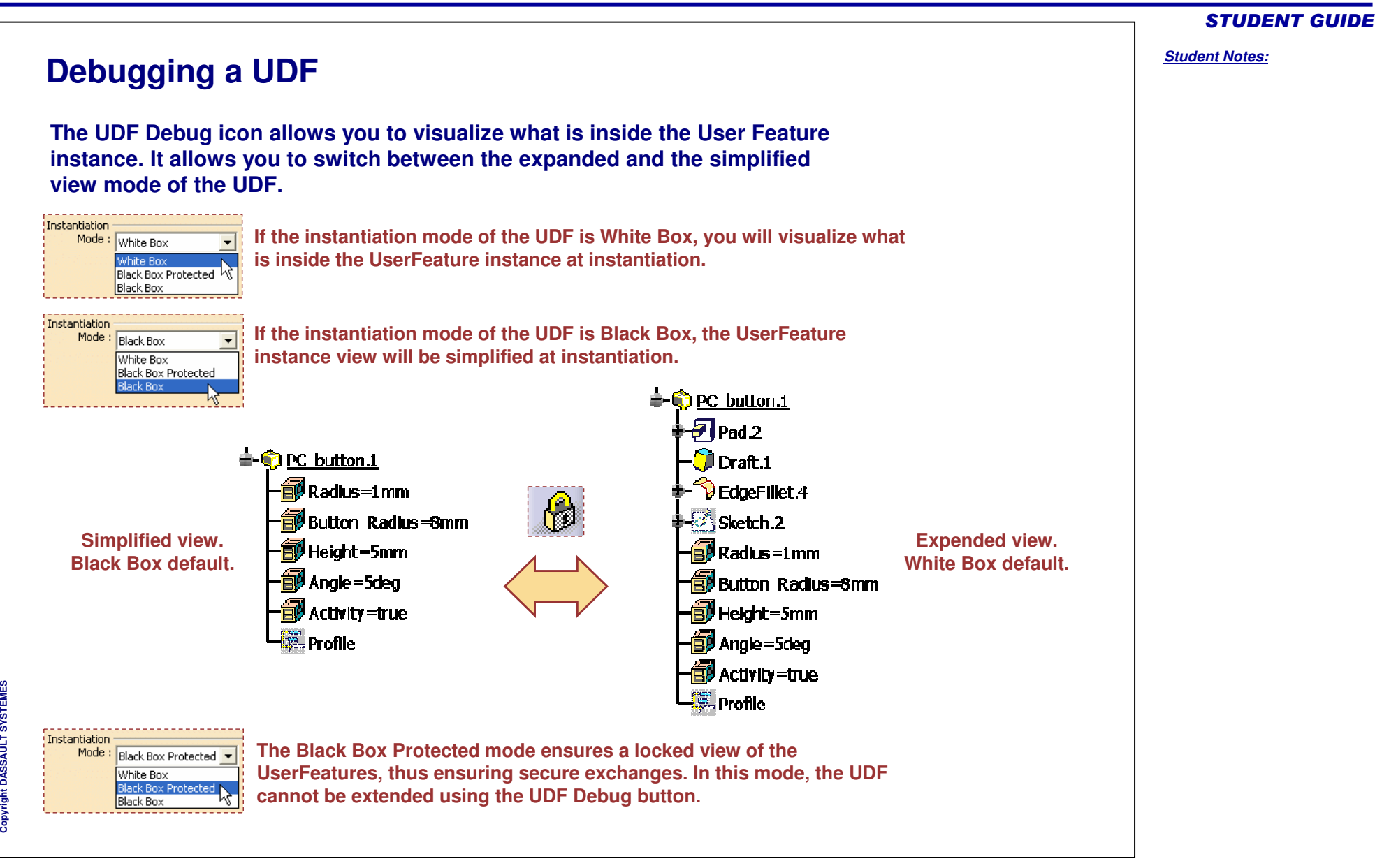

#### STUDENT GUIDE

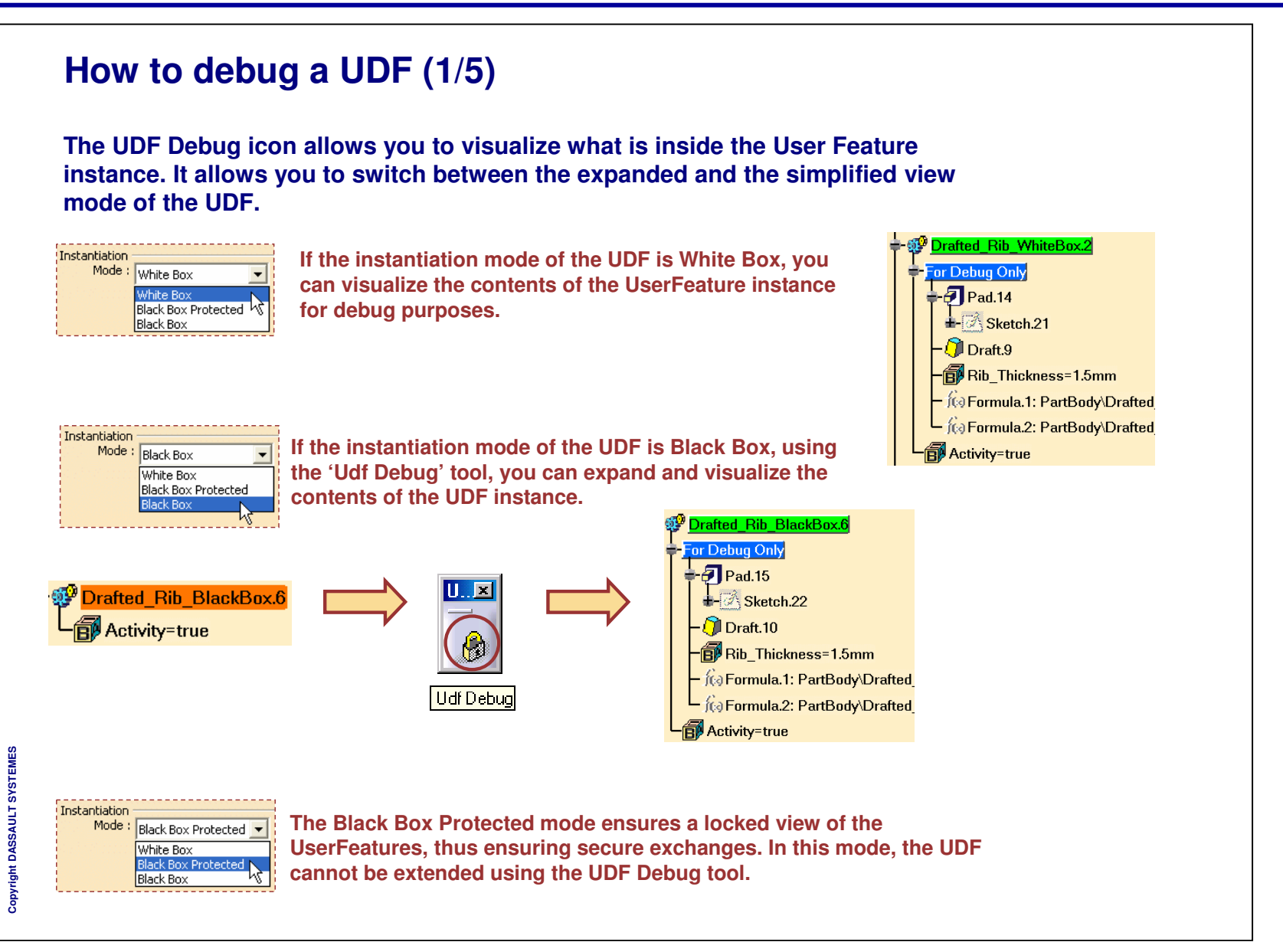

## **How to debug <sup>a</sup> UDF (2/5)**

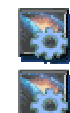

**CATIA data used: Drill \_ Housing\_For\_RIB\_UDF.CATPart**

**CATIA data used: Drafted \_ Rib \_ UDF \_ Source.CATPart**

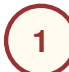

**Open the attached CATIA documents and save it to some location.**

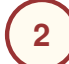

**Open Drafted\_Rib\_UDF\_Source.CATPart and note that there are three UDFs present in it.**

**<u>Fig KnowledgeTemplates</u>** 

**SP** Drafted Rib BlackBox Protected

**SP** Drafted\_Rib\_WhiteBox

**P** Drafted Rib BlackBox

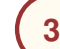

Copyright D **A S S A U L T S Y S T E M E S** **Close this part and open 'Drill\_Housing\_For\_RIB\_UDF.CATPart'.**

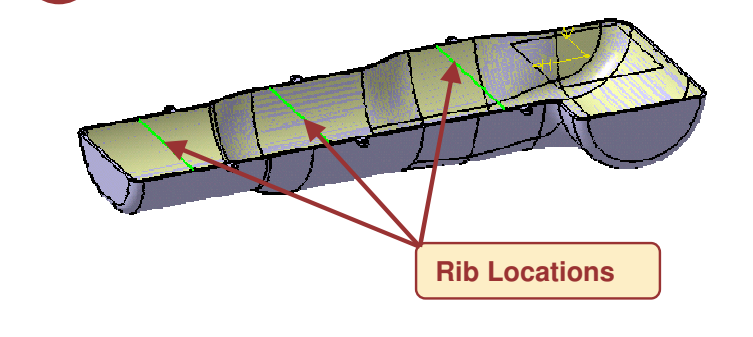

**This part contains three locations where you will instantiate UDFs in the form of 'Ribs' using the three different UDF templates from the 'Drafted \_ Rib \_ UDF \_ Source.CATPart' part.**

#### *Student Notes:*

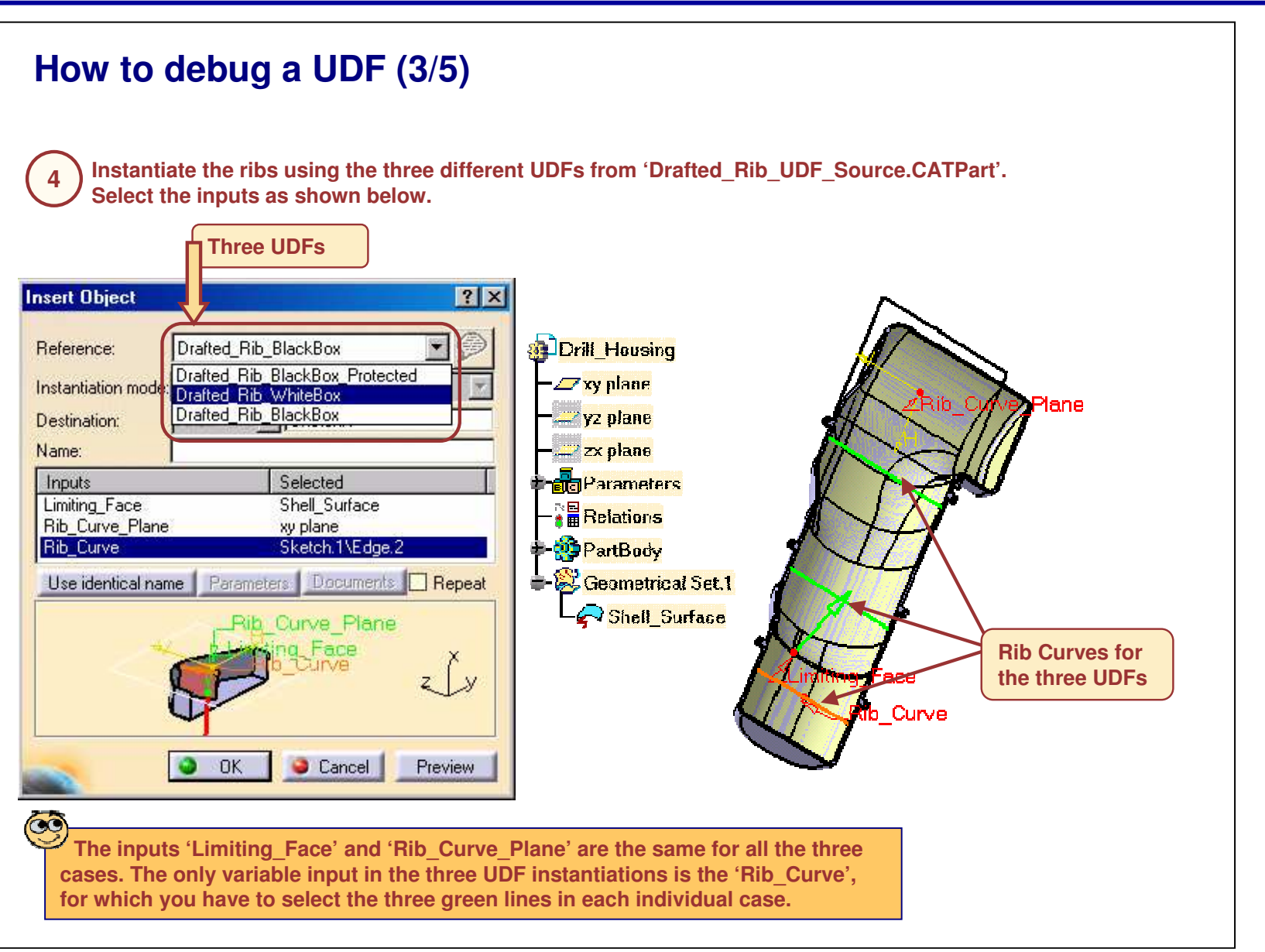

STUDENT GUIDE

*Student Notes:*

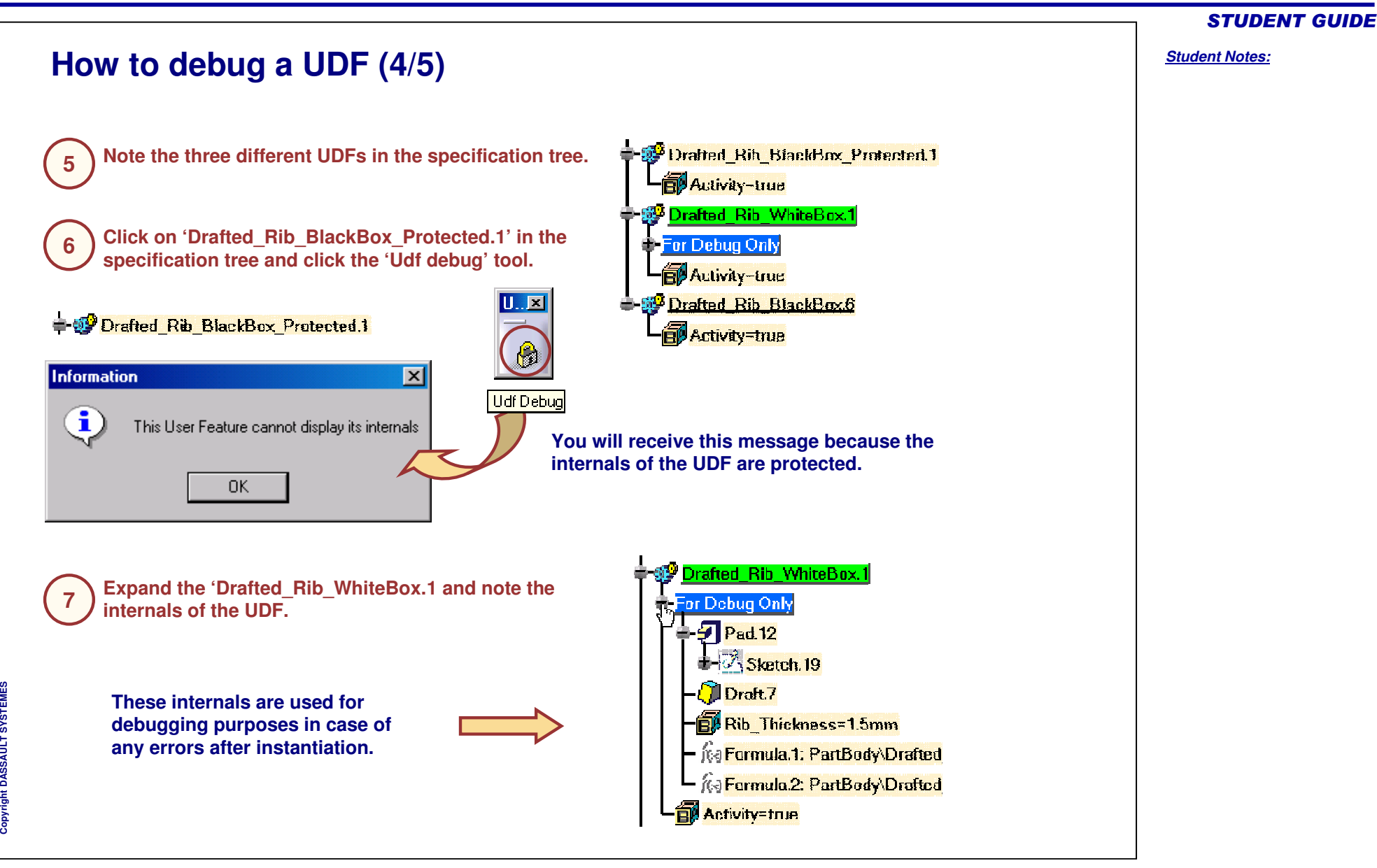

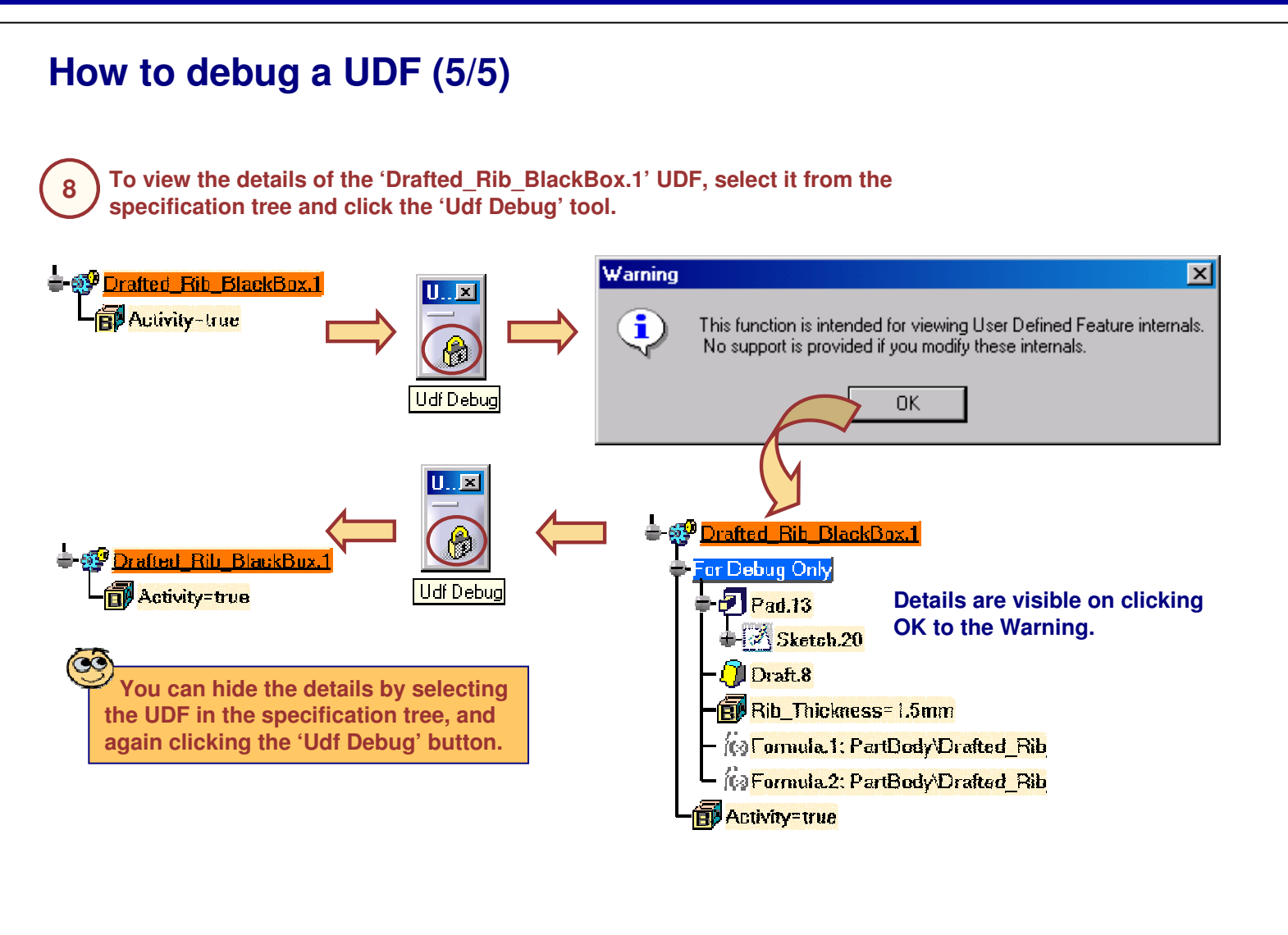

#### STUDENT GUIDE

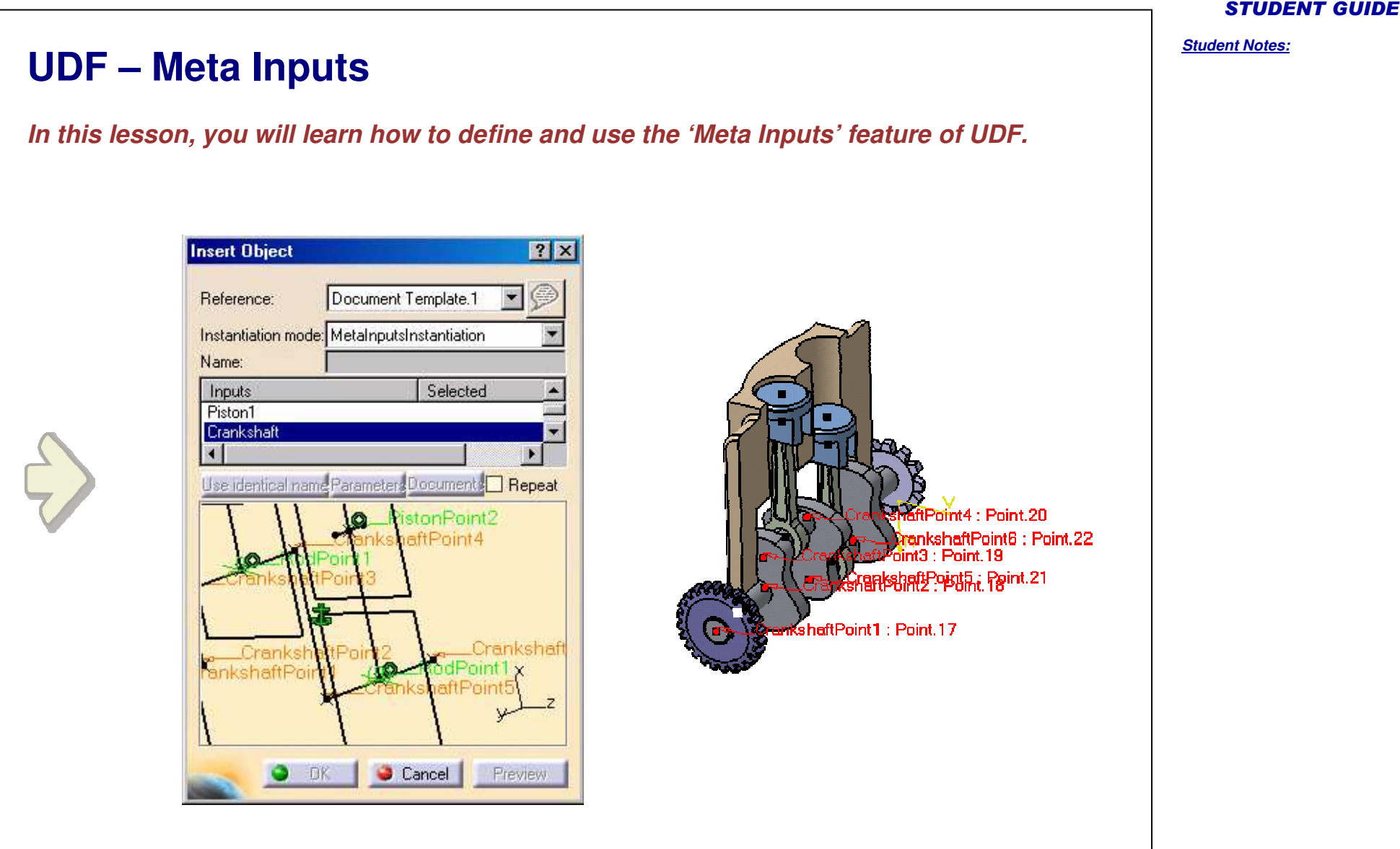

Copyright D **A S S A U L T S Y S T E M**

**E S**

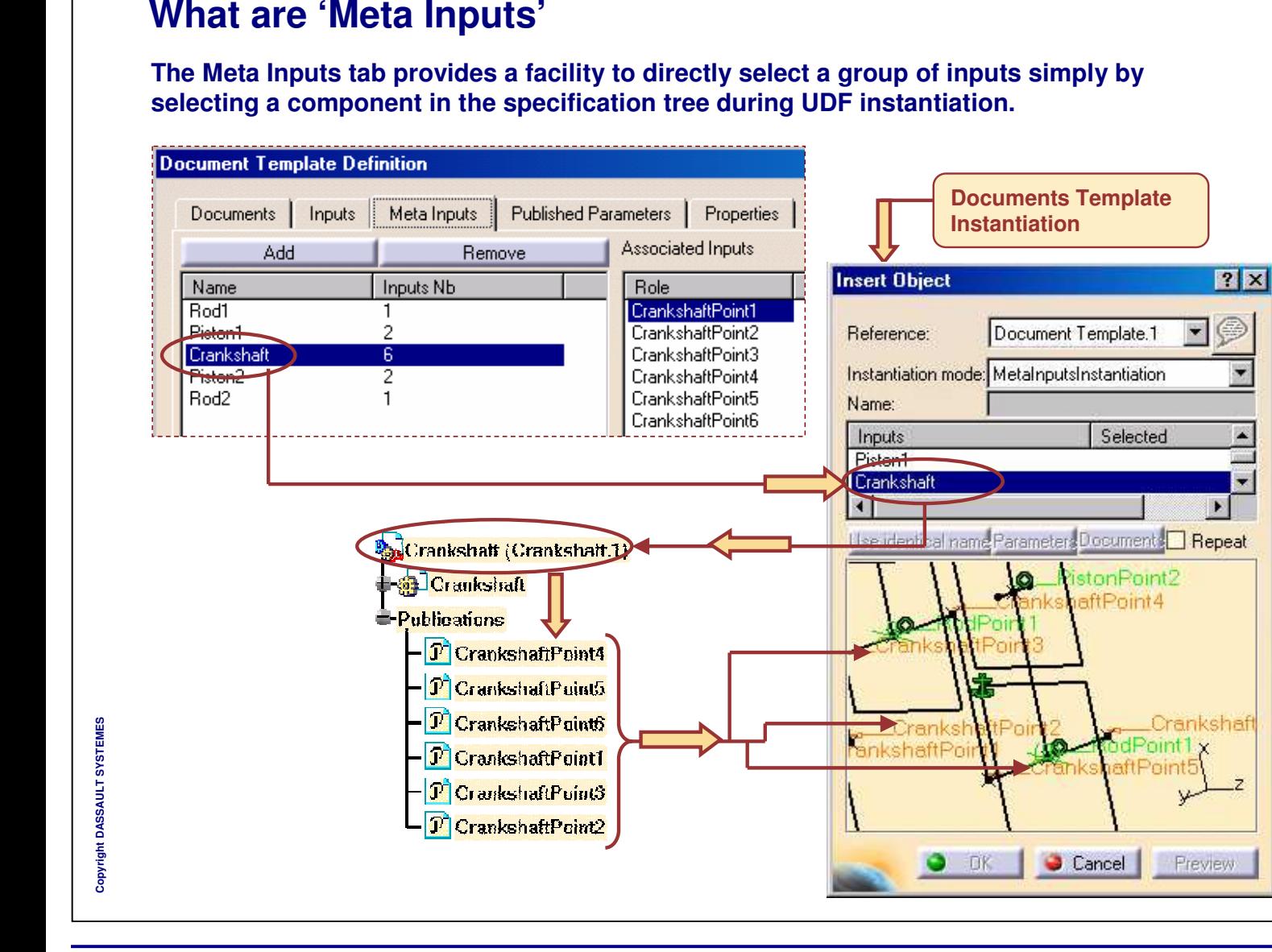

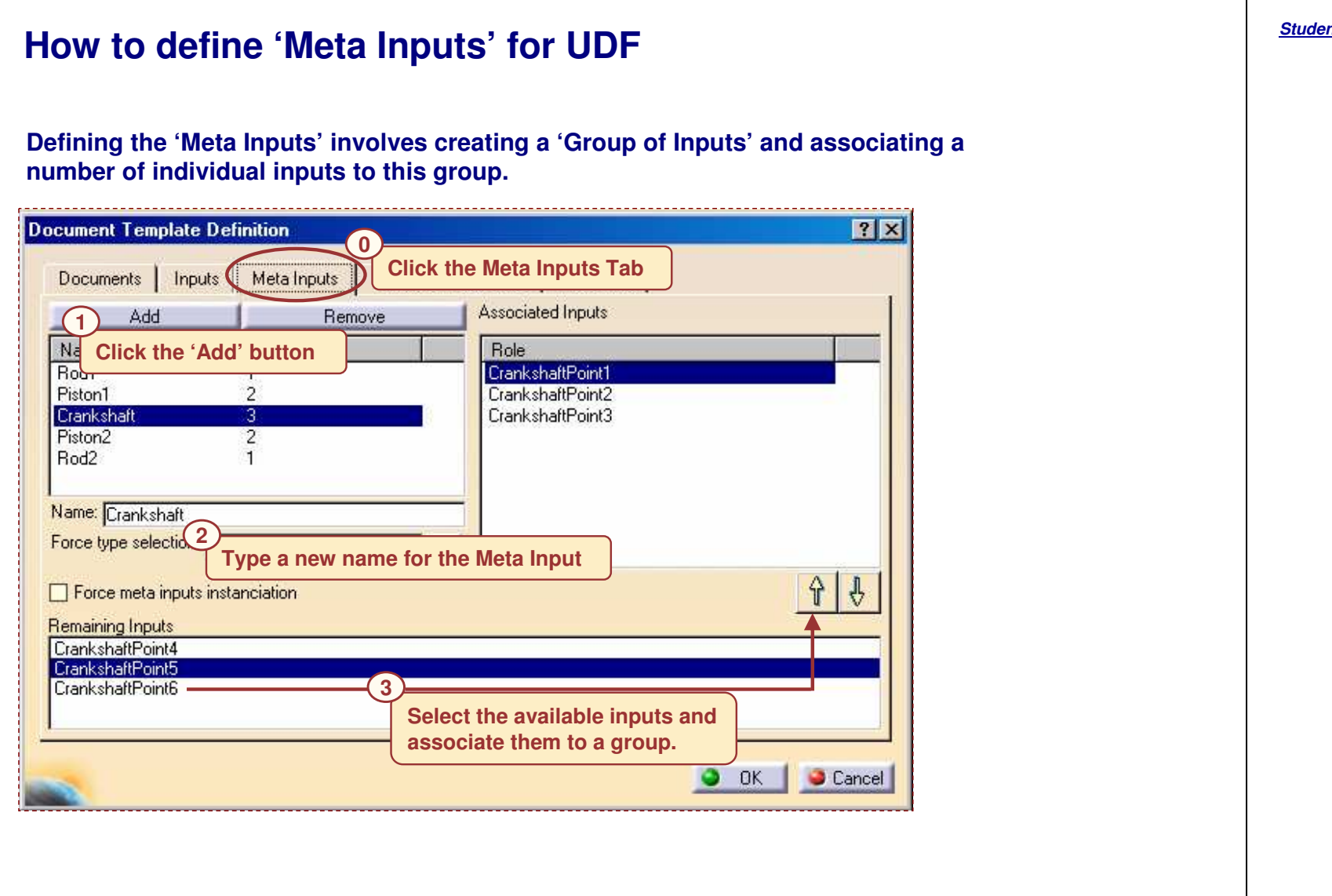
# **Example of Meta Inputs**

**For example, the geometry shown below (image on the left) consists of <sup>a</sup> wireframe mechanism of <sup>a</sup> two-cylinder engine. A document template of this product can be created and instantiated in an assembly of <sup>a</sup> two-cylinder engine (image on the right).**

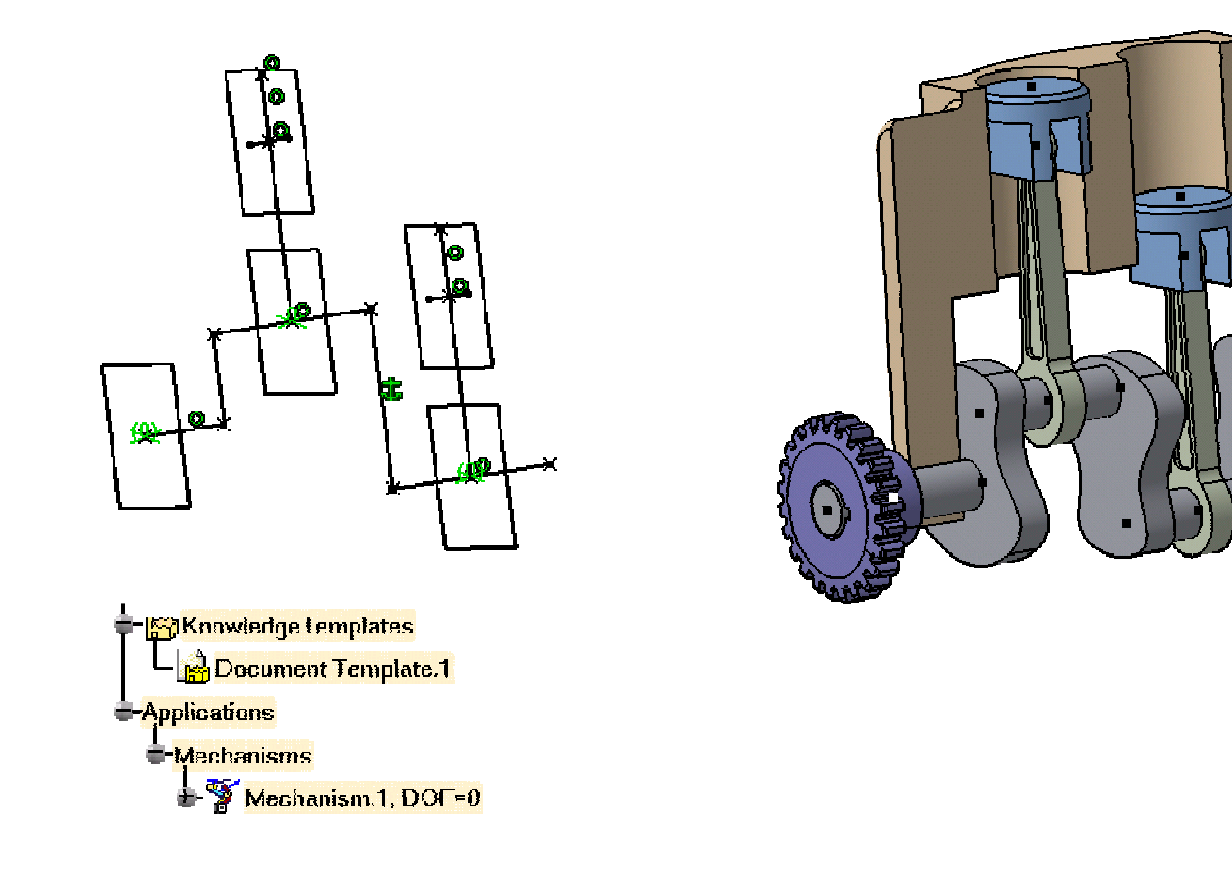

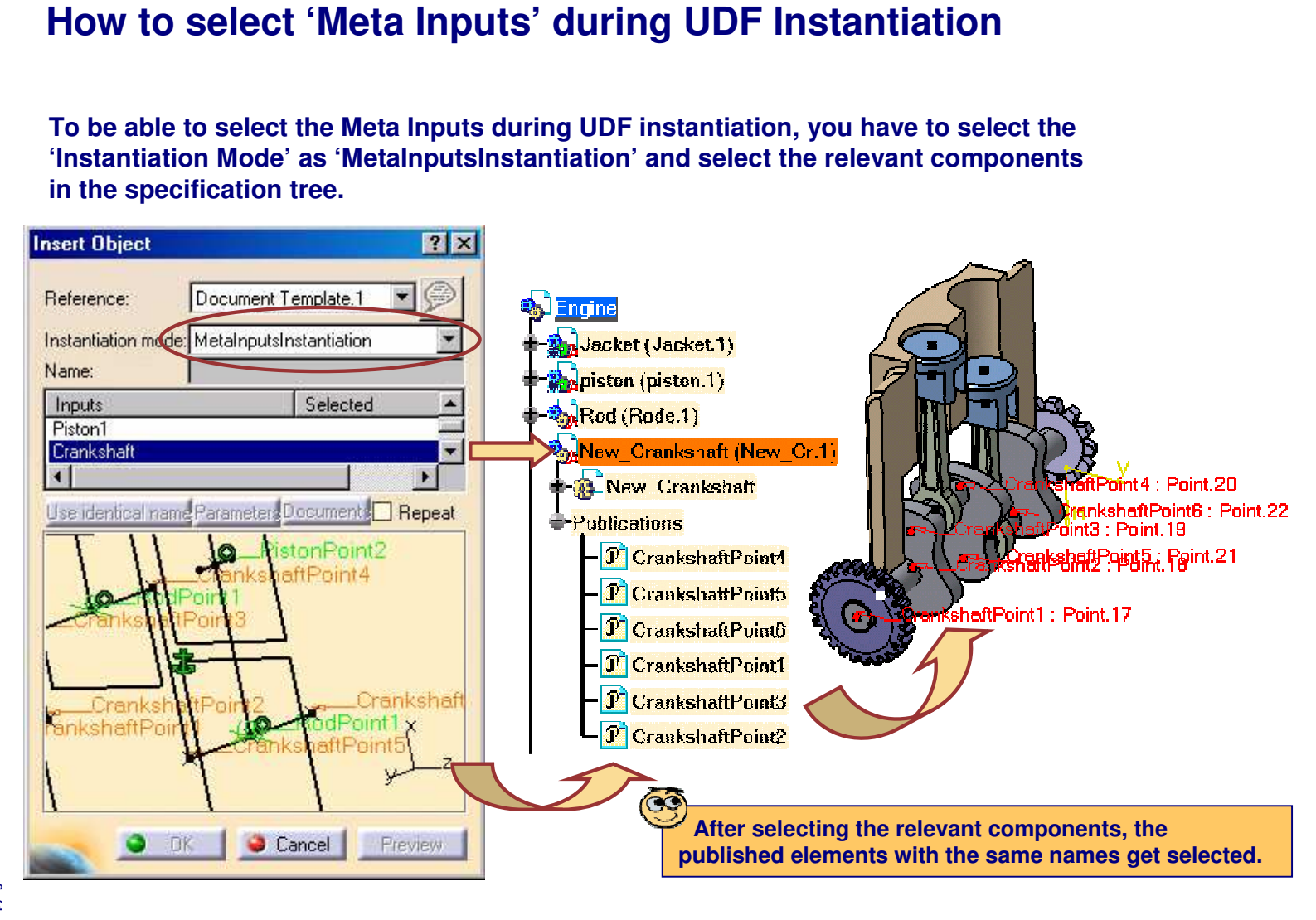

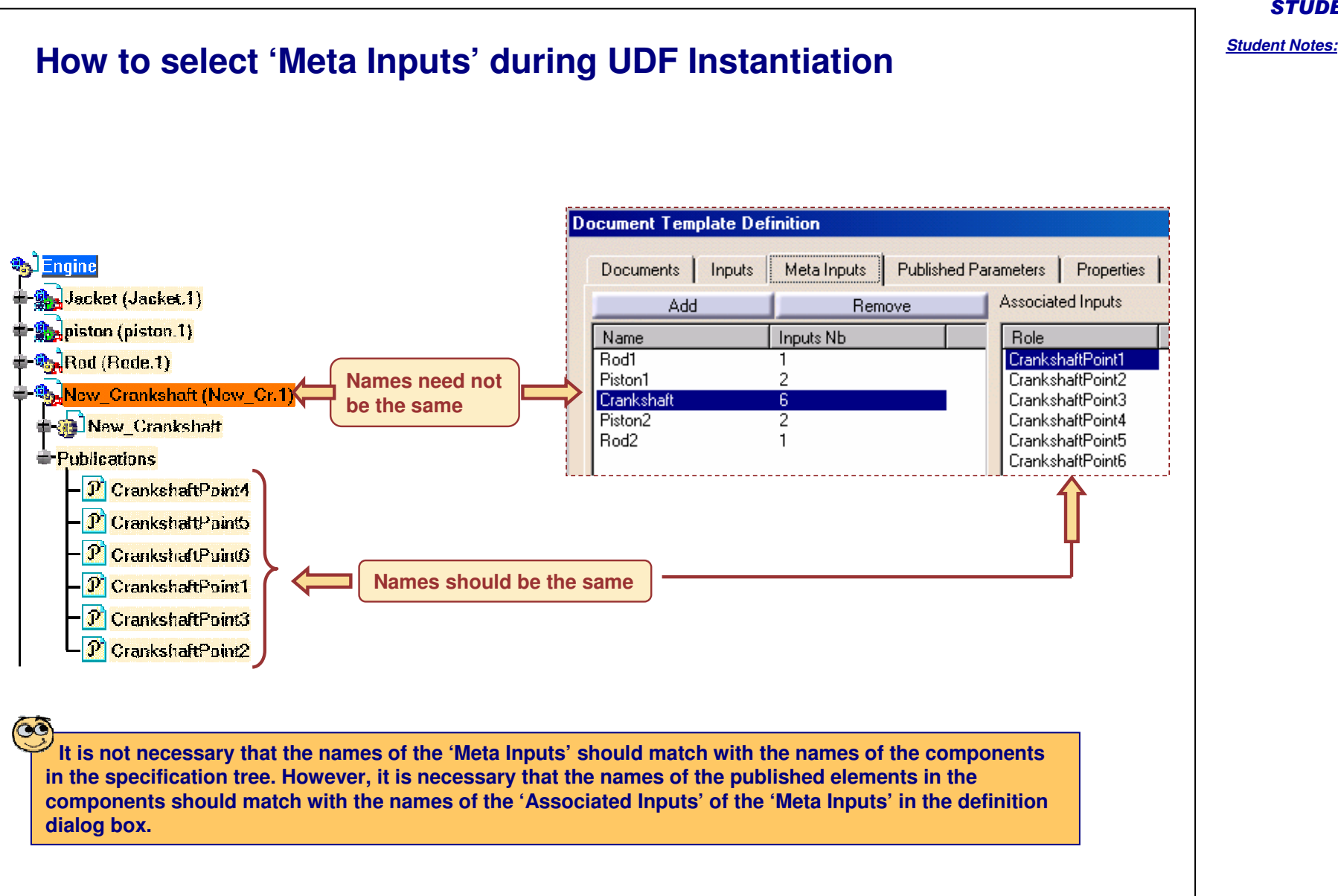

**Cop y ri gh t D A S S A U L T S Y S T E M E S**

#### *Student Notes:*

# **Creating and Using Part and Assembly Templates**

*You will become familiar with the use of advanced replication tools called Part and Assembly Templates.*

- $\overline{\phantom{a}}$ **Presentation of Document Templates**
- **Creating <sup>a</sup> Document Template**  $\overline{\phantom{a}}$
- **Saving <sup>a</sup> Document Template**  $\overline{\phantom{a}}$
- **Instantiating <sup>a</sup> Document Template** $\blacksquare$

**C Copyright D A S S A U L T S Y S T E M E S**

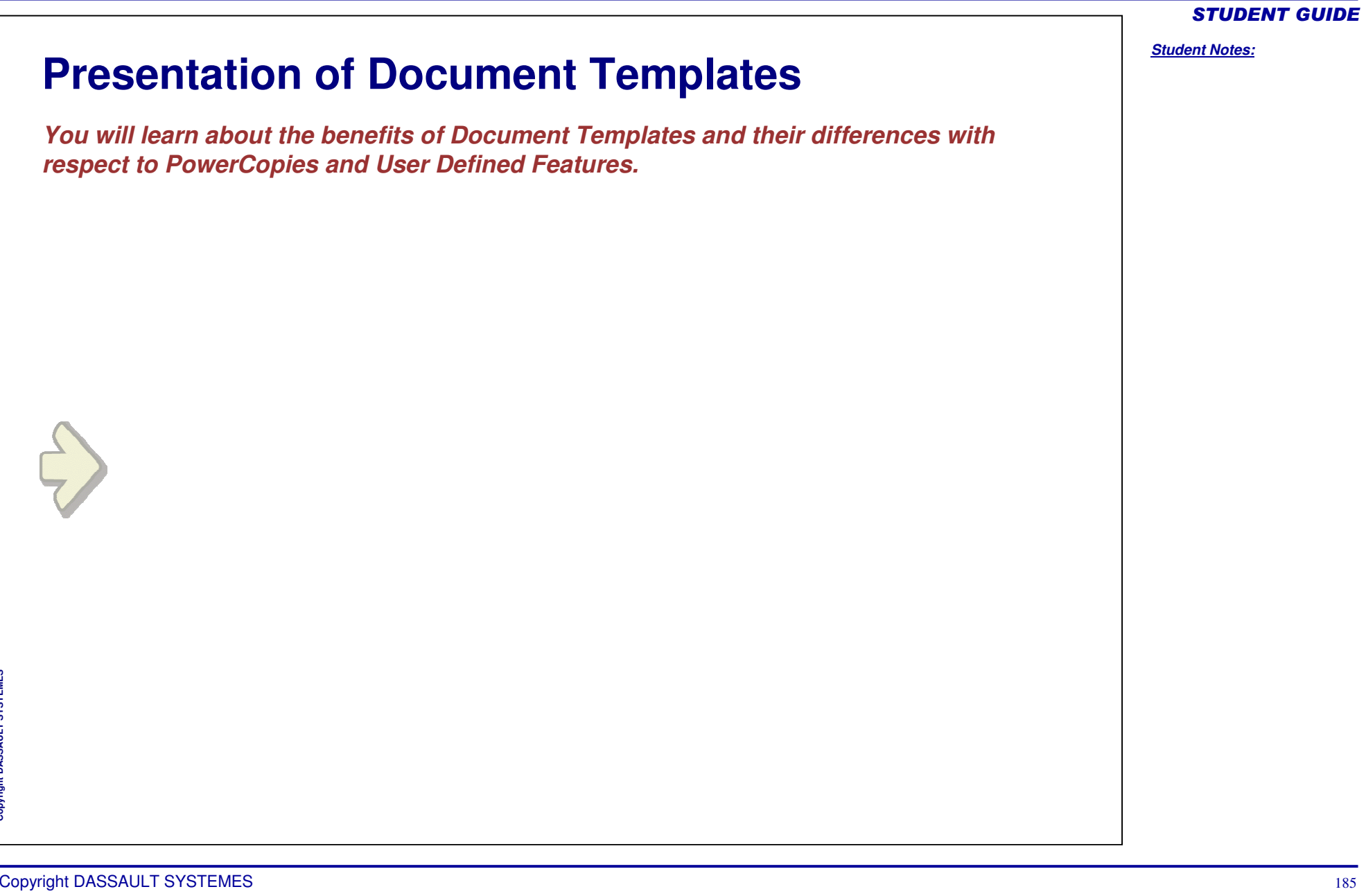

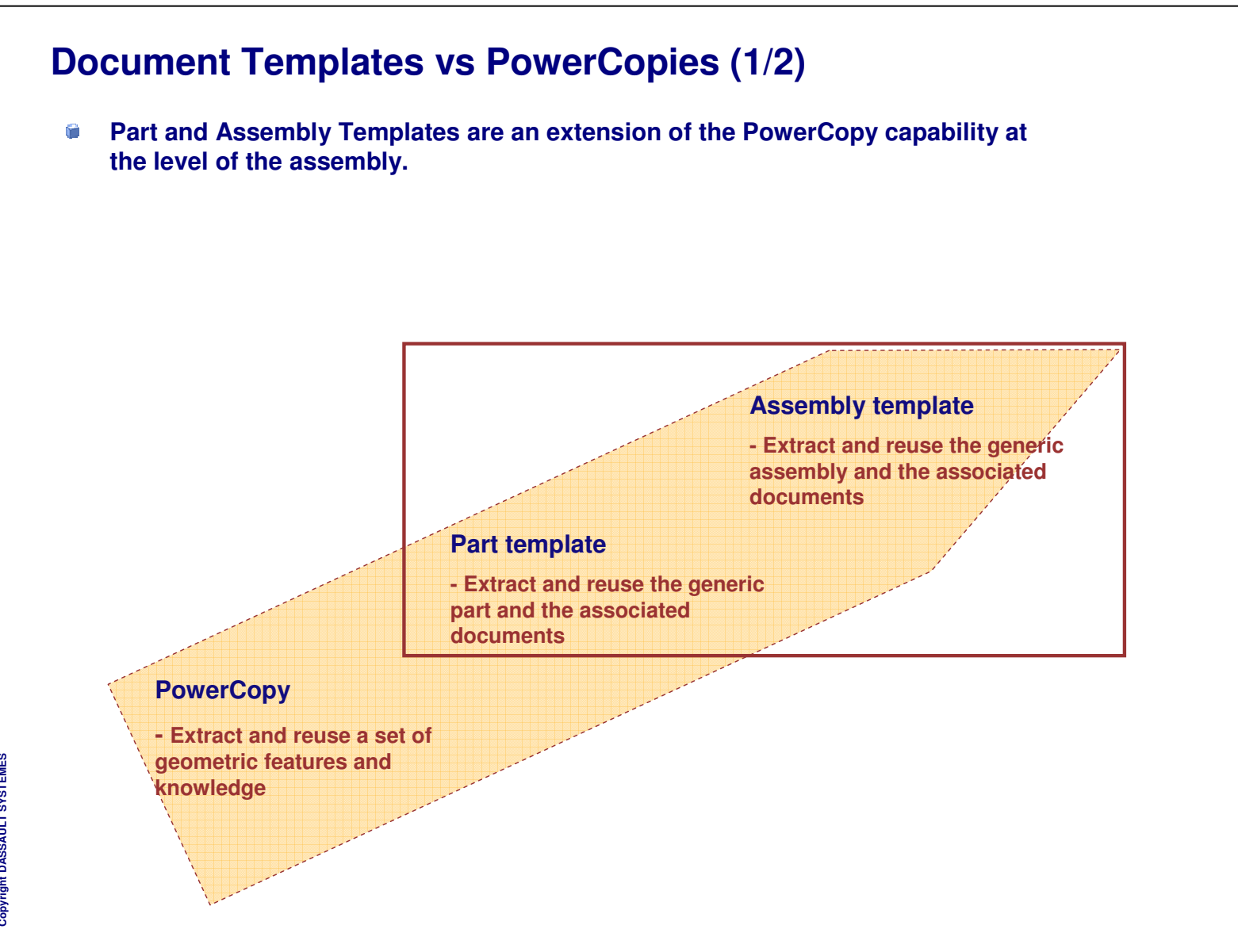

STUDENT GUIDE

*Student Notes:*

Copyright DASSAULT SYSTEMES 186

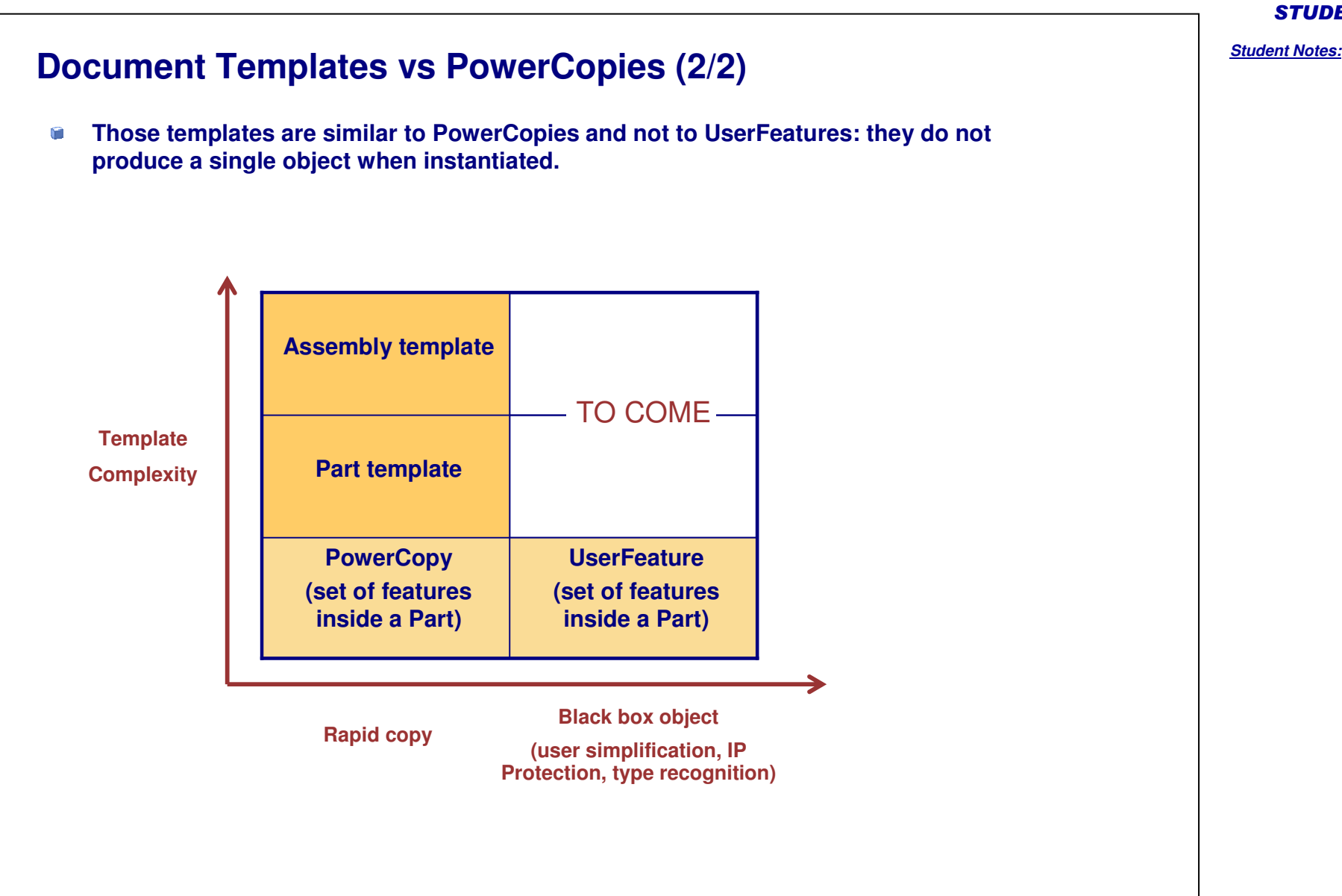

*Student Notes:*

# **What is <sup>a</sup> Part Template?**

- Û **A Part created in CATIA may contain user parameters and geometry data. It is not <sup>a</sup> contextual part. The user can create <sup>a</sup> part template that references that part. This template is <sup>a</sup> feature that is created in the CATPart document itself (very similar to the PowerCopy definition) and stored in <sup>a</sup> catalog. Several part templates may be defined in the same CATPart document.**
- û **To create <sup>a</sup> Part Template, the user:**
	- ◈ **Selects parameters and geometry data that will be considered as the template inputs (he can assign <sup>a</sup> role and <sup>a</sup> comment to each input).**
	- **Publishes some internal parameters (name and comment). The part number is automatically published.**
	- **Gives <sup>a</sup> name, comment, URL, and icon to this template.**
- **Once the template is created, the user stores it in <sup>a</sup> catalog and uses it in another context. In product structure context, the part is inserted as <sup>a</sup> component of the current product.**

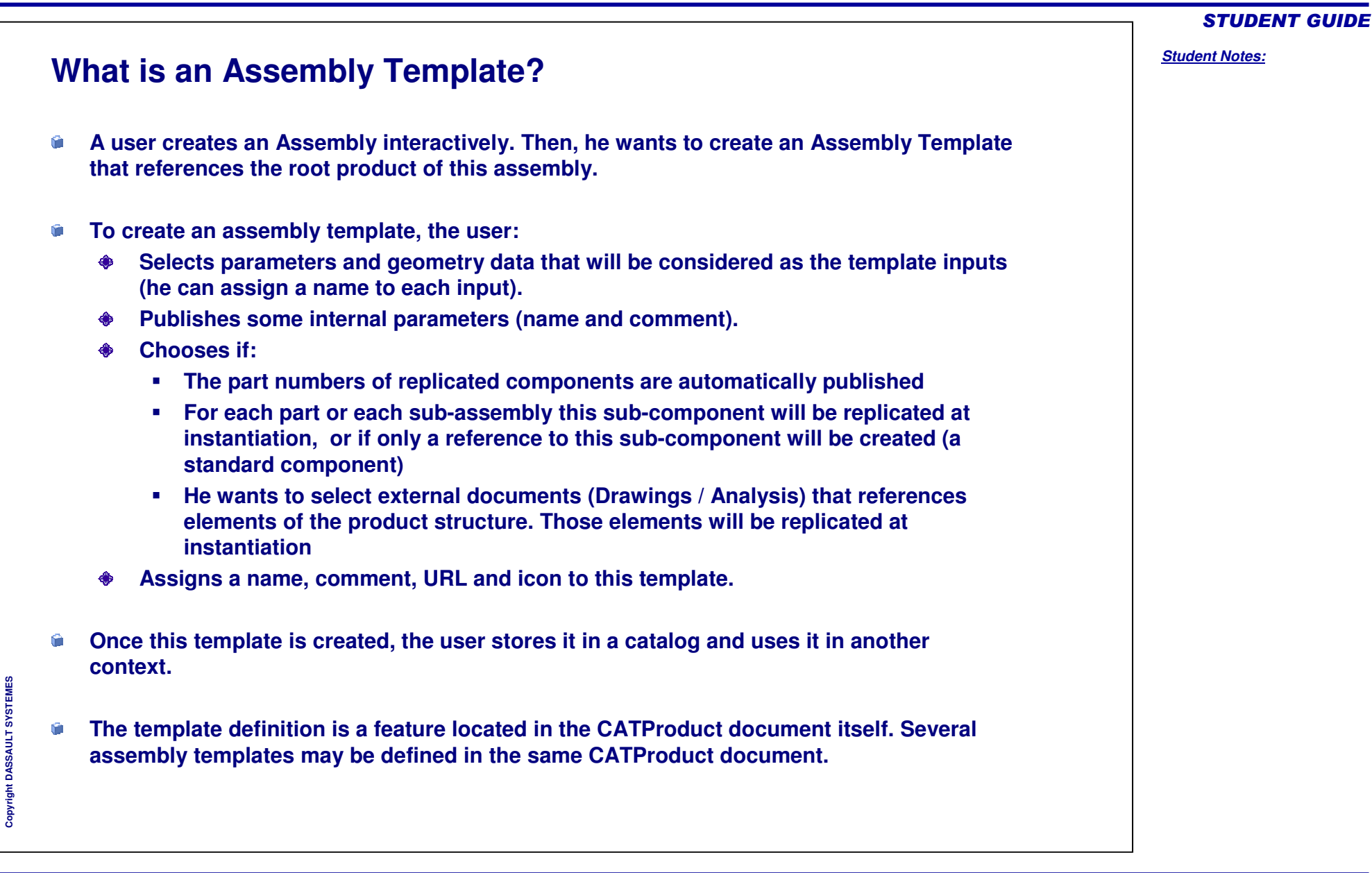

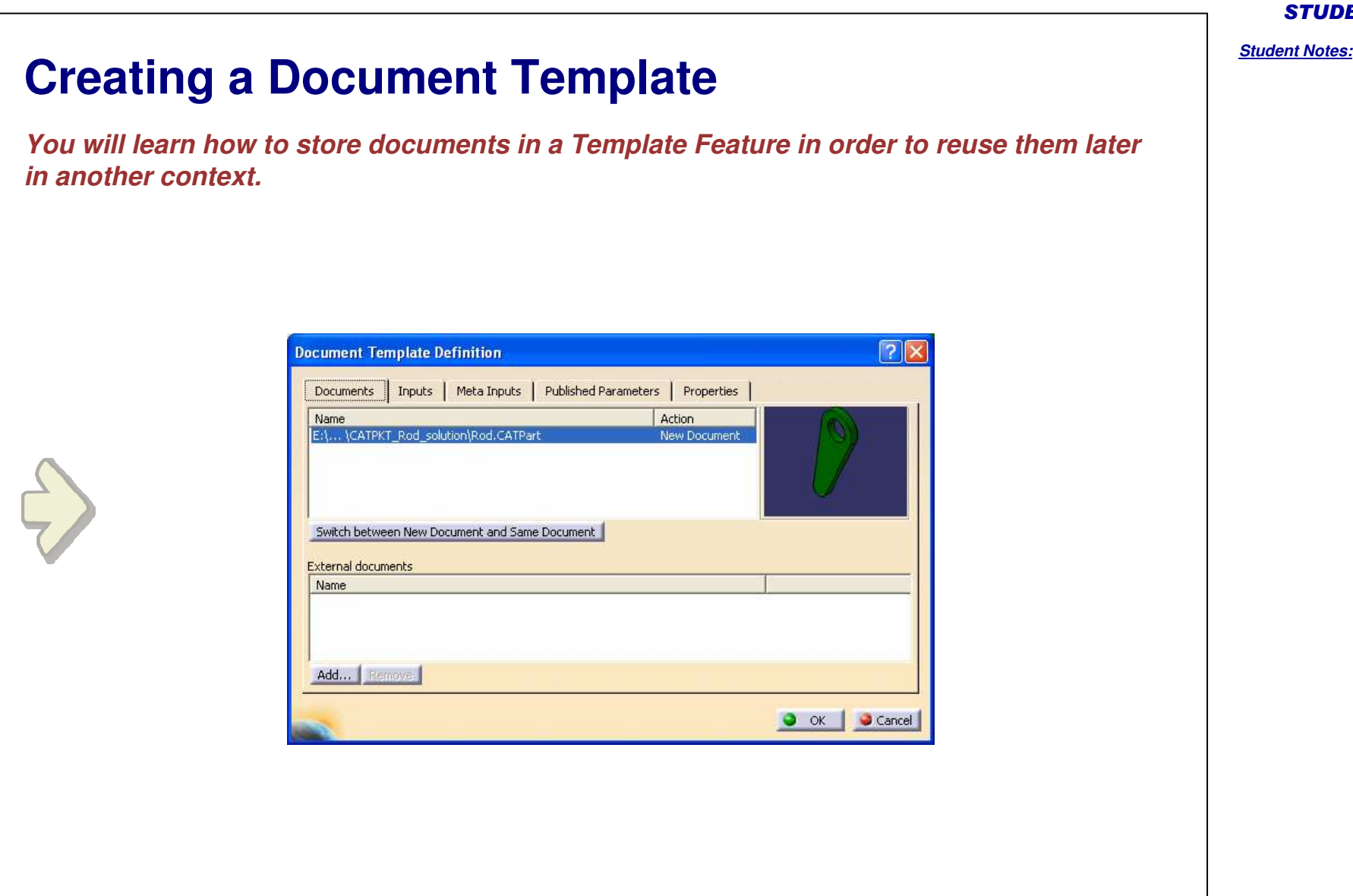

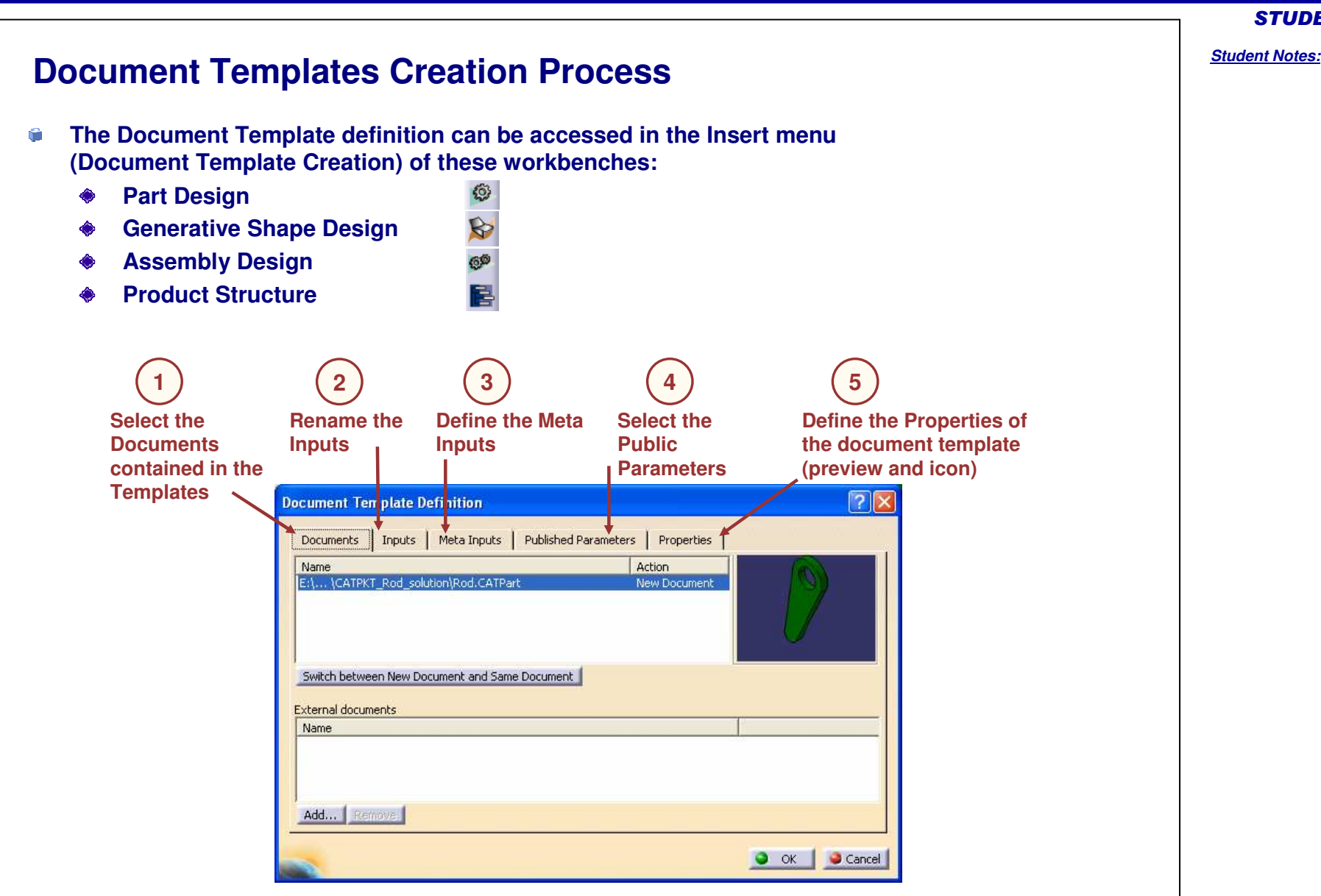

**Creating Document Templates (1/4)**

#### **The Documents tab shows the complete path and action of the files referenced in the template. Be active at the level of the document you want to create when launching the Document Template creation. A** Product1  $7x$ **Document Template Definition**  $\sqrt{\phantom{a}}$  Axis (Part1.1) Documents | Inputs | Meta Inputs | Published Parameters | Properties | Rod (Part2.1) Name Action  $\triangleq$  and  $\Gamma$ New Document E:\... \CATPKT\_Rod\_solution\Rod.CATPart **xy plane** yz plane Switch between New Document and Same Document zx plane F<sup>&</sup> Relations External documents Name **<u> PD</u>** Knowledge Templates <mark>今</mark> Rod **O** PartBody Add... Pemove **External References**  $\bullet$  ok Cancel **Geometrical Set.1 Switch between the Instanciated mode Created Document Templates are stored (the document has no links with the under the Knowledge Templates node original component) and the Referenced Insert External documents to the mode (links maintained with the original Template (CATDrawing for instance)file)**

STUDENT GUIDE

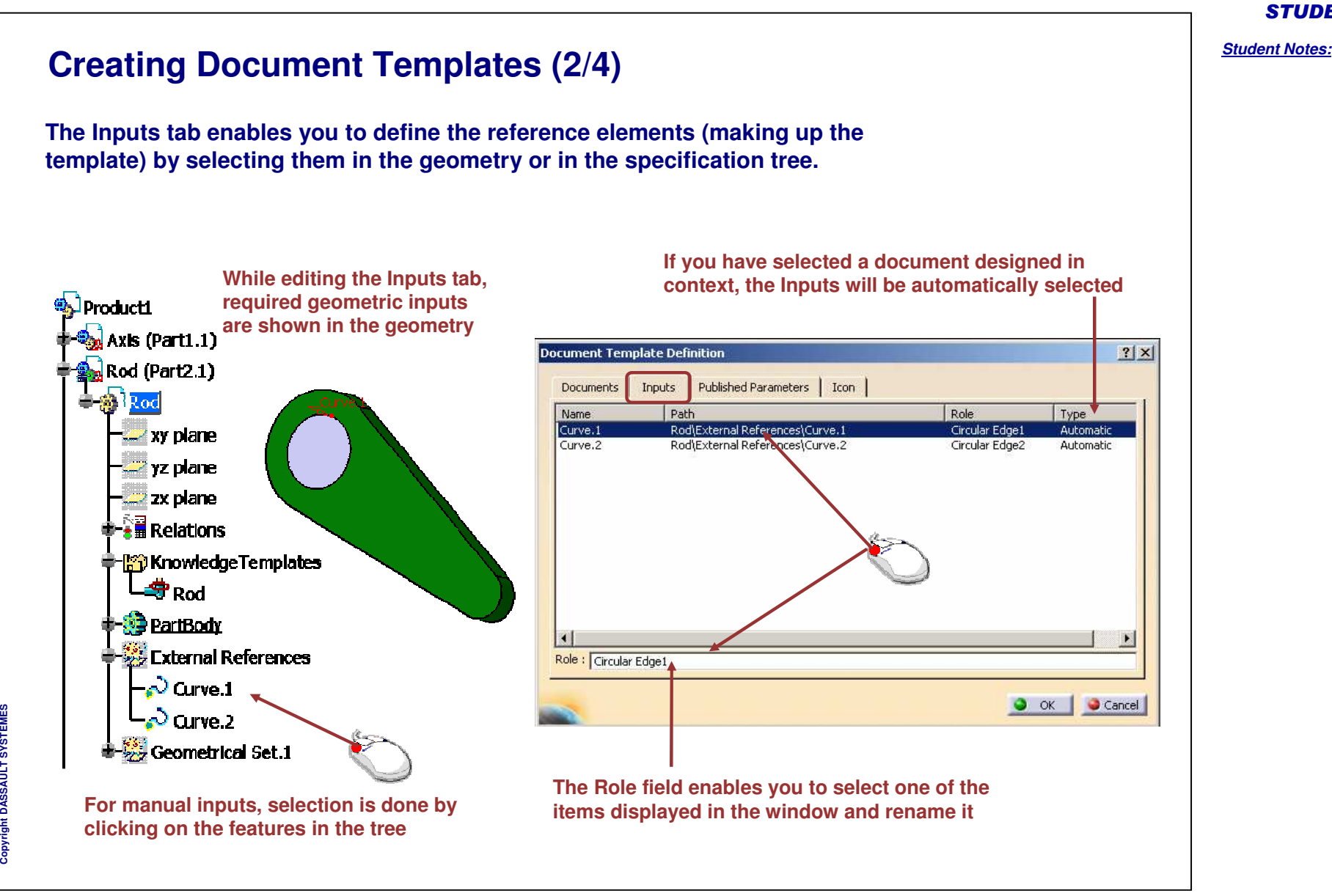

#### *Student Notes:* **Creating Document Templates (3/4) The Published Parameters tab enables you to define which of the parameter values used in the template you will be able to modify when instantiating it.Document Template Definition**  $?|X|$ Select parameters to insert  $?|x|$ **The parameters have the same** Documents | Inputs Published Parameters D Icon Filter On Rod Filter Name: |\* **name than in** Value Name Parameters Filter Type : Renamed parameter \* **formula editor, if** EndRadius 65mm 'Length' 450mm Parameters to publish (Published parameters **you want to** 'EndRadius' ∹ Length **recognize them** Edit List... ÷ Name: **easily, rename** O OK GCancel **them with the** Part Numbers **knowledgeware** Parameters Value 'Rod\Part Number' Rod **tools.** Formulas: Rod  $|?|X|$  $\Box$  Incremental Import... **The Edit List... button enables you to** Filter On Rod Filter Name: **access the list of parameters, and to select**  $\overline{\phantom{a}}$ Filter Type : Renamed parameters **those that you want to publish.** Double click on a parameter to edit it Auto modify part numbers with suffix Parameter Value Formula Active **EndRadius**  $65<sub>mm</sub>$  $\overline{\mathbf{Q}}$  ok 'Length' 450mm Edit name or value of the current parameter 65mm  $\blacksquare$ EndRadius **The Auto modify part numbers with suffix check box, if checked, automatically modifies** New Parameter of type Real with Single Value  $\overline{\mathbf{r}}$ Add Formula **the part numbers at instantiation if the part numbers already exist.** Delete Parameter Delete Formula O OK | O Apply | Cancel

Copyright D **A S S A U L T S Y S T E M E S**

*Student Notes:* **Creating Document Templates (4/4) The Properties tab enables you to modify the icon identifying the template in the specifications tree. A subset of icons is available while clicking the Icon choice button.** $1/200$ 66600  $\boxtimes$  2  $\boxtimes$  13  $\boxtimes$  $\sqrt{2\sqrt{2}}$ **Document Template Definition** Documents | Inputs | Me a Inputs | Published Parameters | Properties **Icons Browser**  $7x$ **You can consult** Icon **the list of all RELEASE** 寺 Icon choice Page 1 of 63 **available icons** Preview **with the browser** Grab screen R Ø4 30 4 Remove preview 딭 N 렿 Close O OK Cancel **The Grab screen button enables you to capture an image of the template E S to be stored along with its definition M SYS T E The Grab screen makes <sup>a</sup> grab of CATIA Window to put it as the preview** œ **L T of the Document Template: you can prepare the CATIA window for the U Preview will be useful while referencing S S A grab (remove dialog box, compass and tree, and make the correct zoom) a document template in <sup>a</sup> catalog.A** Copyright D

**C Copyright D A S S A U L T S Y S T E M E S**

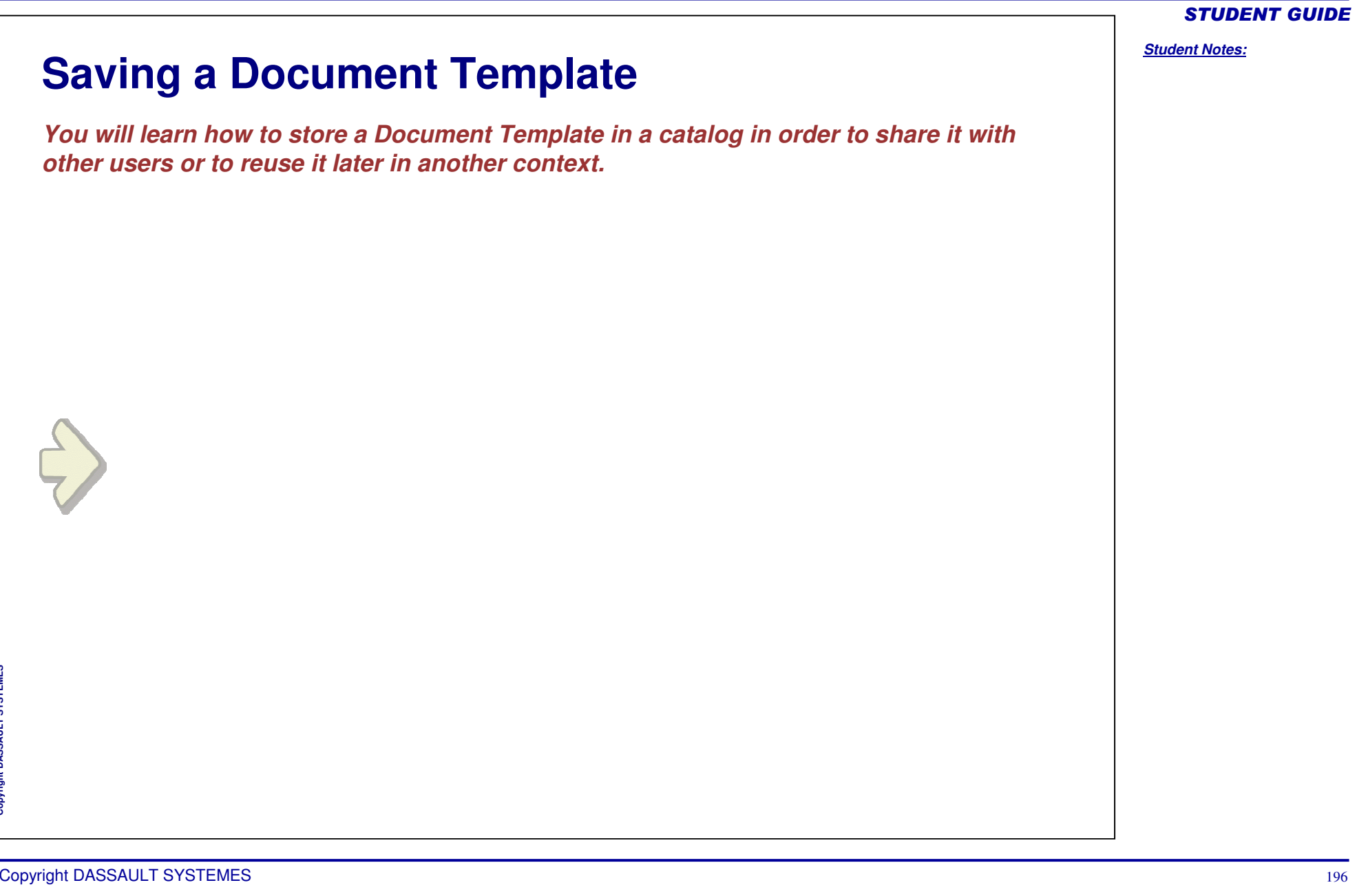

# **Saving Document Templates in <sup>a</sup> Catalog (1/2)**

Start File

Shape

Infrastructure

Mechanical Design

Analysis & Simulation

Edit View

Insert

Tools

### **Save the file containing the Document Template.**

**From the Start menu, select the Infrastructure->Catalog Editor command. The Catalog Editor opens.**

**Double-click Chapter.1 and click the Add Family icon to create <sup>a</sup> family. Indicate the name of the family in the Name field, Rod in this scenario, and click OK. The Rod family is added below Chapter.1 in the tree.**

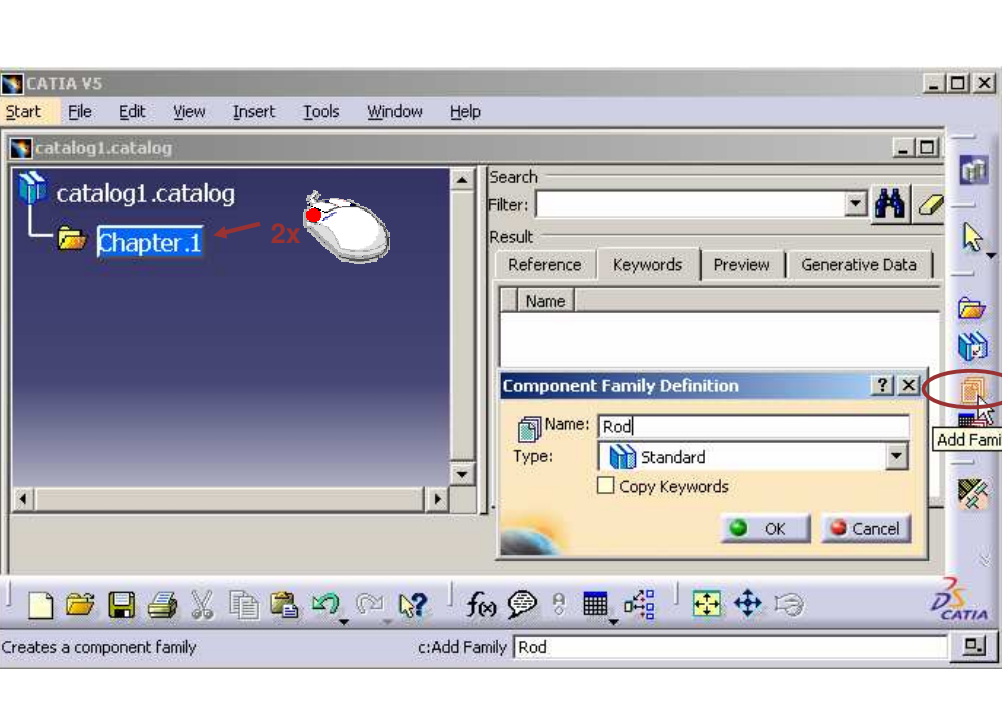

Analyze Window

Product Structure

De Material Library

 $\triangleright$   $\sqrt{2}$  CATIA V4, V3, V2

In Catalog Editor

Help

### STUDENT GUIDE

#### **Saving Document Templates in <sup>a</sup> Catalog (2/2) Double-click Rod in the tree and click the Add Component icon. The Description Definition dialog box appears. Click the Select external feature button and click the Document Template in the file to select it. The template is added to the Description Definition window. Click OK.** molate CATIA V5 - [catalog1.catalog]  $| \Box | \times |$ **物** Shaft (Input) Start File Edit View  $-|B|$   $\times$ Insert Tools Window Help Rod (Rod.1) Search catalog1.catalog Filter: dae m  $\mathscr{Q}$  $\frac{51}{2}$  Rod  $\frac{1}{2}$  Chapter 1 Result Preview | Generative Data Reference Keywords  $\mathbb{Z}$  $\mathbb{Z}^n$  xy plane **2x**킈 Rod Name <sup>2927</sup> y∠ plariel È **APT** zx plane 简 **Description Definition**  $\Box$   $x$ **- il** External Parameters Name: Rod.2 剩 Keyword values | Preview | Reference 霸 -<sup>R</sup>eal Relations <Unset> Type: File name: < Unset> Knowledge Lemplates Select document Document Templatest Select external feature Select document in session  $m<sub>1</sub>$ **掌 PartBody Add Compor** 帽 External Reterences **E S** O OK Cancel **M**  $\oslash$ **S Y S T E** Cpen\_body.2  $\mathbb{Q}$ 1899日昭 田中日 ●日子※自己の☆  $D_{\text{CATIA}}$ **L T U S S A**  $\Box$ c:Add Component Creates a Component **A** Copyright D **Save the catalog and close it**

#### STUDENT GUIDE

**C Copyright D A S S A U L T S Y S T E M E S**

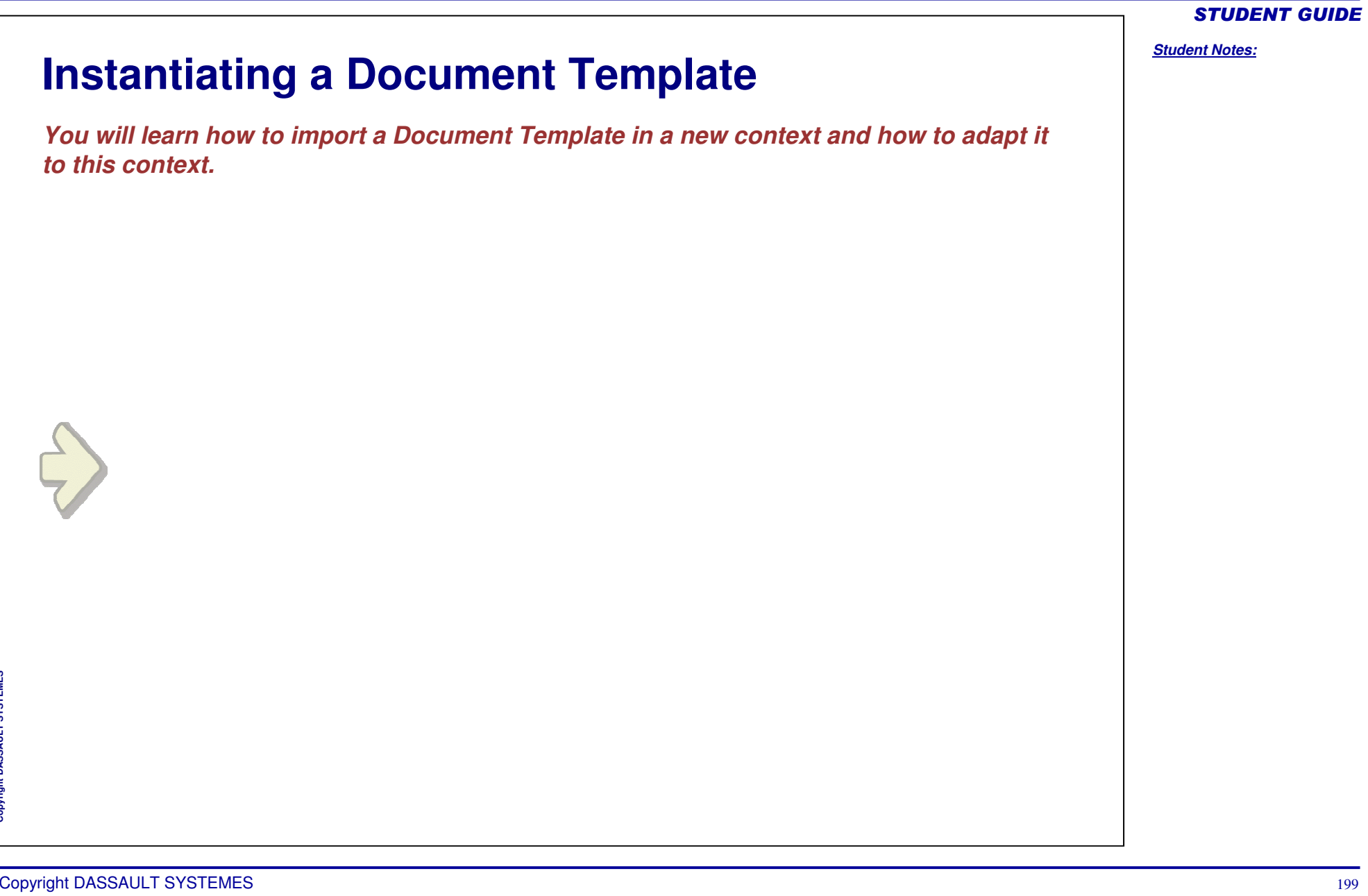

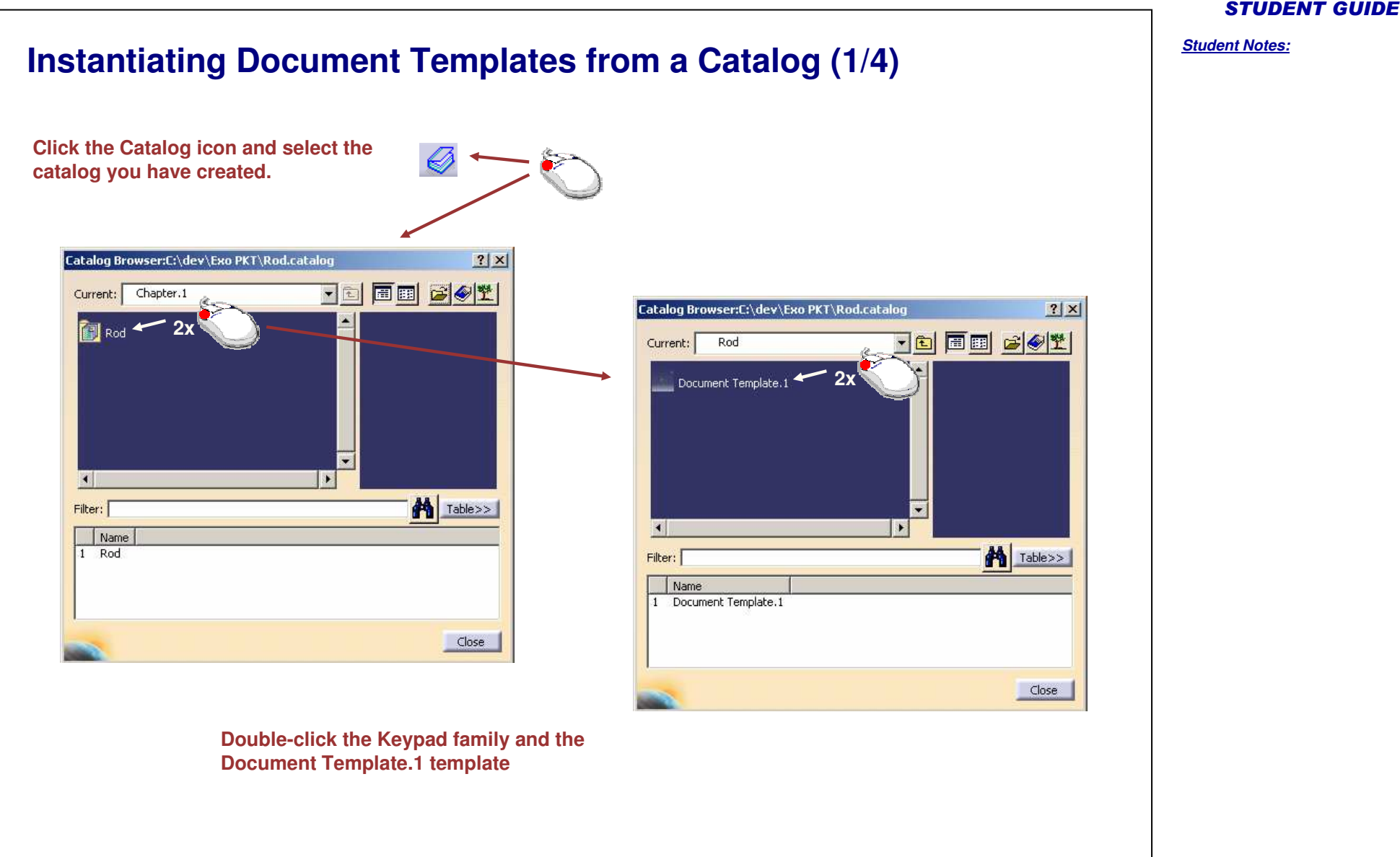

Copyright D **A S S A U L T S Y S T E M E S**

#### *Student Notes:* **Instantiating Document Templates from <sup>a</sup> Catalog (2/4) Select in the geometry the inputs of the Document Template. When selected, the geometric inputs**  $2|X|$ **Insert Object are shown in the** g<mark>rada Ecge2</mark>  $\neg \oslash$ Reference: Document Template.1 **geometry** Specifications Format  $\vert \mathbf{r} \vert$ Name: ar Edde I Selected Inputs Circular Edge1 Circular Edge2 Use identical name | Parameters | Documents | Repeat **Using identical names** Edge<sub>1</sub> **allows the automatic selection of the geometric** Foto **If you want to insert the inputs that have the same document template name as those used for the several times, check the creation of the PowerCopy repeat option**O OK | Cancel Preview

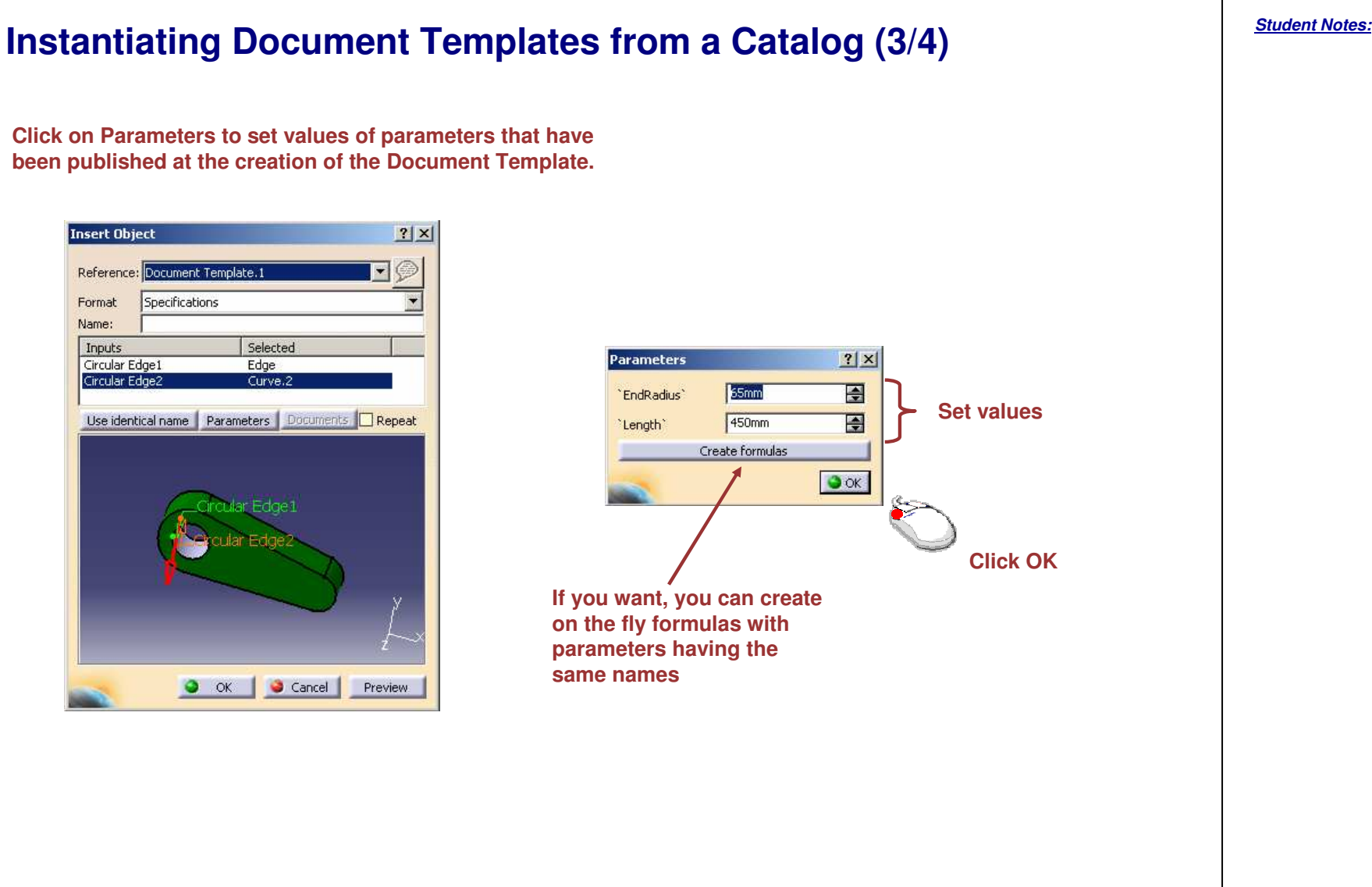

Copyright D **A S S A U L T S Y S T E M E S**

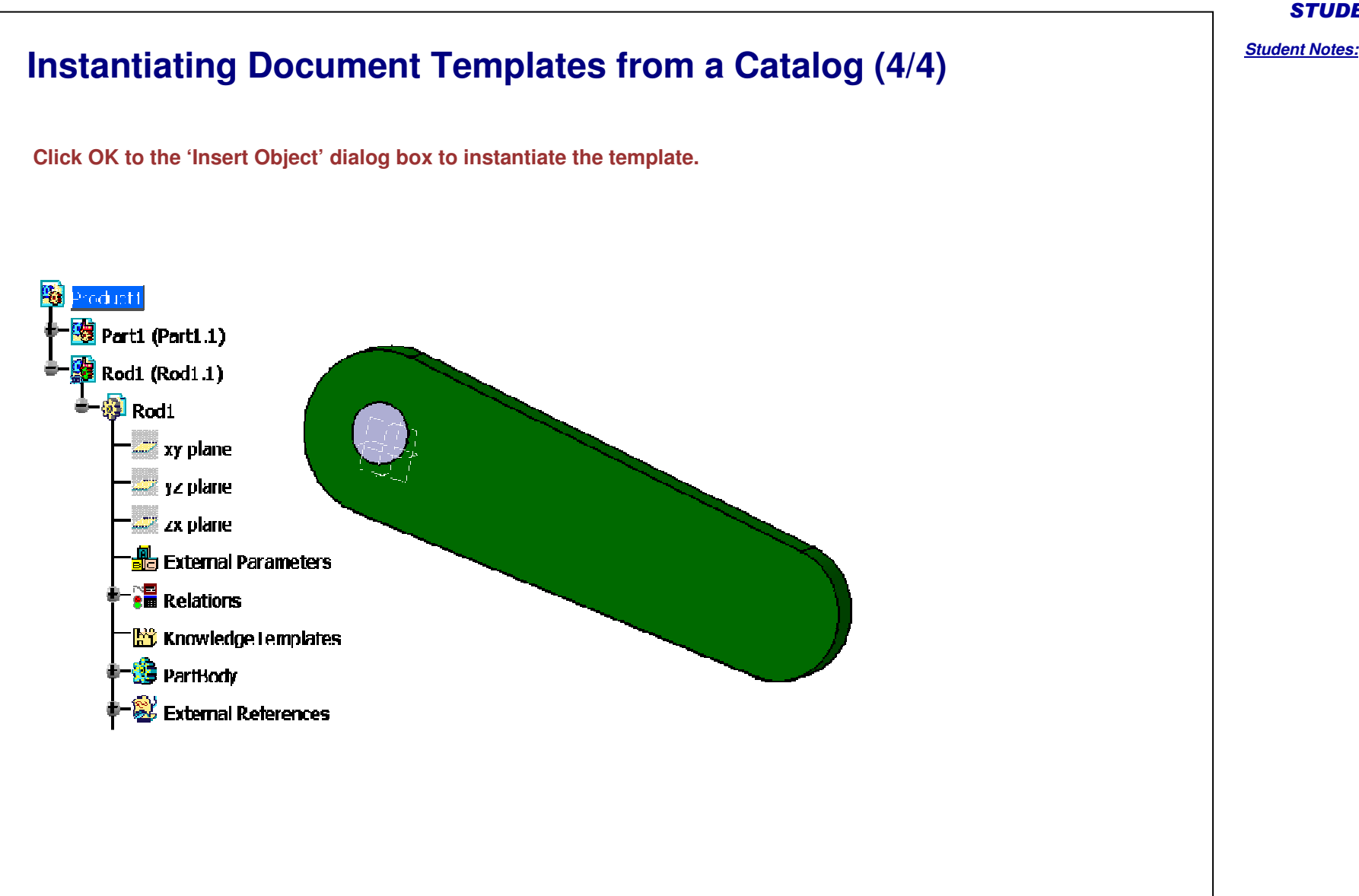

**A**

**L T S Y S T E M E S**  $\blacksquare$ 

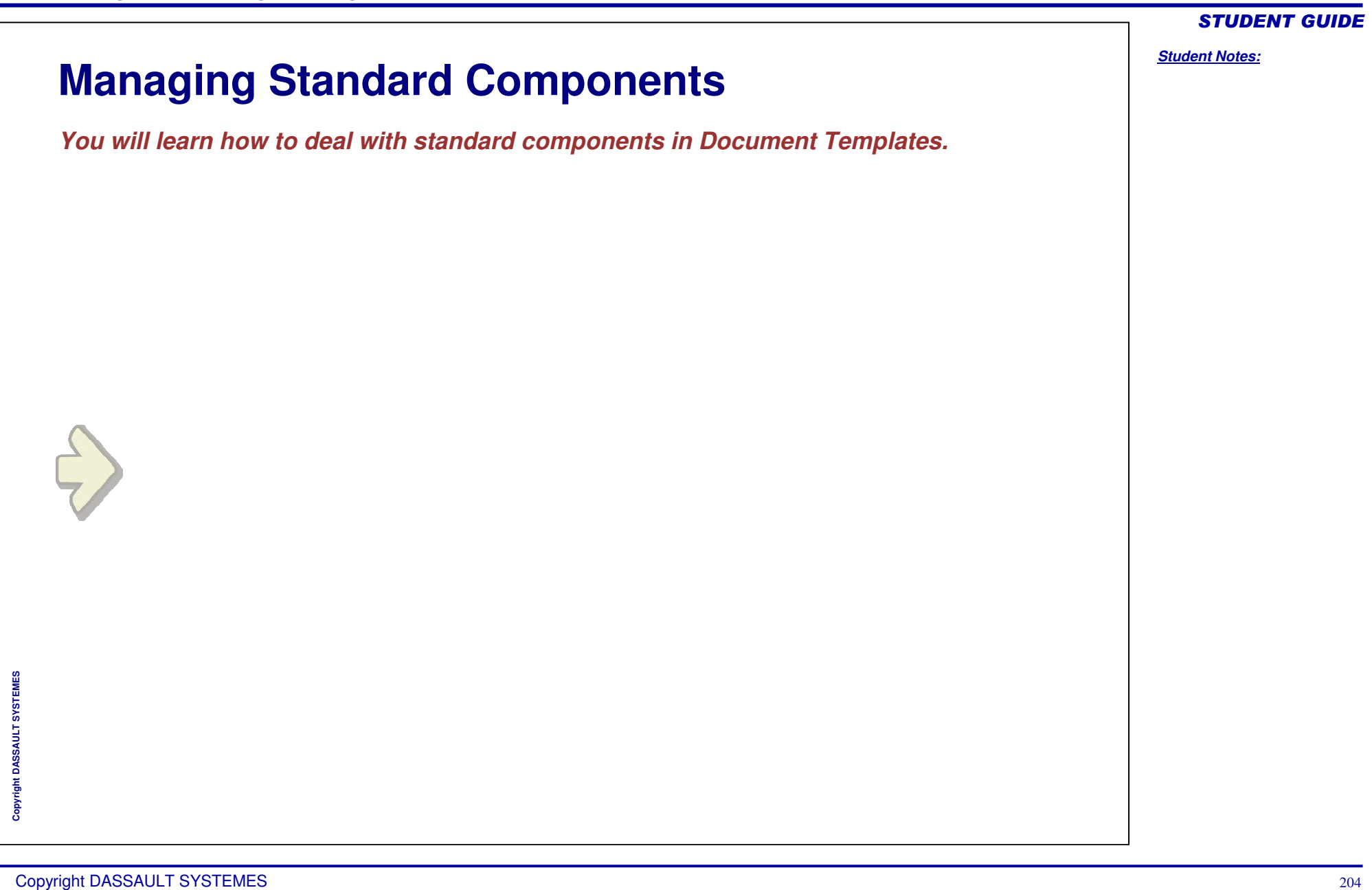

# **Introduction** û **An assembly template is usually made of <sup>a</sup> mix of specific components and standard components. In the example below, the female rod ends are standard parts, whereas**

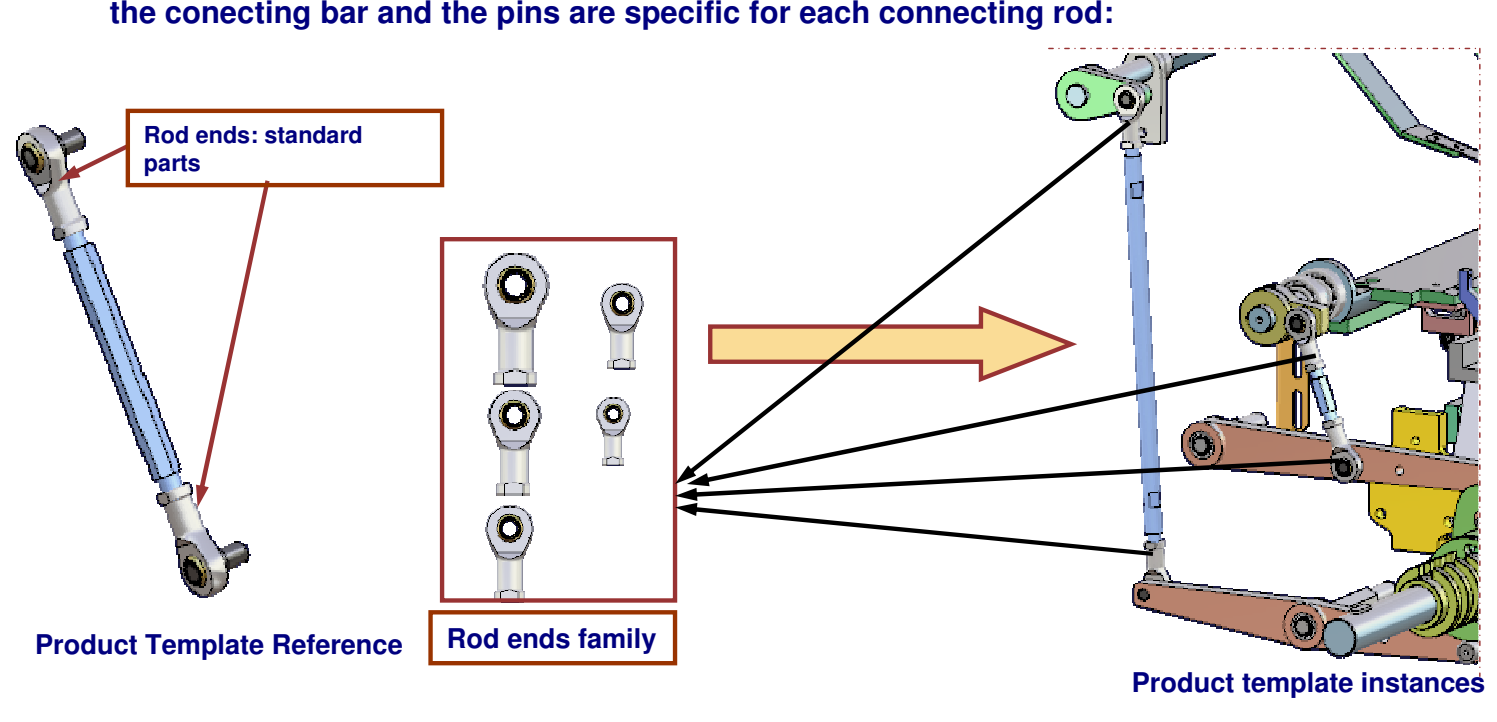

**righ t D A S S A U L T S Y S T E M E S**

**Co p y**

- **Expected behavior after template instantiation: no new documents are generated for the rod**  $\bullet$ **ends. The Rod ends family documents are used inside the template instances.**
- $\bullet$ **CATIA V5 R18 knowledge language enhancements allow to reach this behavior.**

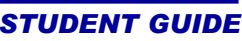

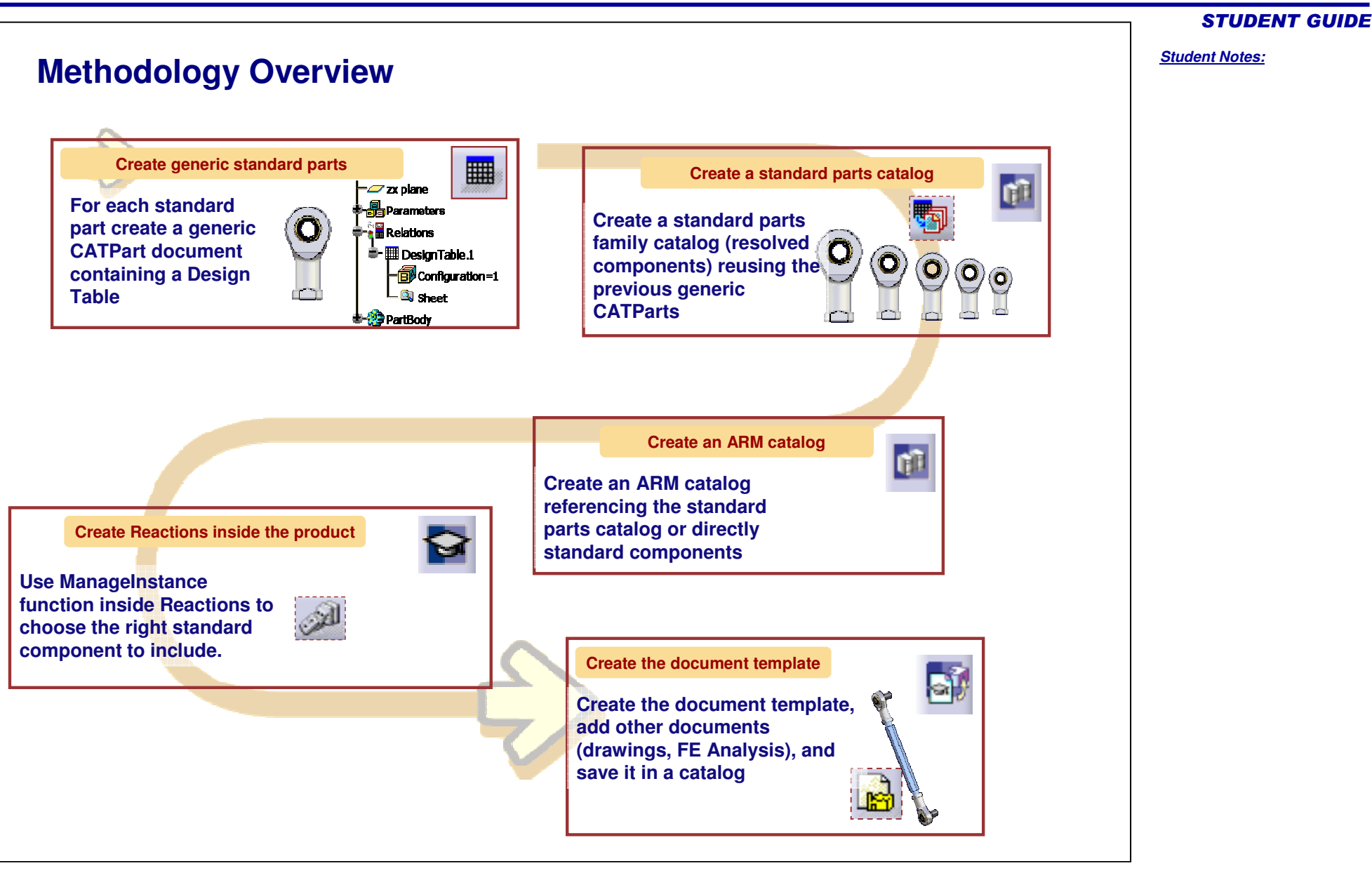

Copyright D **A S S A U L T S Y S T E M E S**

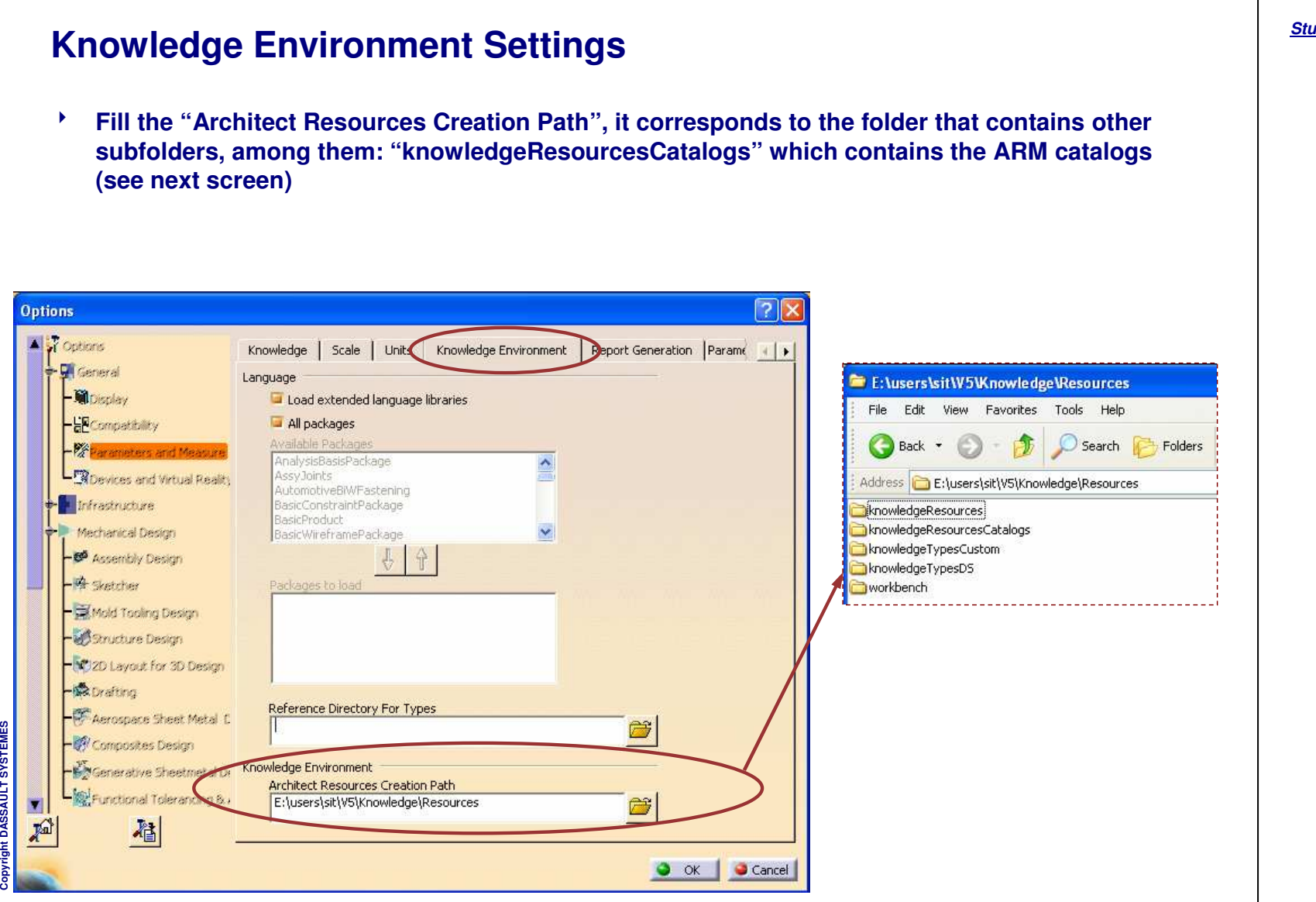

# **About ARM Catalogs Application Resource Management (ARM) .catalog files establish <sup>a</sup> link between the logical** ۴ **name of a resource and the physical resource referenced through the catalog. The objective of the catalogs is to answer this simple question: "give me the object named XXX".** O **ARM uses the "logical" referencing mechanism: the resource is referenced from the application by using the "logical name" instead of using its full path. The logical name is then used as the keyword in the ARM catalog. The catalog is the standard CATIA catalog created in the Catalog Editor. It must be based on <sup>a</sup>** ۲ **fixed structure containing the following keywords: Name: corresponds to the name of the resource i.e the one created by default by the catalog application Logical Name: corresponds to the logical name of the resource. It represents the resource** û **identifier. The value must be unique since it will be used by ARM to find the corresponding resource in the catalog Type: corresponds to the type of resource that you want to reach** G **Usage: corresponds to <sup>a</sup> comment indicating what this resource is used for**û **Type and Usage keyword values can be kept unset**

STUDENT GUIDE

**1**

**3**

STUDENT GUIDE

#### **Creating an ARM Catalog (2/3)Create the Keywords**  $\sqrt{2|\mathbf{x}|}$ **Keyword Definition** XXName: Type Visibility **Repeat steps 3 & 4 to create the new 6**Type **String**  $\overline{\phantom{a}}$ **keyword Type** Default Value Unset Unset With discrete list of values **Use the drop-down list to select the**  $\bullet$  ok  $\parallel$ Cancel **7keyword Type, String**  $7x$ **Keyword Definition Repeat steps 3 & 4 to create the new** XName: Usage Visibility **8keyword, Usage** Type String  $\overline{\phantom{a}}$ Default Value Unset Unset With discrete list of values **Use the drop-down list to select the** O OK Cancel **keyword Type, String 9**CATIA V5 - [Rod\_ARM.catalog] Start ENOVIA V5 VPM SmarTeam File Edit View Insert Tools Window Help **FROD ARM.cstslog** Search - <mark>&</mark> Chapter.1<br>L 3 ComponentFamily.2 Filter: Result |-<br>| Reference<|| Keywords || Preview | Generative Data Name | Logical Name | Type | Usage

Copyright D **A S S A U L T S Y S T E M E S**

#### STUDENT GUIDE

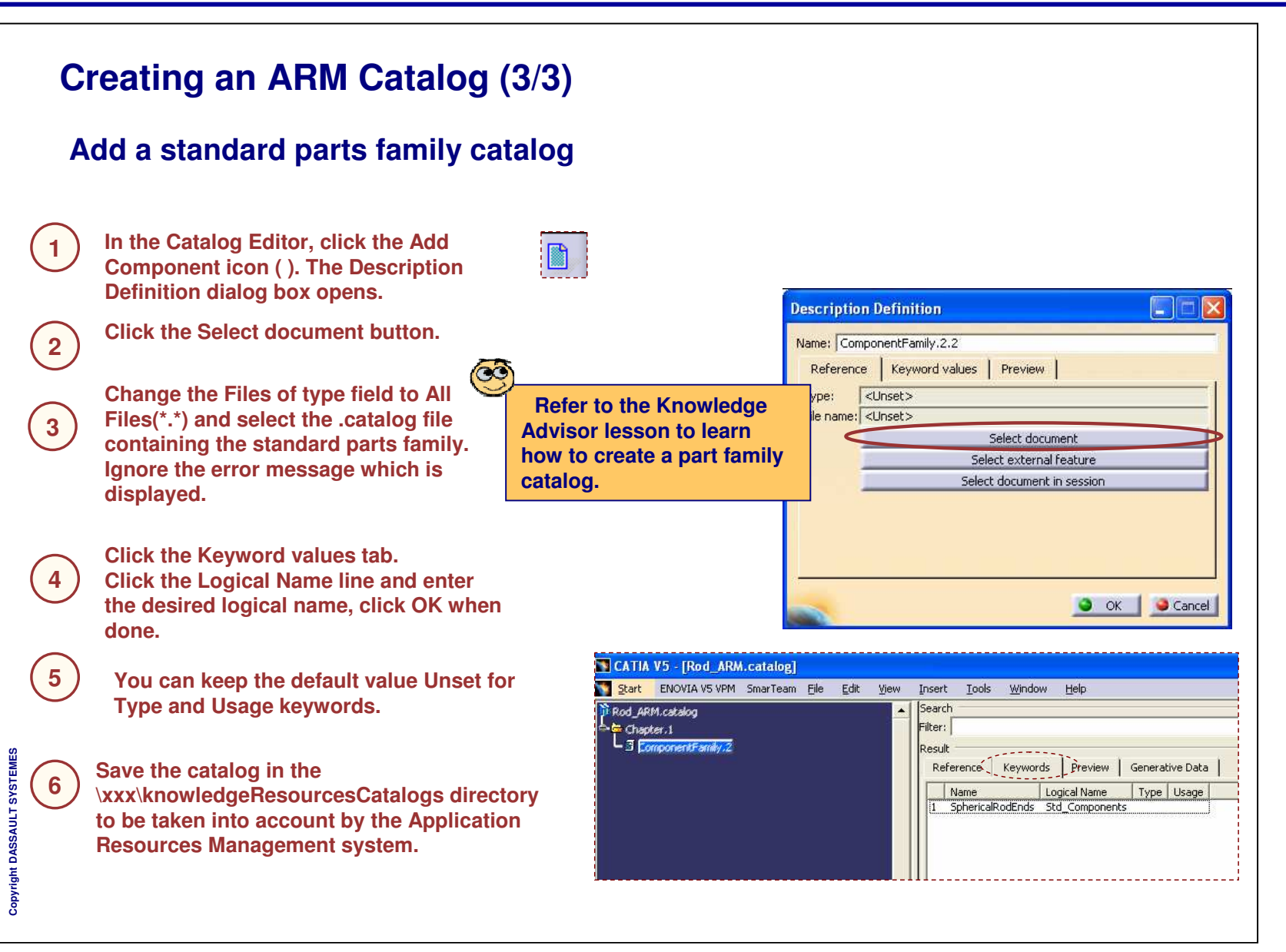

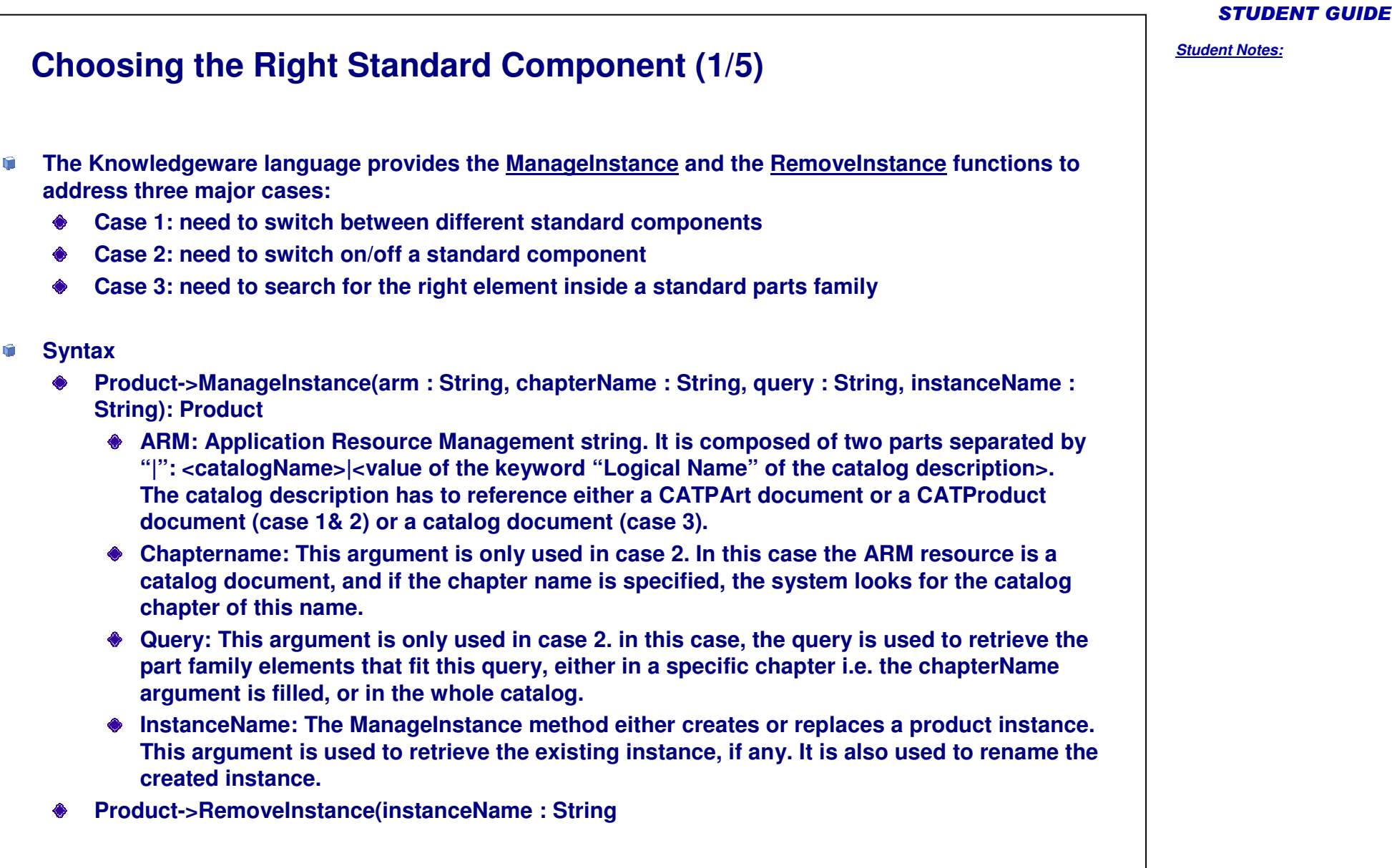

Copyright D **A S S A U L T S Y S T E M E S**

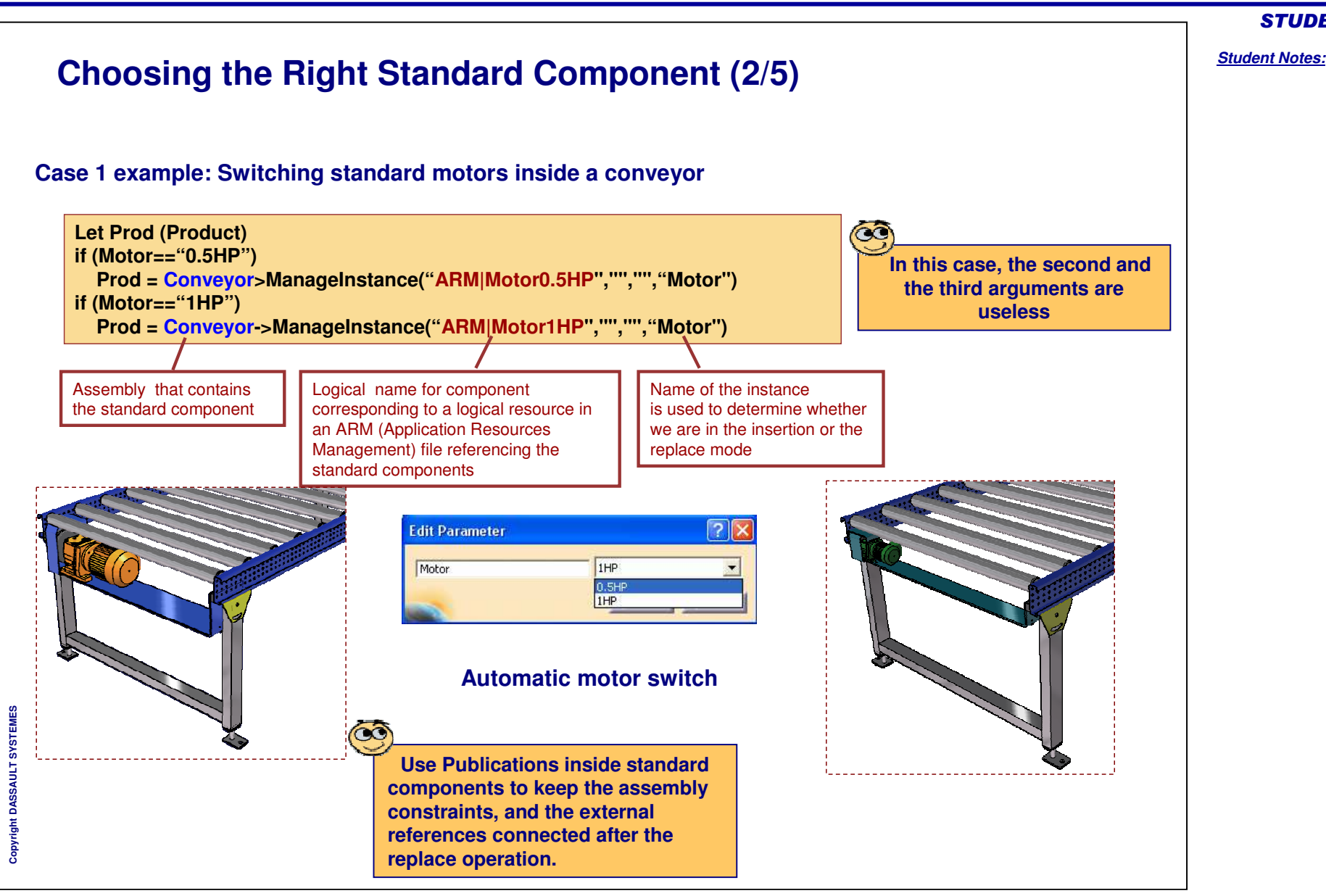

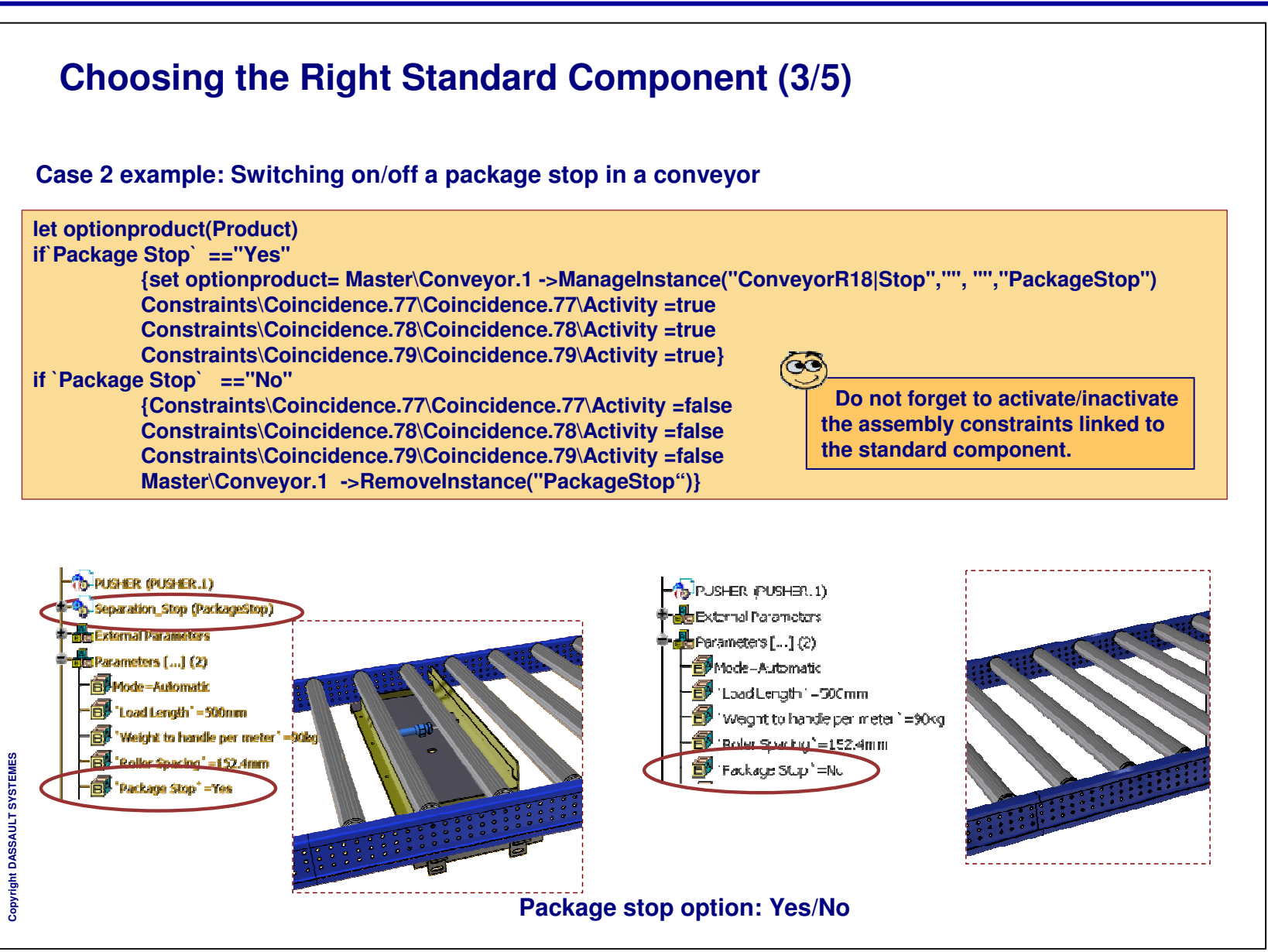

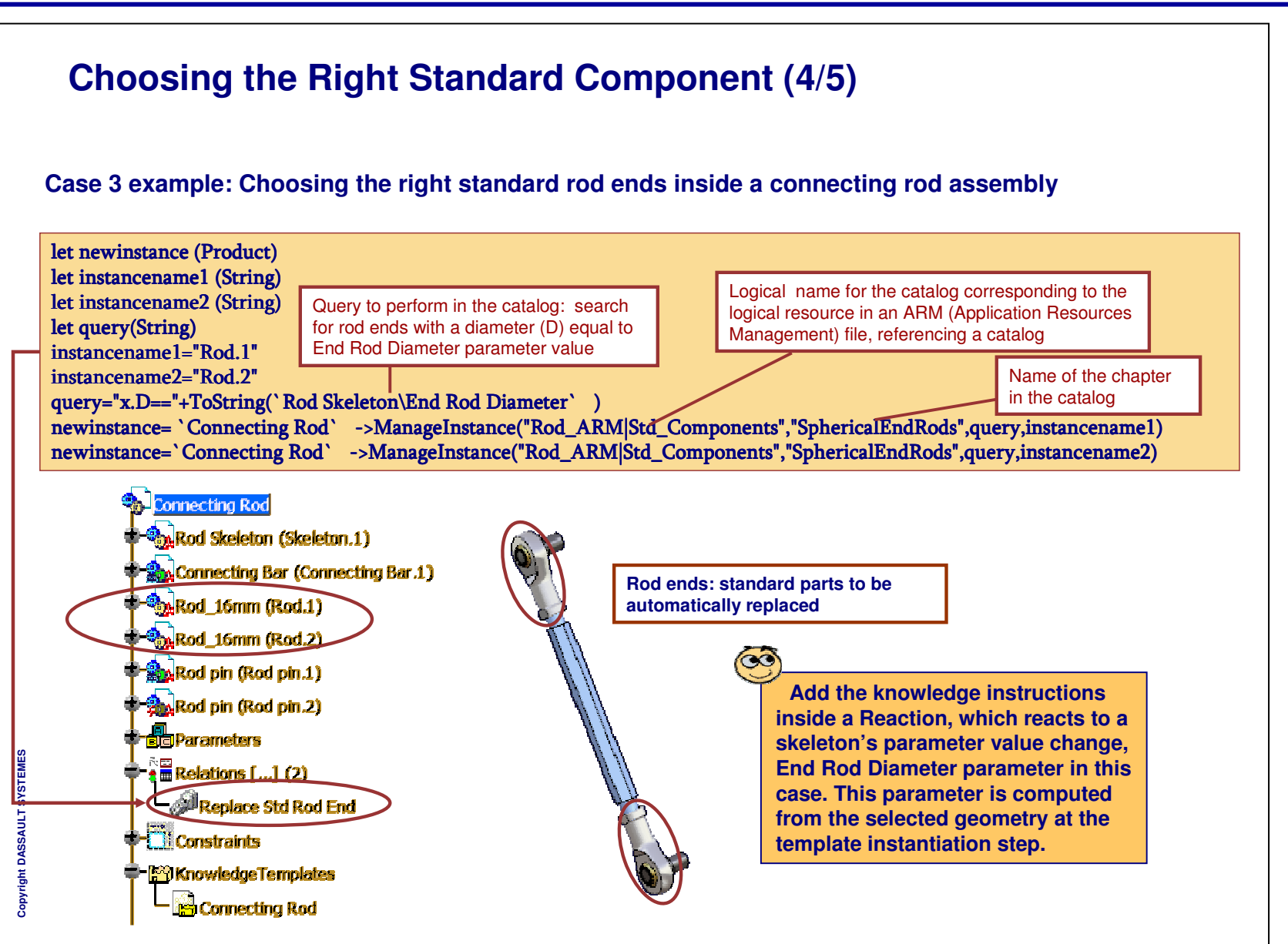

*Student Notes:*

Copyright DASSAULT SYSTEMES <sup>215</sup>

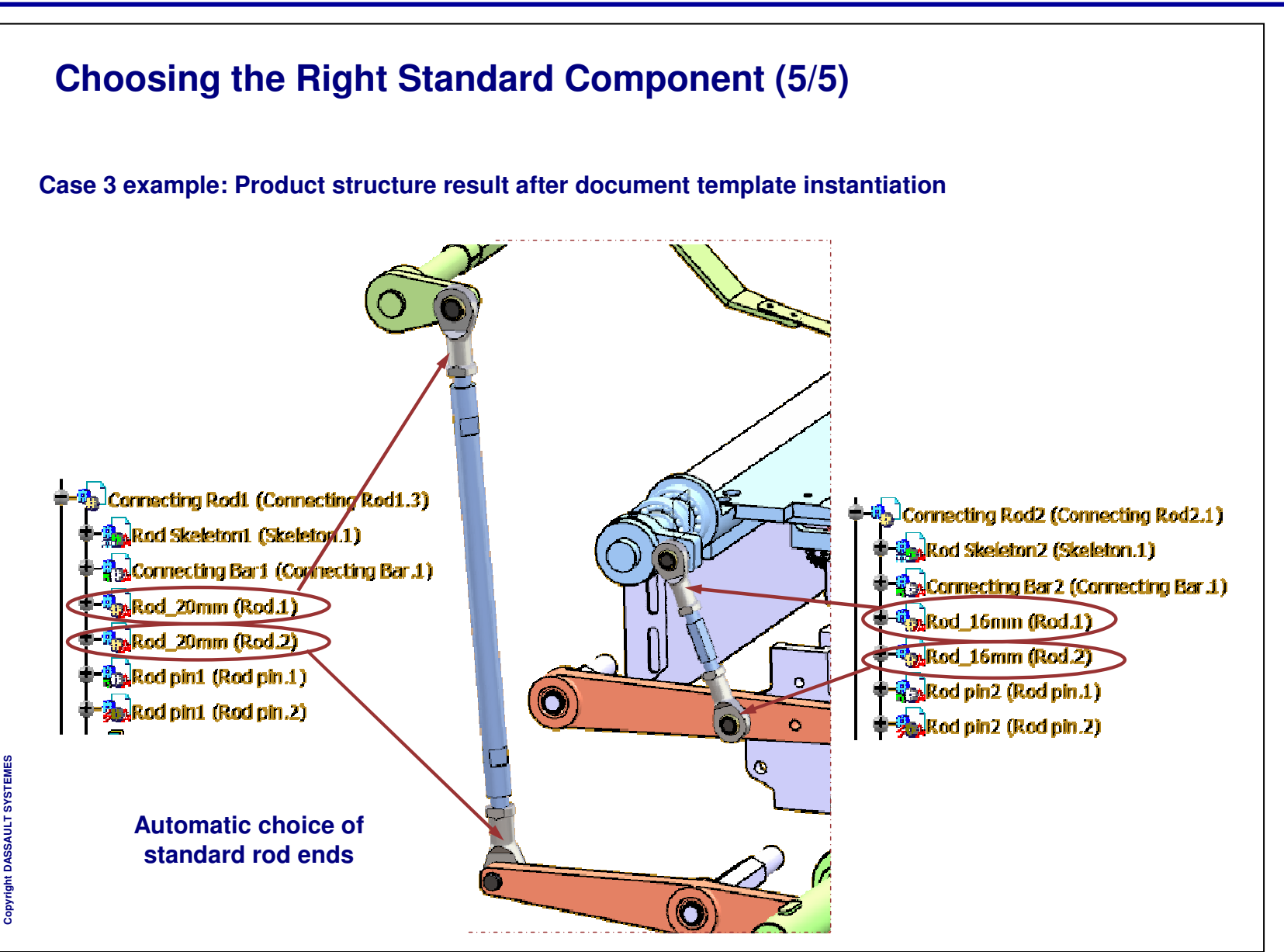
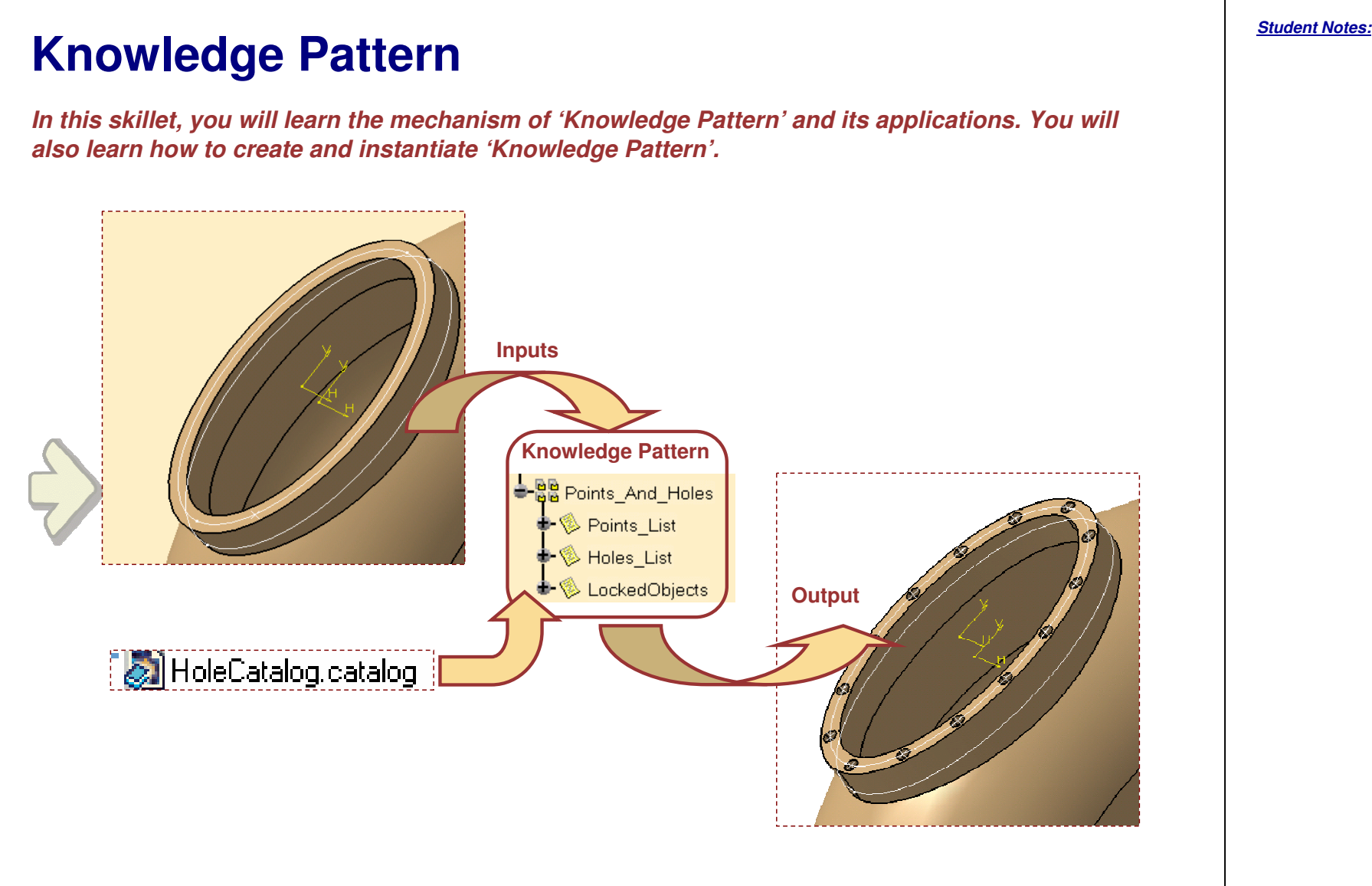

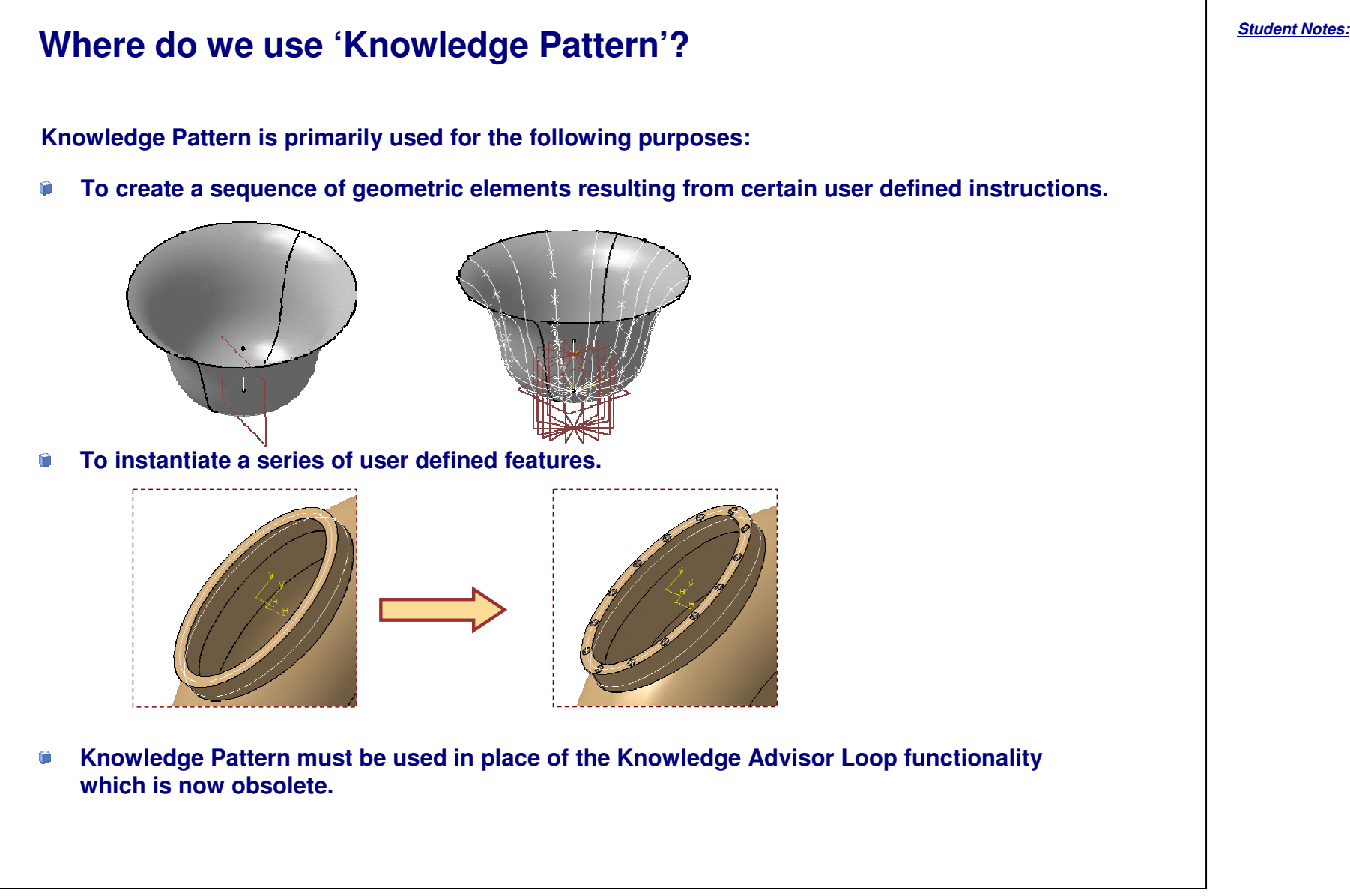

#### STUDENT GUIDE

### Copyright DASSAULT SYSTEMES <sup>218</sup>

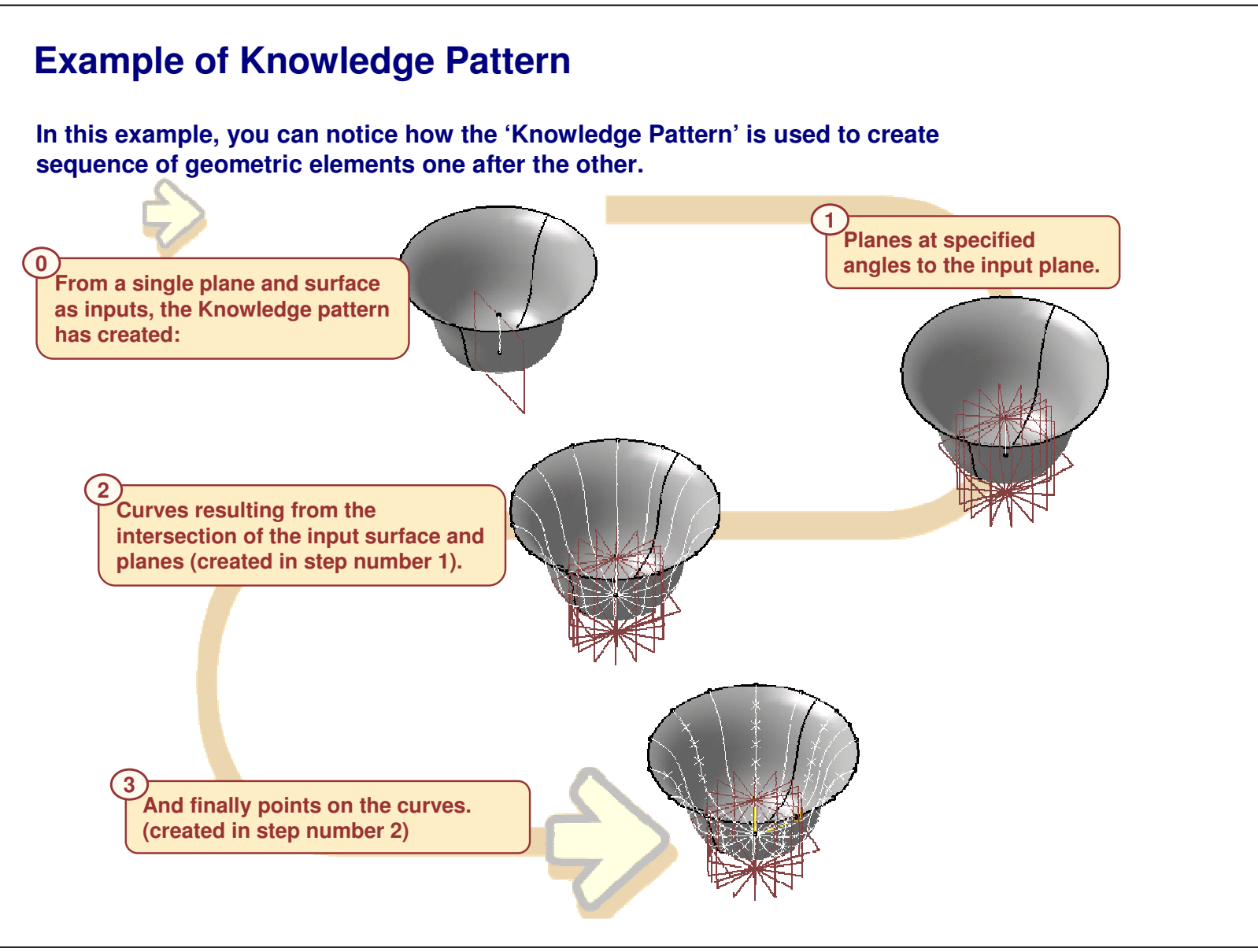

STUDENT GUIDE

*Student Notes:*

### STUDENT GUIDE

*Student Notes:*

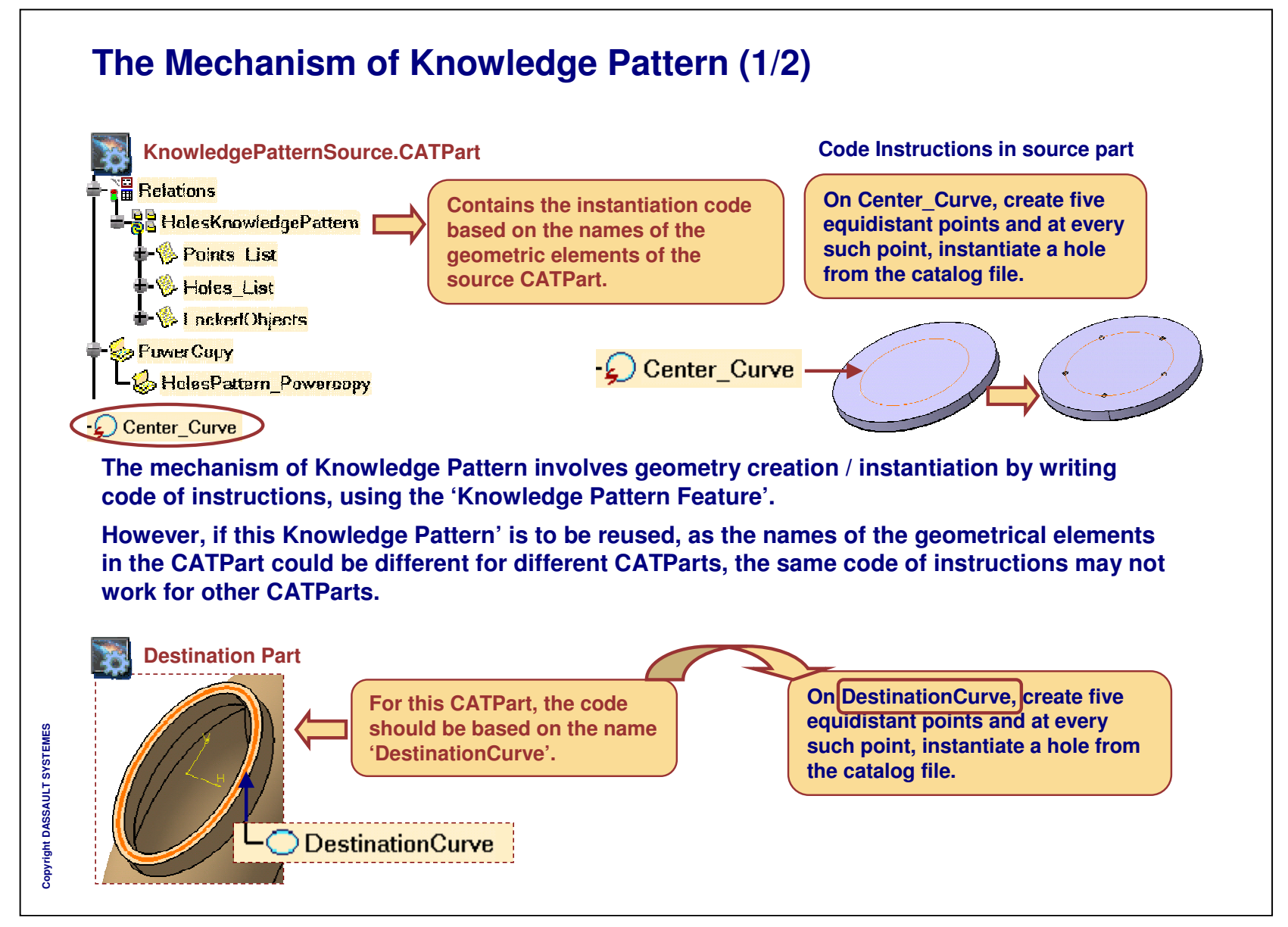

#### STUDENT GUIDE *Student Notes:* **The Mechanism of Knowledge Pattern (2/2) Destination Part Code in destination part On DestinationCurve, create five equidistant points and at every such point, instantiate a hole from the catalog file. 41**O Destination Curve **After selecting the corresponding END RESULT inputs, the Knowledge Pattern gets** Instantiate From Document **created in the Destination Part, and contains code modified in context KnowledgePatternSource.CATPart of the selected inputs.** nane  $\mathbf{H}$  Relations Selected Inputs **Destination Part** + an HolesKnowledgePattern Center\_Curve **Reference of Reference Page 1** Center\_Curve\_Origin\_Point **ConverCopy** - <mark>A급 Relations</mark> **En HalesPattern Powercopy 2 3 PR HolesKnowledgePattern Center Curve** ร์nter Cur **PowerCopy Provides an interface DestinationCurve to select the corresponding geometric inputs of the destination CATPart.**

**Hence, to reuse the Knowledge Pattern, PowerCopy provides an interface to select the corresponding geometric inputs for the creation of Knowledge Pattern code in the 'Destination Part'.**

### STUDENT GUIDE

*Student Notes:*

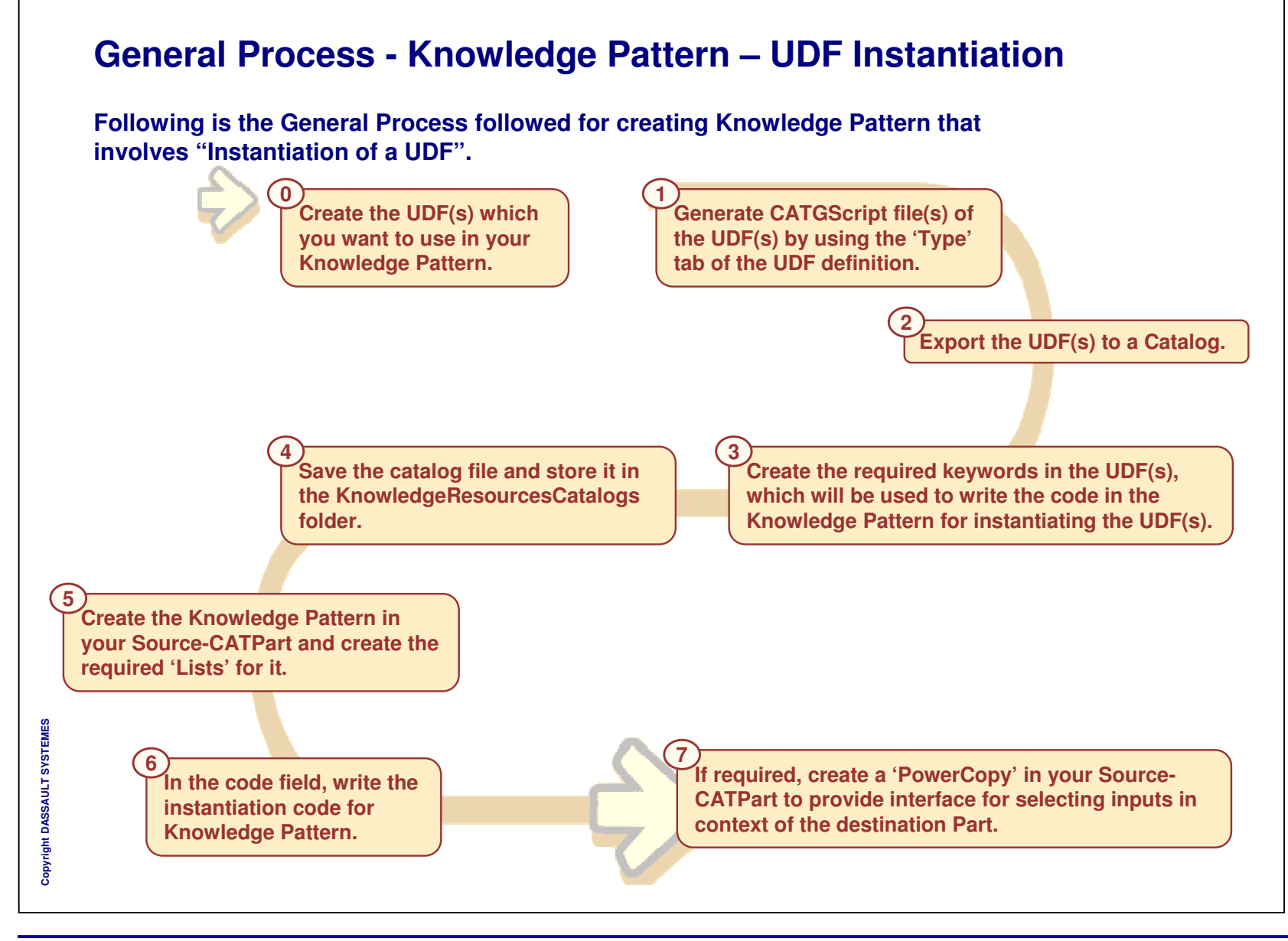

## *Student Notes:* Copyright D **A S S A U L T S Y S T E M E S General Process - Knowledge Pattern – Datum Creation Create a new Knowledge Pattern feature using the Knowledge Pattern Tool. 1Write the code in the code field of the Knowledge Pattern and click OK on the Knowledge Pattern Creation Panel. 3Create the required lists for the Knowledge Pattern. 2Following is the general process followed for creating the Knowledge Pattern that involves creation of 'Datums'.**

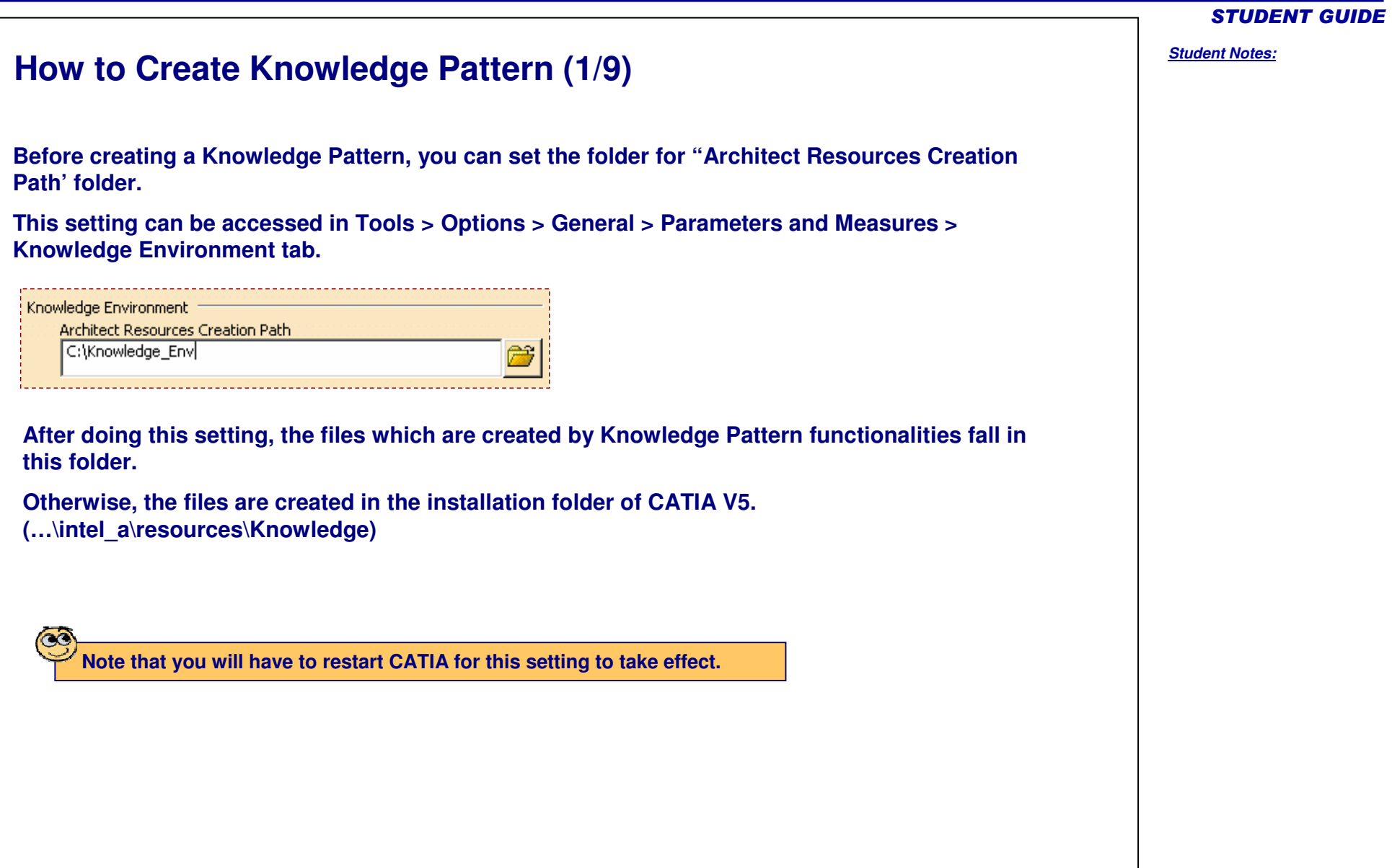

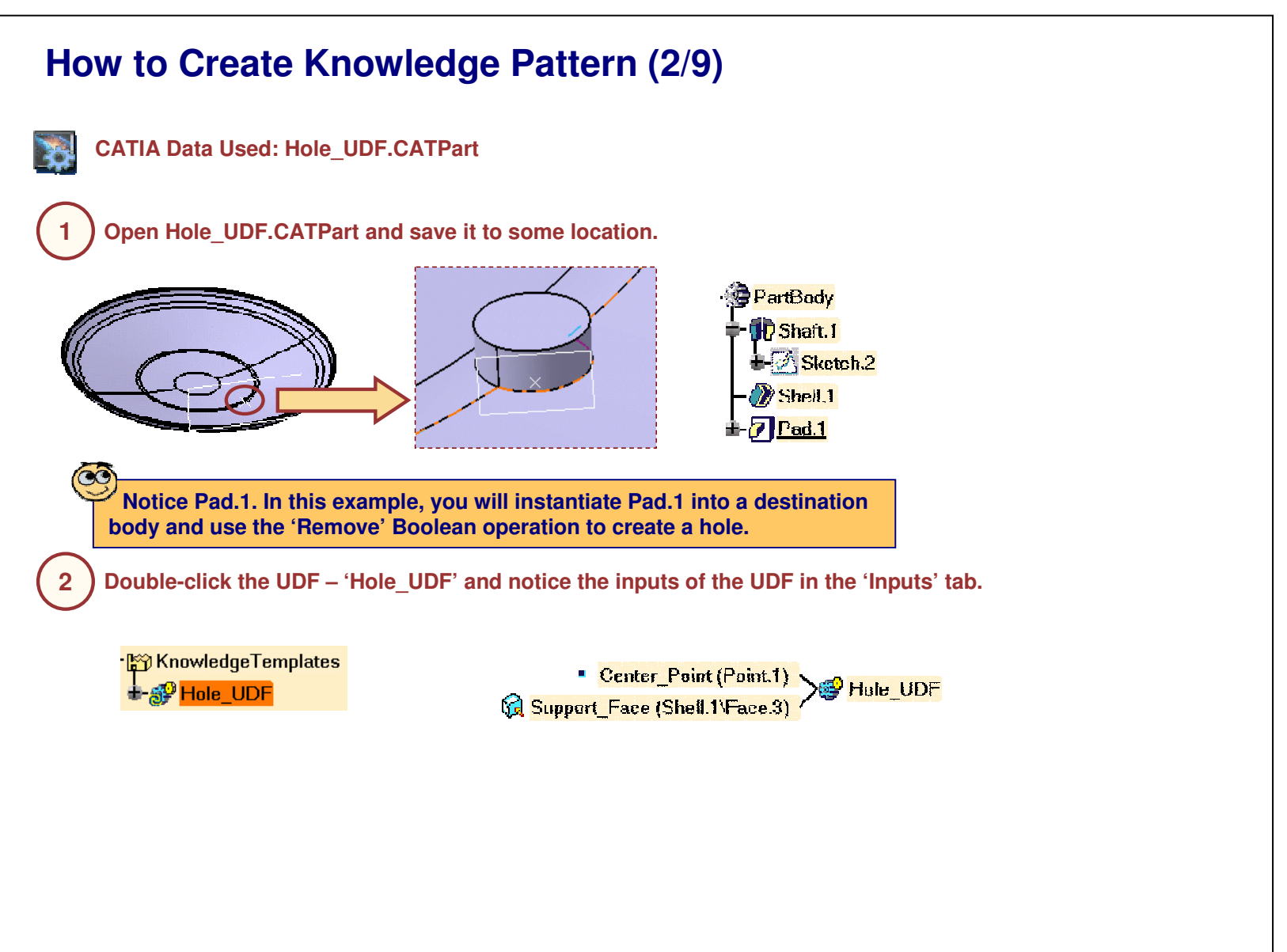

### STUDENT GUIDE

*Student Notes:*

### **How to Create Knowledge Pattern (3/9)** *Student Notes:* **Userfeature Definition**  $|2|X|$ **Generate the CATGScript file of the UDF using the 3**Documents | Properties | Outputs | Type  $\left| \cdot \right|$ **'Type' tab of the UDF definition. Click the 'Auto'** - Template External View Template Type Definition **button to have the SuperType <sup>=</sup> MechanicalFeature.** Support\_Face Mupport\_Face : Feature **Click the 'Generate' button of the 'Type1' (Standard Inputs) field.**  $-$ ( $-$ SuperType: MechanicalFeature Auto **3**C:\Knowledge\_Env Address Type1 (Standard Inputs) Hole UDF Generate Type2 (Meta Inputs) Gr Hole UDF.CATGScript  $O$  OK G **Information**  $\vert x \vert$ đ. The .CATGScript file has been generated in directory C:\Knowledge\_Env\knowledgeTypesCustom OK.

Copyright D **A S S A U L T S Y S T E M E S**

A CATGScript file will be created in the folder which is specified in the Knowledge Environment > Architect **Resource Creation Path.**

 $-401$ 

Type generation

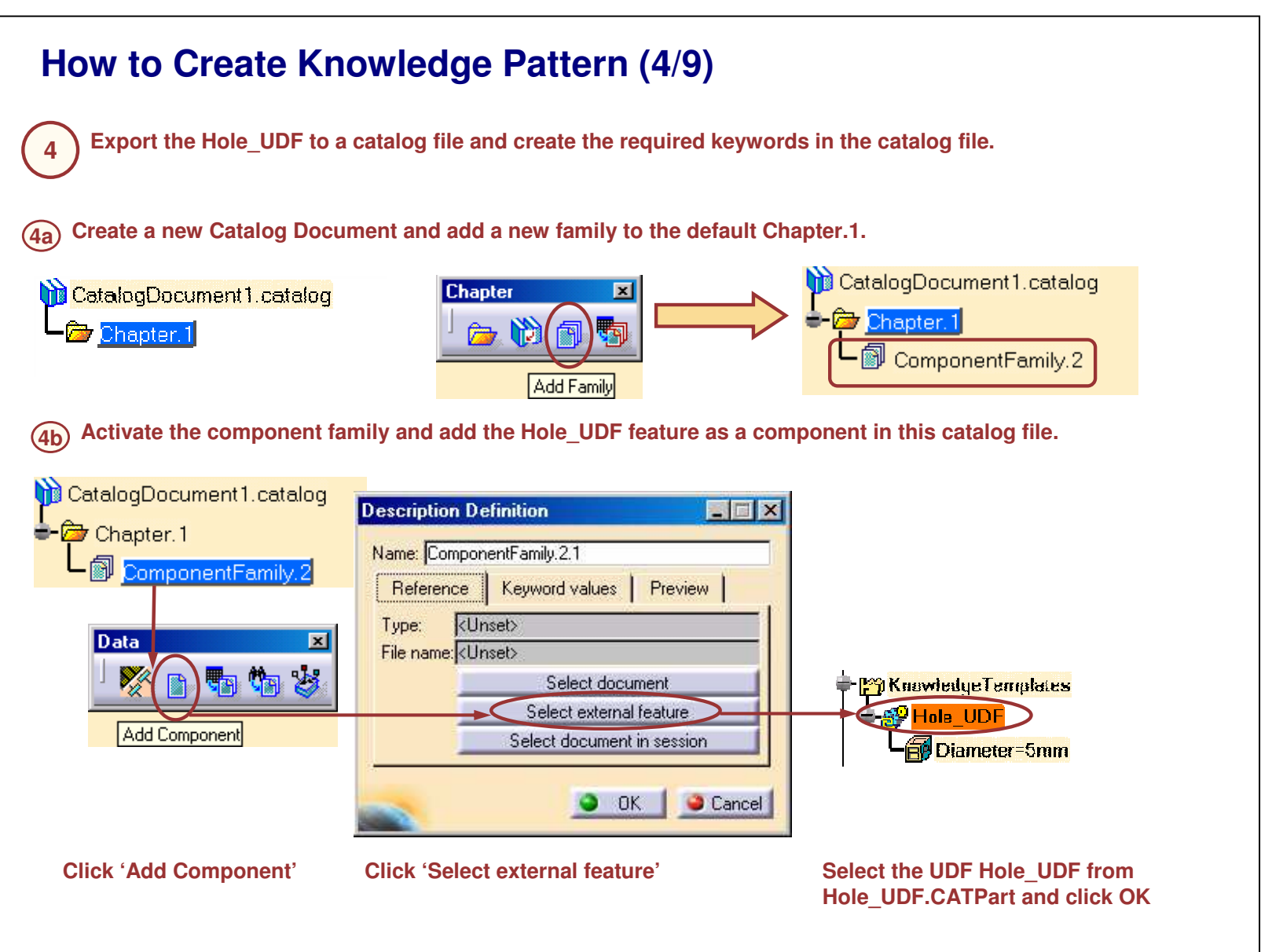

STUDENT GUIDE

*Student Notes:*

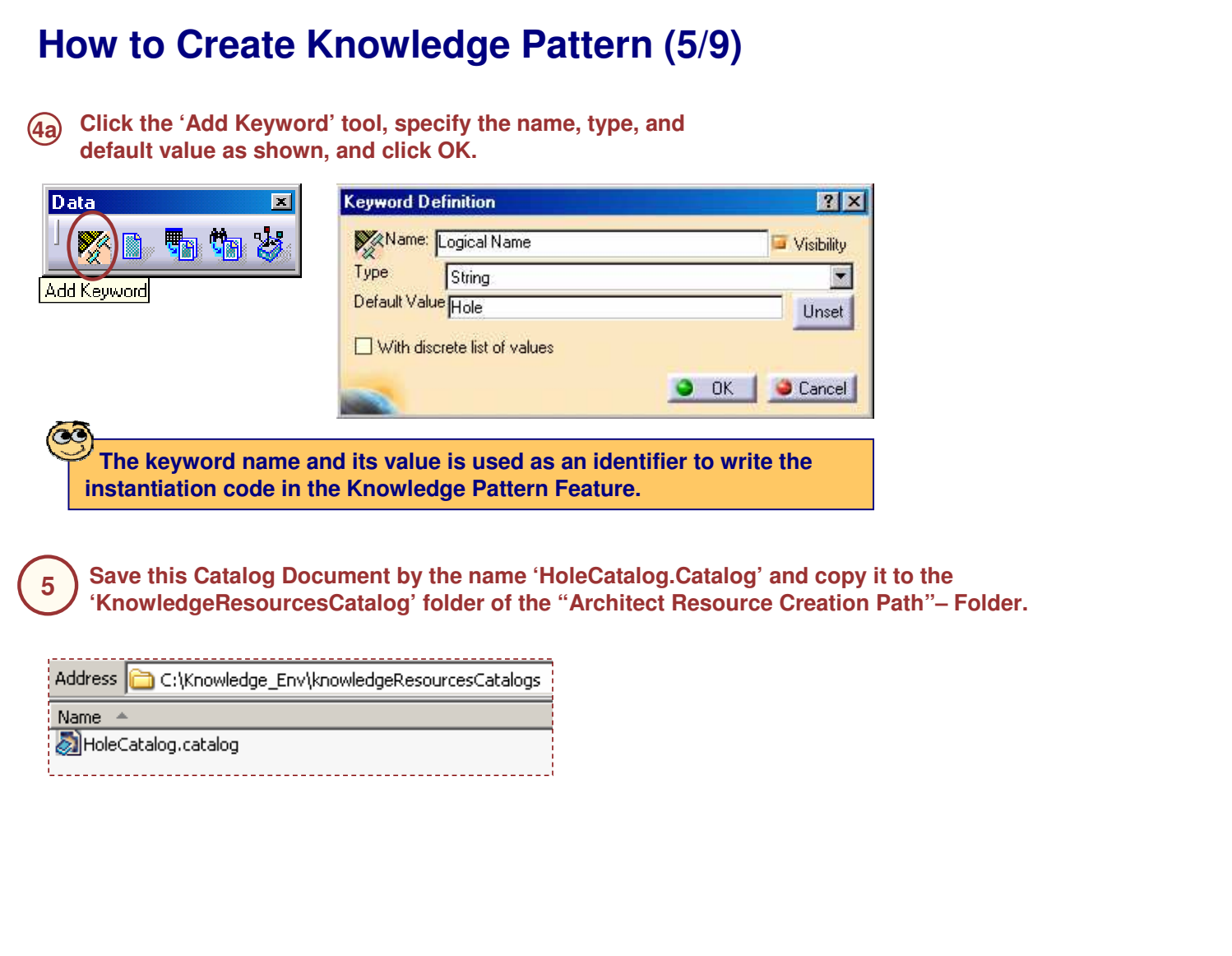

### STUDENT GUIDE

*Student Notes:*

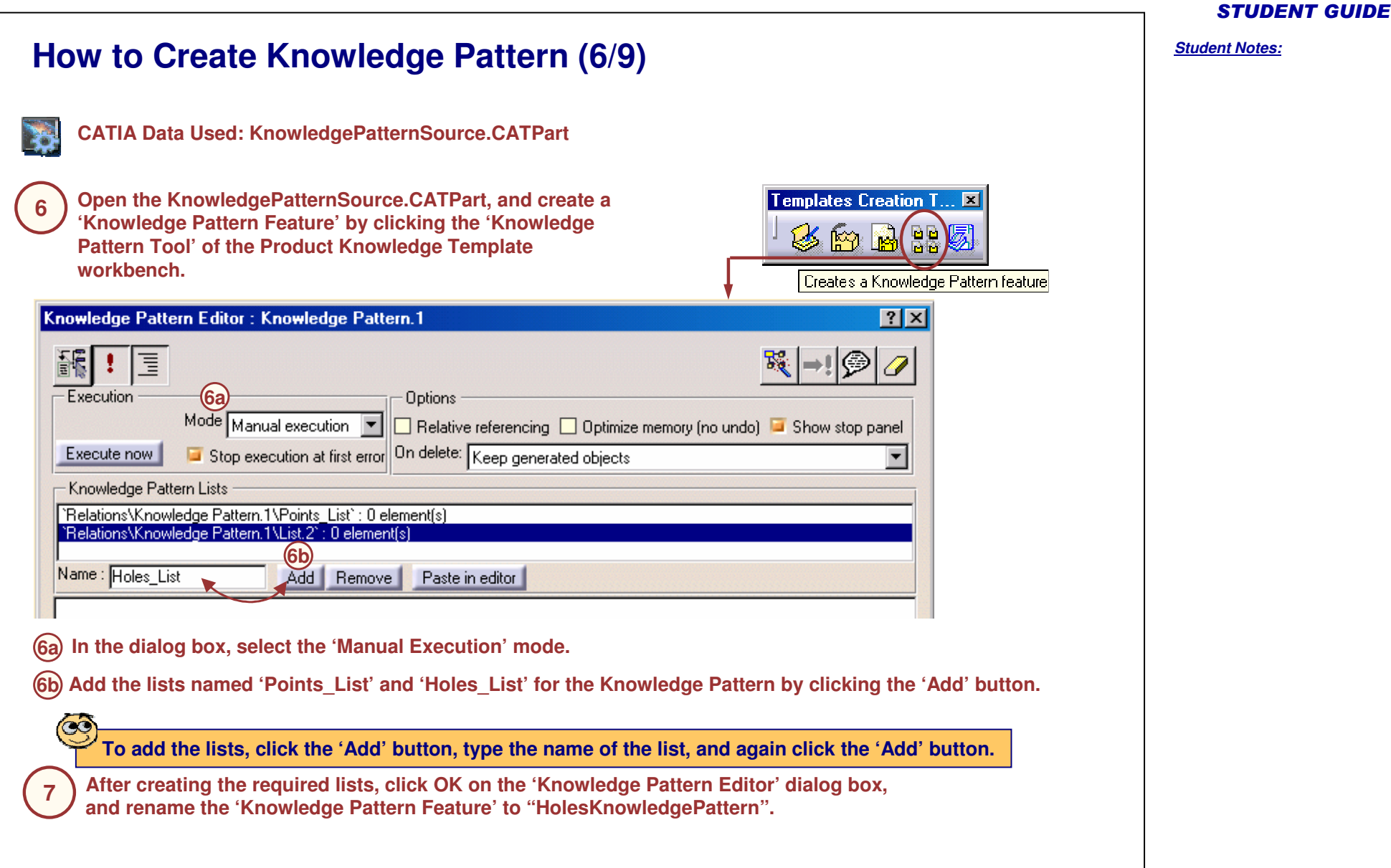

#### **How to Create Knowledge Pattern (7/9) Data Used: HolesKnowledgePattern\_Code.txt Double-click the 'Knowledge Pattern' feature in the specification tree, copy the code from the attached 8**text file and paste it in the 'Code Field' of the 'Knowledge Pattern Feature' dialog box. Click OK on the **dialog box.** HolesKnowledgePattern\_Code.txt - Notepad 口回凶 Knowledge Pattern Editor : HolesKnowledgePattern File Edit Format Help  $\frac{1}{2}$ 扂 let p (point) **Execution Options** let Spacing (length) Mode Manual execution  $\blacktriangledown$ □ Relative referencing □ Optimiz let StartPoint (point) On delete: Keep generated objects Execute now Stop execution at first error let udf (Hole UDF) Knowledge Pattern Lists let n (integer) Relations\HolesKnowledgePattern\Points\_List : 0 element(s) Relations\HolesKnowledgePattern\Holes\_List : 0 element(s)  $i=1$ Name: Add | Remove | Paste in editor I=length('Geometrical Set.1\Circle.1') Spacing=I/(Holes Number) Relations\HolesKnowledgePattern\Points\_List.AddItem(`Geometrical **Code Field**Set.1\Origin\_Point`,1) **Copy-Paste KnowledgePatternSource.CATPart& Center\_Points This code is written in context of the geometric inputs B** Geometrical Set.1 **of the source part. In the above code, instructions are** - Paint 1 **written to create equidistant points on the curve**  $\Box$  Circle.1 **'Circle.1', and to create <sup>a</sup> hole at every such point. If you Extremum.1 run this feature, you will get the result as shown in the adjoining image. Crigin Point** Surface.1

*Student Notes:*

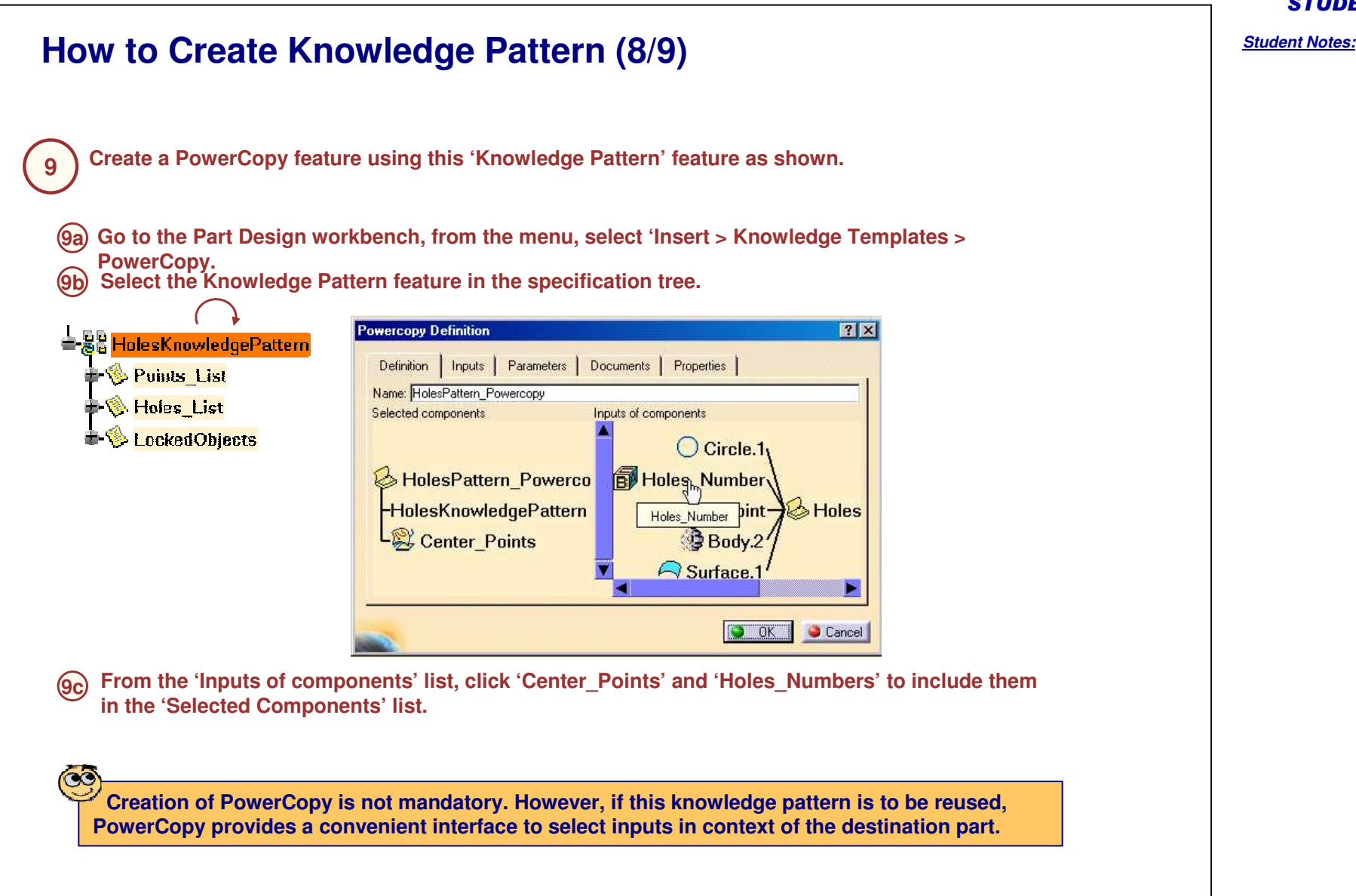

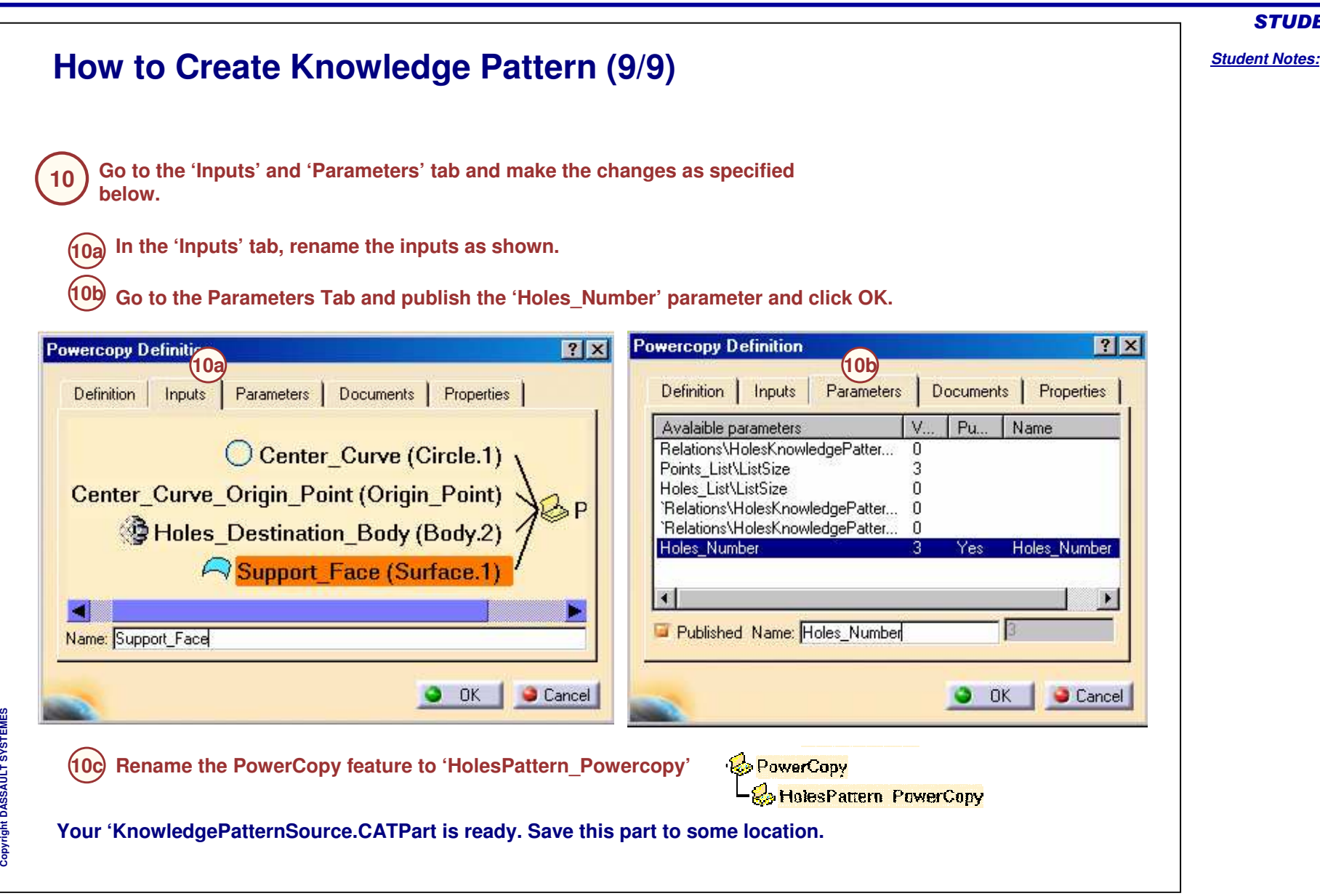

### STUDENT GUIDE

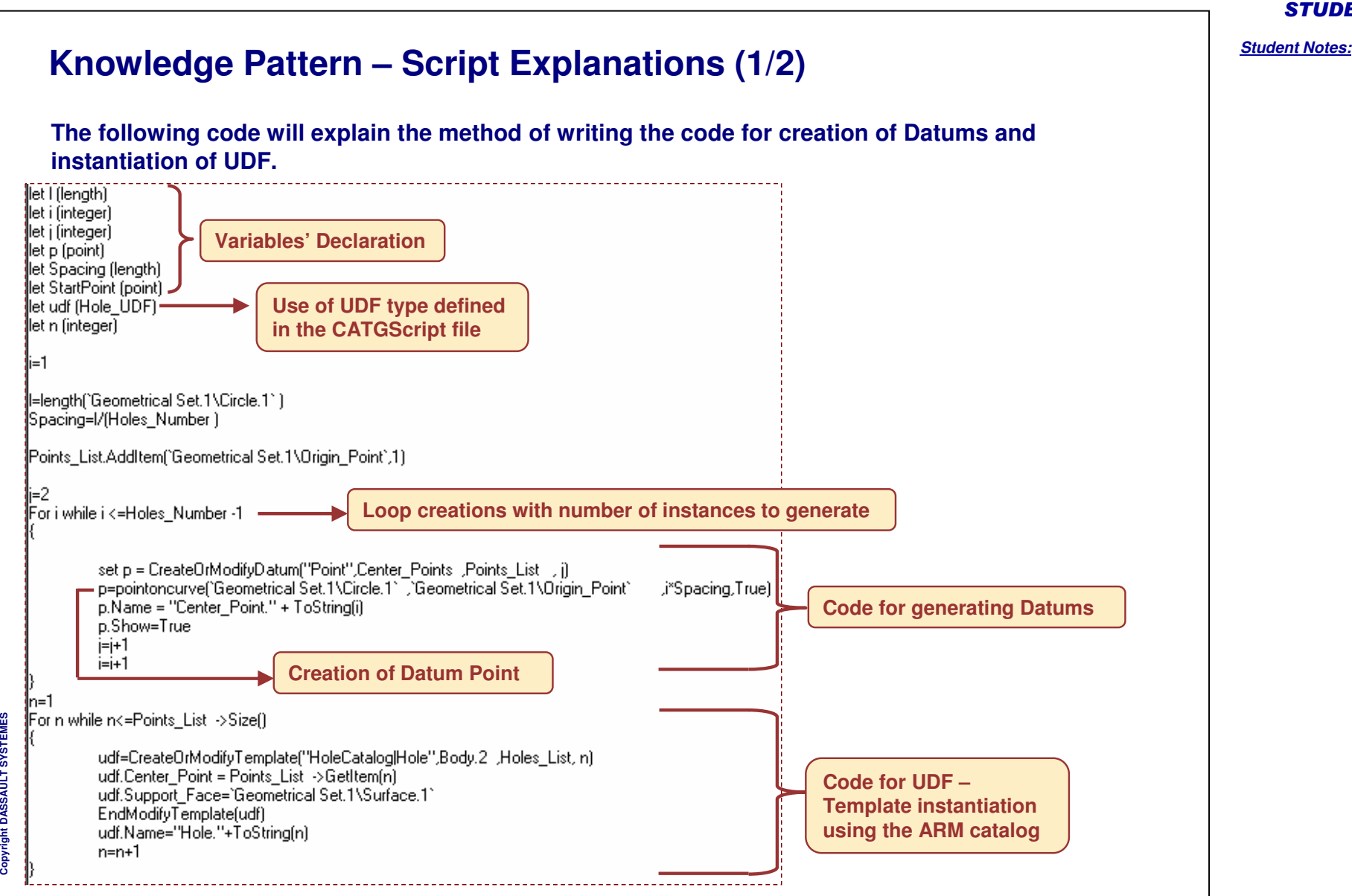

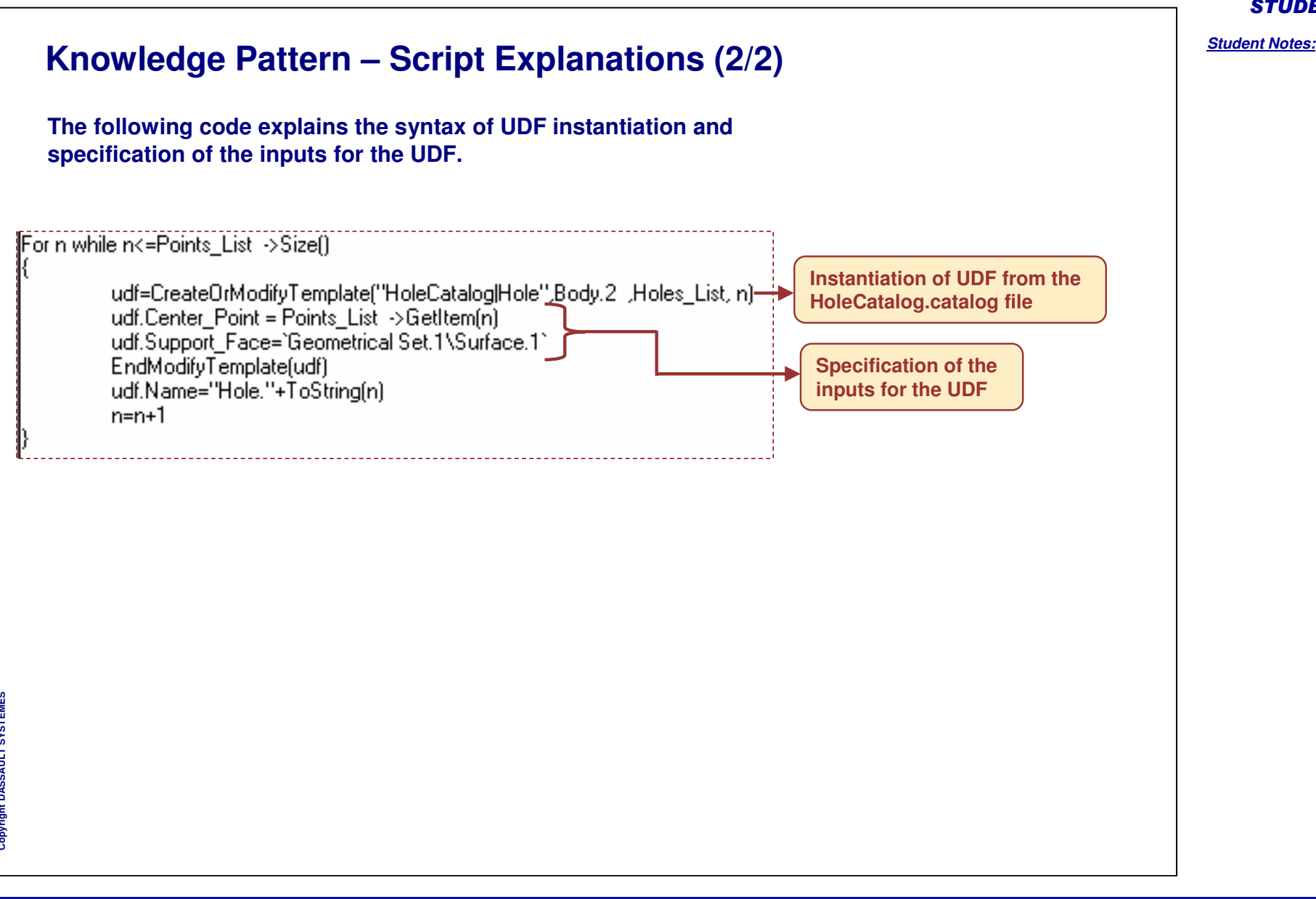

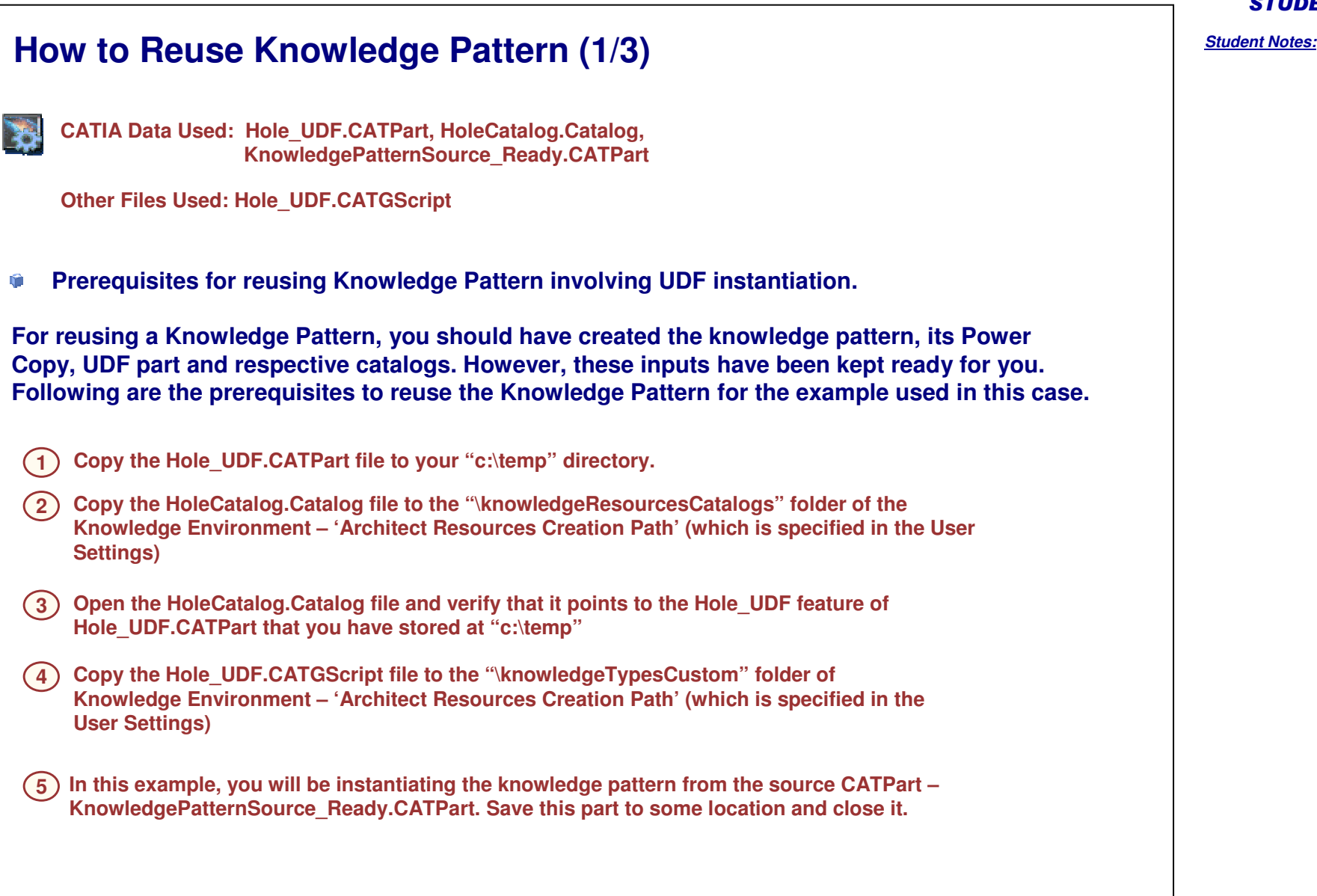

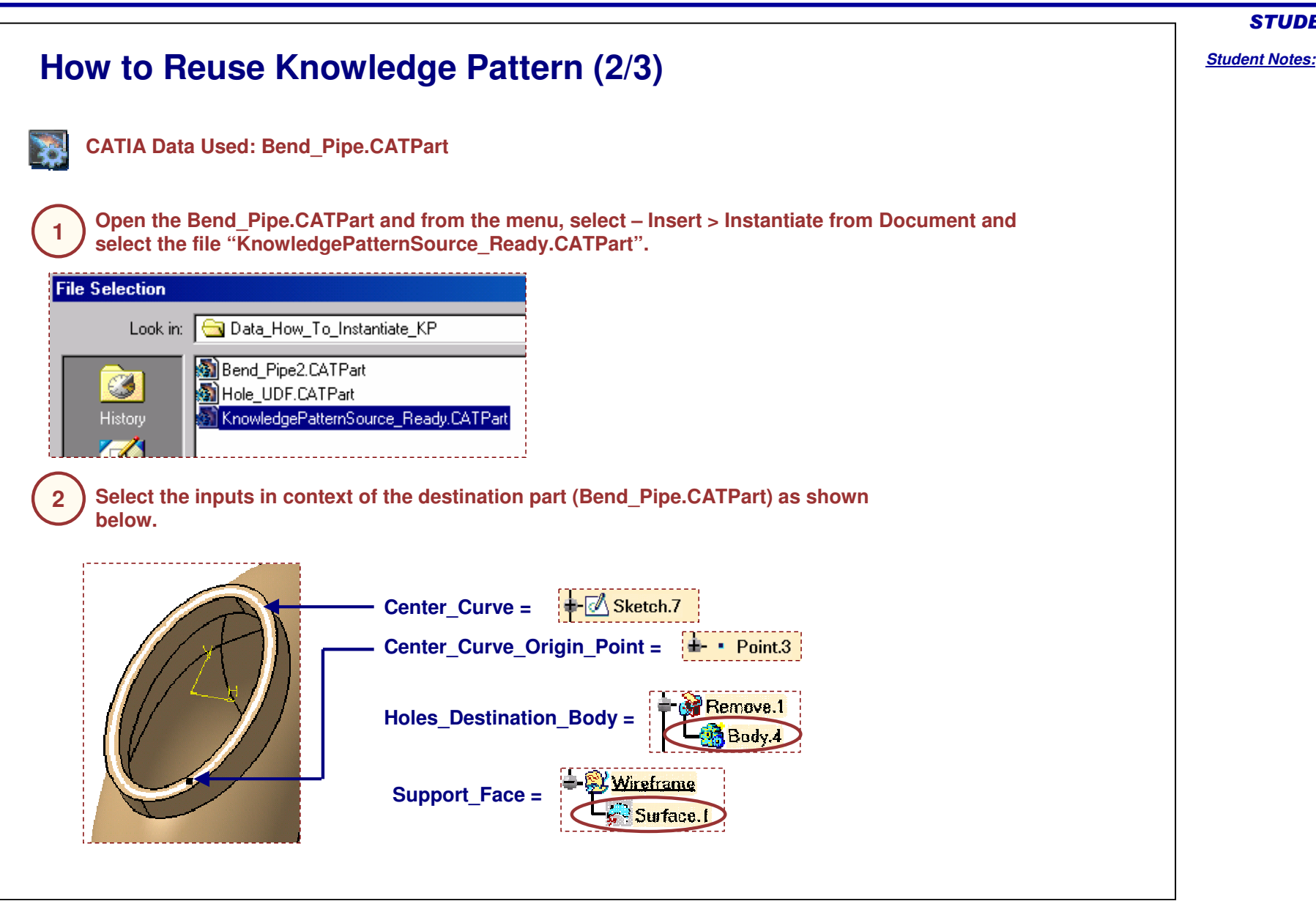

Copyright D **A S S A U L T S Y S T E M E S**

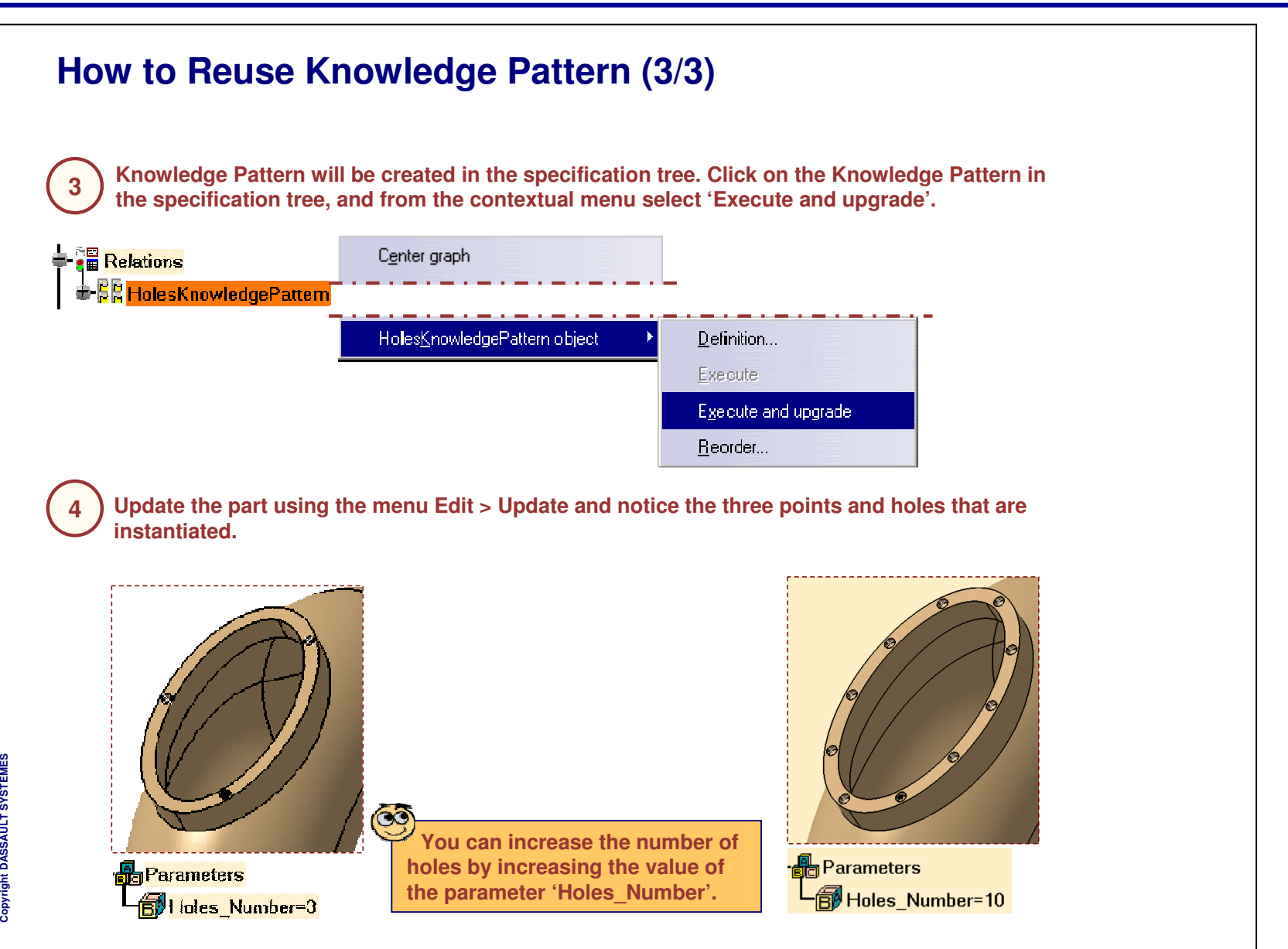

## STUDENT GUIDE *Student Notes:* **Additional Information – Knowledge Pattern (1/3) Knowledge pattern supports the instantiation / creation of the following objects: User FeaturesDatums (Planes, Points, Lines, Circles, Curves, Surfaces, and Volumes) Lifecycle of the objects instantiated by Knowledge Pattern: The Lifecycle of the objects instantiated by Knowledge Pattern is controlled through the contents of the 'Lists' that are created in the Knowledge Pattern Feature.R**e Parameters **Red** Holas Number=5 <u>்⊟</u> Relations **BE** HolesKnowledgePattern Paints\_List **B**istSize=5 Hules List ListSize=5 **E** & LockedObjects  $=\frac{15}{20}$  Budy.4 **E** & Center Points -<mark>e9</mark> Hole.1 Center\_Point.1 ± ®<mark>¥</mark> Hele 2 Center\_Point.2 ⊨<mark>ङ¥ Hole.3</mark>  $\mathcal{L}$  Center Point 3 **Fre<sup>g</sup>** Hate.4 Center Paint 4  $\pm$  -82 Hale 5

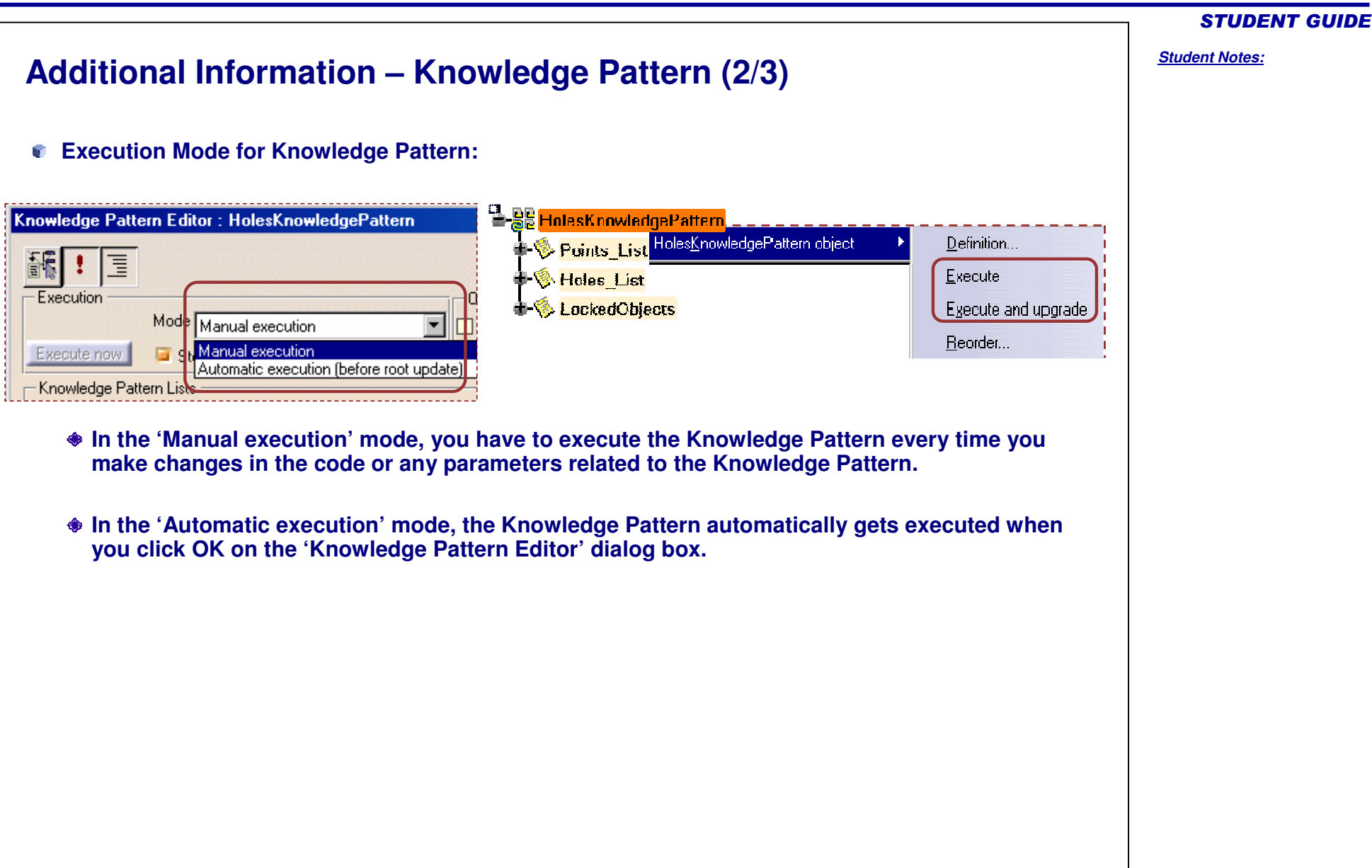

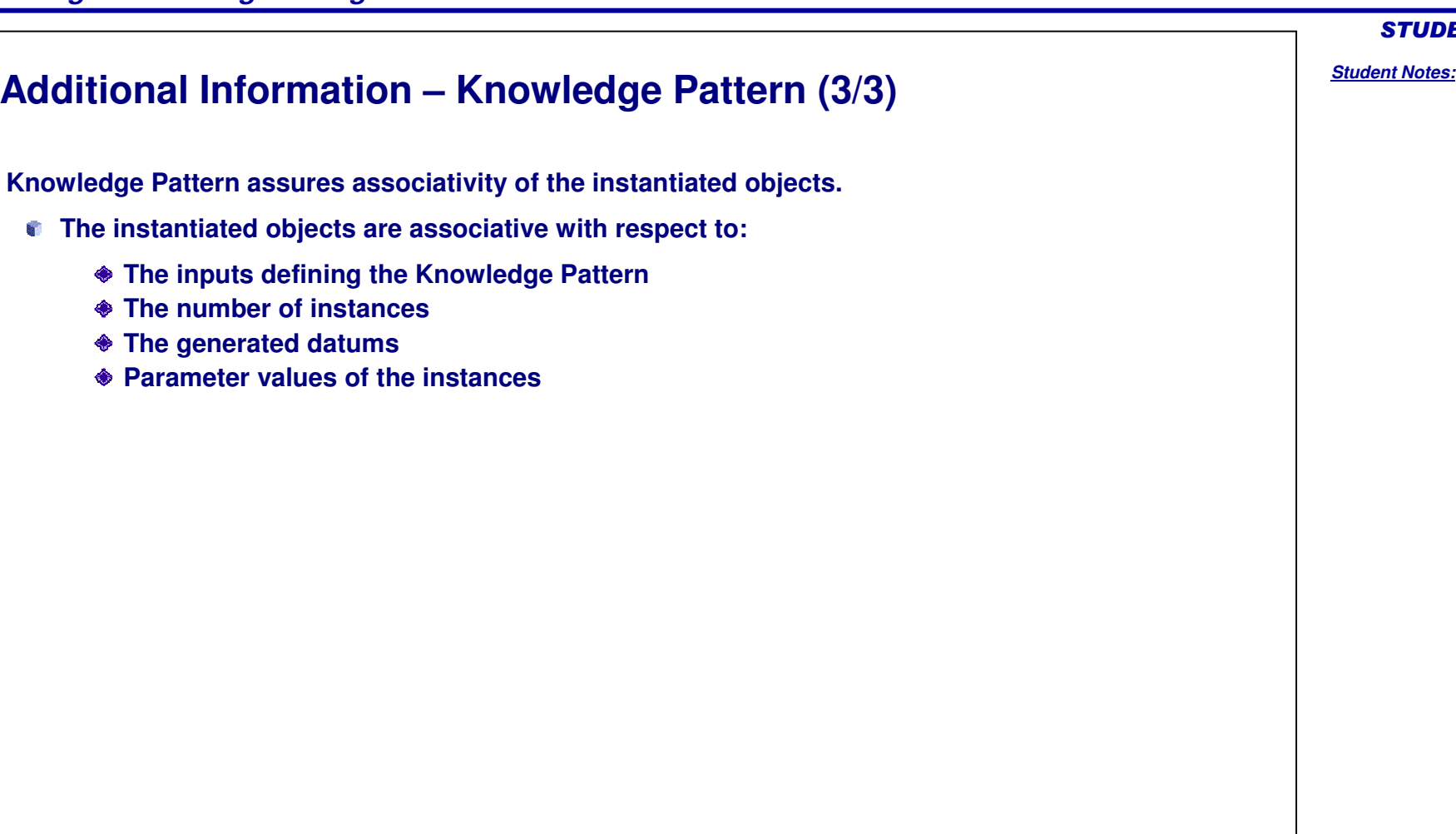

## **To Sum Up**

**In this lesson, you have learned:**

- $\bullet$ **The concept of 'Knowledge Pattern'**
- Û **Its applications**
- û **Methods to create and reuse 'Knowledge Pattern'**
- ۰ **Guidelines to write the code of 'Knowledge Pattern'**

### STUDENT GUIDE

### *Student Notes:*

# STUDENT GUIDE *Student Notes:* **Summary In this course you have learned the following topics:Creating User Parameters, Formulae, Lists, Rules, Checks and Reactions.** û **Creating and Managing Design Tables.** û **Using Knowledgeware Advisor Tools like 'Knowledge Inspector', 'Set of Equations', 'Laws'.** û **Creating and re-using PowerCopies and User Defined Features.** û **Creating and re-using Part and Assembly Templates.** û **Using advanced replication and instantiation tools like Knowledge Pattern.** û